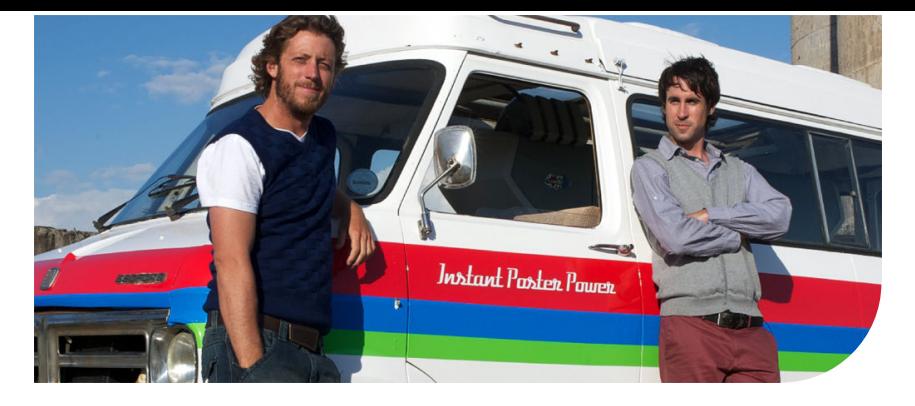

# Océ

ColorWave® 650 Poster Printer

# Instant Poster Power

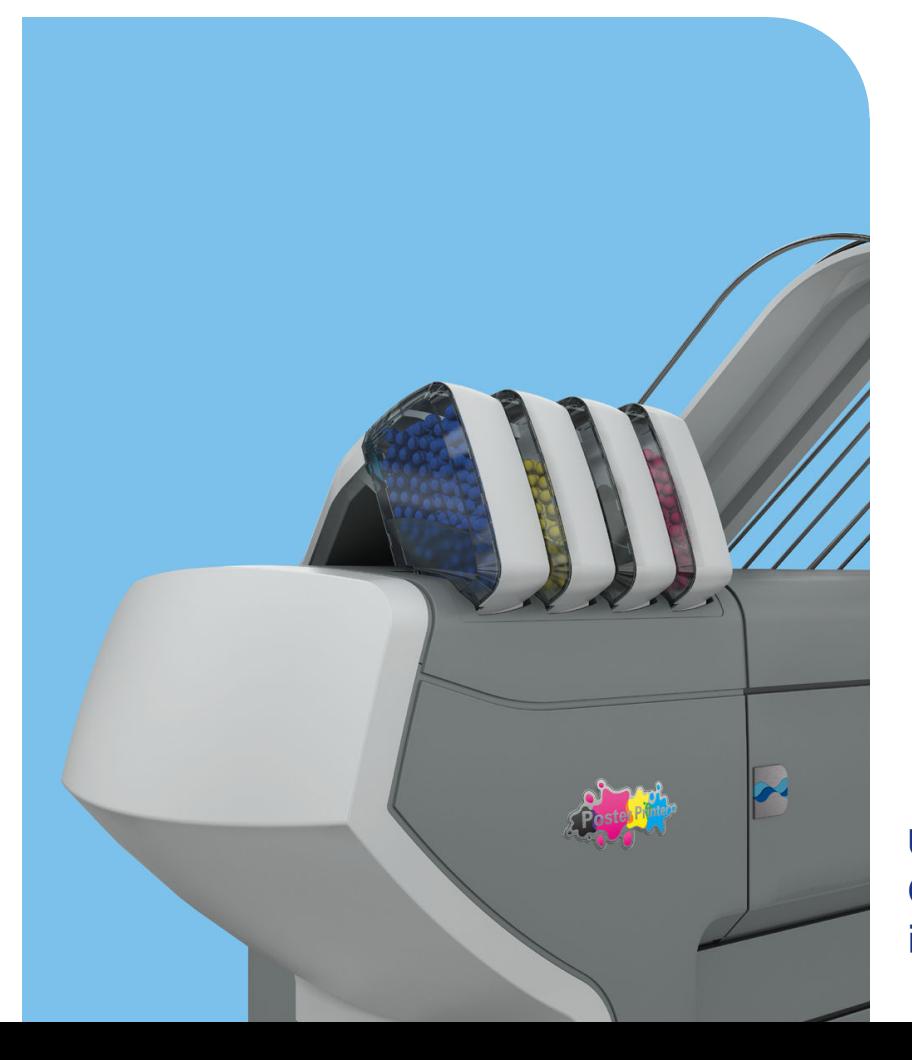

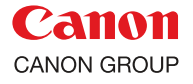

océ

**User manual Operating** information

# Copyright

#### © 2013 Océ. All rights reserved.

No part of this work may be reproduced, copied, adapted, or transmitted in any form or by any means without written permission from Océ.

Océ makes no representation or warranties with respect to the contents hereof and specifically disclaims any implied warranties of merchantability or fitness for any particular purpose. Furthermore, Océ reserves the right to revise this publication and to make changes from time to time in the content hereof without obligation to notify any person of such revision or changes.

# **Contents**

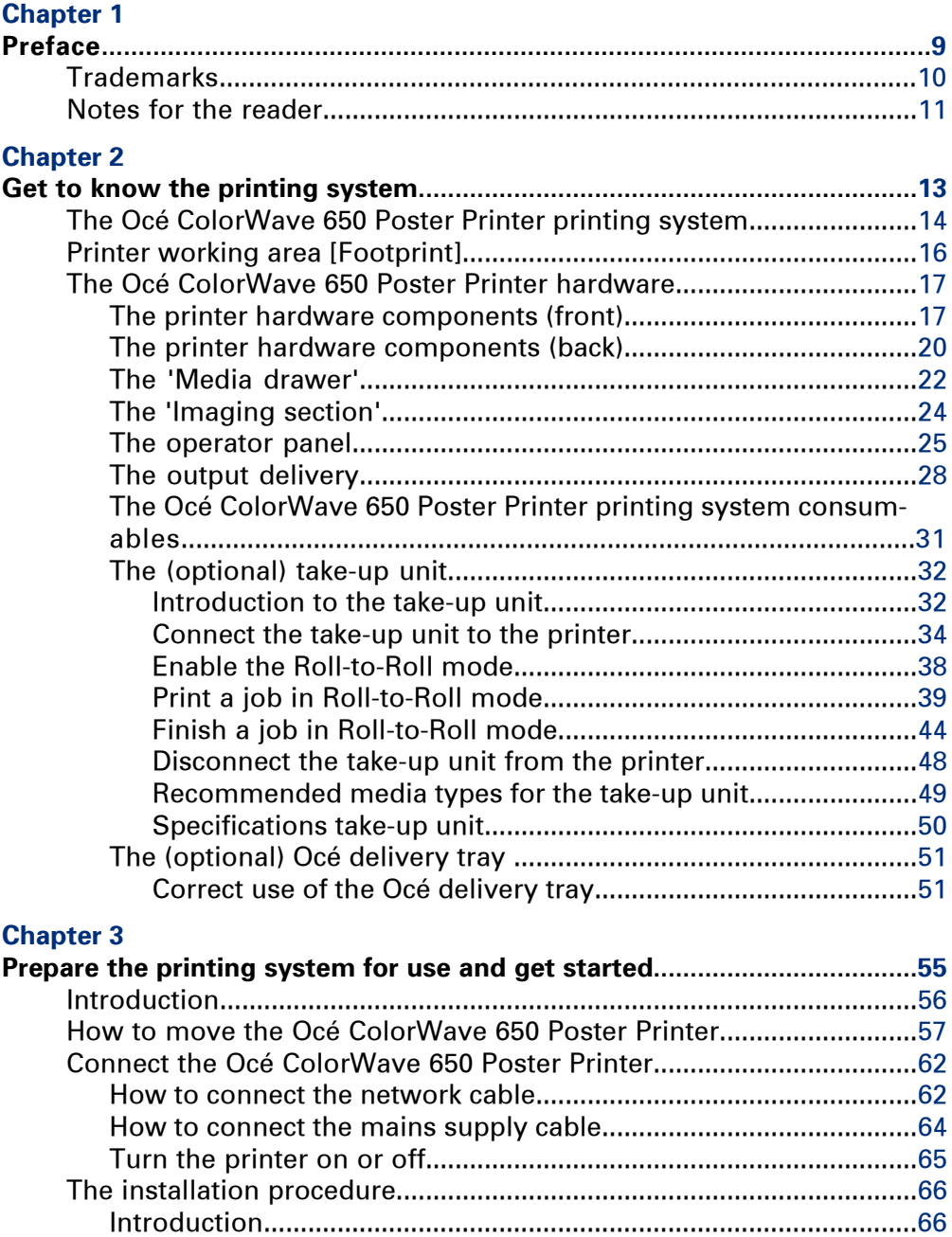

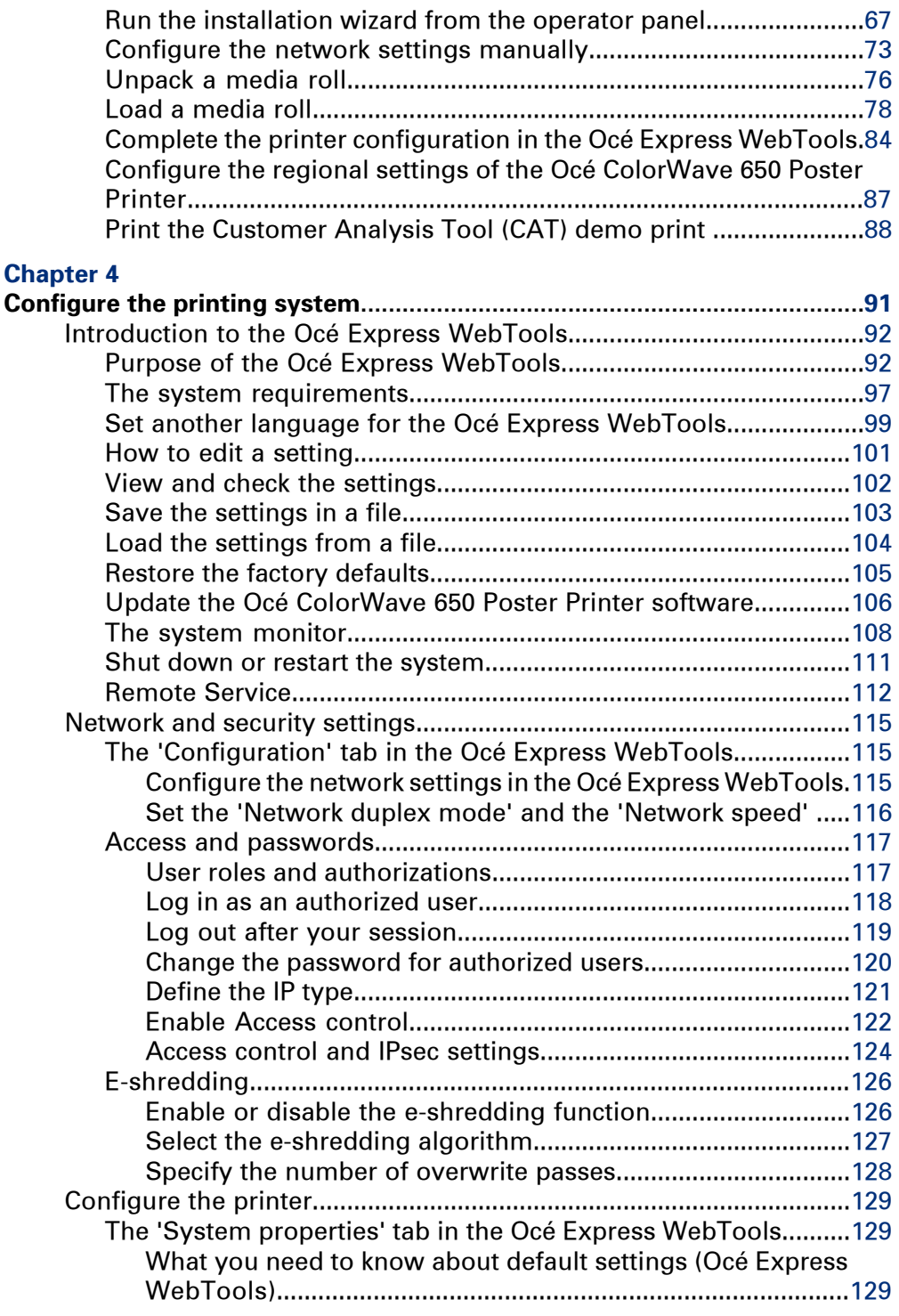

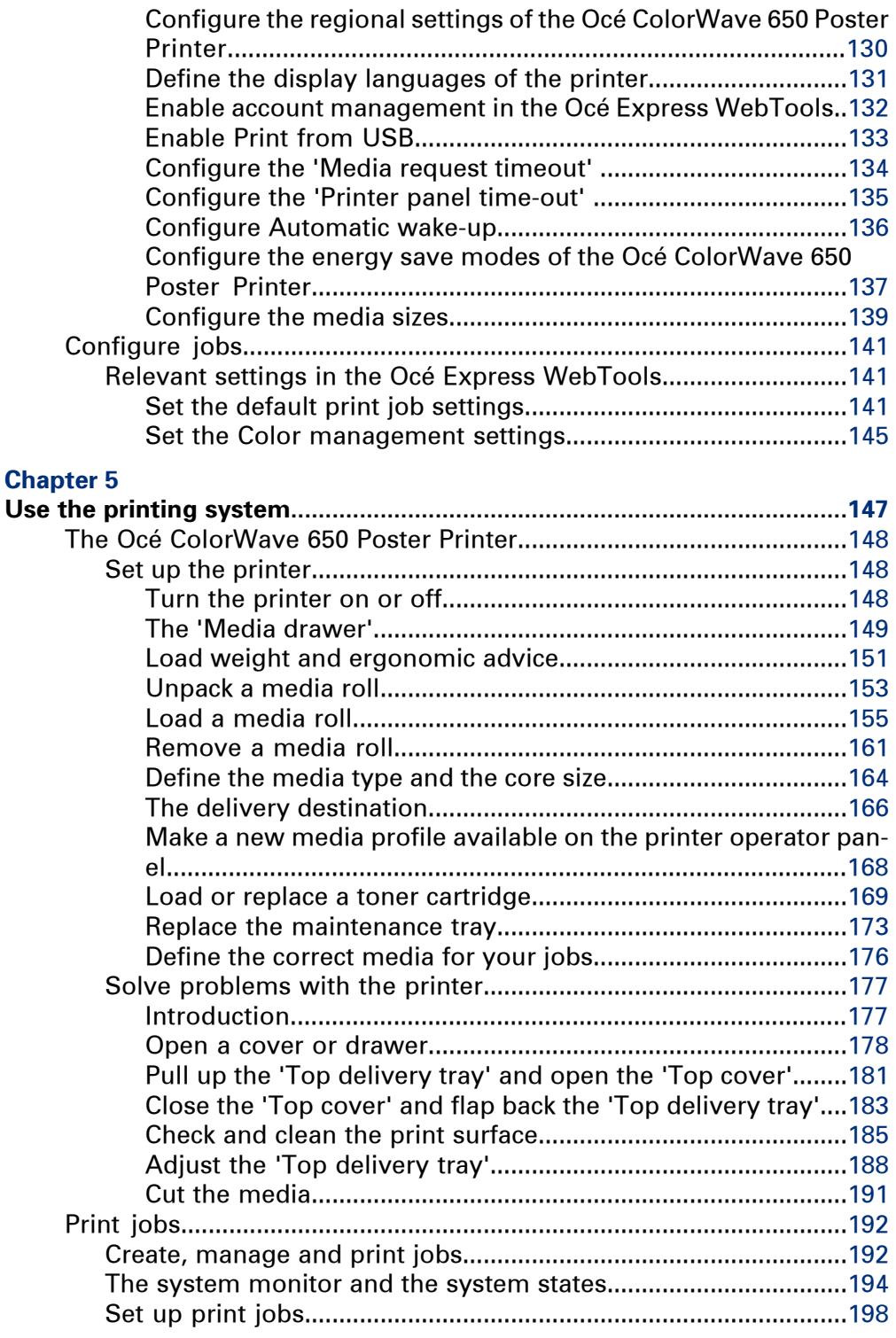

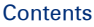

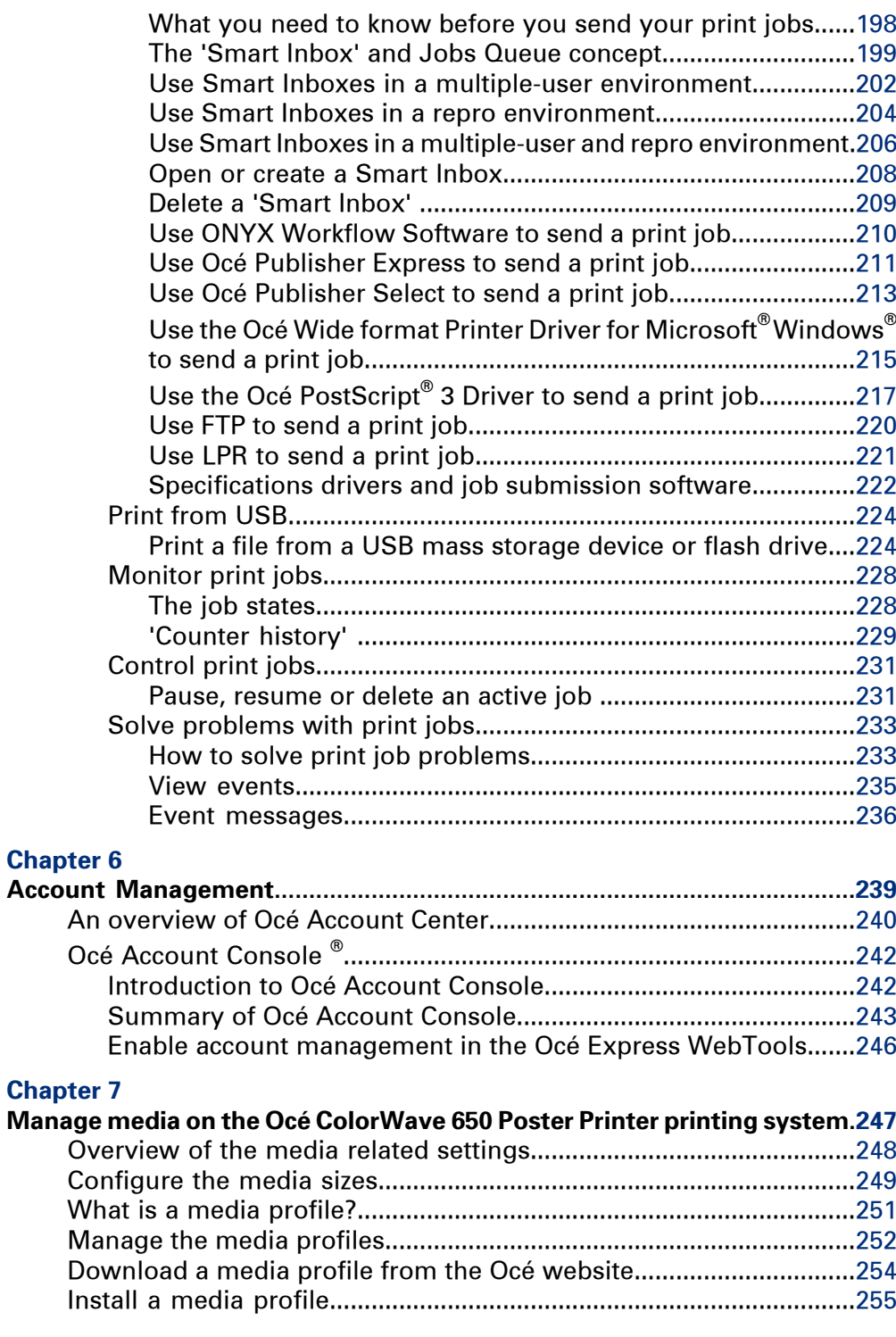

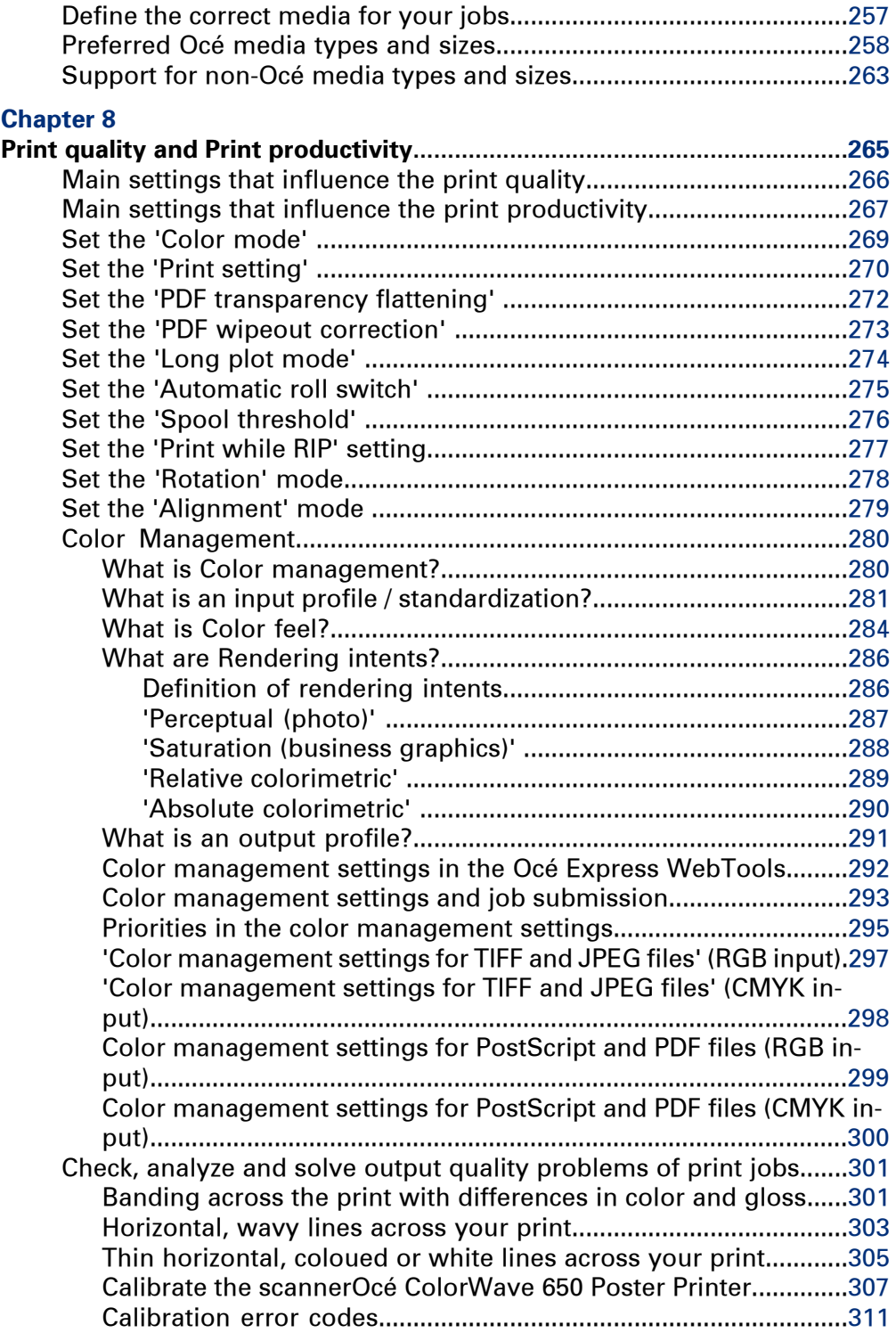

## **[Chapter](#page-312-0) 9**

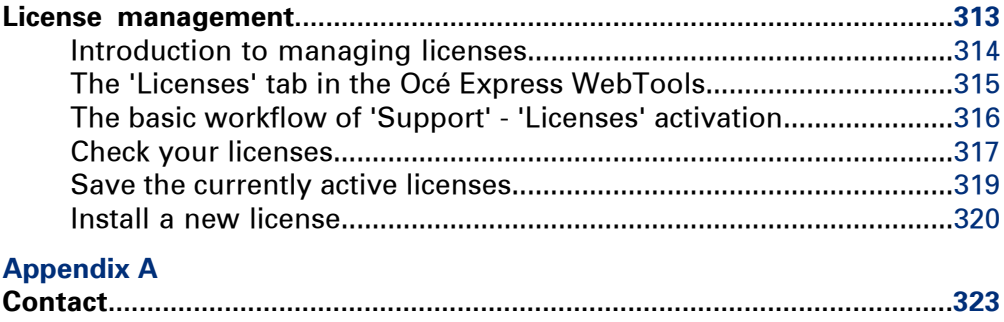

Online support for your [product...........................................................324](#page-323-0)

# <span id="page-8-0"></span>Chapter 1 Preface

## <span id="page-9-0"></span>**Trademarks**

Océ, Océ ColorWave 650 Poster Printer and the Océ Express WebTools are registered trademarks of Océ-Technologies B.V.

Adobe® and PostScript® 3™ are registered trademarks of Adobe® Systems Incorporated. Macintosh $^{\circledast}$  is a registered trademark of Apple $^{\circledast}$  Computer, Inc.

Microsoft®, Windows®, Windows NT®, Windows 95/98®, Windows 2000®, Windows Server® 2003, Windows Server® 2008, Windows XP®, Windows 7®, Windows 8®, Internet Explorer® and Windows Vista® are either registered trademarks or trademarks of the Microsoft® Corporation in the United States and/or other countries.

AutoCAD $^{\circledR}$  is a registered trademark of Autodesk, Inc.

Mozilla $^\circledast$  and Firefox $^\circledast$  are registered trademarks of the Mozilla Foundation.

Pentium® is a registered trademark of Intel Corporation.

 $\rm ENERGY\,STAR^{\circledast}$  is a registered trademark of the U.S. Environmental Protection Agency (EPA).

Products in this publication are referred to by their general trade names. In most, if not all cases, these designations are claimed as trademarks or registered trademarks of their respective companies.

## <span id="page-10-0"></span>**Notes for the reader**

#### **Introduction**

This manual helps you to use the Océ ColorWave 650 Poster Printer. The manual contains a description of the product and guidelines to use and operate the Océ ColorWave 650 Poster Printer.

#### **Definition**

#### **Attention-Getters**

Parts of this manual require your special attention. These parts can provide the following:

- Additional general information, for example, information that is useful when you perform a task.
- Information to prevent personal injuries or property damage.

#### **Note, Attention, and Caution**

The words **Note**, **Attention** and **Caution** draw your attention to important information.

Overview of the attention-getters#

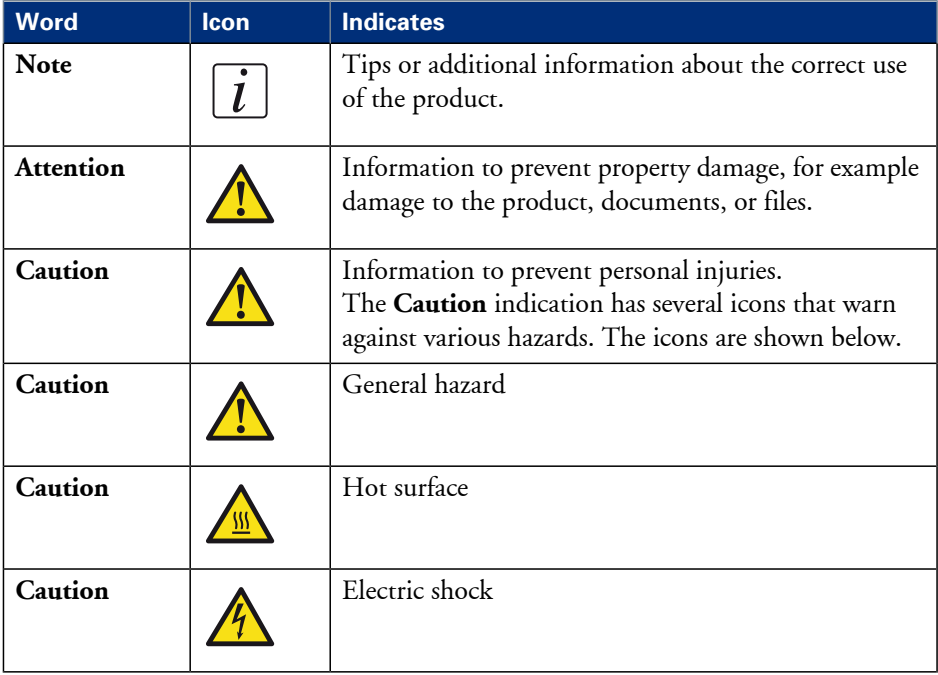

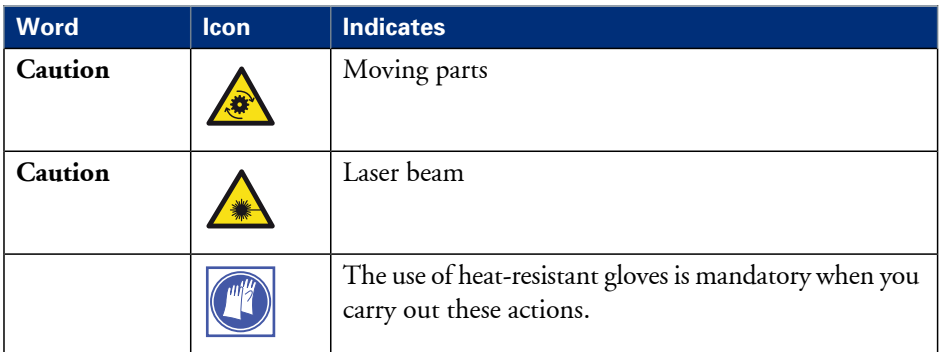

#### **Safety information**

Before using this Océ product, make sure that you read and understand the safety information which is part of the user documentation. You can download thesafety information via **http://global.oce.com/support/** or, if applicable, find it on the user documentation CD/DVD that is delivered together with the machine or obtain the safety information from your local Océ representative. To avoid potential hazards, maintenance is strictly preserved to properly qualified and trained service technicians.

#### **Sustainability Information**

Océ is focused on creating value for all stakeholders by realizing profitable, sustainable growth. The Océ strategy is aimed at optimizing business processes, strengthening its product portfolio and boosting distribution power. Sustainability underpins these strategic aims. A strong performance in sustainability contributes to operational efficiency as well as generating stronger product propositions and a more powerful market image. It is no coincidence that Océ embraced sustainability as part of its core proposition decades ago. You can find more information about the sustainability policy of Océ via **www.sustainability.oce.com**.

# <span id="page-12-0"></span>Chapter 2 Get to know the printing system

# <span id="page-13-0"></span>**The Océ ColorWave 650 Poster Printer printing system**

#### **Introduction**

The Océ ColorWave 650 Poster Printer is a wide format TonerPearl printer that uses the patented Océ CrystalPoint technology. The Océ ColorWave 650 Poster Printer delivers effortlessly easy CrystalPoint quality prints on plain paper, with all-around productivity for a wide range of applications.

The patented Océ CrystalPoint technology combines the best of the world of Toner with the best of the Inkjet-world in an entirely sustainable process.

From the world of toner, the Océ CrystalPoint technology gives you water-fast, direct dry prints with an even stronger adhesion you are used to from Océ LED systems. Add the media independence, and consistency of output and Océ CrystalPoint technology capitalizes on the great aspects of the toner world.

From the inkjet-world, Océ CrystalPoint technology has adopted the accuracy of printing, and the cleanliness of the system (no ozone or system contamination).

## **Illustration**

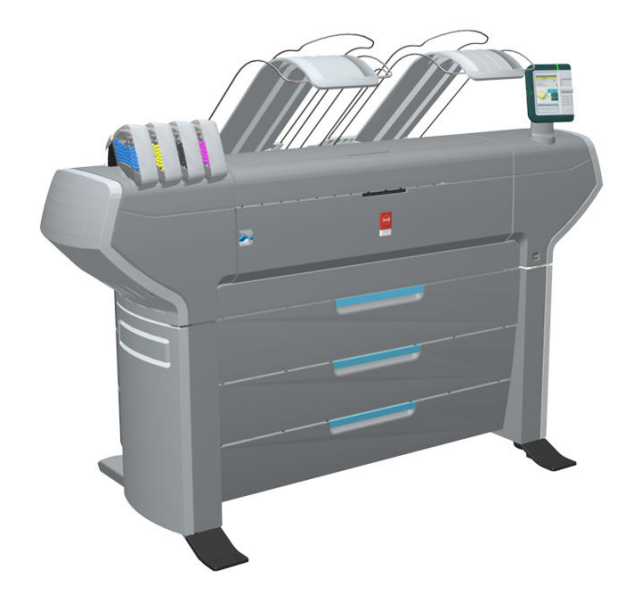

## **The main components of the Océ ColorWave 650 Poster Printer printing system**

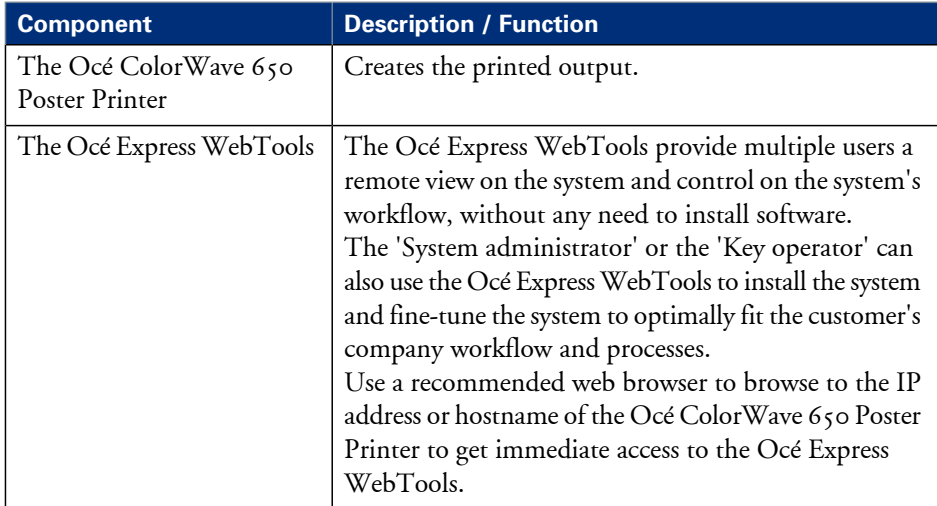

# <span id="page-15-0"></span>**Printer working area [Footprint]**

The Océ ColorWave 650 Poster Printer requires a floor space / working area of at least 3100 mm x 2270 mm (122 inch x 90 inch).

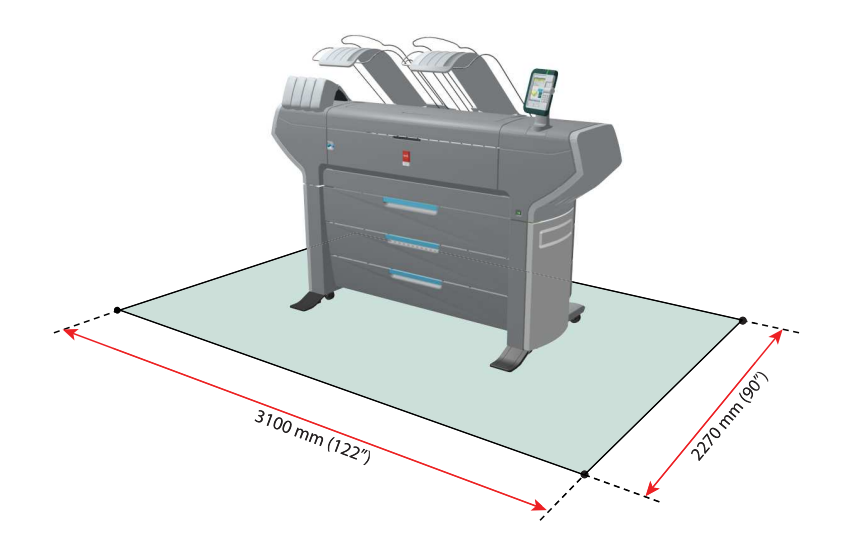

# <span id="page-16-0"></span>**The Océ ColorWave 650 Poster Printer hardware**

# <span id="page-16-1"></span>**The printer hardware components (front)**

### **Illustration**

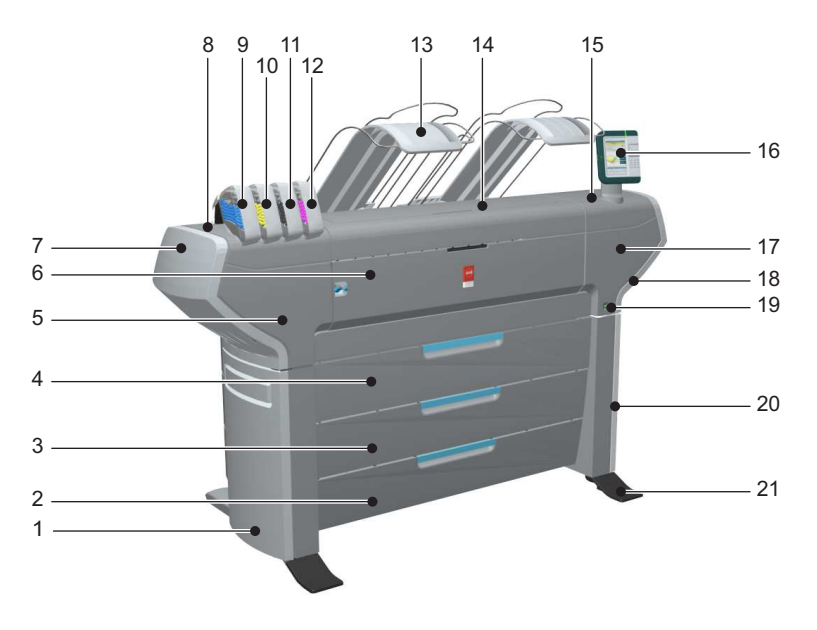

## **Component - function table**

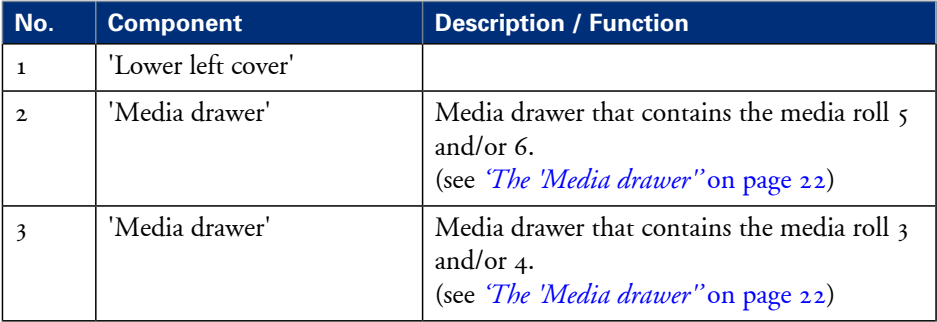

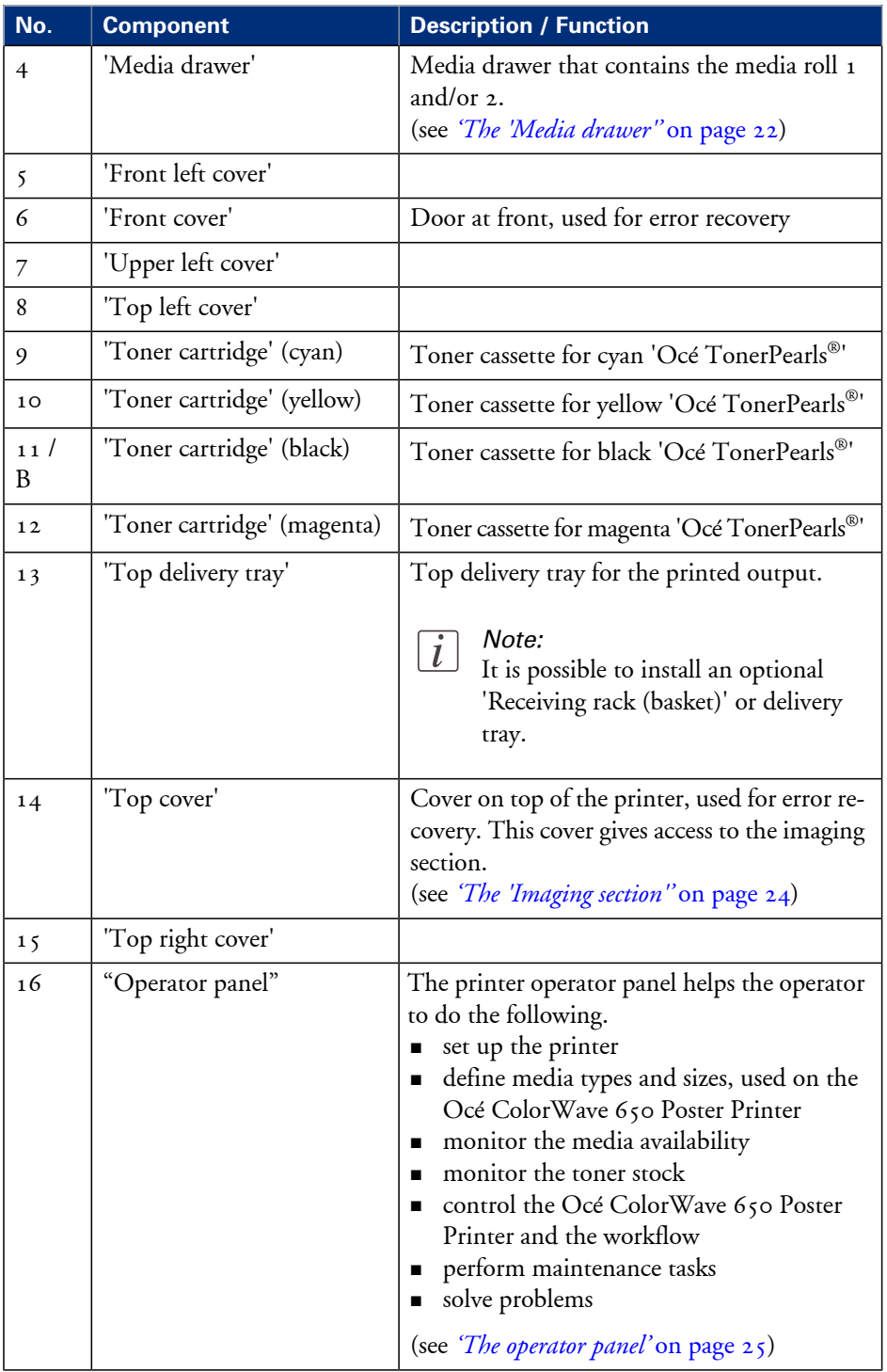

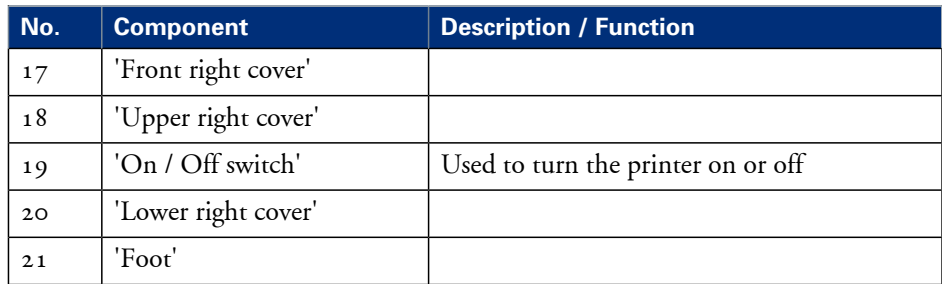

## <span id="page-19-0"></span>**The printer hardware components (back)**

## **Illustration**

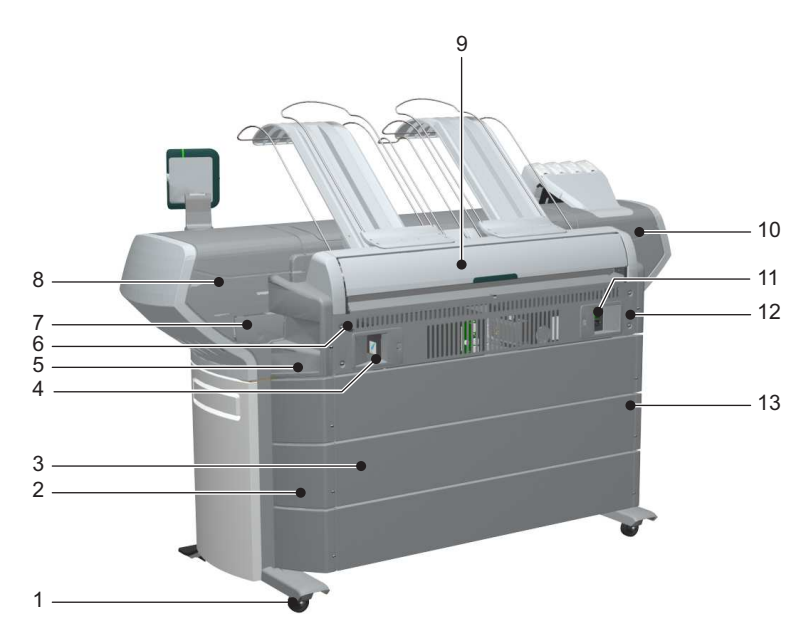

## **Component - function table**

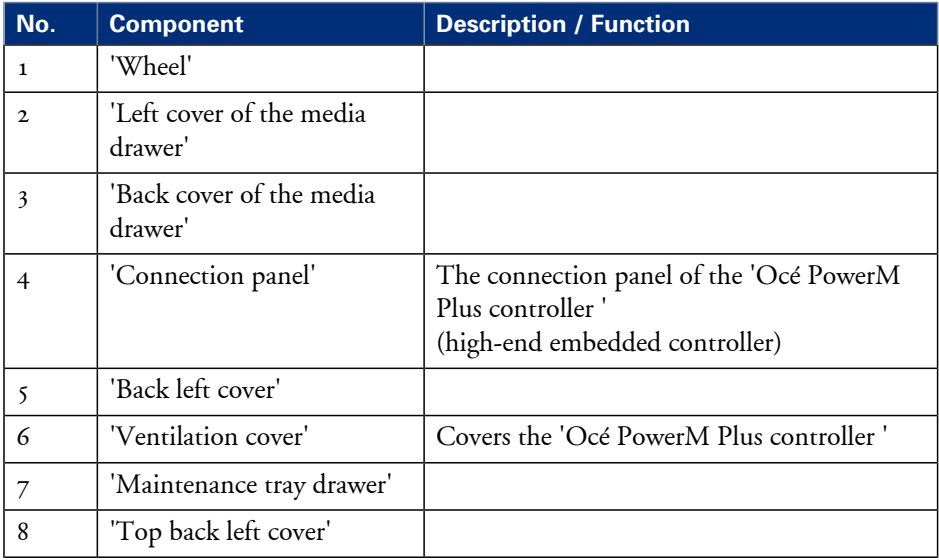

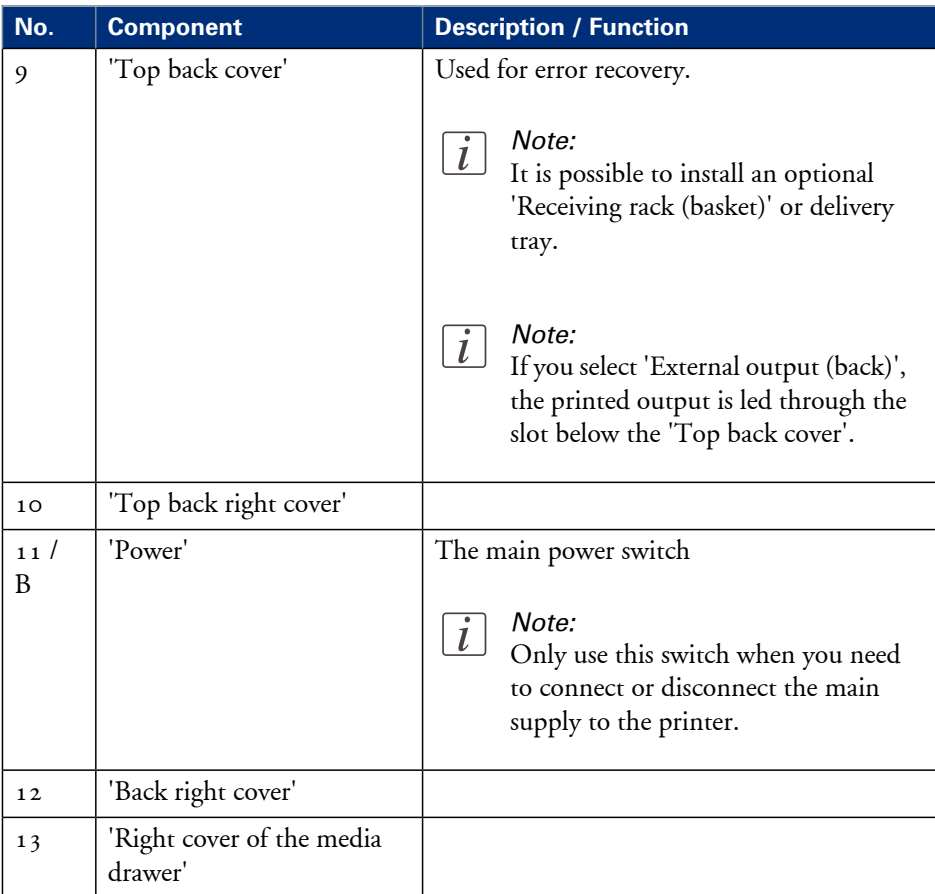

# <span id="page-21-1"></span><span id="page-21-0"></span>**The 'Media drawer'**

## **Illustration**

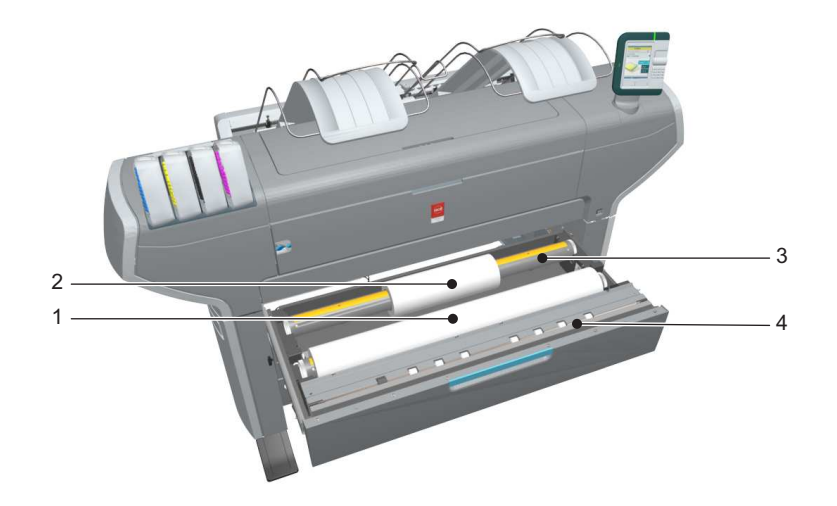

### **Component - function table**

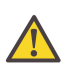

#### **Caution:**

Only use intact media rolls. Dented media rolls can damage the 'Imaging devices'.

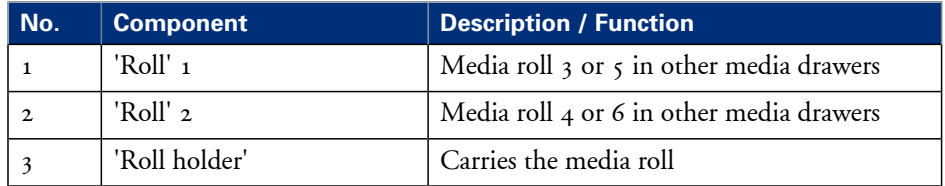

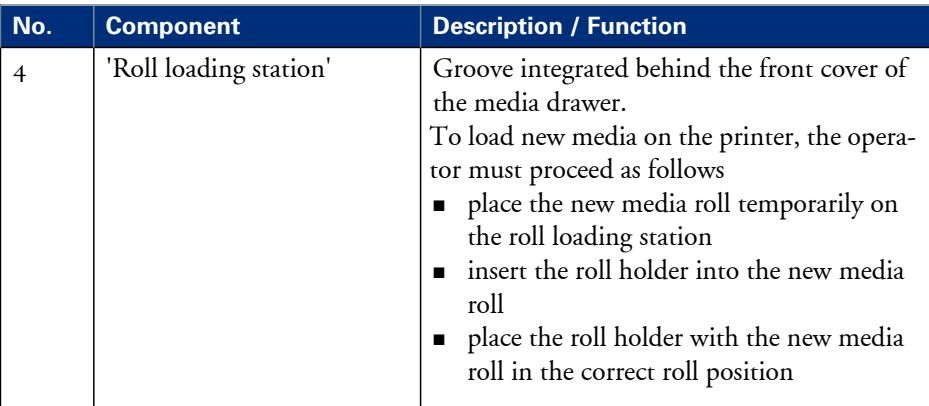

# <span id="page-23-1"></span><span id="page-23-0"></span>**The 'Imaging section'**

### **Illustration**

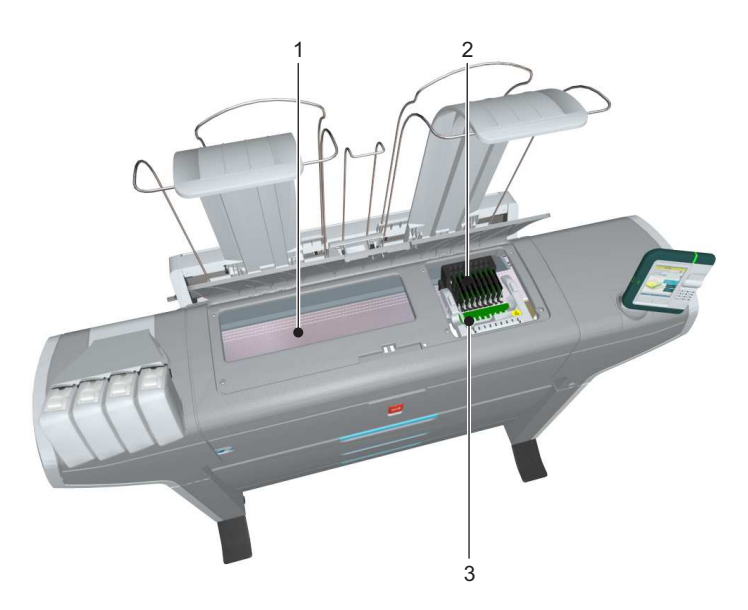

[15] When you open the 'Top cover', you get access to the 'Imaging section'.

## **Component - function table**

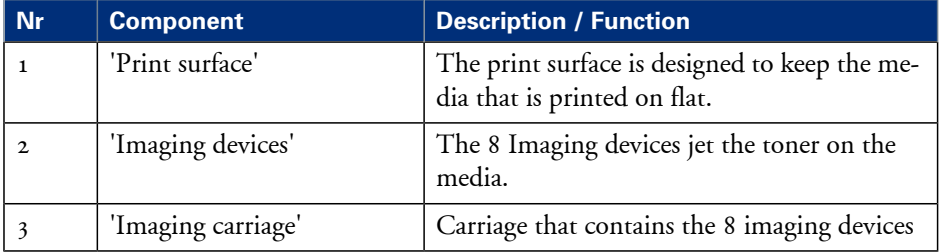

# <span id="page-24-1"></span><span id="page-24-0"></span>**The operator panel**

## **Illustration**

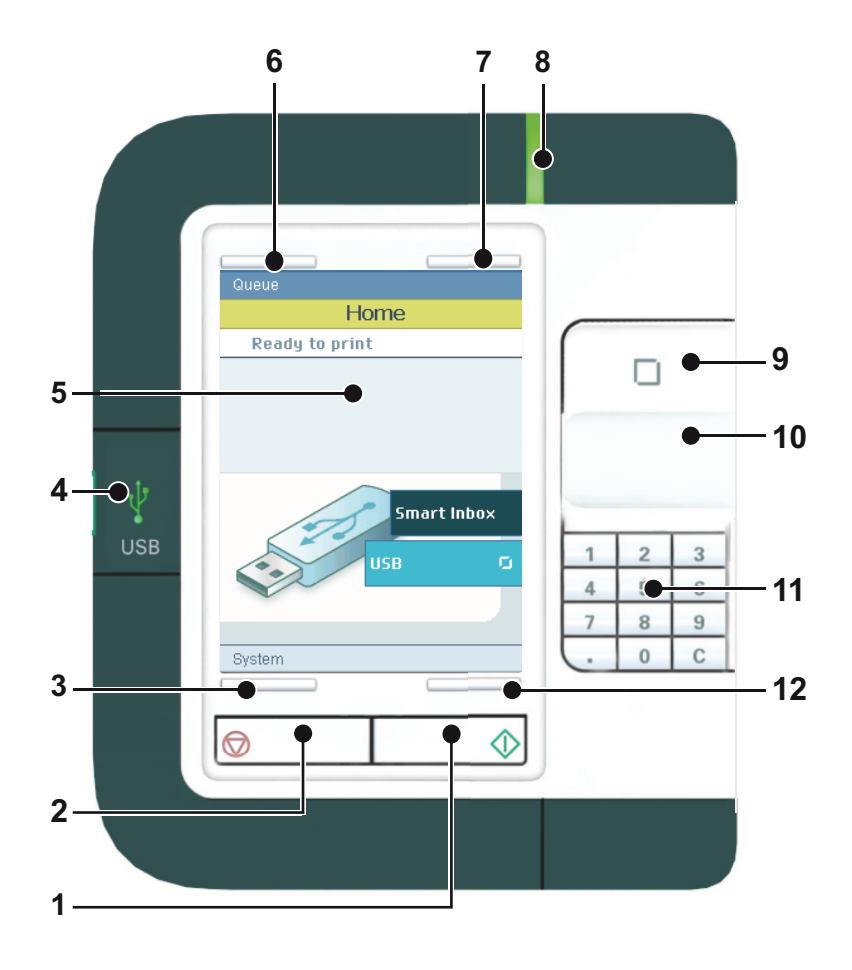

## **Component - function table**

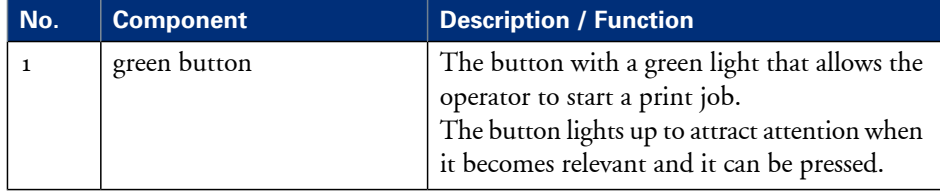

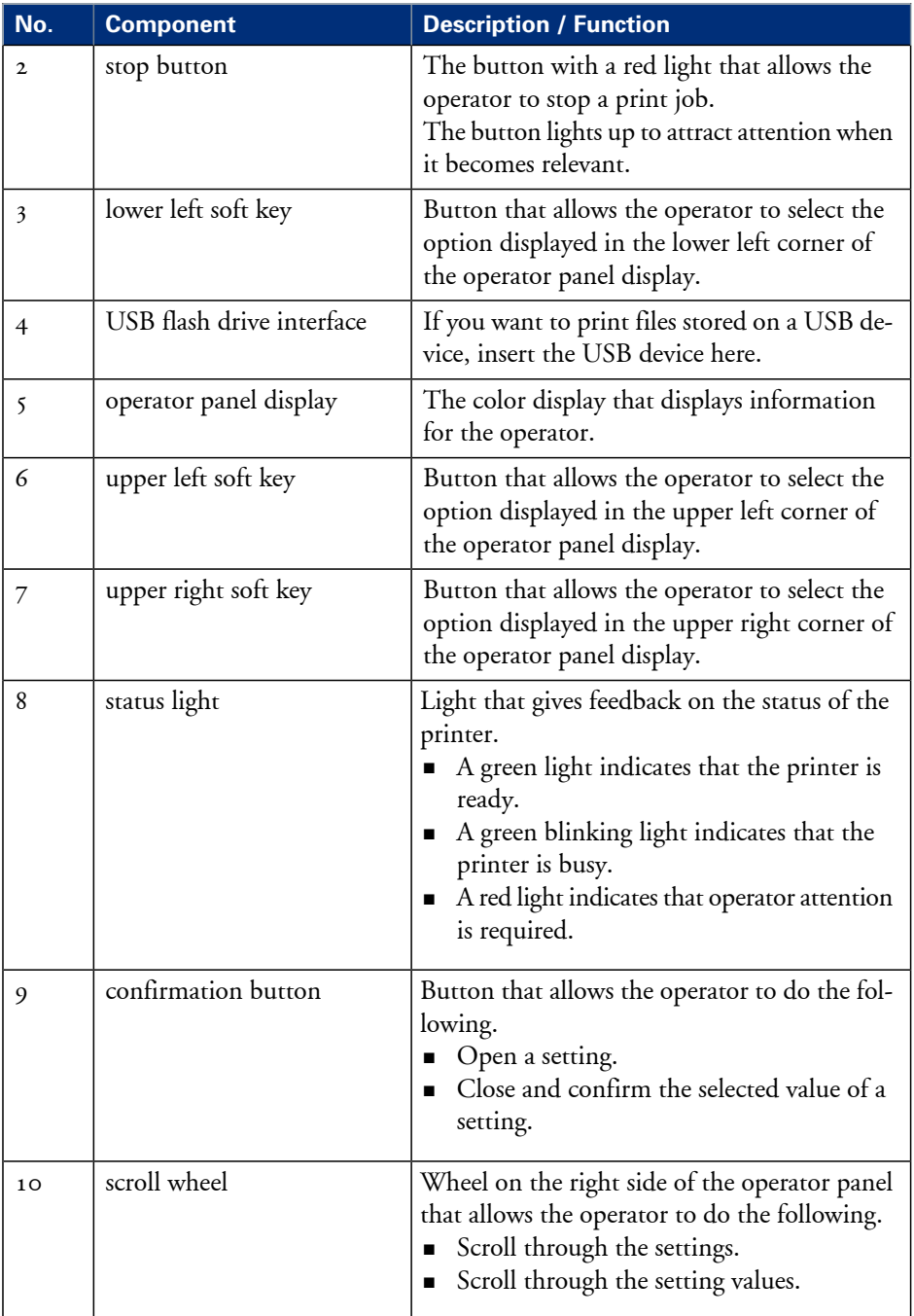

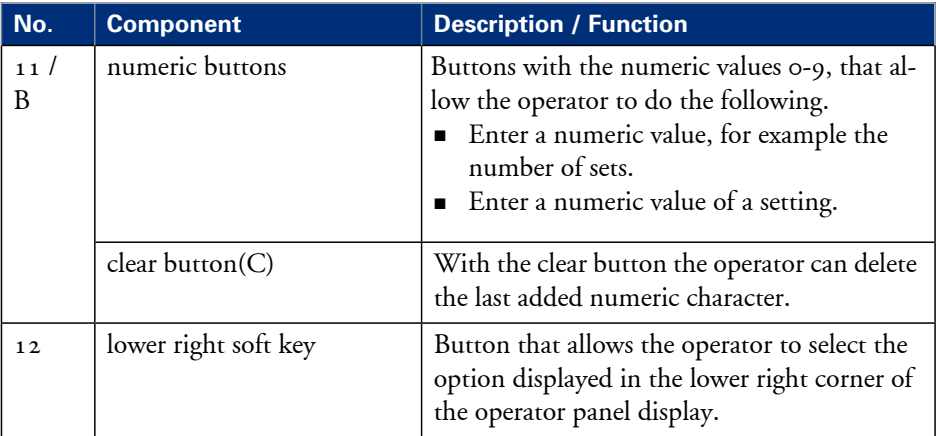

## <span id="page-27-0"></span>**The output delivery**

#### **Introduction**

The Océ ColorWave 650 Poster Printer is delivered with a 'Top delivery tray' to collect your printed output.

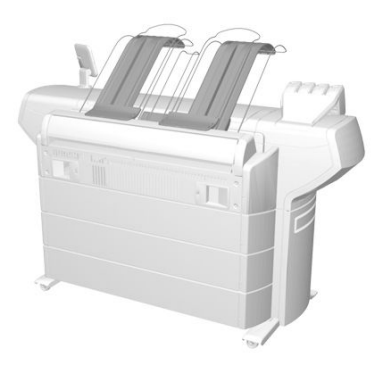

The 'Top delivery tray' can collect  $50 - 100$  plain paper prints with a maximum length of 48" [1200 mm].

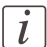

#### Note:

The media type you use influences the output capacity.

In the Océ Express WebTools, you can define the default 'Sheet delivery' for your printed output.

- If you select 'Top delivery tray' your printed output is by default delivered in the standard 'Top delivery tray'.
- If you select 'External output (back)' your printed output is by default delivered at the back of the printer. In that case you could expand your printer with one of the following finishing options.

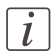

#### Note:

If you use 2 inch media cores instead of the standard 3 inch media cores, the printed output is automatically delivered at the back of the printer. The installation of one of the finishing options is then advised.

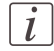

#### Note:

Some media (for example heavy or special media) are automatically delivered at the back of the printer.

## **Output delivery options**

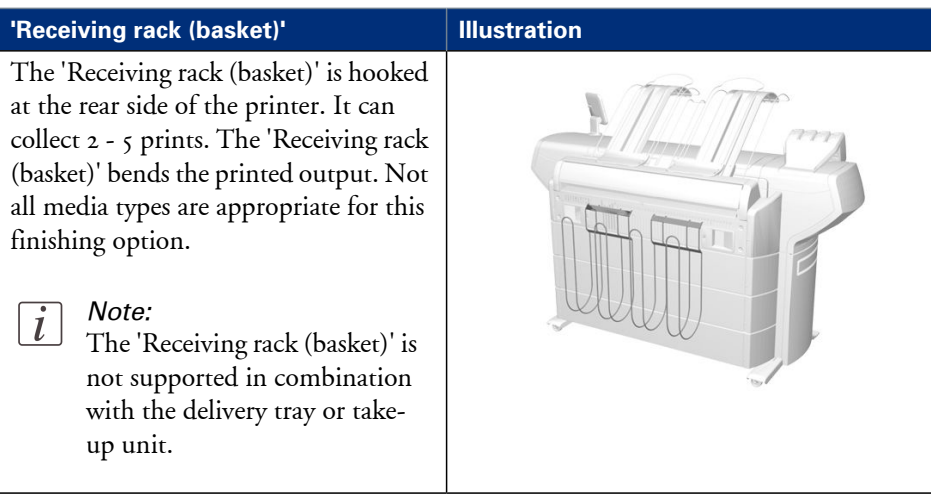

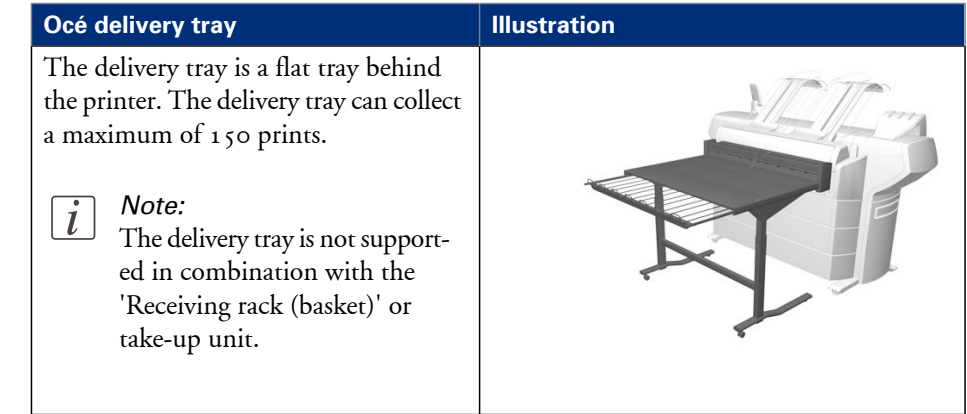

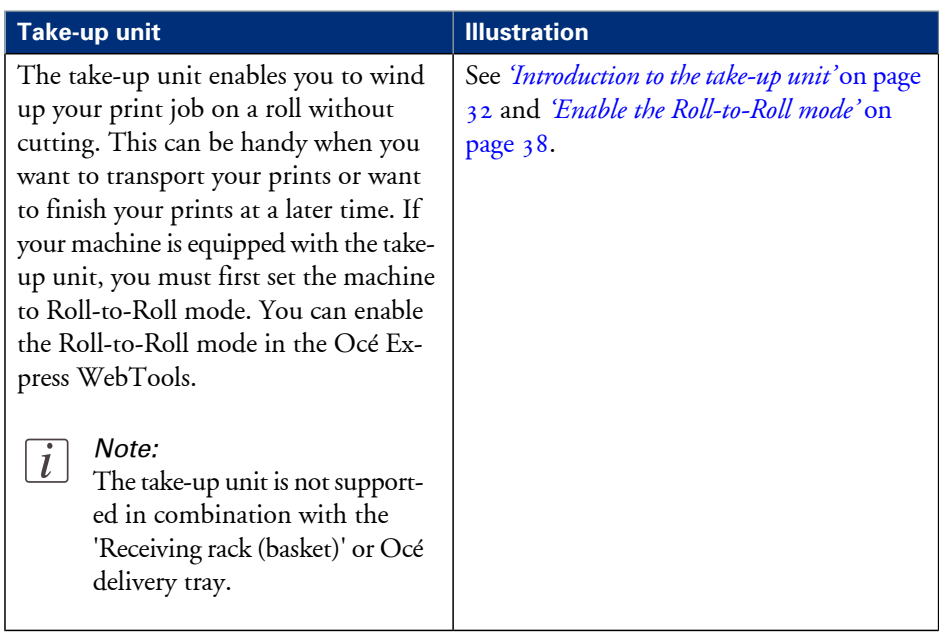

# <span id="page-30-0"></span>**The Océ ColorWave 650 Poster Printer printing system consumables**

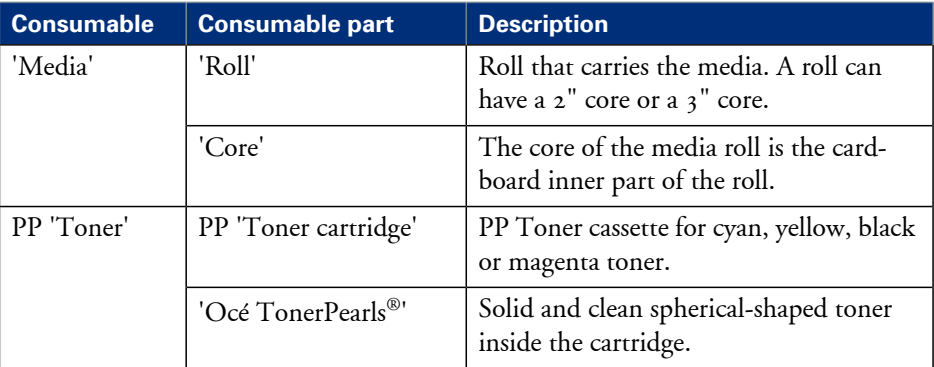

# <span id="page-31-2"></span><span id="page-31-0"></span>**The (optional) take-up unit**

# <span id="page-31-1"></span>**Introduction to the take-up unit**

#### **Introduction**

The take-up unit allows the user to print in Roll-to-Roll mode. The unit rolls up your print jobs automatically on a core without cutting. This can be handy when you want to transport your prints or want to automatically clean-cut or trim your prints, laminate or mount an adhesive back to the prints. Before you can use the take-up unit, you must first put the printer into the Roll-to-Roll mode. You can enable the Roll-to-Roll mode in the Océ Express WebTools *'Enable the [Roll-to-Roll](#page-37-1) mode'* on page 38.

By default, the printer is delivered in Roll-to-Sheet mode. In this mode, the machine cuts and delivers each print to the top delivery tray.

#### **Description of the main parts**

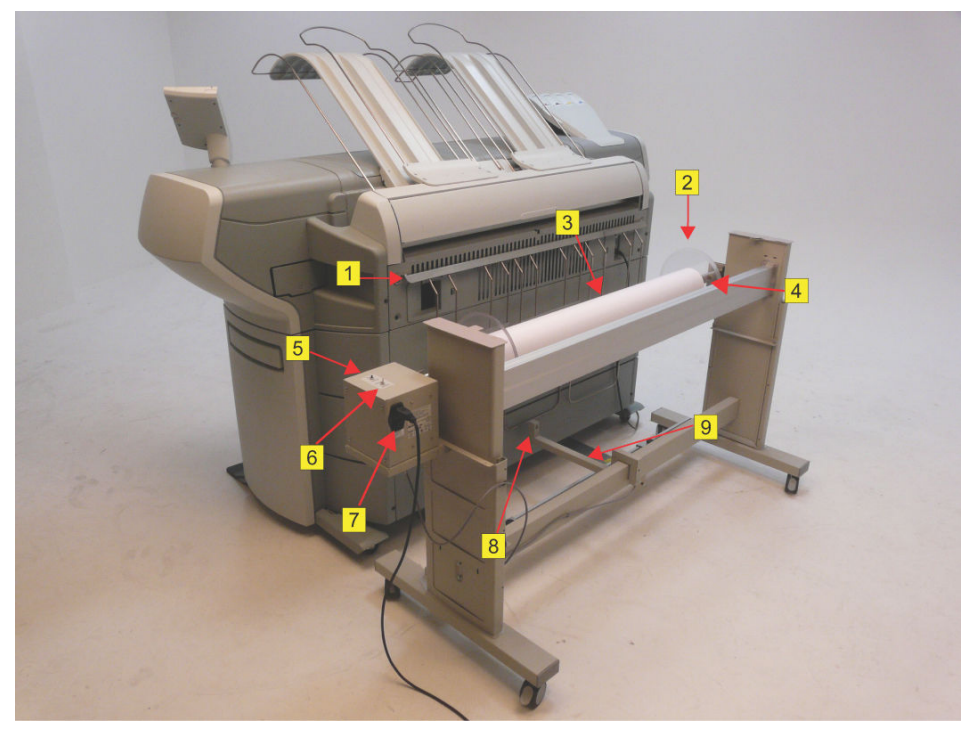

[20] The take-up unit

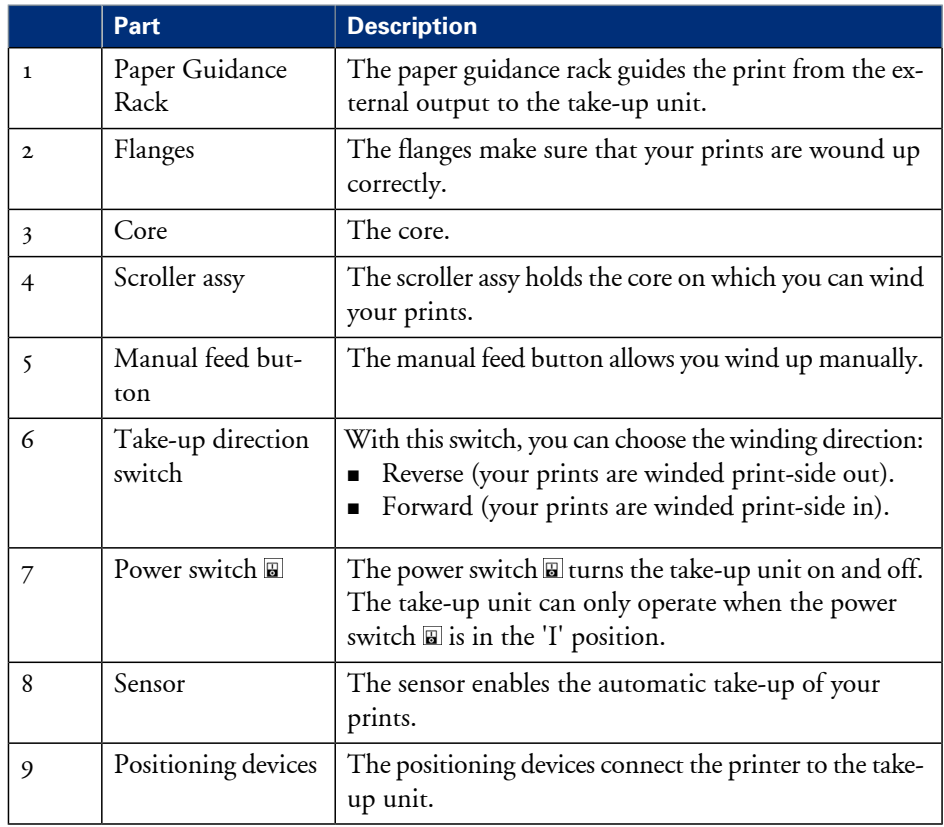

## <span id="page-33-0"></span>**Connect the take-up unit to the printer**

#### **Introduction**

The take-up unit consists of two parts: the unit and the paper guidance rack. The paper guidance rack guides your print from the external output to the take-up unit to avoid damage to your print. It supports all available media sizes.

This section describes how to mount the paper guidance rack and how to connect the take-up unit to the printer.

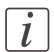

#### Note:

The paper guidance rack is not supported in combination with the 'Receiving rack (basket)' or Océ delivery tray. In this case you have to de-install the rack or Océ delivery tray first.

## **Mount the paper guidance rack**

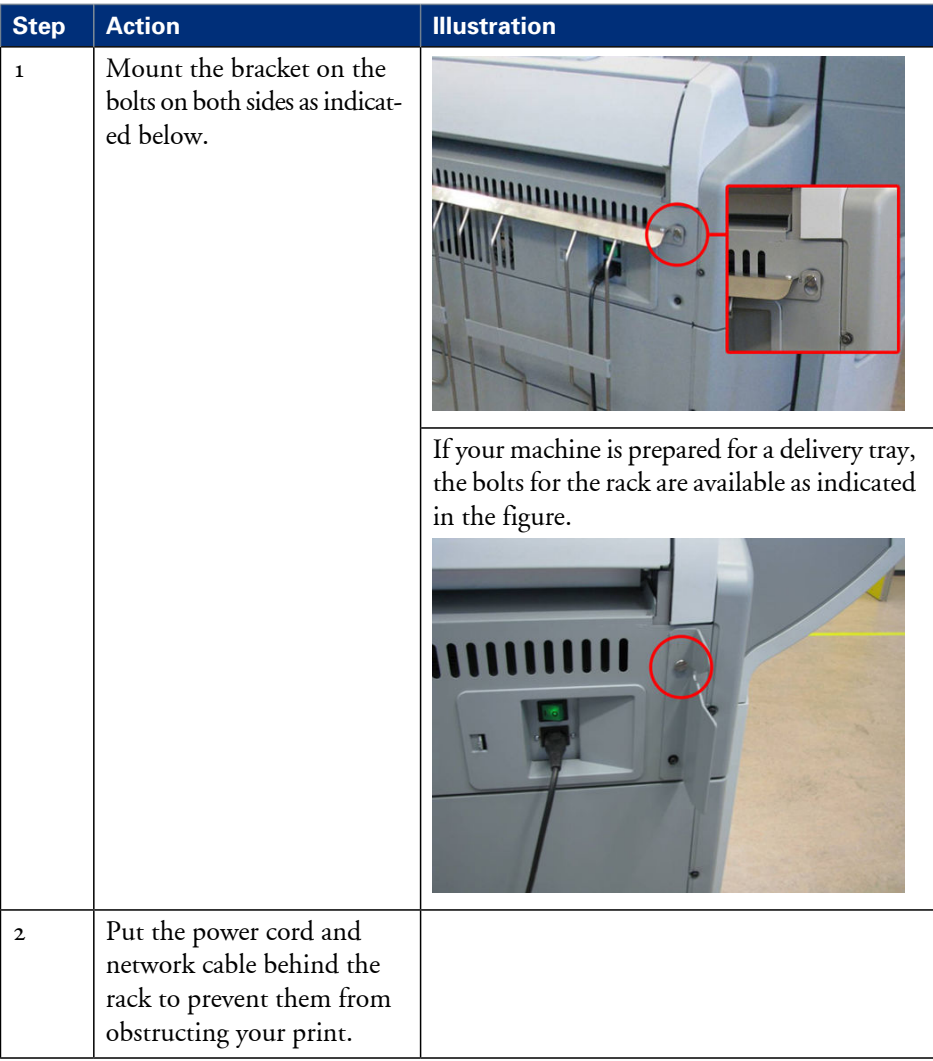

### **Connect the take-up unit**

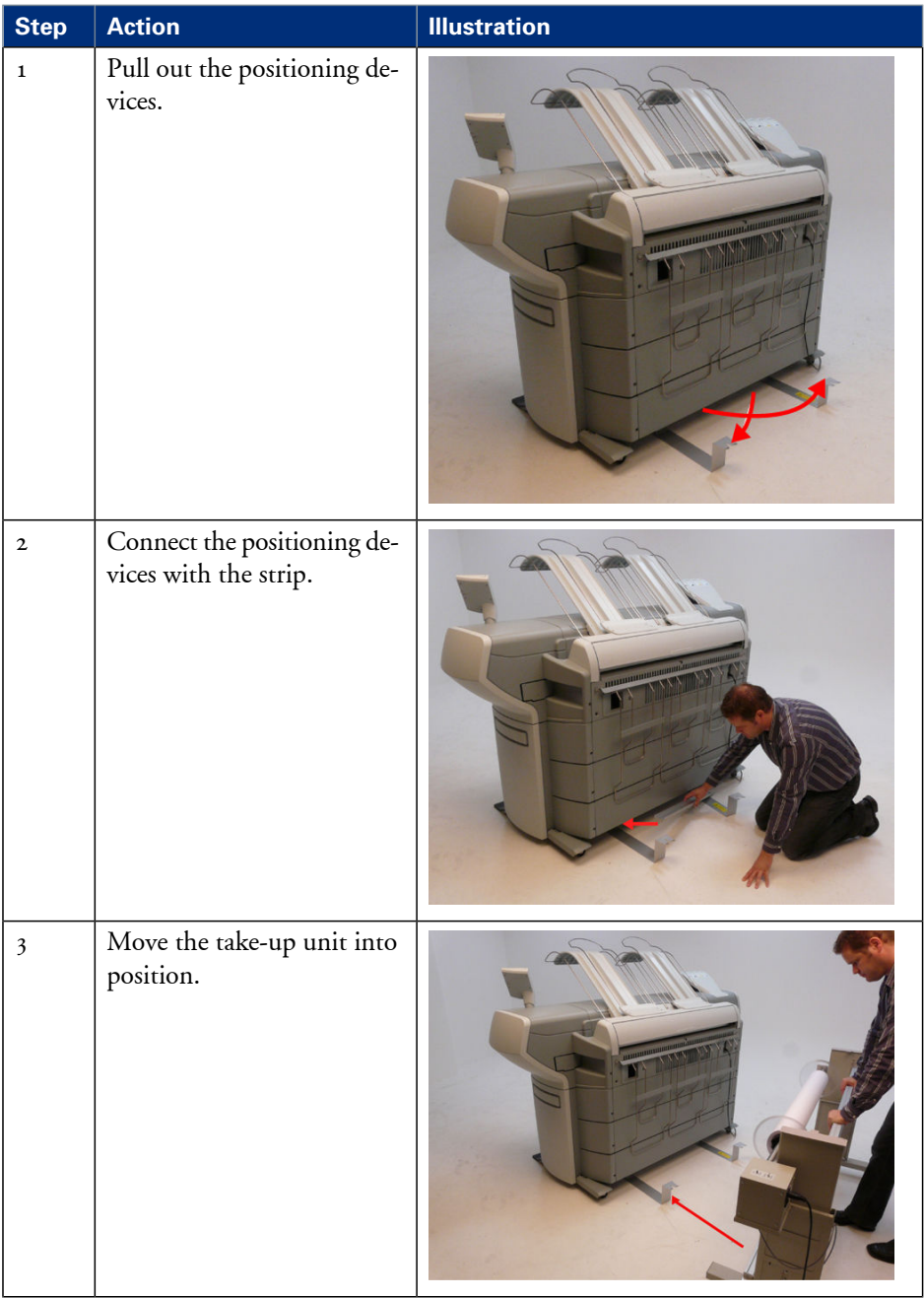
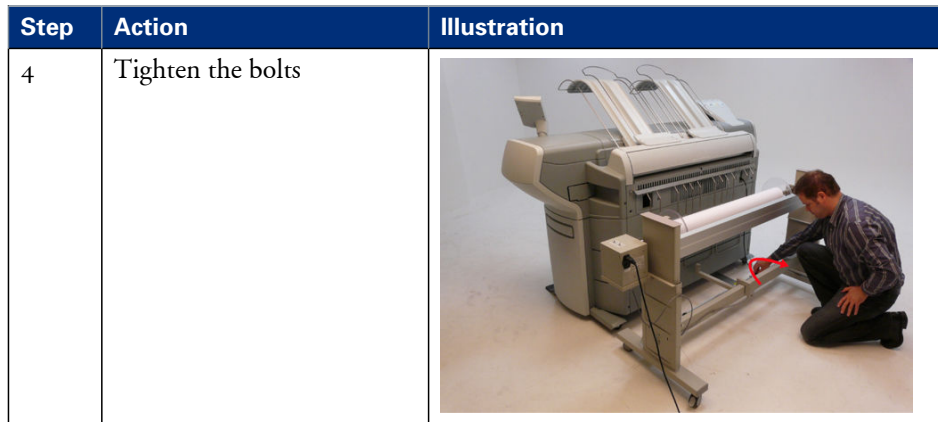

### **Enable the Roll-to-Roll mode**

#### **Introduction**

When you want to use the take-up unit, your printer has to be in the Roll-to-Roll mode. You can enable the Roll-to-Roll mode in the Océ Express WebTools. When you enable the Roll-to-Roll mode, the printer will not cut between pages.

This section describes how to enable the Roll-to-Roll mode in the Océ Express WebTools.

#### **Before you begin**

Access the Océ Express WebTools. This setting can be edited by the Key Operator and the System Administrator.

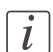

#### Note:

When the Roll-to-Roll mode is enabled, each print job is delivered to the 'External output (back)'; even when you set the 'Top delivery tray' as output location for your prints.

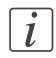

#### Note:

To calibrate the printer, the Roll-to-Roll mode must be disabled.

#### **Enable the Roll-to-Roll mode**

- **1.** Go to 'Preferences' 'System properties' 'Job management' 'Enable roll-to-roll mode'.
- **2.** Click the checkbox to enable the Roll-to-Roll mode.
- **3.** Click 'On'.
- **4.** Click 'Ok'.

# **Print a job in Roll-to-Roll mode**

#### **Introduction**

When you want to print a job in Roll-to-Roll mode, you must first prepare the take-up unit. For correct winding it is important that you choose a core with a width that matches the media you want to use. Then you can print and fine-tune the take-up unit.

Printing more than one job onto one roll

The printer automatically cuts your print when the time between jobs is more than three minutes. So if you want to print more than one job onto one roll, you can collect your jobs in a 'Smart Inbox'. When all your print jobs are collected, you can start printing.

Unattended/Overnight printing

The Roll-to-Roll mode allows you to print your print jobs unattended, for example overnight. Replace nearly empty cartridges with full ones, to avoid that the machine stops printing. You can use the nearly empty cartridge when you print attended print jobs.

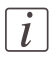

#### Note:

To replace an empty cartridge during printing, pause the printer and replace the cartridge.

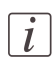

#### Note:

When you print in Roll-to-Roll mode, media drawer 1 is recommended.

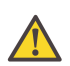

#### **Caution:**

Not all media types are supported for Roll-to-Roll printing. Make sure that your media is on the list of recommended media types for the take-up unit. See: *['Recommended](#page-48-0) media types for the [take-up](#page-48-0) unit'* on page 49.

### **Prepare the take-up unit**

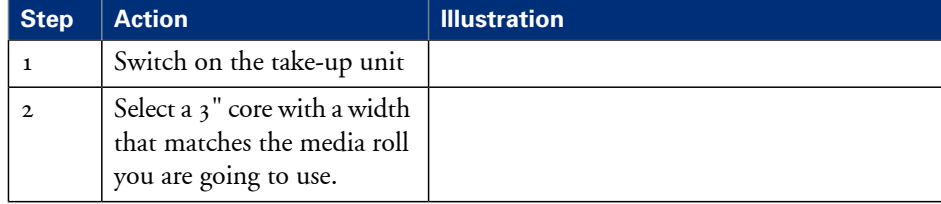

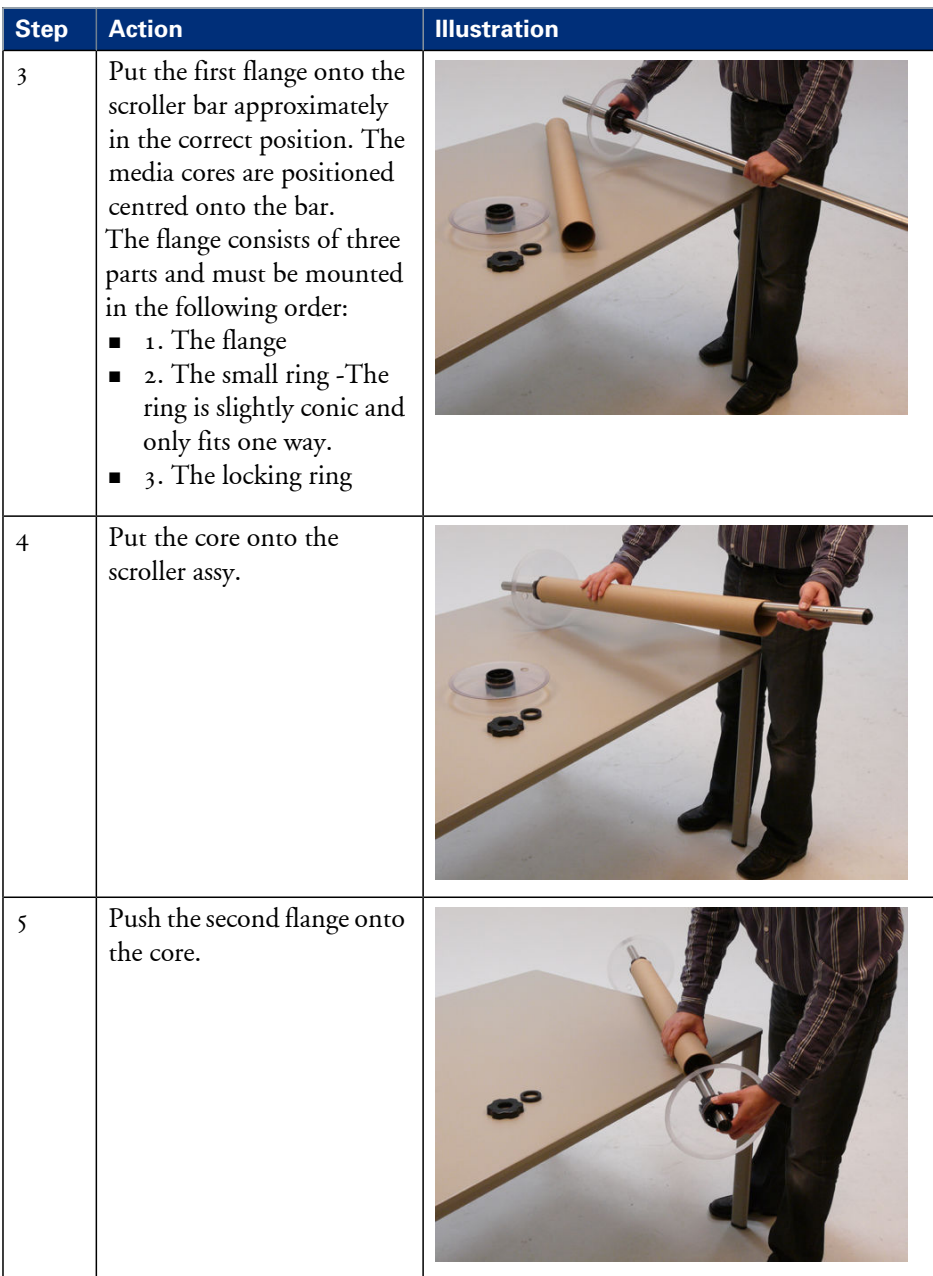

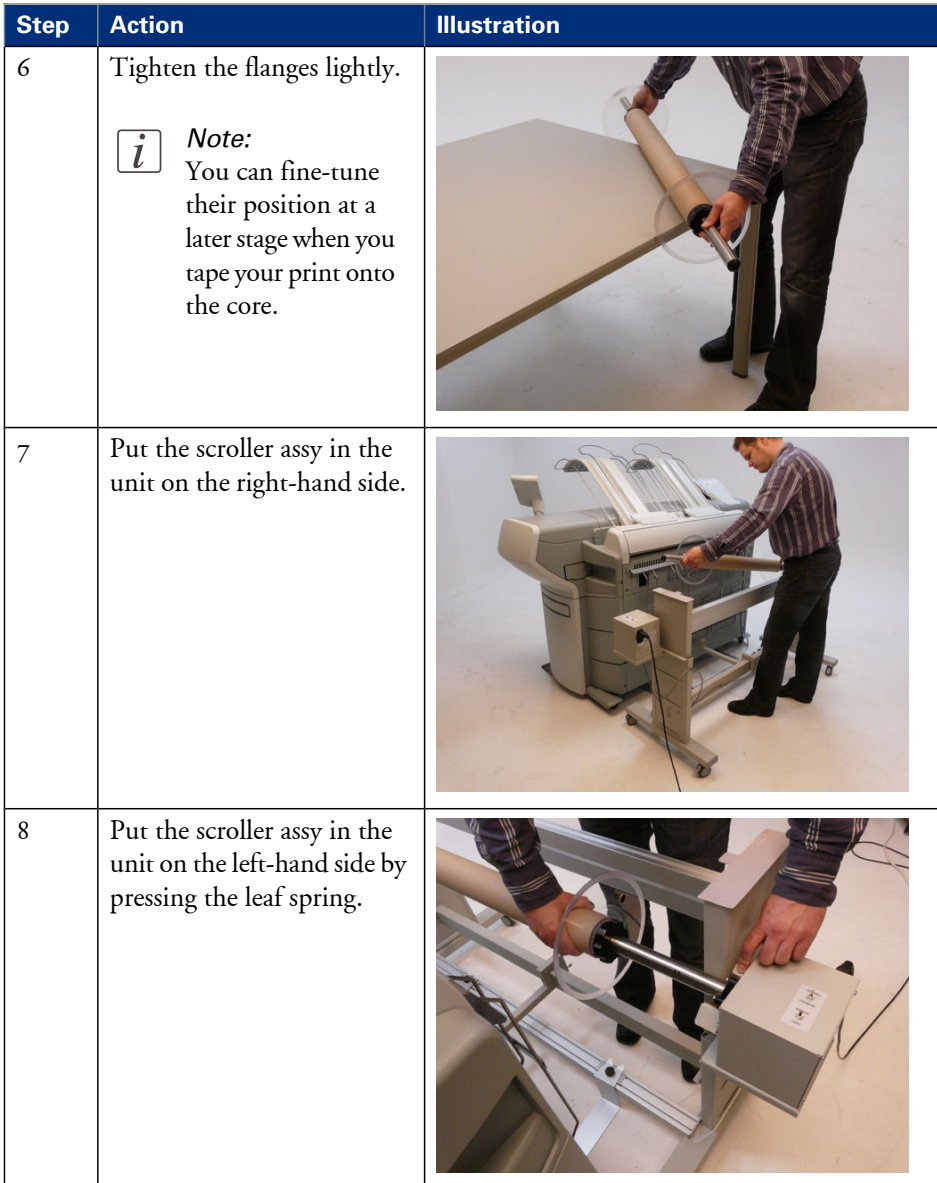

### **Print a job in roll-to-roll mode**

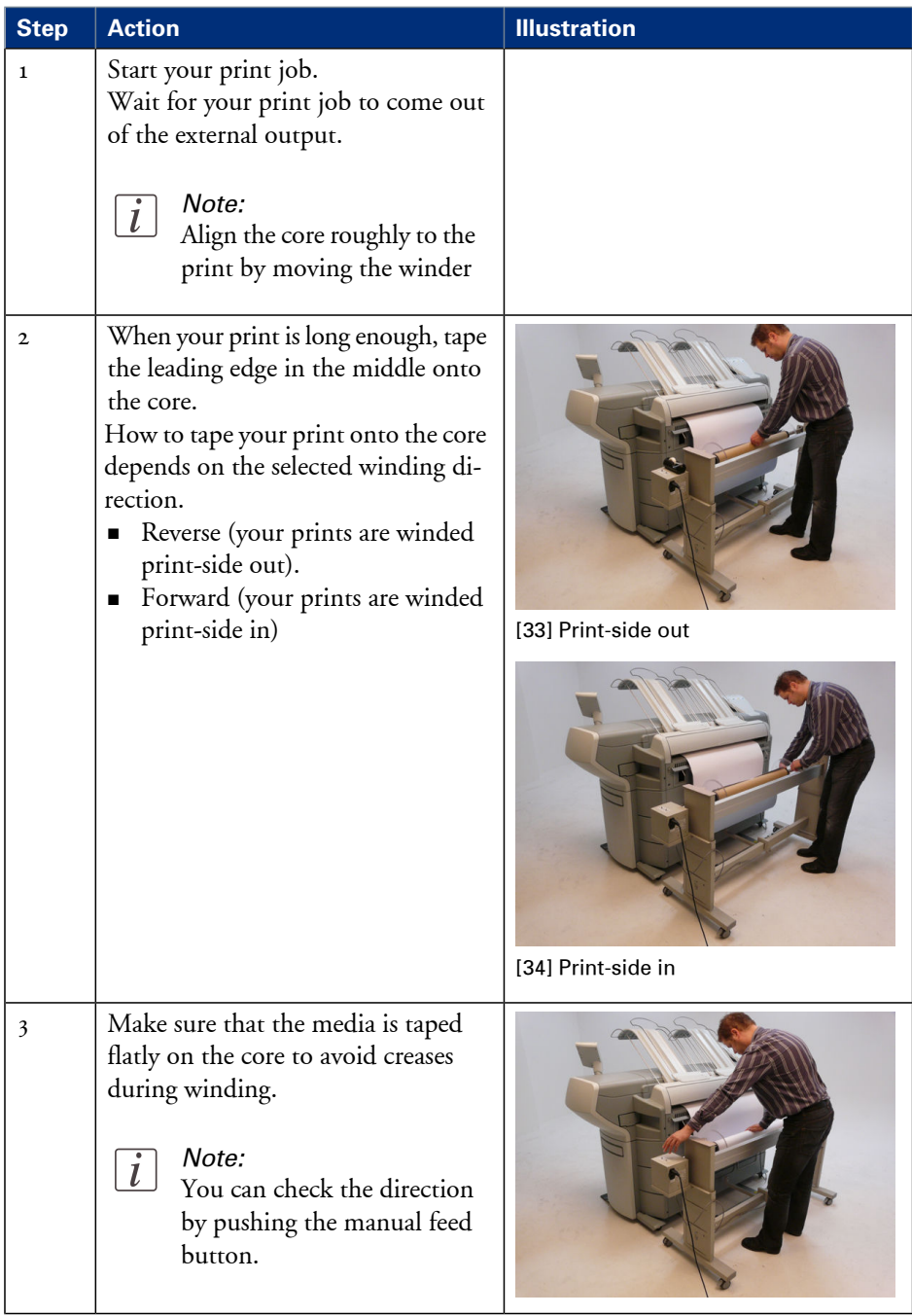

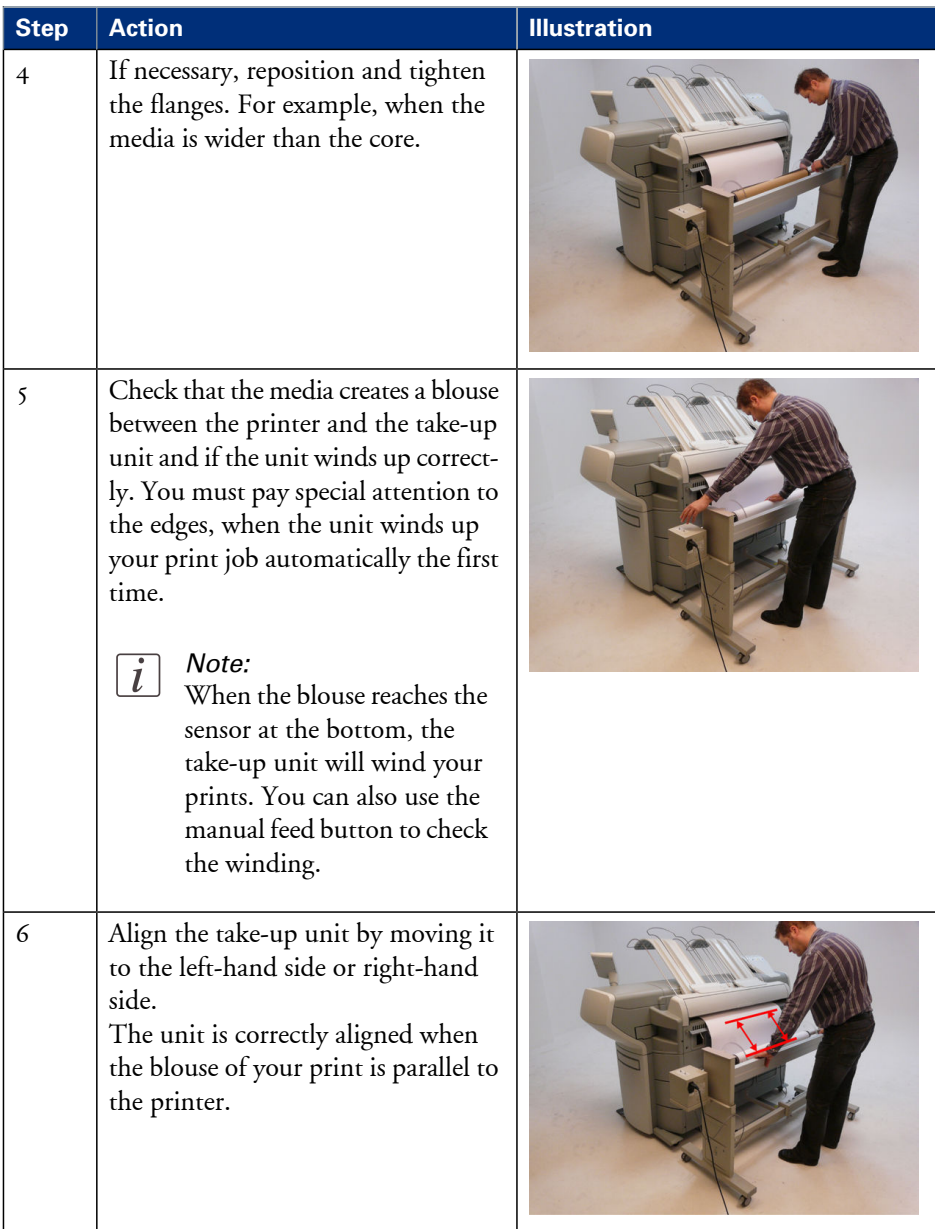

# **Finish a job in Roll-to-Roll mode**

#### **Introduction**

When your print job is ready, you finish your job with the following actions:

- **•** Cut your print
- Remove the roll
- Set the printer back in Roll-to-Sheet mode (if necessary)

This section describes the above mentioned actions

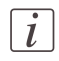

Note:

Avoid touching the printed surface with your bare hands.

#### **Cut your print**

- **1.** Go to the 'Queue' on the 'Printer operator panel'.
- **2.** Press the 'Pause & cut' button to cut your print and finish the roll-to-roll job.

#### **Remove the roll**

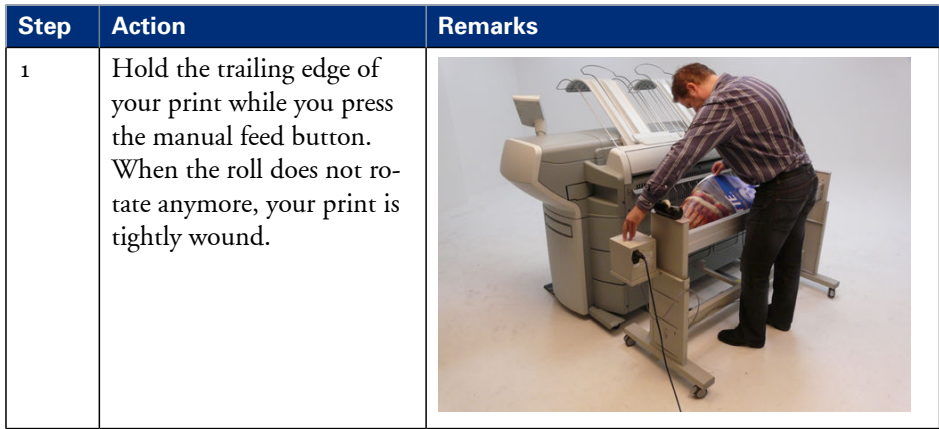

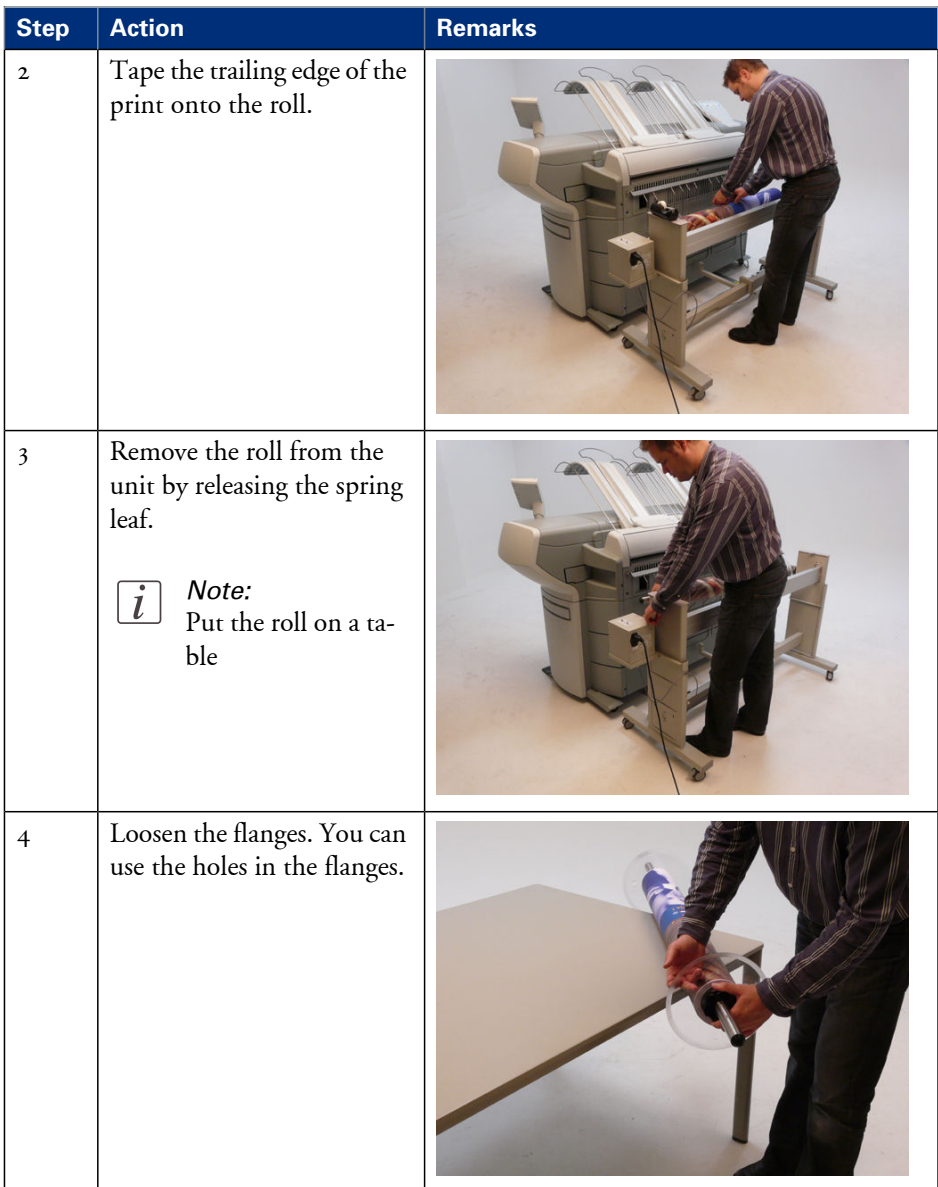

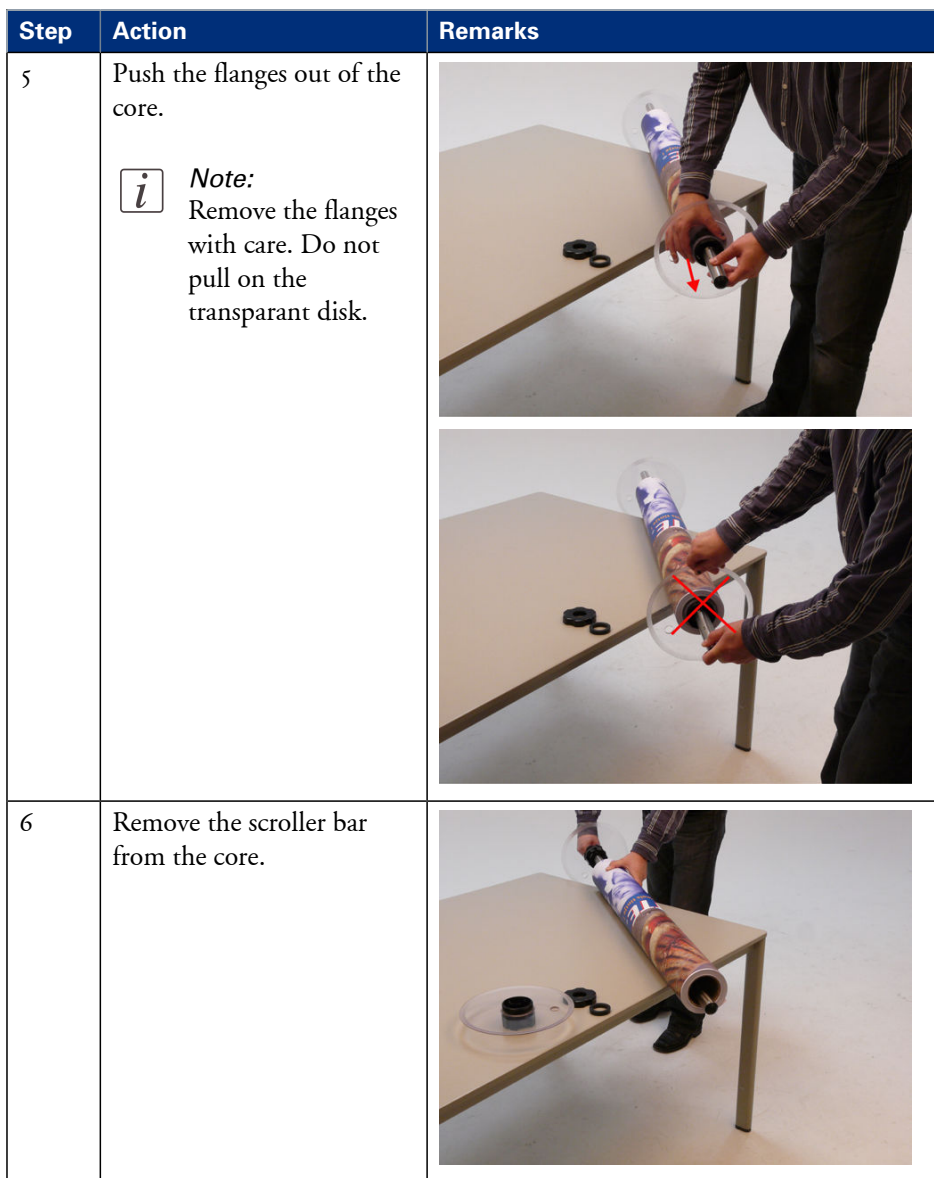

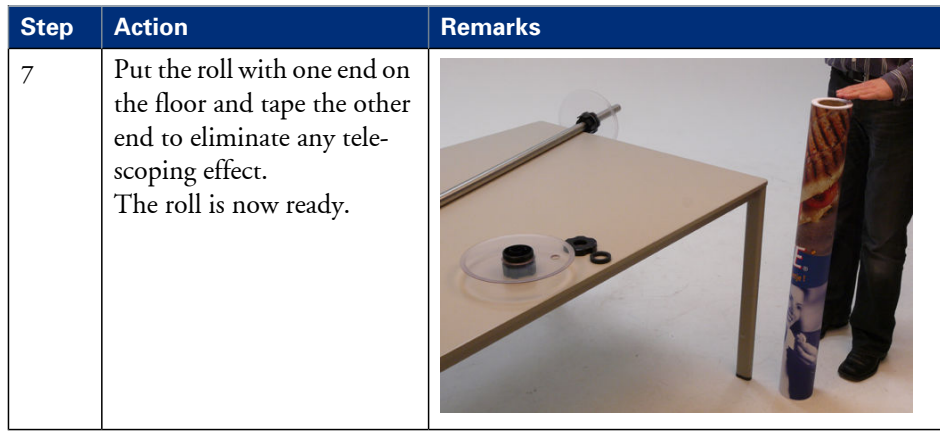

### **Set the printer back to Roll-to-Sheet mode**

- **1.** Go to 'Preferences' 'System properties' 'Job management' 'Enable roll-to-roll mode'.
- **2.** Click 'Off'.
- **3.** Click 'Ok'.

### **Disconnect the take-up unit from the printer**

#### **Introduction**

When the take-up unit or delivery tray are not installed for a long period of time, the positioning devices of the take-up unit might limit your access and transit. This section describes how to disconnect the take-up unit from the printer.

#### **Disconnect the take-up unit**

- **1.** Loosen the bolts of the postioning devices.
- **2.** Disconnect the take-up unit and remove the unit from the printer.
- **3.** Remove the strip that connects the positioning devices.
- **4.** Push the positioning devices back under the machine.

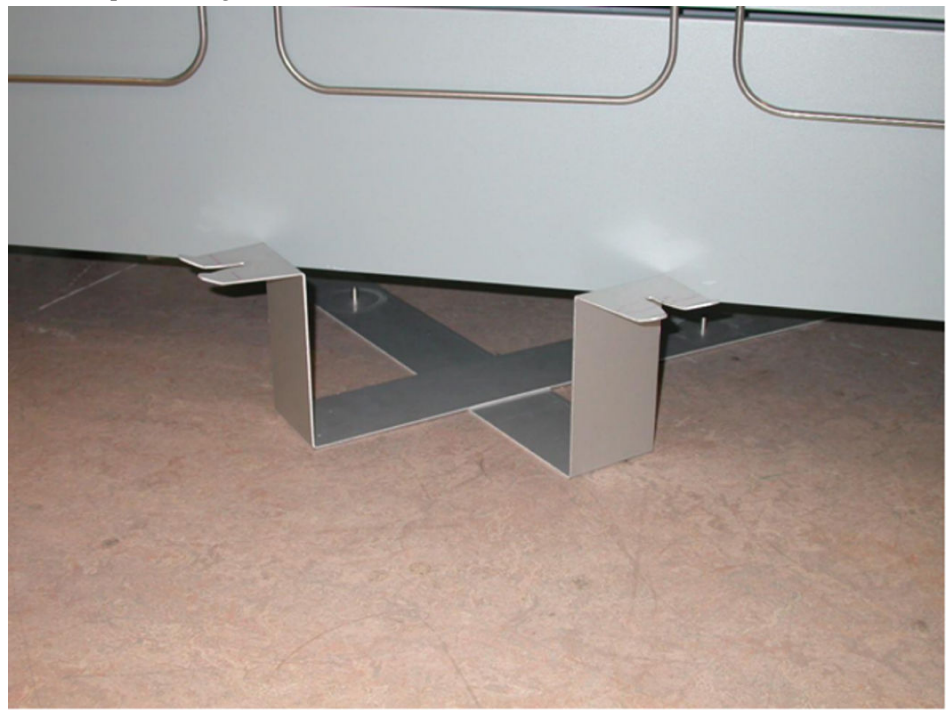

[47] The positioning devices

### <span id="page-48-0"></span>**Recommended media types for the take-up unit**

#### **Introduction**

Océ machines and media are matched for the best quality and performance. Océ advises that you only use Océ approved media. You can receive a full list of the media that you can use in your printer (that includes plain paper, transparent paper, colored papers and different polyester films) from your Océ representative.

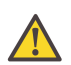

#### **Caution:**

Do not store the paper in rooms where temperature and humidity are high. Avoid dust and direct sunlight. Wrap unused paper in plastic to prevent it from absorbing moisture.

#### **Recommended media types**

Visit Océ on the internet at http://mediaguide.oce.com for the latest information on recommended media types.

# **Specifications take-up unit**

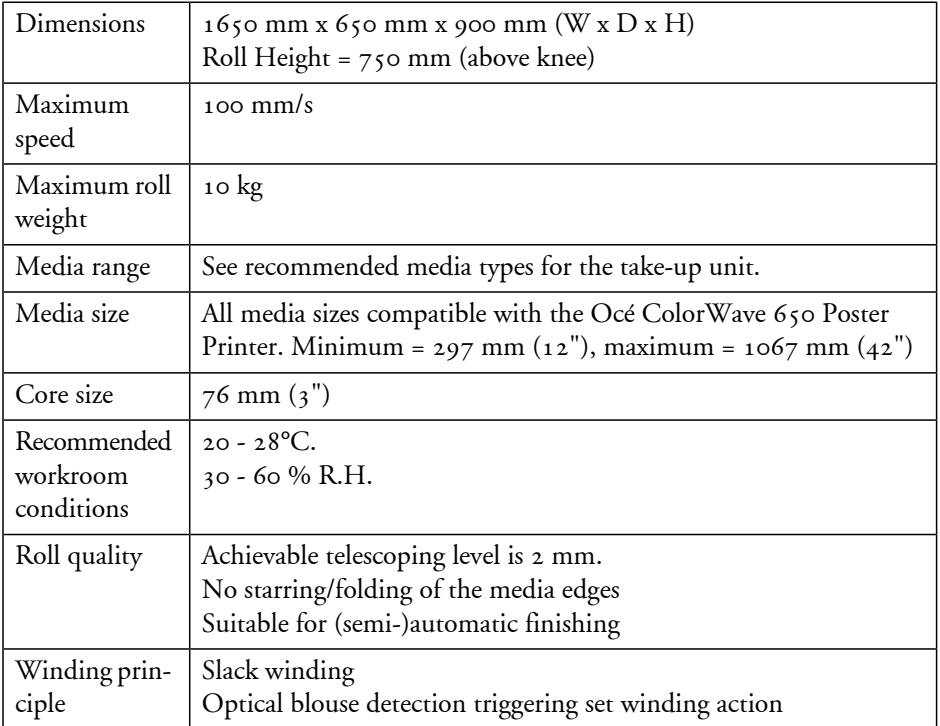

# **The (optional) Océ delivery tray**

### **Correct use of the Océ delivery tray**

#### **Introduction**

Output quality issues may arise as a result of an Océ delivery tray setup that is unsuitable for your print job. For optimal results, it is advised to adjust the setup of the Océ delivery tray to the specifics of each print job.

Possible output problems include:

- **Your copies are not neatly stacked**
- **Your copies show dog ears at the edges**
- **Your pile of stacked copies is not flat, resulting in curved copies**

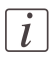

#### Note:

The Océ delivery tray is not supported in combination with any of the other output or finishing devices.

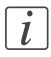

#### Note:

When using the Océ delivery tray, make sure the 'Sheet delivery' setting in the 'Preferences' - 'Print job defaults' tab is set to 'External output (back)'and the 'Finisher configuration type' setting in the 'Configuration' - 'Printer setup' tab is set to 'Copy delivery tray'.

### **Solve problems with the output delivery of your Océ delivery tray**

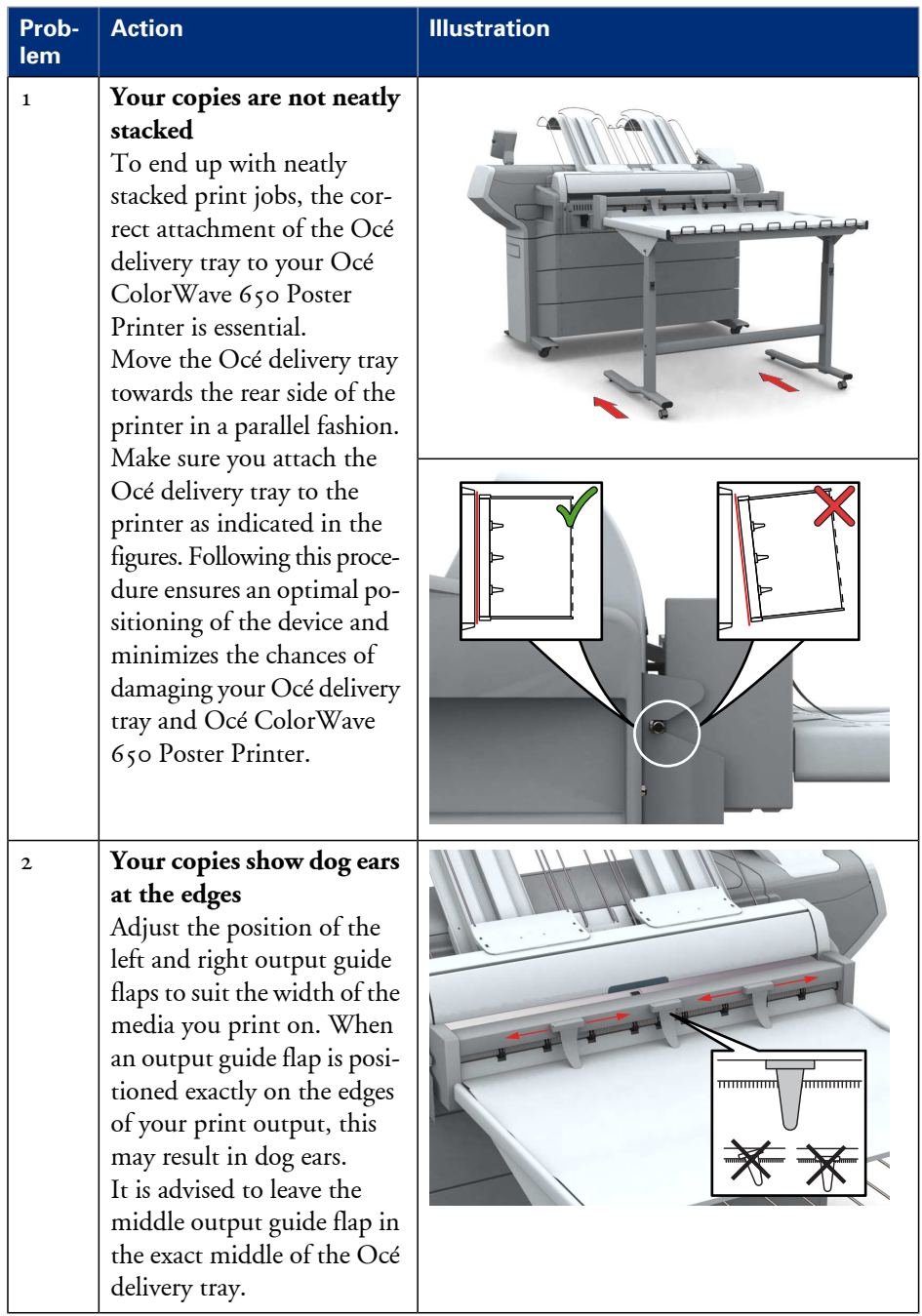

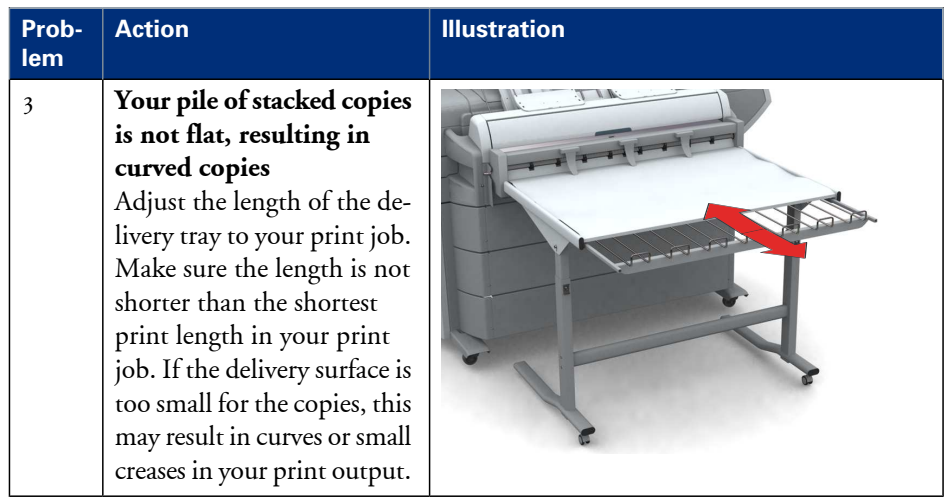

Chapter 3 Prepare the printing system for use and get started

# **Introduction**

Before you can start printing, you will need to prepare the Océ ColorWave 650 Poster Printer.

It is necessary to learn how to move and connect the printer. You will need to know how to start the installation procedure and how to load the equipment onto the printer. When you have taken all the necessary steps, you can perform a basic print job.

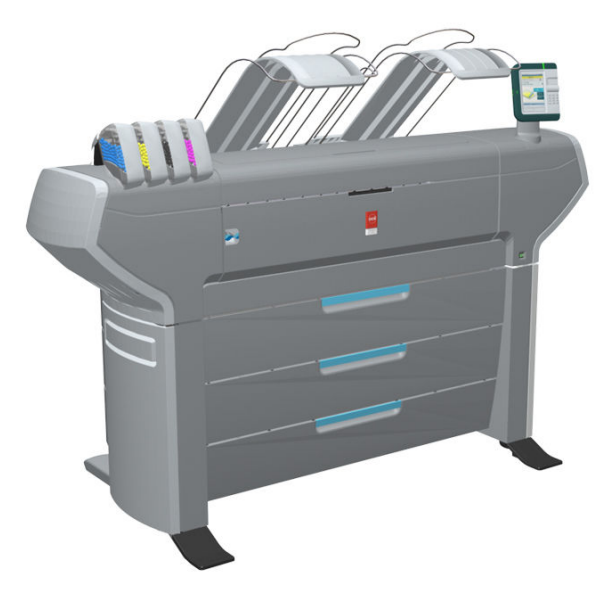

```
[52] Océ ColorWave 650 Poster Printer
```
# **How to move the Océ ColorWave 650 Poster Printer**

### **Introduction**

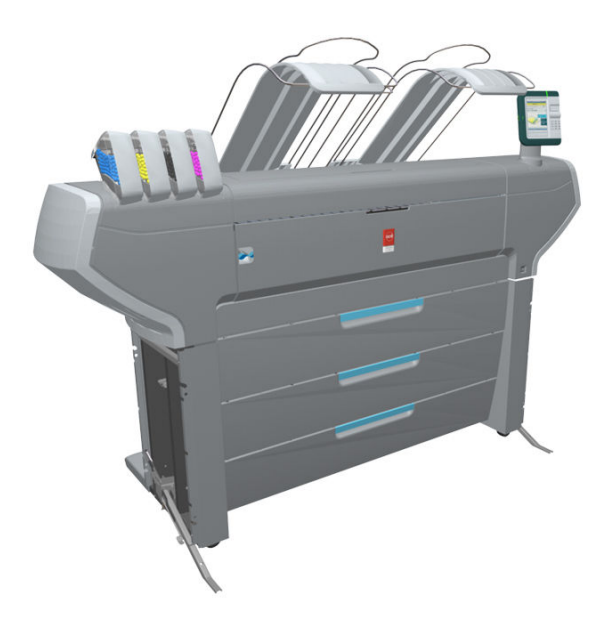

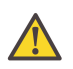

### **Caution:**

If connected you must first switch off and disconnect the Océ ColorWave 650 Poster Printer. (see *'Turn the [printer](#page-147-0) on or off'* on page 148)

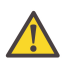

### **Caution:**

Close the media drawers.

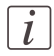

#### Note:

Be aware of the printer working area. (see *'Printer working area [\[Footprint\]'](#page-15-0)* on page 16)

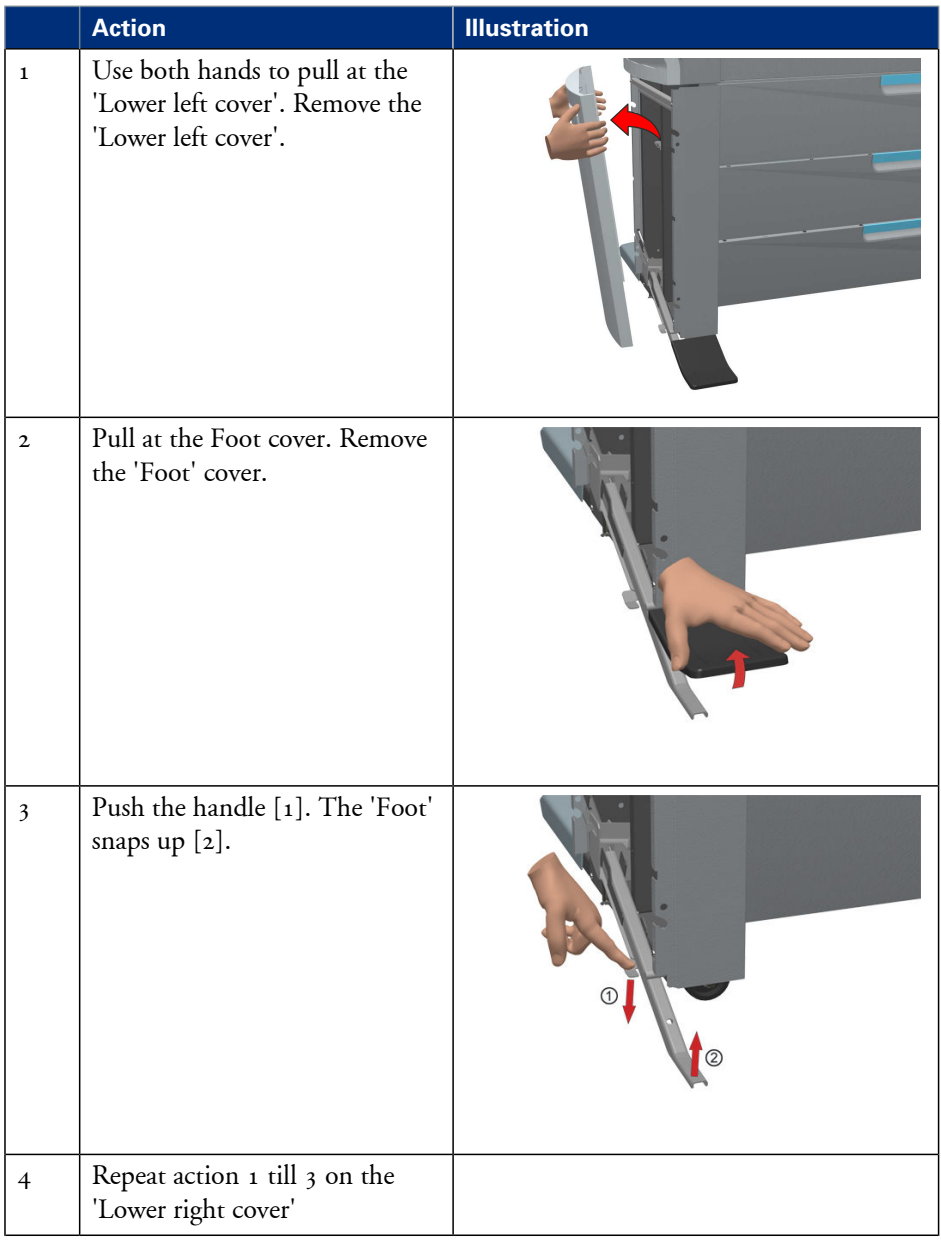

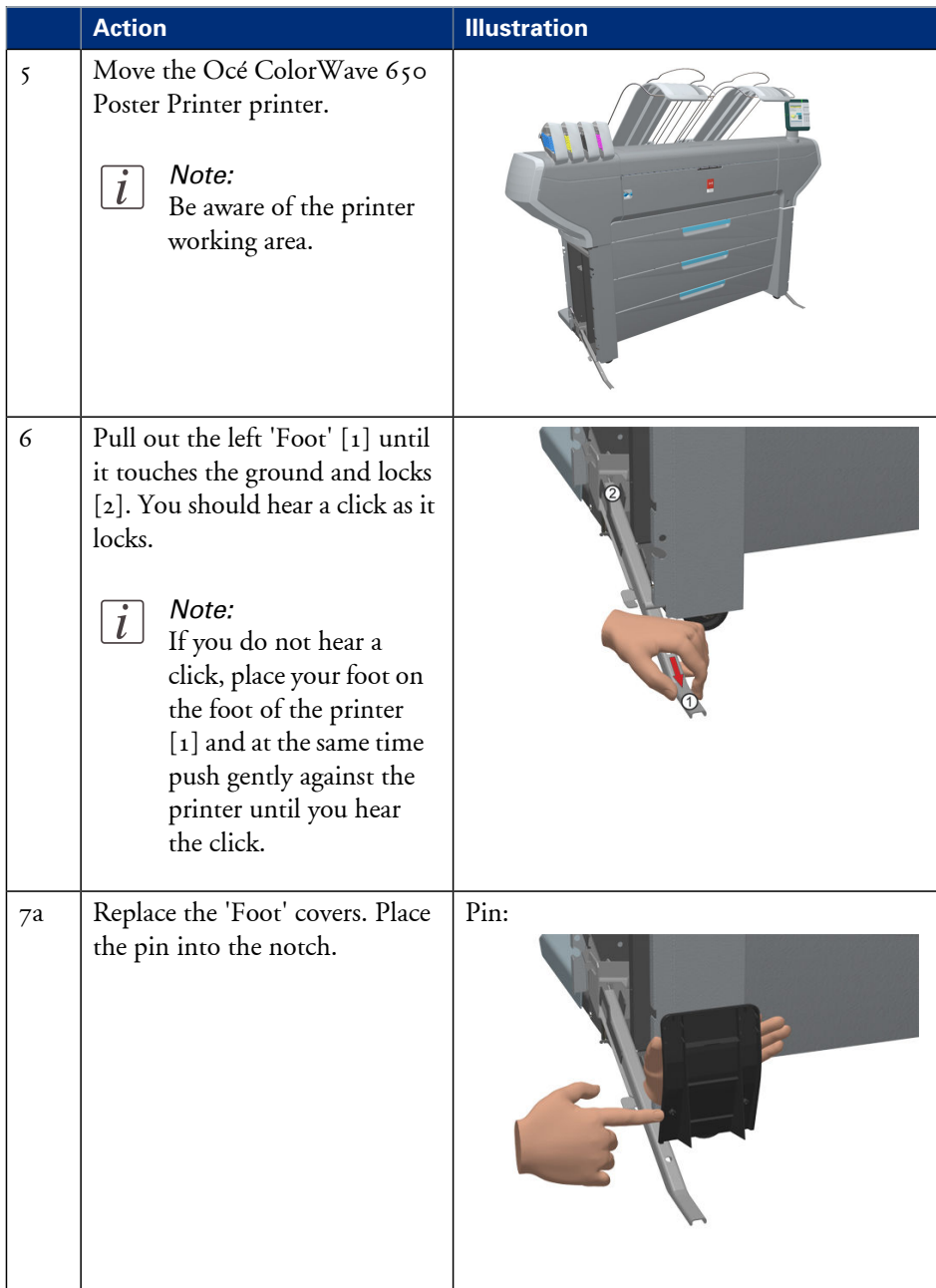

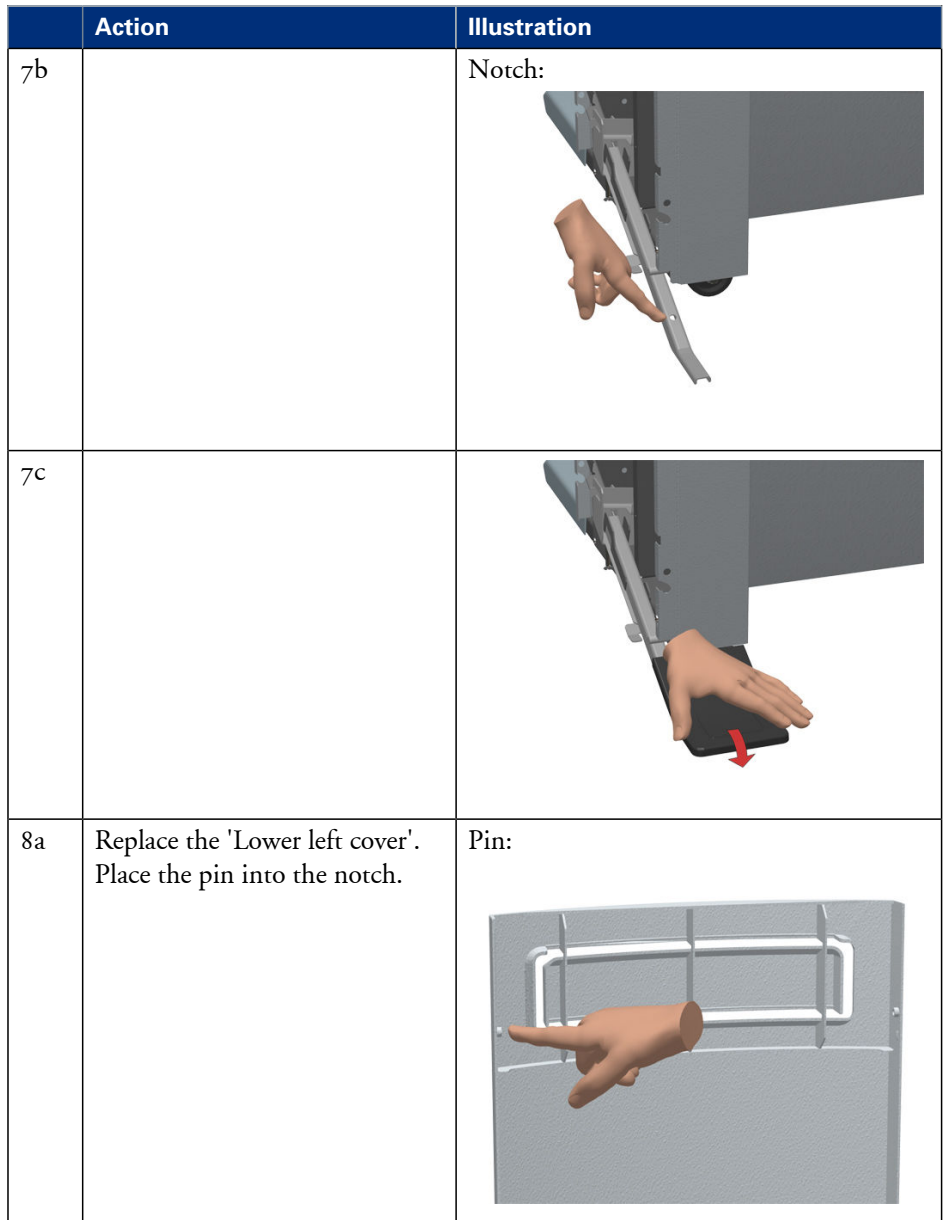

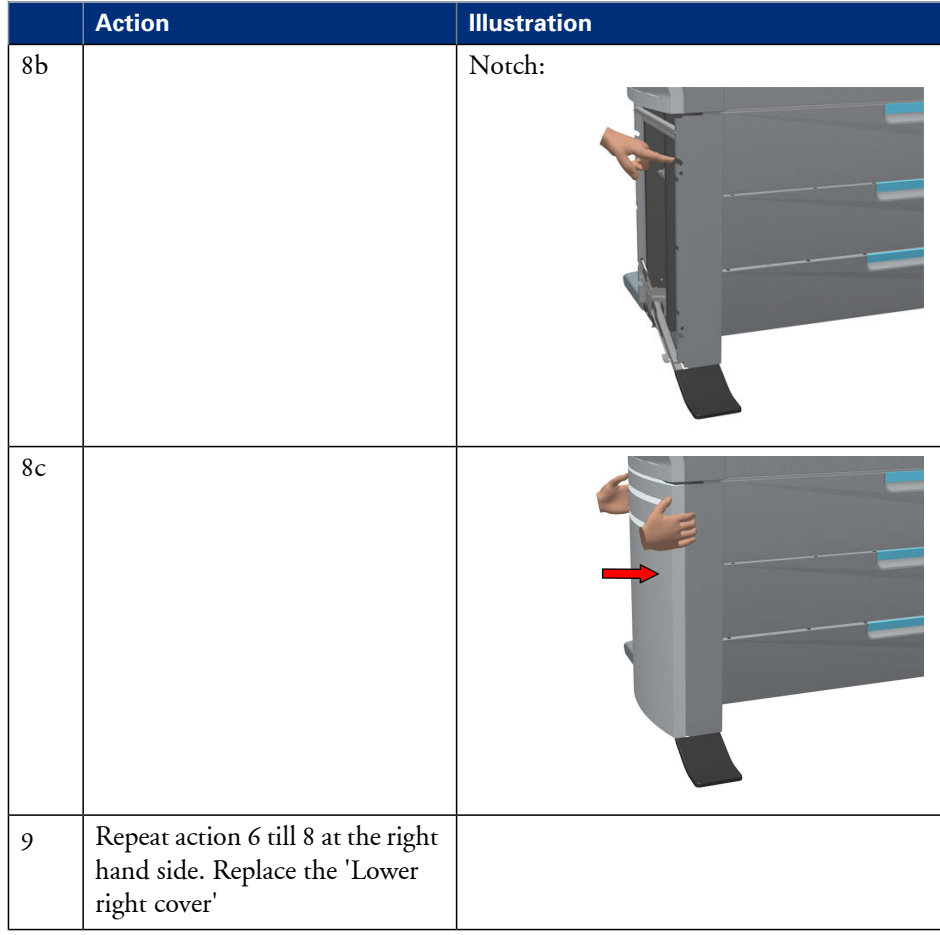

# **Connect the Océ ColorWave 650 Poster Printer**

### **How to connect the network cable**

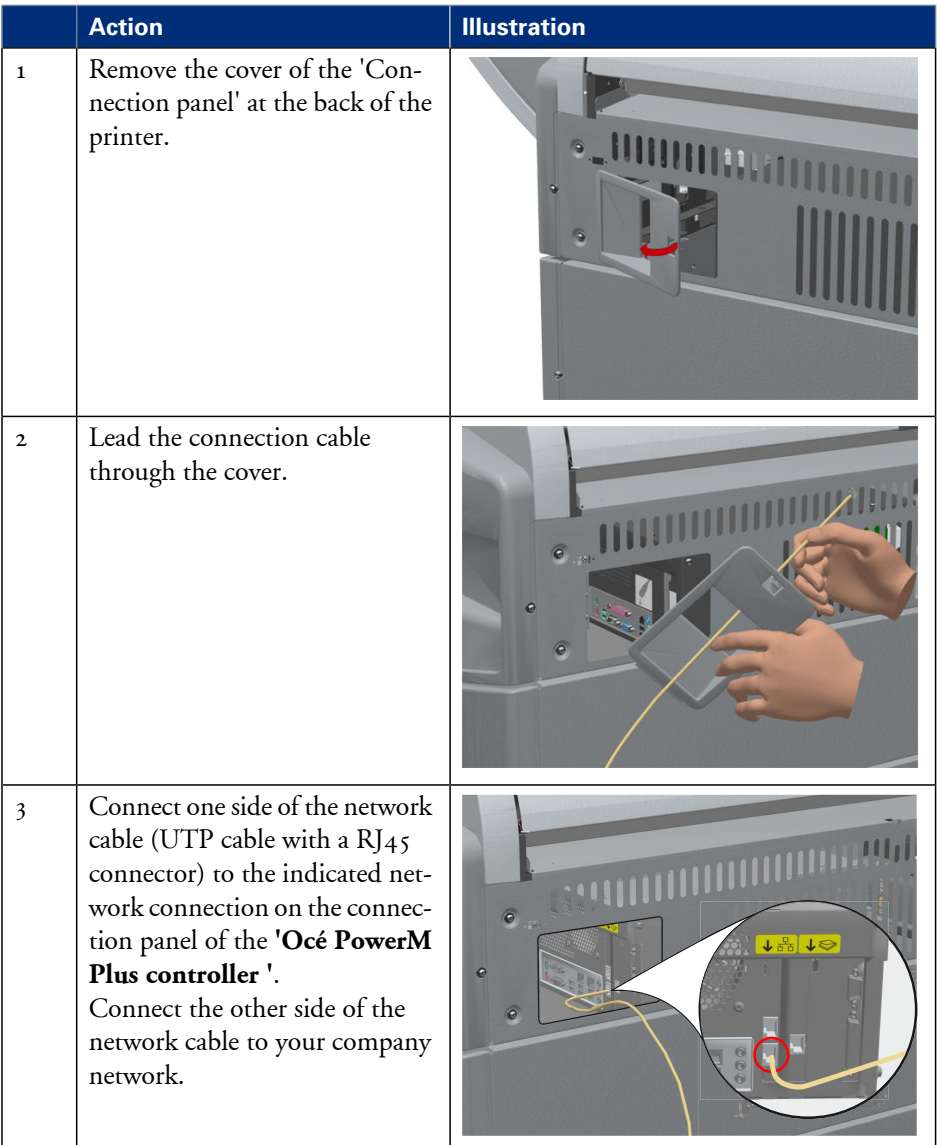

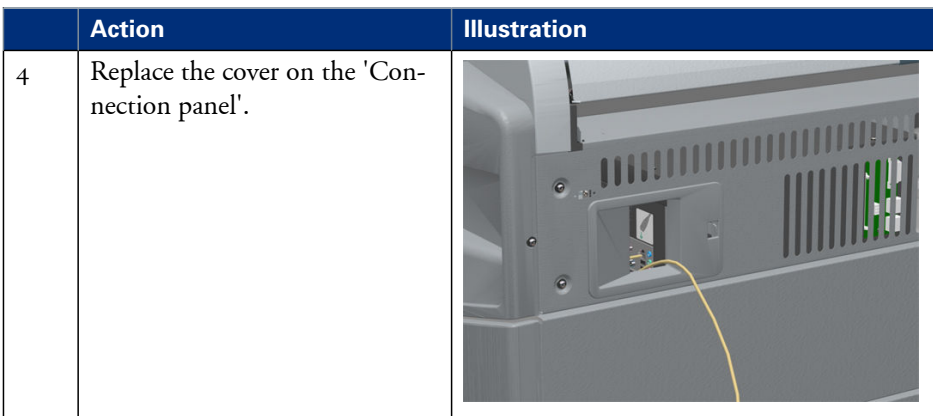

# **How to connect the mains supply cable**

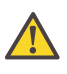

#### **Caution:**

Before you connect the main power cable, please make sure the main power switch is in the "off" position.

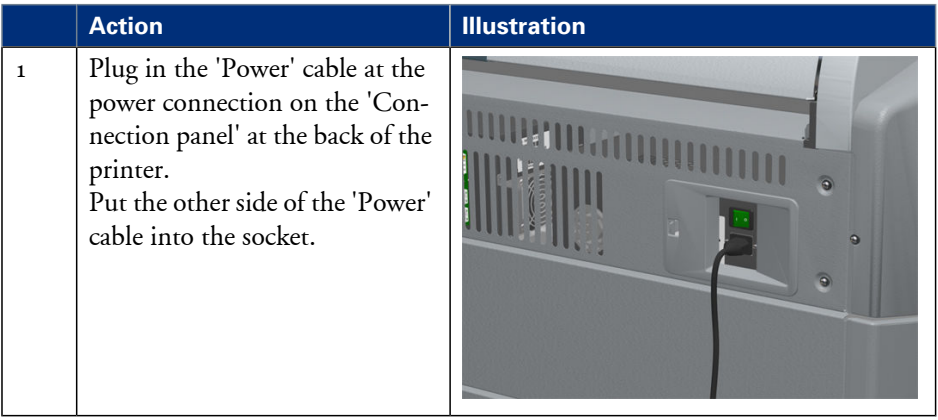

# **Turn the printer on or off**

### **How to turn the printer on or off**

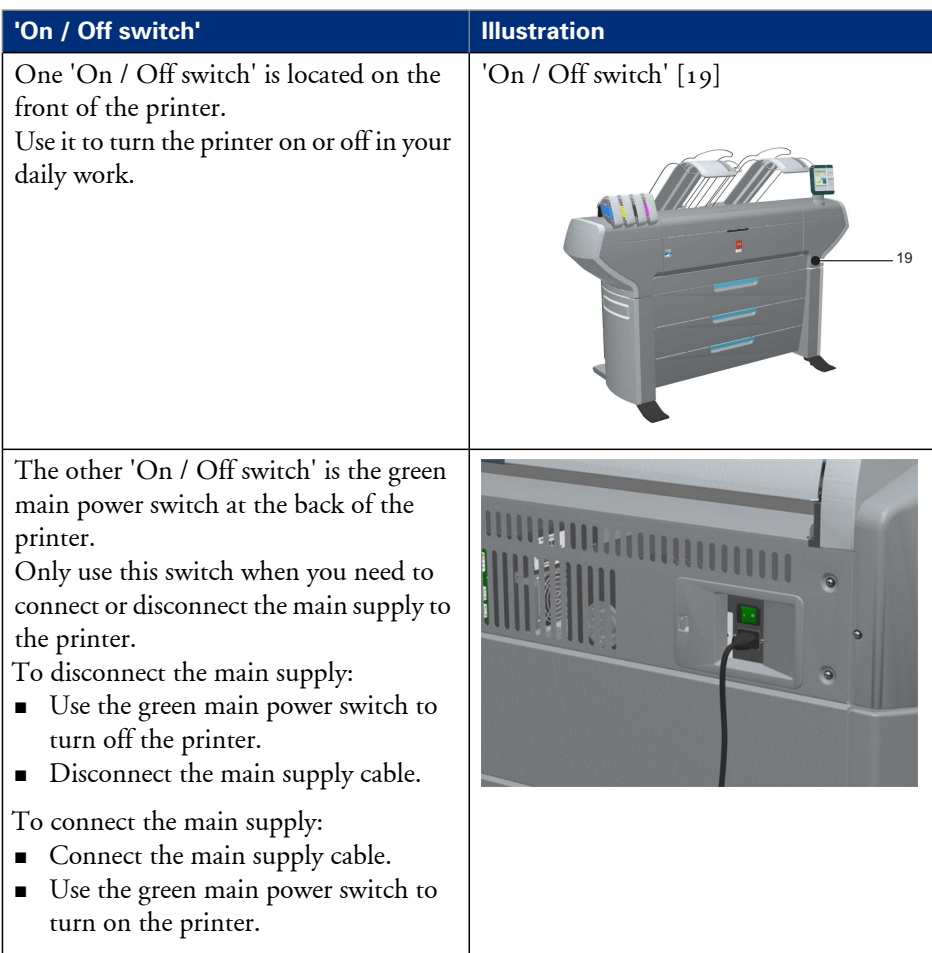

# **The installation procedure**

# **Introduction**

#### **Overview of installation procedure**

To install the printer and integrate the Océ ColorWave 650 Poster Printer system in your company network you must follow four main steps.

- Run the installation wizard from the printer operator panel. If you connect the network cable of your company network and you switch on your Océ ColorWave 650 Poster Printer for the first time, an installation wizard starts automatically.
- Complete the printer configuration in the Océ Express WebTools (from a workstation).
- Configure the regional settings of the Océ ColorWave 650 Poster Printer.
- Print all demo plots or a selection of the demo plots that are most relevant to the customer. Also print a file of the customer.

### **Run the installation wizard from the operator panel**

#### **Introduction**

If you integrate the printer according to a network policy, please contact your network administrator to get information about the network infrastructure and parameters. As a network administrator, refer to the **Océ Large Format Systems Connectivity Manual** for information about the different network infrastructures and configurations.

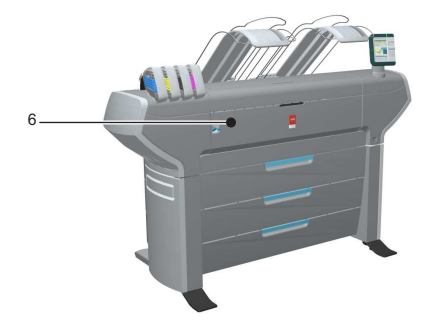

#### **Before you begin**

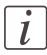

#### Note:

You can change the position and the angle of the operator panel.

Open the 'Front cover' [6] of the Océ ColorWave 650 Poster Printer and locate the serial number of the printer.

You can find the serial number on the barcode sticker next to the modification sticker. Write down the printer serial number. (496000XXX)

You need the serial number to complete the installation wizard.

### **How to run the installation wizard**

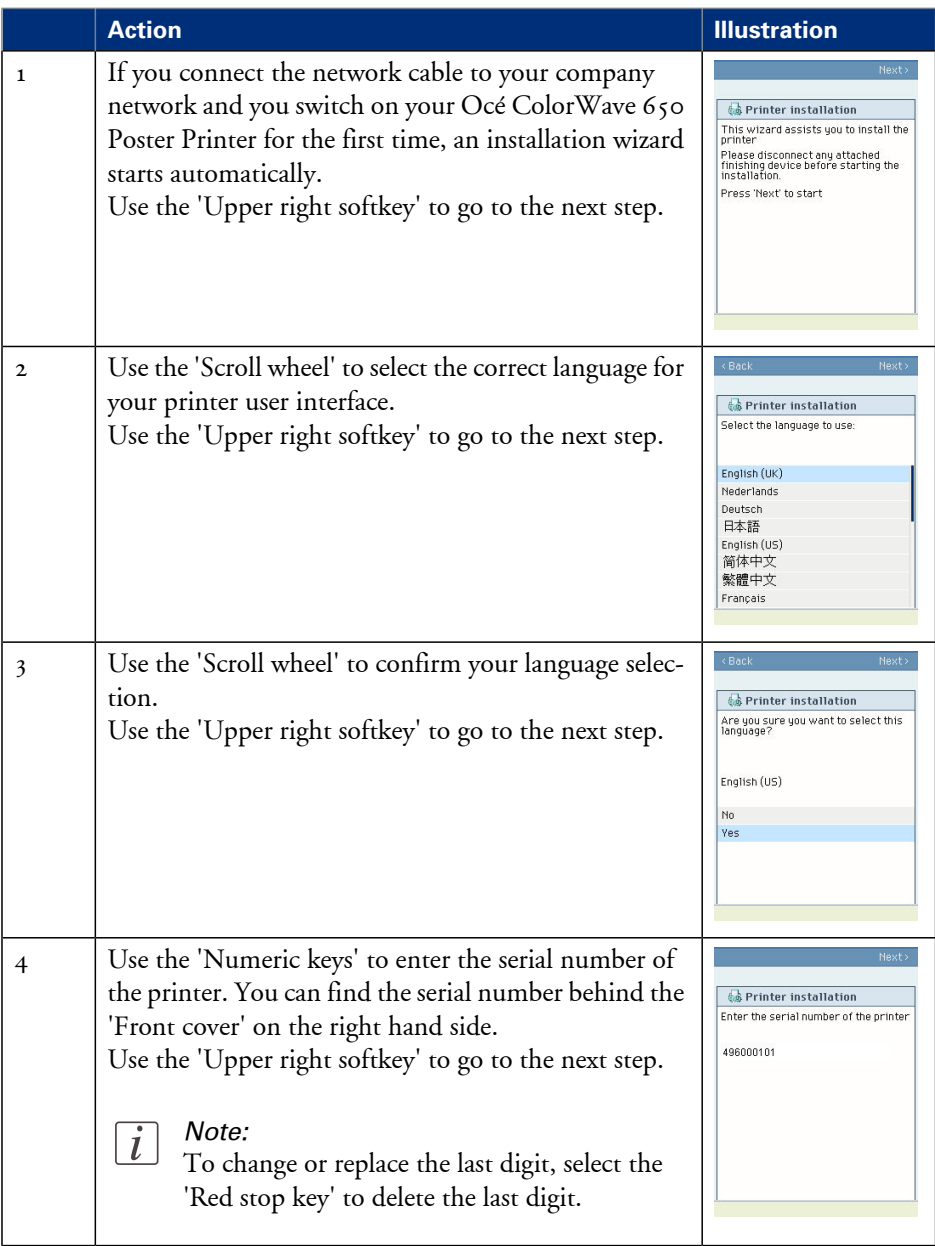

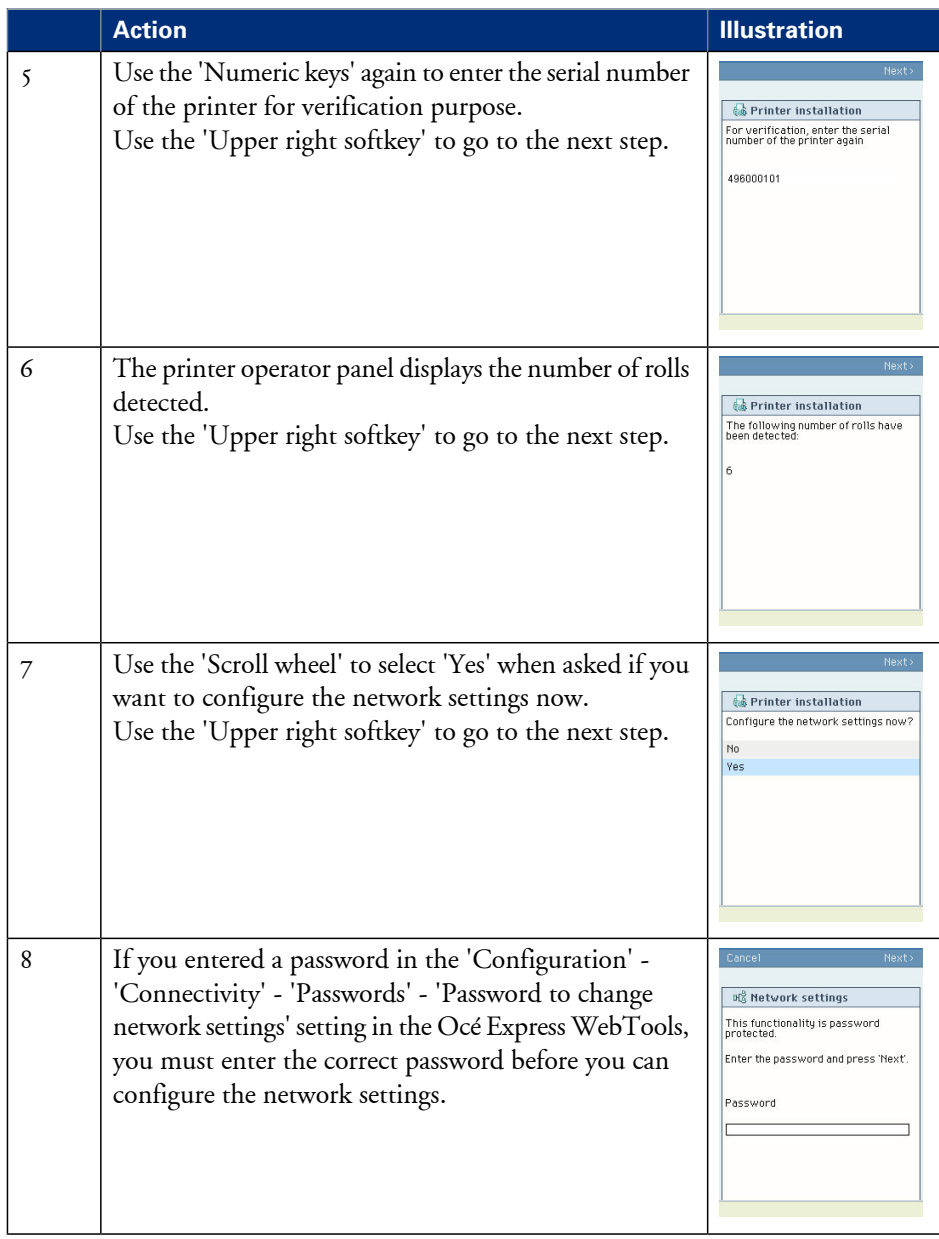

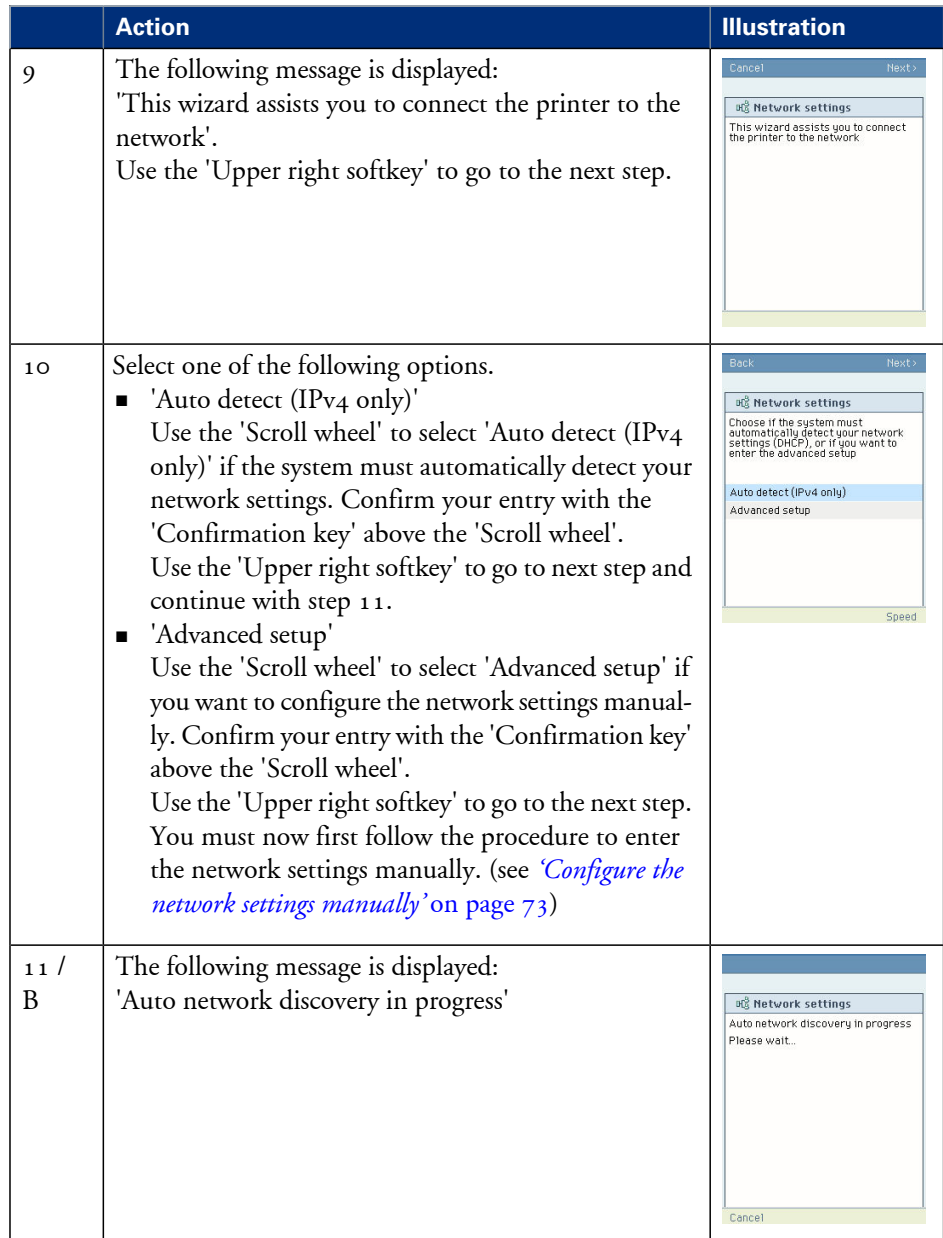

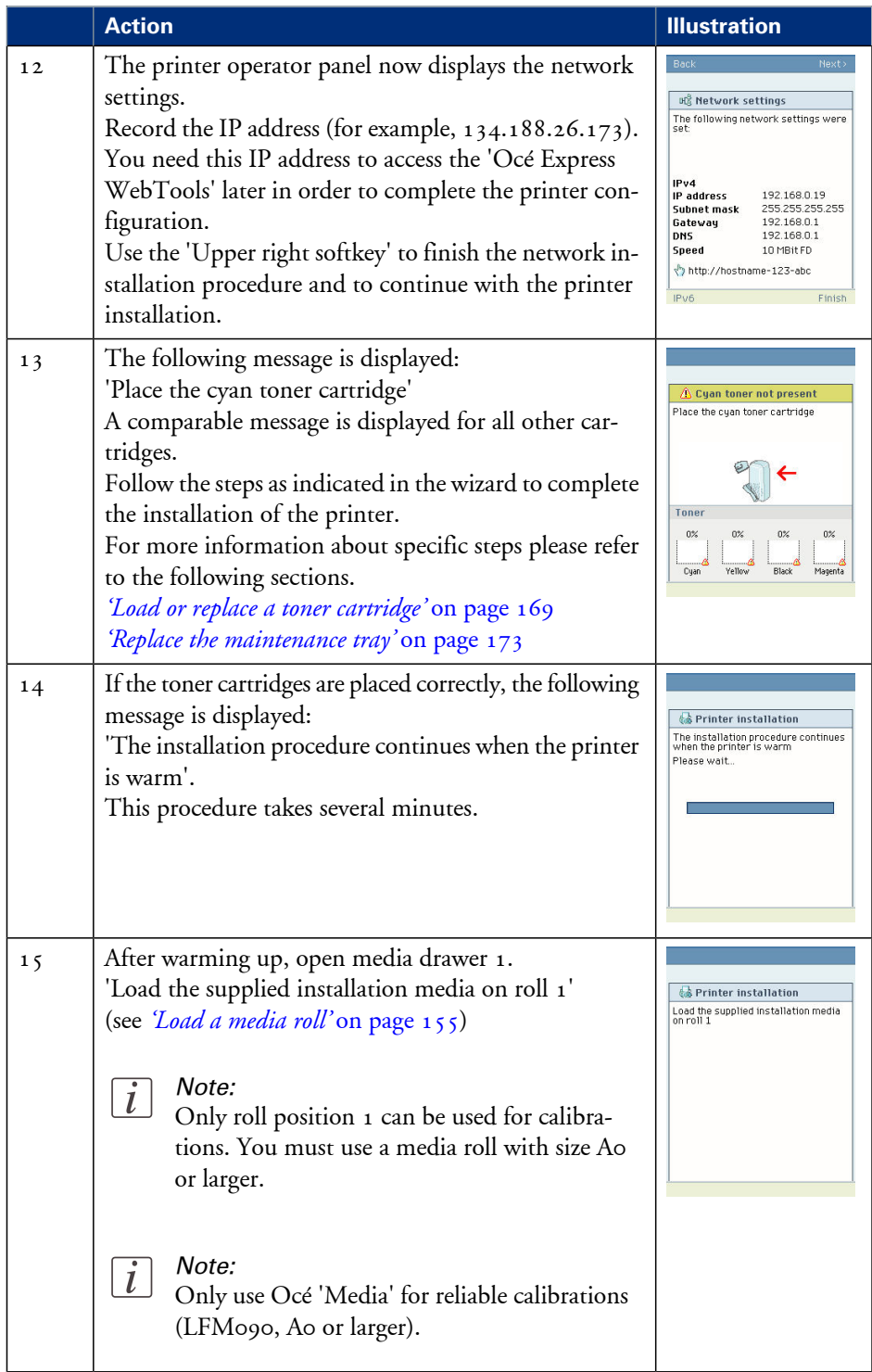

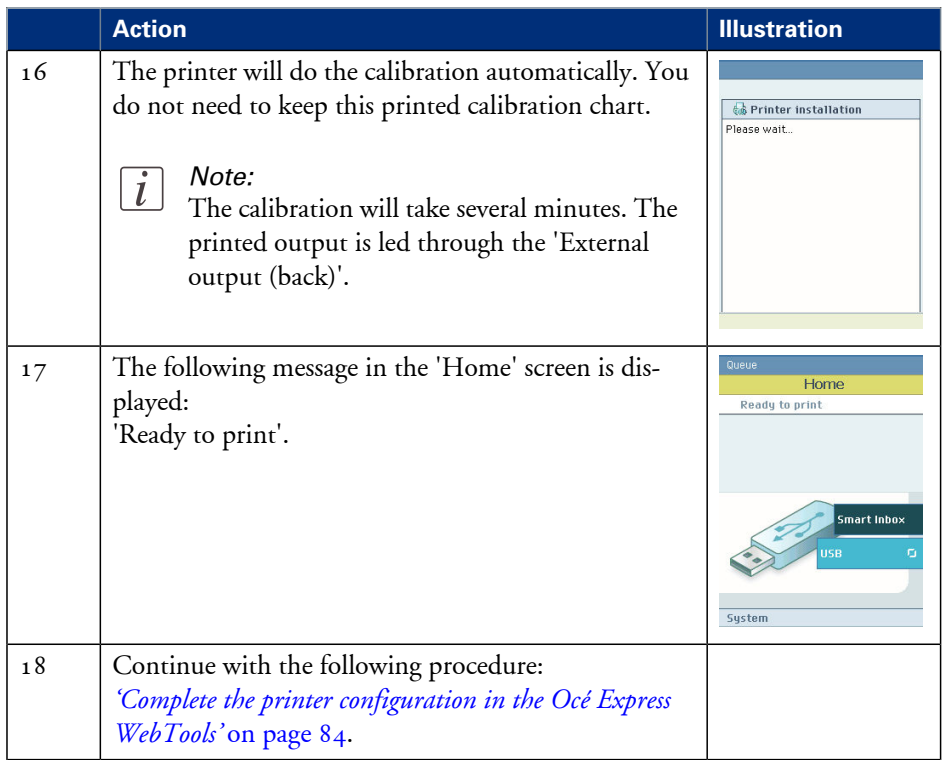
## **Configure the network settings manually**

#### **Introduction**

If you want configure the network settings manually, please contact your network administrator to get information about the network infrastructure and parameters.

#### **How to configure the network settings manually**

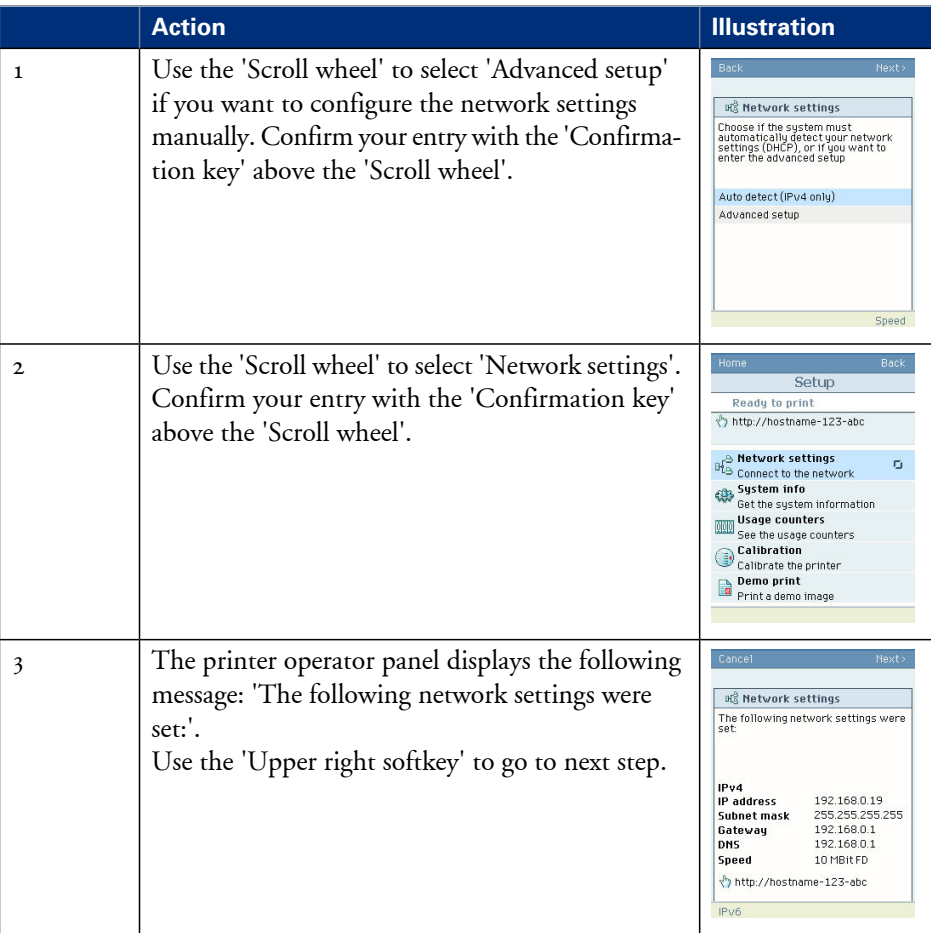

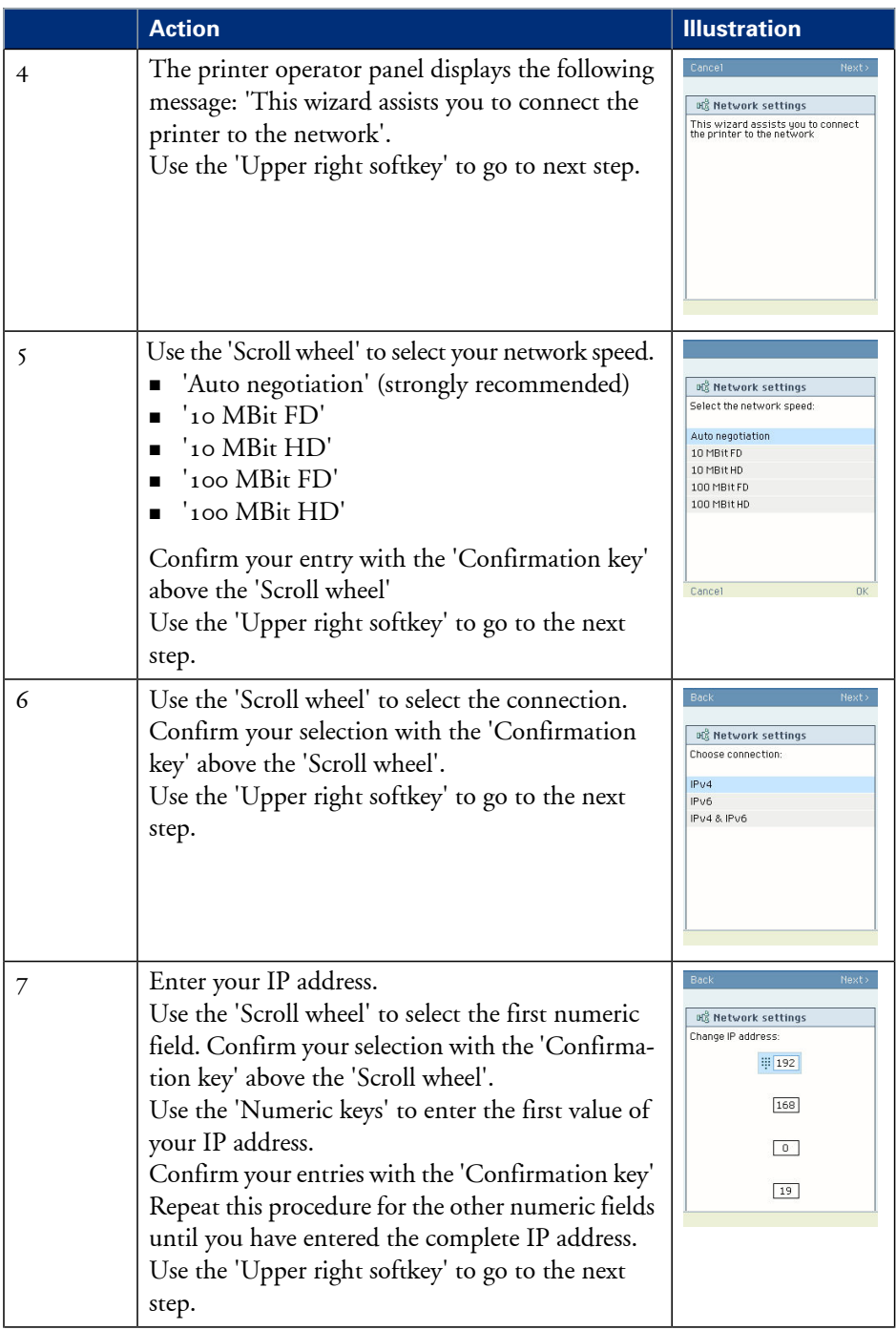

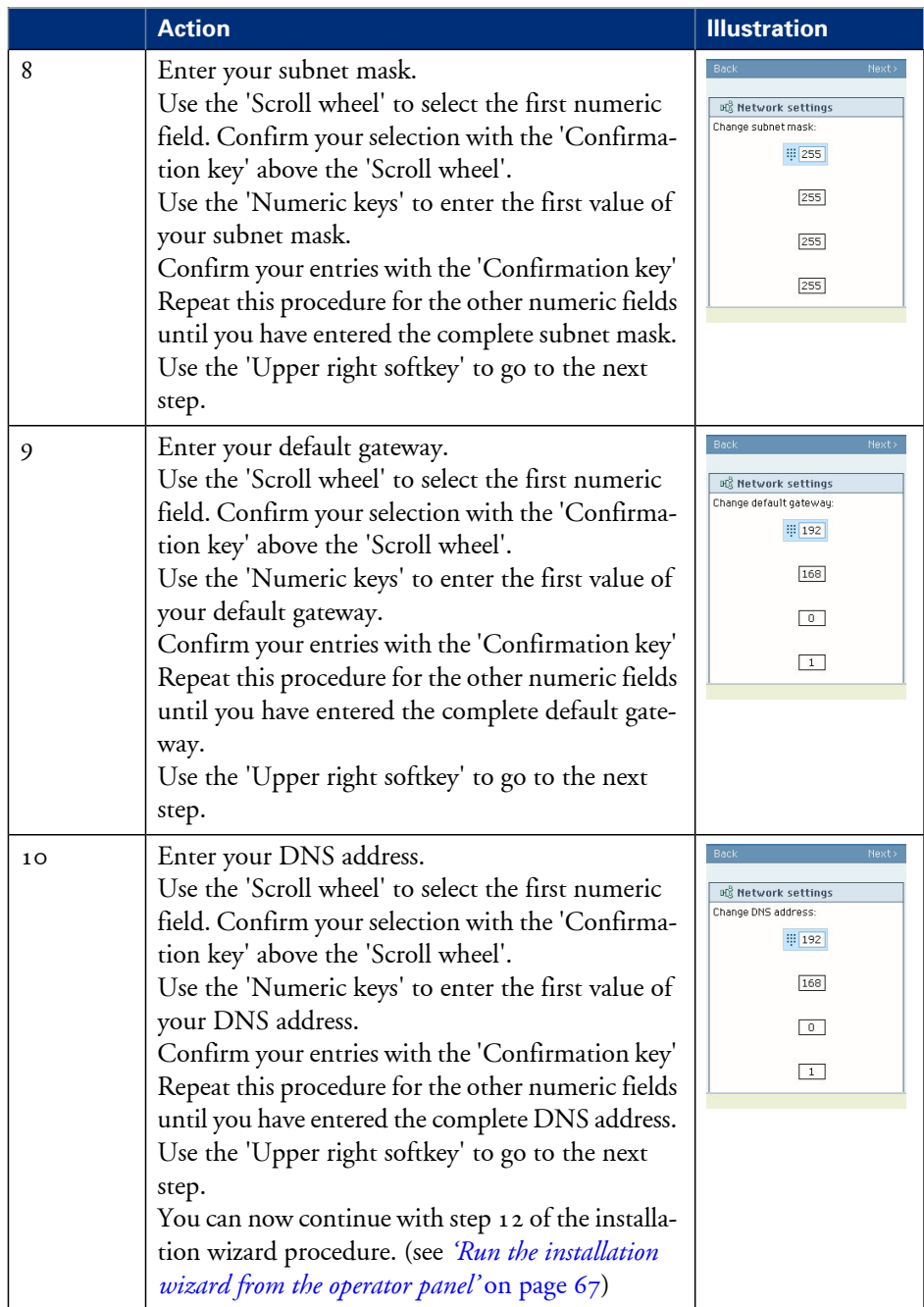

## **Unpack a media roll**

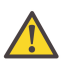

#### **Caution:**

Handle the media roll with care. A dented media roll can damage the imaging devices.

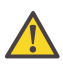

#### **Caution:**

Please note down the media code (for example LFM090) indicated on the sticker on the media box. You need this code to select the correct media type on the printer operator panel.

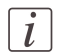

#### Note:

Always write the correct media name and media code inside the core, after you unpack the media roll. This way, if you replace a media roll before it is empty and you want to reuse it later, you will have the correct media information available.

#### **How to unpack a media roll**

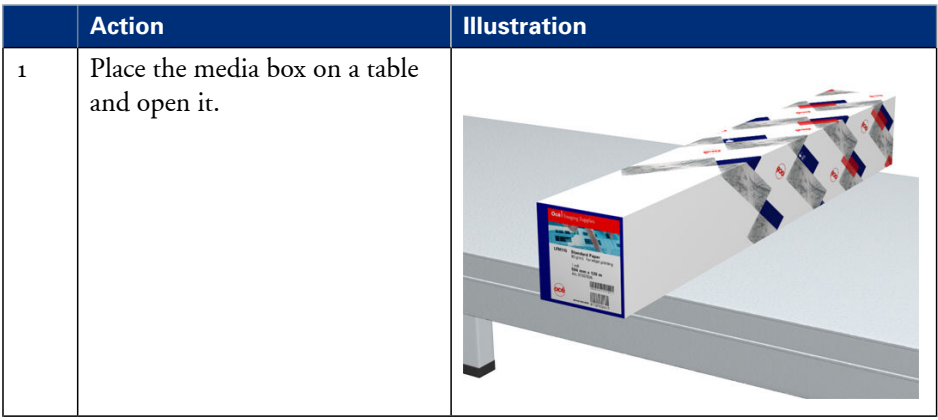

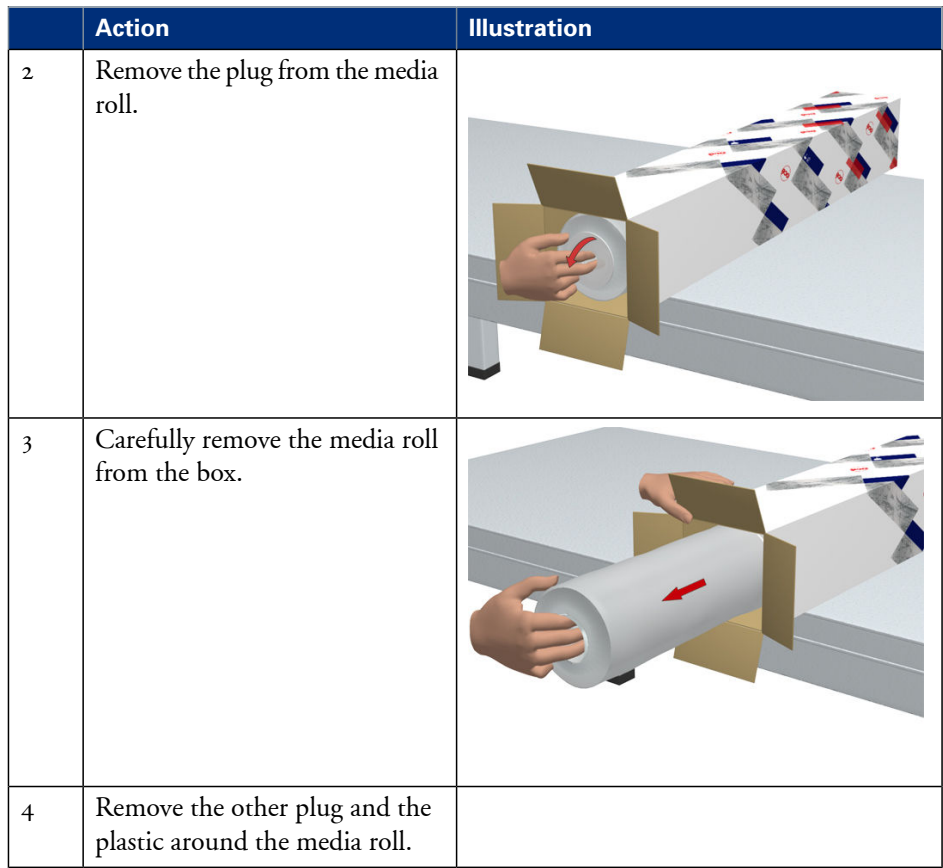

## **Load a media roll**

#### **How to load a media roll**

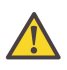

#### **Caution:**

Do not use dented media rolls to prevent damage to the imaging devices.

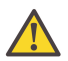

#### **Caution:**

Do not open the media drawer during the print process. When the last print is delivered, wait until the status light on the printer operator panel stops blinking before opening the media drawer.

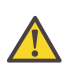

#### **Caution:**

Do not open more than one media drawer at the same time to prevent overbalance of the printer.

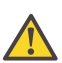

#### **Caution:**

It is very important to select the media type with the correct media code (for example LFM090). You can find the media code of the new media roll on the sticker on the media box. The media code represents a specific media profile that the Océ ColorWave 650 Poster Printer uses to optimize the printed output for the corresponding media type. If the correct media code is not available on your printer operator panel, you must first make a new media profile available on the printer operator panel. (see *['Make](#page-167-0) a new media profile [available](#page-167-0) on the printer operator panel'* on page 168)

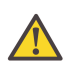

#### **Warning:**

Watch your fingers when you handle the media roll.

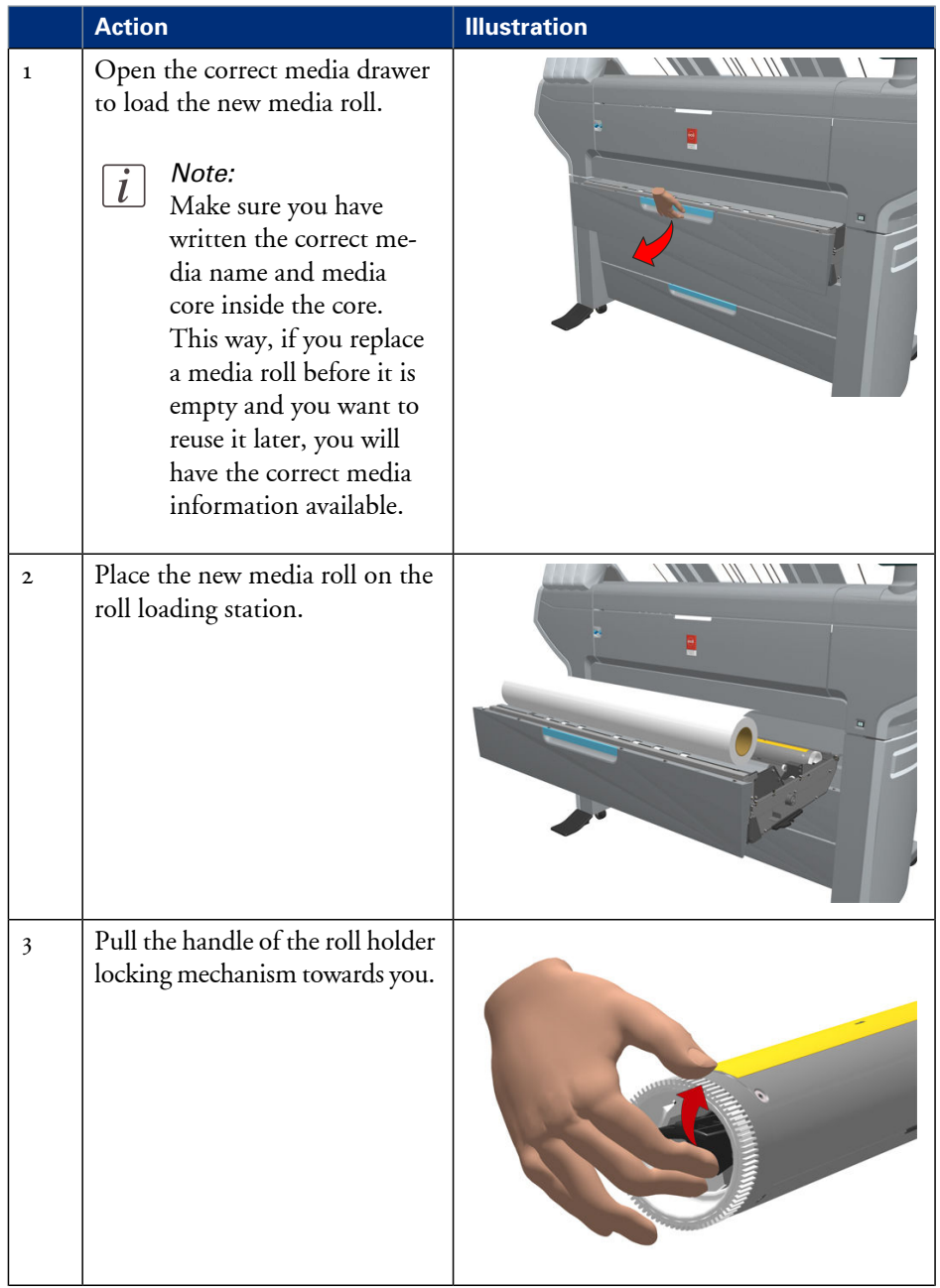

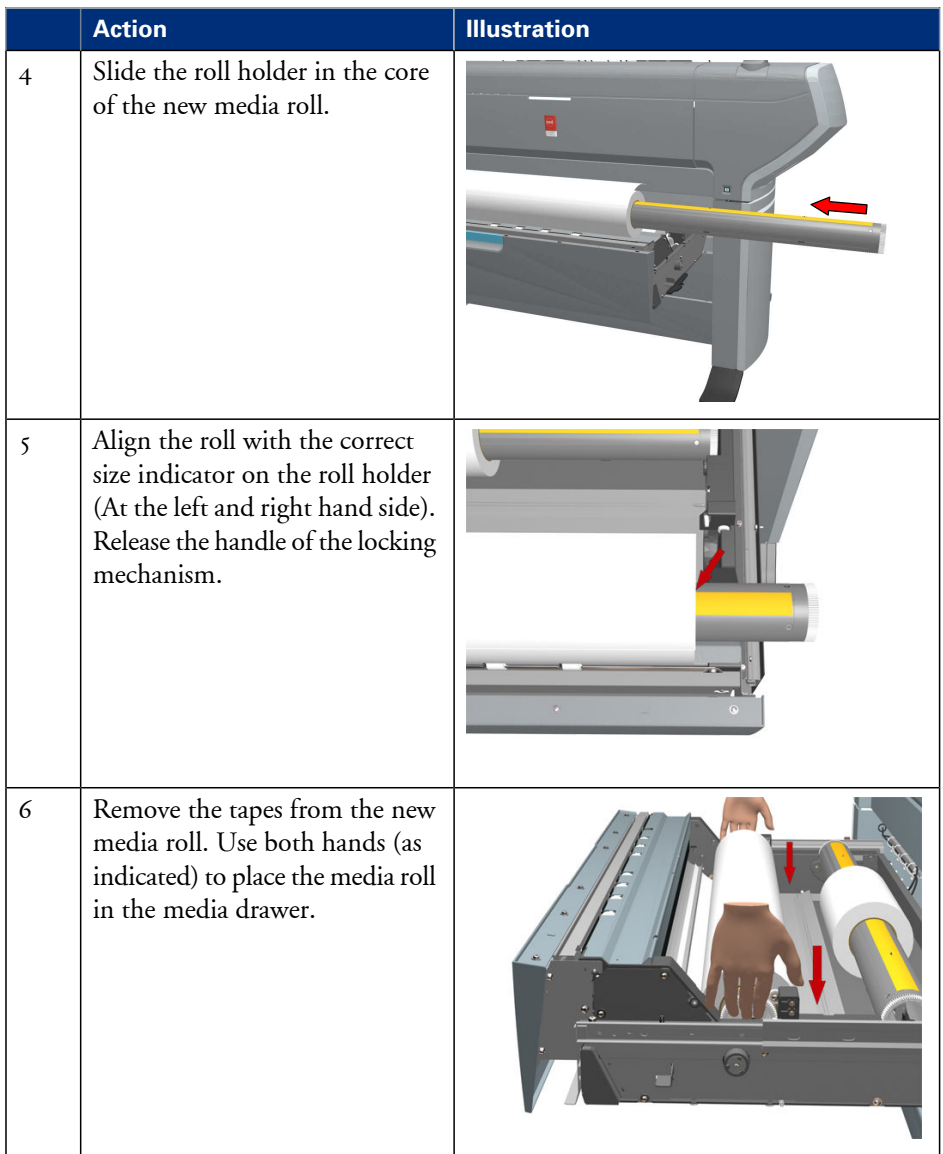

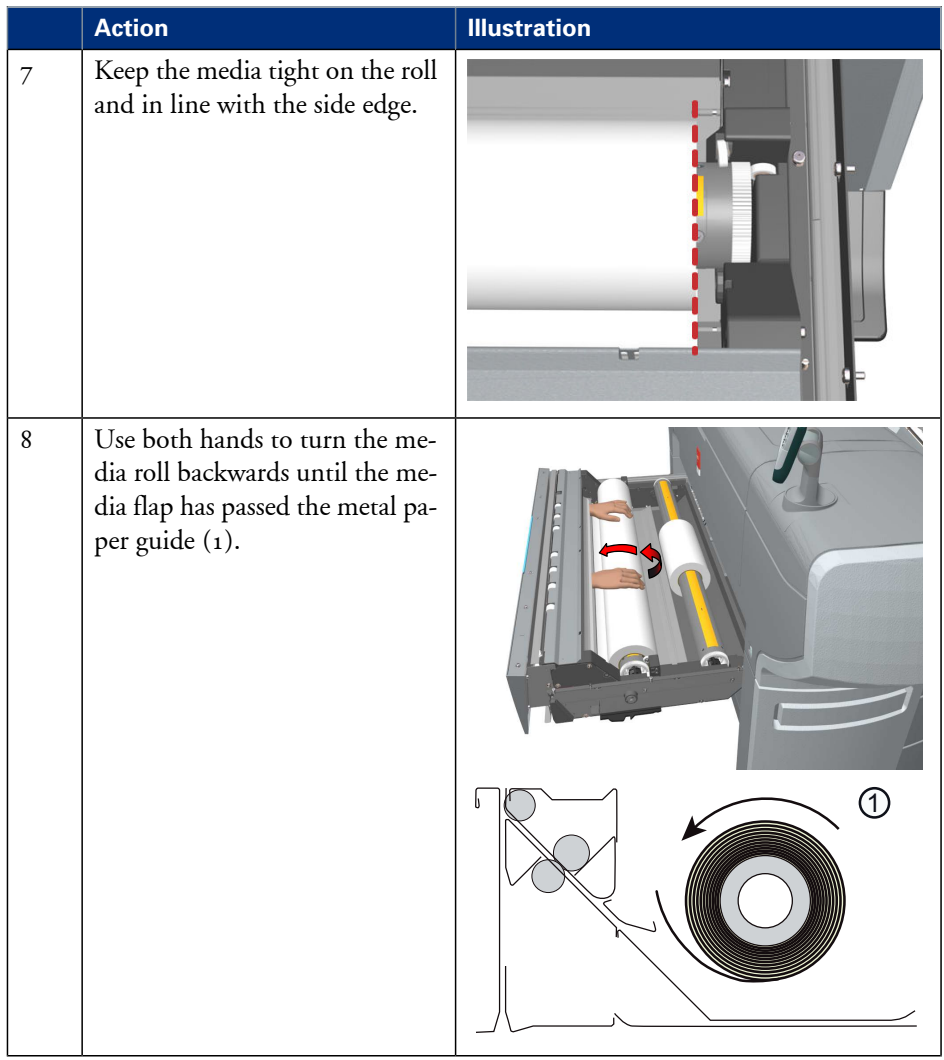

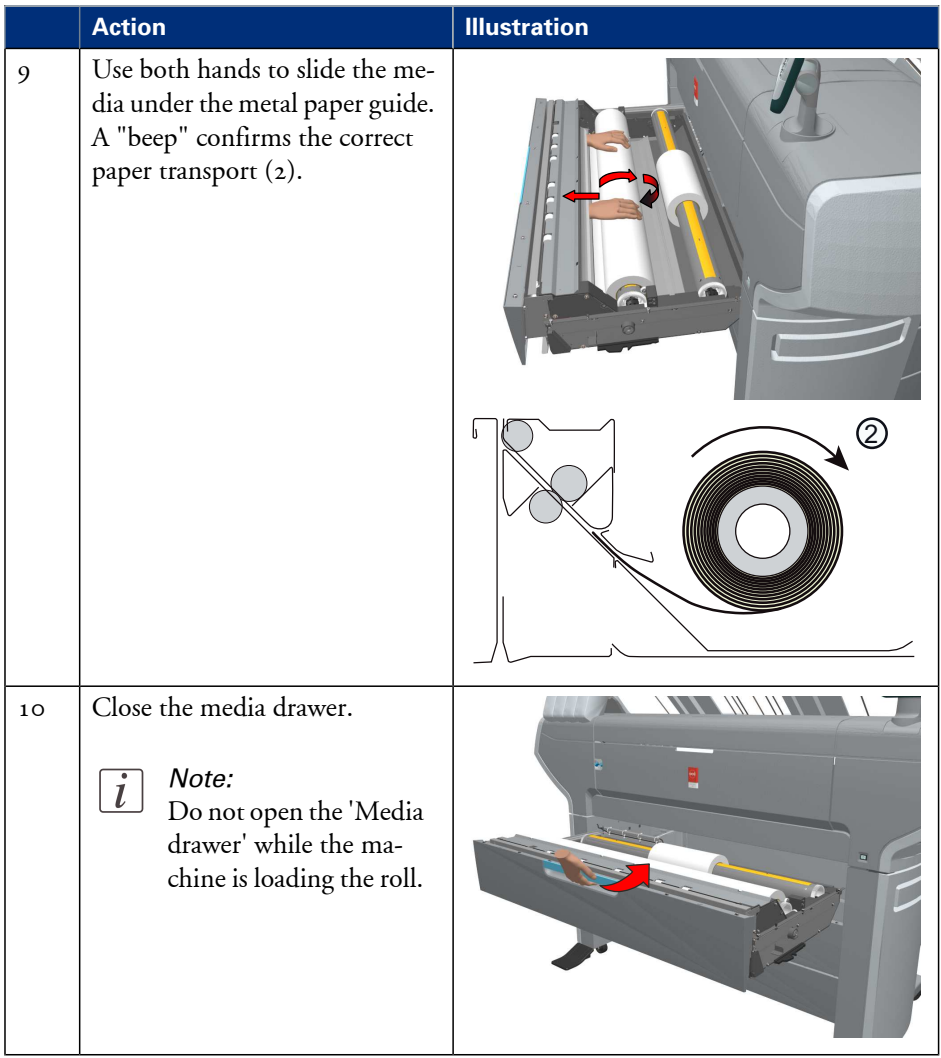

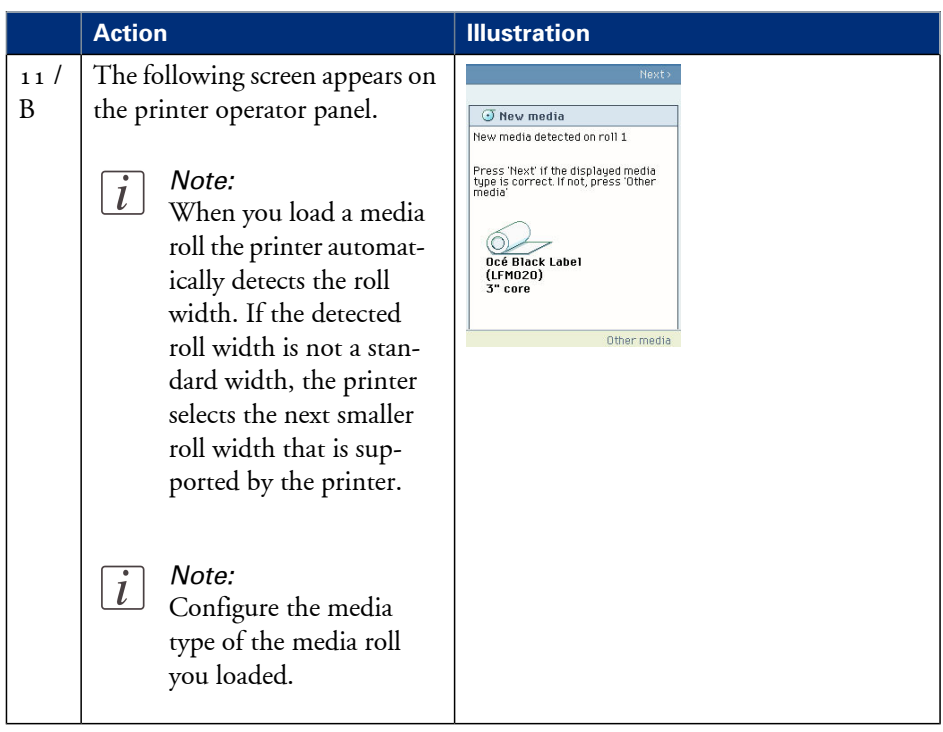

## **Complete the printer configuration in the Océ Express WebTools**

- **1.** Open a web browser on a workstation connected to the network.
- 2. Enter the following address: "http://<Océ ColorWave 650PP IP address>" (for example http://134.188.26.173) to access the Océ Express WebTools.

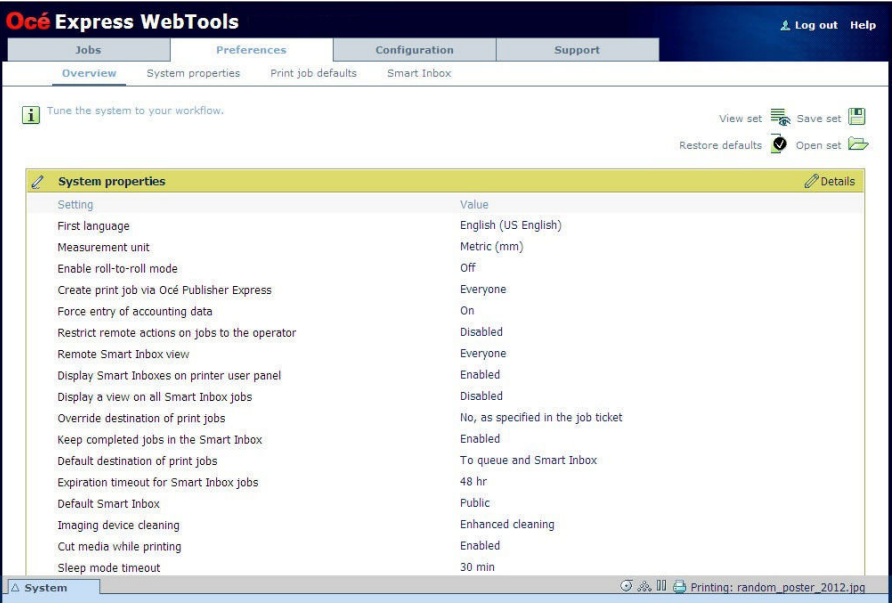

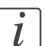

#### Note:

If the Océ Express WebTools do not appear, contact the network administrator to check the network parameters. Check if the Océ ColorWave 650 Poster Printer network settings have been registered in the network infrastructure.

- **3.** Select 'Configuration' 'Connectivity'.
- **4.** In the 'Identification' section, click 'Edit'.
- **Océ Express WebTools Username** System administrator  $\blacktriangledown$ Password Cancel Login
- **5.** Use the password 'SysAdm' or the new password to logon as System administrator.

## $\lceil i \rceil$

#### Note:

It is advised to change the password. (see *'Change the password for [authorized](#page-119-0) users'* on [page](#page-119-0) 120)

**6.** Once logged in, enter the printer 'Host name' (for example: OceColorWave650PP) in the 'Identification' window in order to address the Océ ColorWave 650 Poster Printer by its 'Host name'. You can define the other settings if needed. Restart is required.

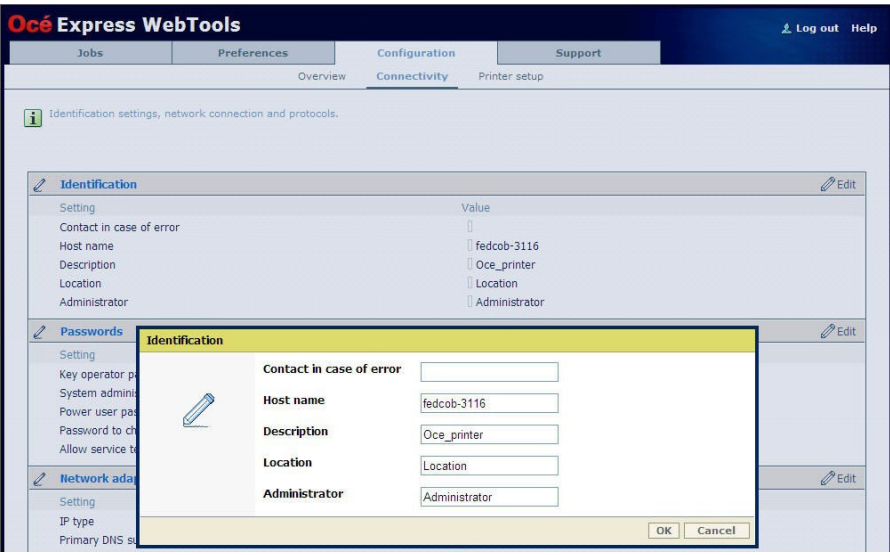

**7.** Turn the printer off and on to restart the Océ ColorWave 650 Poster Printer printing system.

- **8.** Wait until the system is ready again.
- **9.** Enter the following address: "http://<Océ ColorWave 650PP Hostname>" (for example http://OceColorWave650PP) in the workstation web browser: If the Océ Express WebTools appear, the printer is integrated in the network and ready

for use.

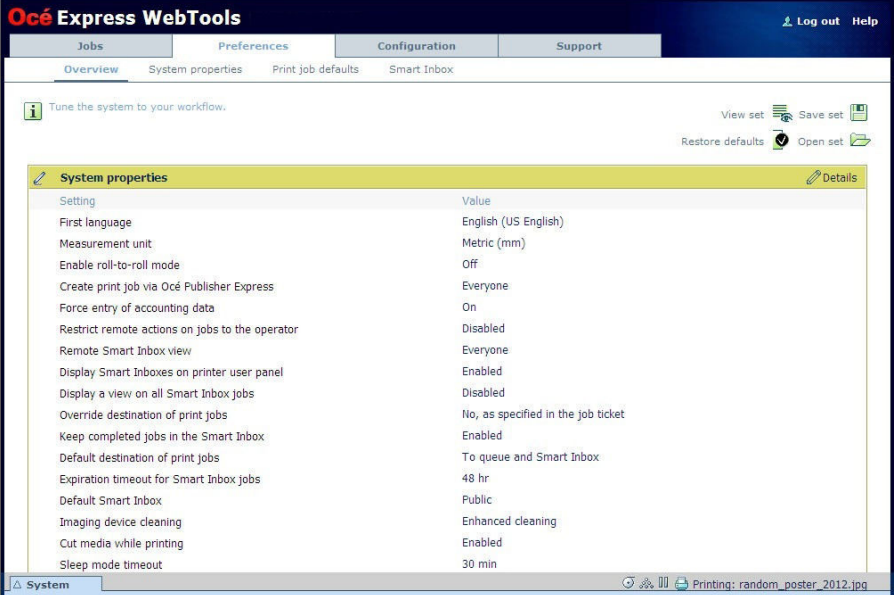

If an error page ('Page cannot be displayed') appears, contact the network administrator. Check the Host name and the other web browser security and network settings. Refer to the Océ Large Format Systems Connectivity Manual, "Chapter 2 - Windows TCP/IP environment" for technical information about the Océ ColorWave 650 Poster Printer integration in a network environment.

## **Configure the regional settings of the Océ ColorWave 650 Poster Printer**

#### **Purpose**

The regional settings are configured during the installation of your printer. If you want to change the initial configuration, you can do so in the 'Regional settings'.

Define the regional settings for the printer in the following order:

- 'First language' and 'Second language' of the printer operator panel
- 'Measurement unit'
- 'Time zone' If you change the 'Time zone', you must reboot the system before setting the 'Current date and time'.
- 'Current date and time'
- 'Time format'

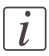

#### Note:

Every time you change the 'Measurement unit', the controller recalculates the values from millimeter to inches and vice versa. If you reverse to the original value of this setting a slight calculation difference can occur due to rounding differences.

#### **How to define the regional settings**

- **1.** Open the 'Preferences' 'System properties' tab.
- **2.** Click on 'Edit' in the 'Regional settings' section or click on the setting you want to edit, for example 'First language'.
- **3.** Modify the settings. You can choose between:
	- settings that are commonly used in the USA
	- or settings that are commonly used in the rest of the world.
- **4.** Click 'Ok' to confirm or 'Cancel' to reject your entries.

## **Print the Customer Analysis Tool (CAT) demo print**

#### **When to do**

Once you have installed the printer and prepared it for use, you can print the Customer Analysis Tool demo print. You can use this demo print to check if the Océ ColorWave 650 Poster Printer works correctly.

#### **How to print the Customer Analysis Tool (CAT) demo print**

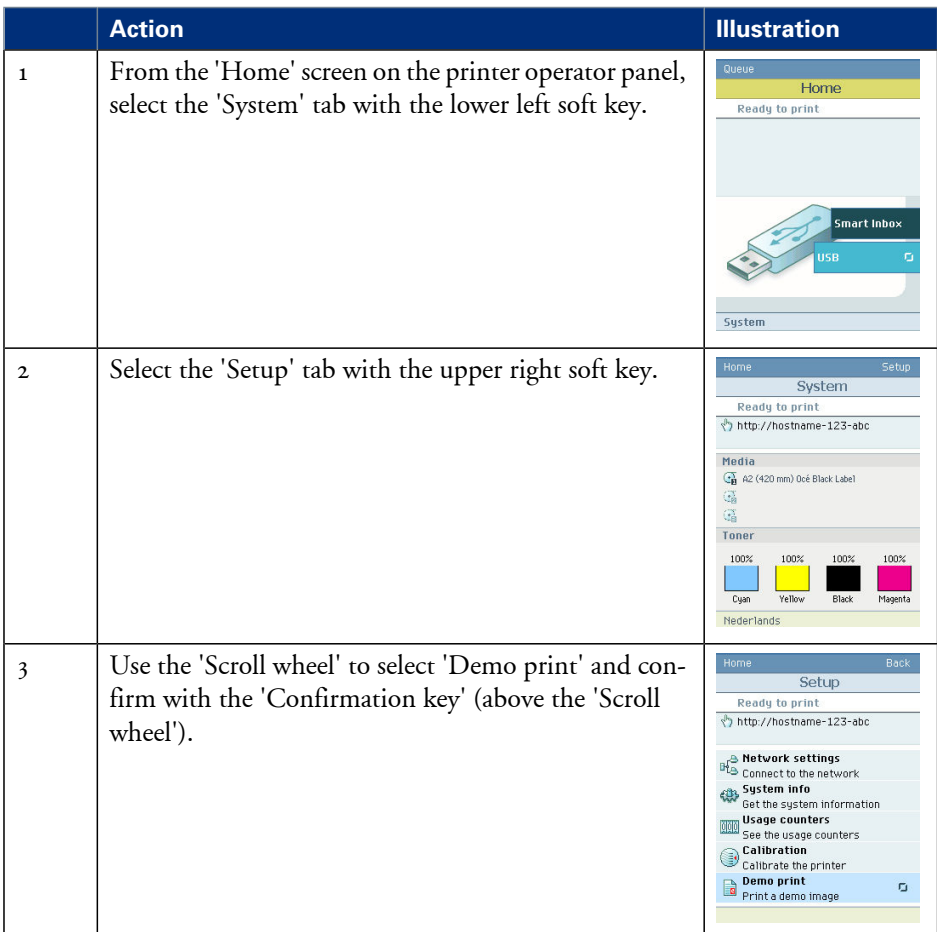

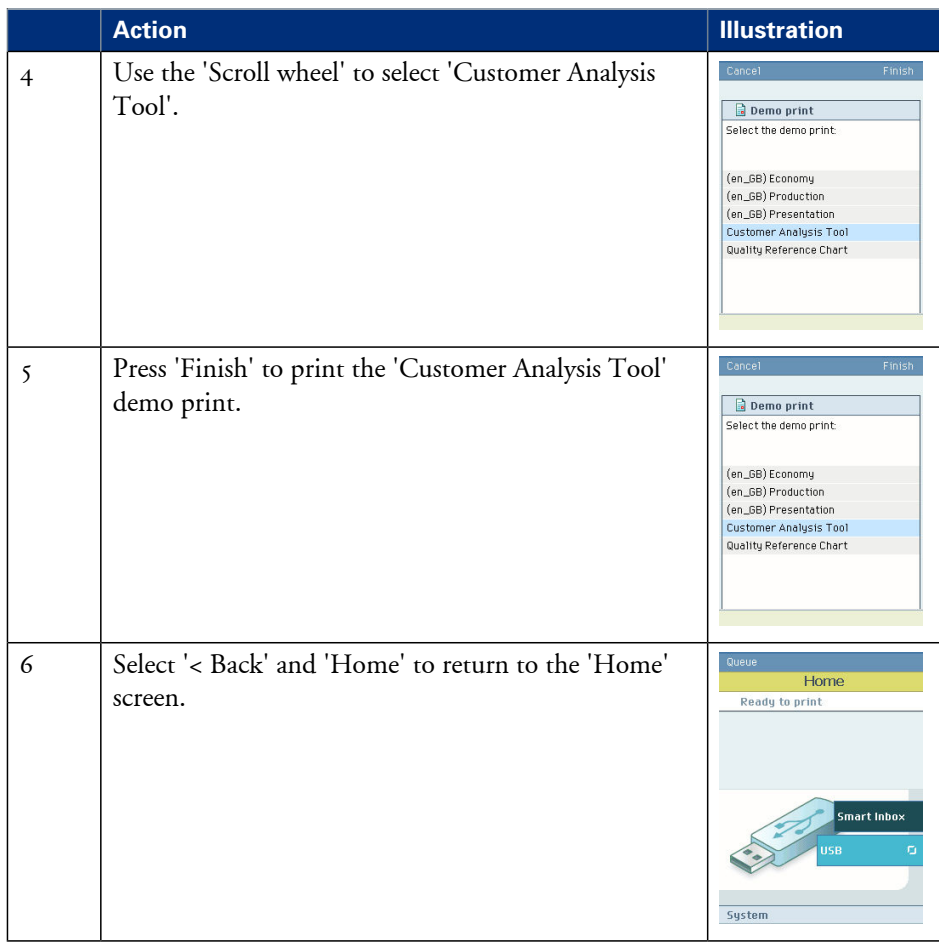

#### **Result**

Evaluate the 'Customer Analysis Tool' demo print. Check if the print does not show any of the following output quality problems:

- *'Banding across the print with [differences](#page-300-0) in color and gloss'* on page 301
- *['Horizontal,](#page-302-0) wavy lines across your print'* on page 303
- *'Thin [horizontal,](#page-304-0) coloued or white lines across your print'* on page 305

If no output quality problems occur, the installation procedure is finished. Your Océ ColorWave 650 Poster Printer is now ready for use.

# Chapter 4 Configure the printing system

## **Introduction to the Océ Express WebTools**

## **Purpose of the Océ Express WebTools**

#### **Definition**

The Océ Express WebTools is an application that runsembedded on the Océ ColorWave 650 Poster Printer.

This application gives you access to the settings to manage the configuration and preferences of the Océ ColorWave 650 Poster Printer. To change settings in the Océ Express WebTools you must log in using one of three predefined user roles because the settings are all password protected. (see *'User roles and [authorizations'](#page-116-0)* on page 117)

#### **Illustration**

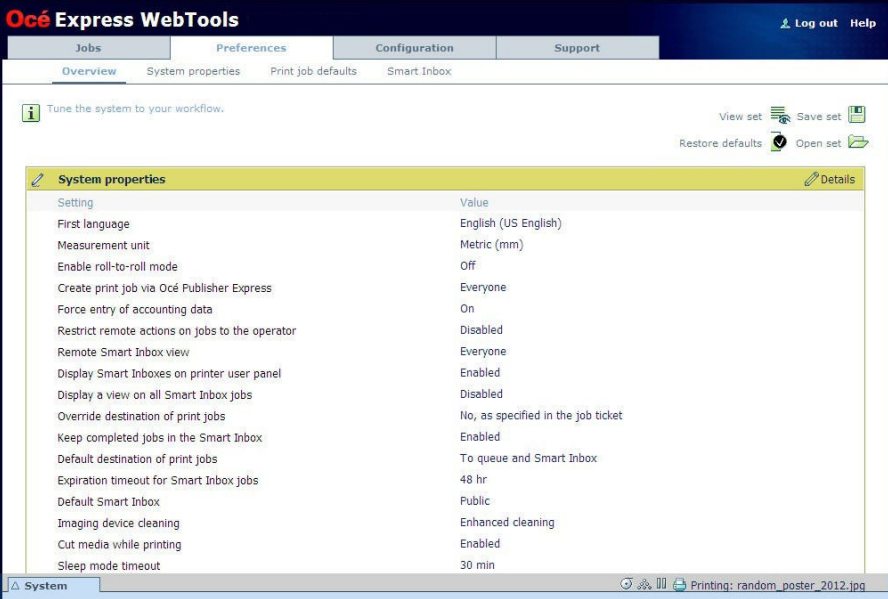

#### **'Jobs' tab**

Editable for any user. For some specific actions you must log in as a Key operator.

When you access the 'Jobs' tab you can see 4 different sections.

• The Océ Publisher Express section.

To submit a new job click 'Create new job'. A new window opens, where you can define some basic job settings and where you can browse to the files you want to print.

- The 'Jobs Queue' section. This section gives an overview of the jobs in the queue, waiting to be printed. The buttons on top of the 'Jobs - Queue' section allow you to move a selected job to the top of the queue or to delete the job. If you click 'Delete all' all jobs are deleted from the queue.
- The 'Smart Inbox' section.

This section gives an overview of every 'Smart Inbox' that currently contains one or more print jobs. You can select a print job in the Smart Inbox and use the buttons on top of the Smart Inbox section to print, edit or delete the job.

When you click 'Open Smart Inbox' you can create a new Smart Inbox that immediately appears in the Smart Inbox section.

If you click 'Delete all' in the 'View all' Smart Inbox all jobs are deleted from all Smart Inboxes.

#### Note:

 $\lceil i \rceil$ 

The 'View all' Smart Inbox is only available if you enable the 'Preferences' - 'System properties' - 'Job management' - 'Display a view on all Smart Inbox jobs' setting.

#### **'Preferences' tab**

Editable for Key operator and Power user. (see *'User roles and [authorizations'](#page-116-0)* on page 117)

The 'Preferences' tab contains the default settings to fine-tune the system to optimally fit your company's workflow and processes.

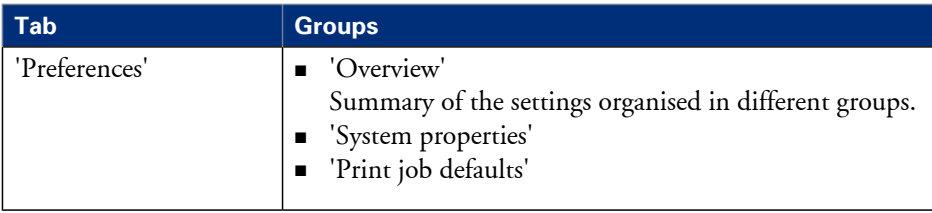

#### **'Configuration' tab**

Editable for System administrator and Power user.

The 'Configuration' tab contains the settings to install the system in your infrastructure, according to your standards. These settings are configured during installation and do not need frequent adjustment.

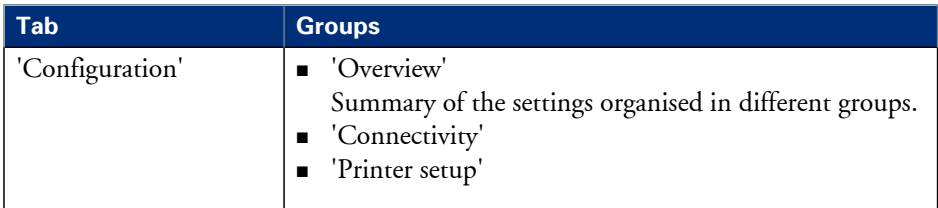

#### **'Support' tab**

Editable for System administrator and Power user.

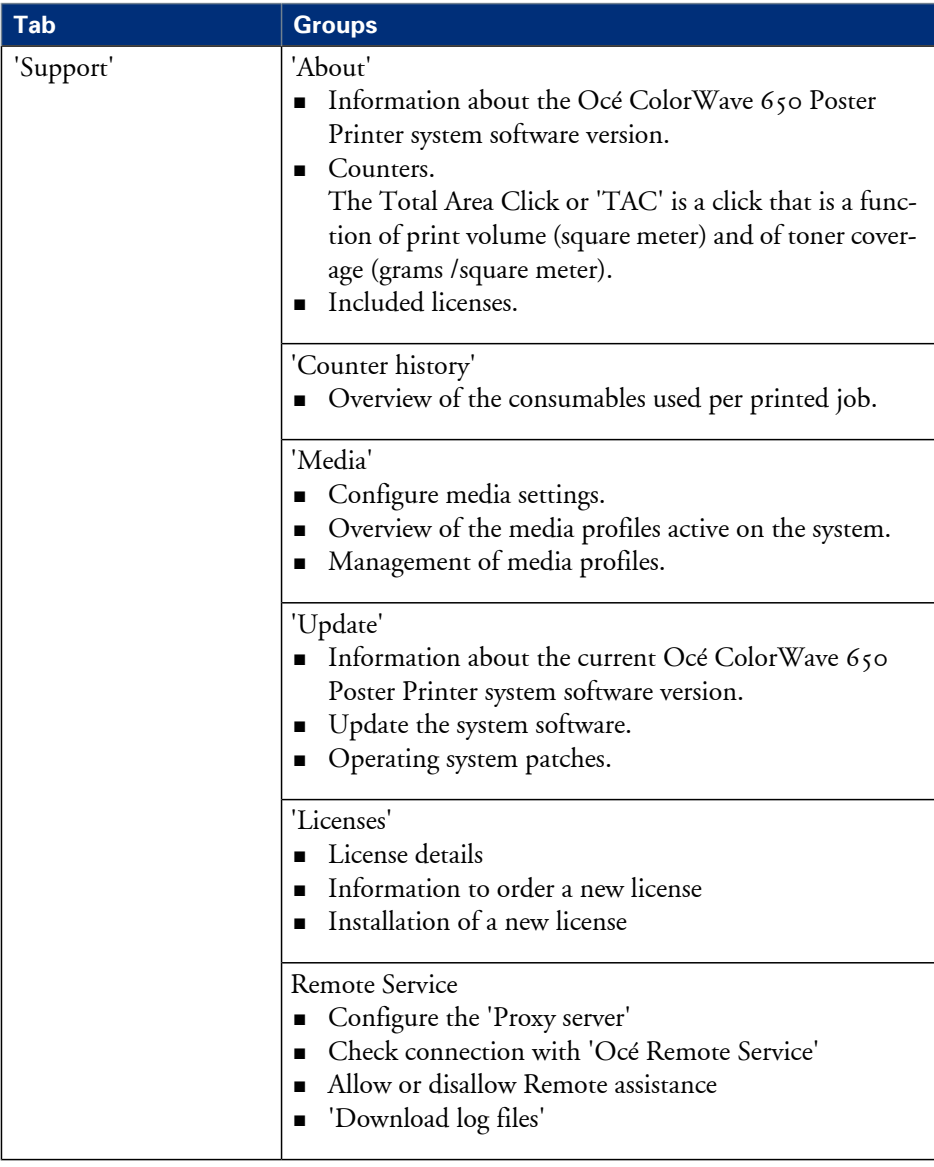

The 'Support' tab contains the tasks that involve contact with Océ or reseller.

#### **'System' tab**

Accessible for any user.

Open the 'System' tab in the lower left corner of the screen to get an overview of the current status of the printing system.

- The toner status.
- The available media on the printer.
- The system status (for example 'Printer paused', 'Ready to print', 'Sleeping...').
- The active job.
- **•** The E-shredding status.
- **•** The Roll-to-Roll mode status.
- **The Océ Remote Service status.**

## **The system requirements**

#### **Introduction**

You can use an Internet browser to open the home page of the Océ Express WebTools. Depending on the Internet browser you use, you must set the required minimum browser security settings as indicated below.

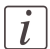

#### Note:

The minimum system requirements are a 3 GHz Pentium 4 with 1 Gbyte RAM and Windows XP.

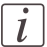

Note: Preferred web browsers are Internet Explorer 7 (and newer) and Firefox 7 (and newer).

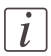

#### Note:

You must enable cookies and Javascript.

#### **Set the minimum browser security settings for Internet Explorer 7 and newer**

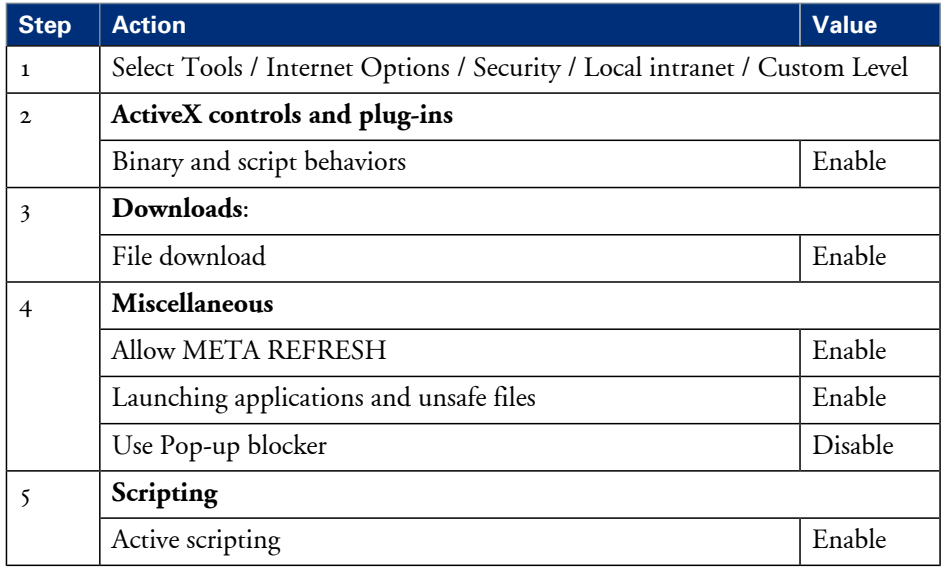

#### **Set the minimum browser security settings for Firefox 7 and newer**

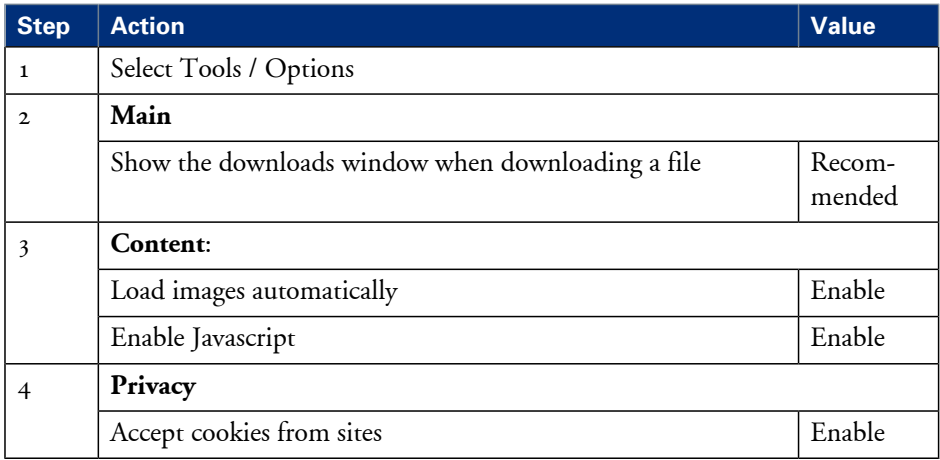

## **Set another language for the Océ Express WebTools**

#### **Introduction**

The language setting of the internet browser you use defines the language in which the user interface of the Océ Express WebTools is displayed.

## $\vert i \vert$

Note:

This language setting does not influence the language on the printer operator panel. On the operator panel, you can only toggle between the 'First language' and the 'Second language'. You can define the values for the 'First language' and the 'Second language' in the regional settings of the Océ Express WebTools (see *['Configure](#page-129-0) the regional settings of the Océ [ColorWave](#page-129-0) 650 Poster Printer'* on page 130).

## $\vert i \vert$

#### Note:

If the selected language cannot be supported, the standard user interface language for the Océ Express WebTools will be US English.

#### **Purpose**

Change the language setting of the user interface of the Océ Express WebTools.

#### **How to change the language setting in Microsoft Internet Explorer**

- **1.** Open Microsoft Internet Explorer.
- **2.** Select Tools menu Internet options. The internet options window appears.
- **3.** Make sure the General tab is selected.
- **4.** Click the Languages button in the lower part of the window. Another window opens.
- **5.** Select the language of your choice. A new language can be added to the list with the Add button.
- **6.** Move the newly added language up in the list to the top position.
- **7.** Click OK to confirm or Cancel to close both windows again.
- **8.** Click Refresh in the toolbar or open another page. The language of the application will be changed.

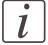

#### Note:

The Internet options may be found under a different menu depending on which version of Microsoft Internet Explorer version you use.

#### **How to change the language setting in Mozilla Firefox**

- **1.** Open Mozilla Firefox.
- **2.** Select the Extra menu Options. The Options window appears.
- **3.** Click the Advanced button and make sure you have selected the General tab.
- **4.** In the Languages section click the Choose... button. Another window opens.
- **5.** Select the language of your choice. A new language can be added to the list with the Add button.
- **6.** Move the newly added language up in the list to the top position.
- **7.** Click OK to confirm or Cancel to close both windows again.
- **8.** Click Reload in the toolbar or open another page. The language of the application will be changed.

### **How to edit a setting**

- **1.** Browse to the settings group you want to edit, for example 'Preferences' 'System properties' - 'Regional settings'.
- **2.** Click directly on the value of a setting if you want to edit a single setting or

click 'Edit' in the settings group bar to access a window for all settings in the group if you want to edit more settings in the settings group.

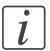

#### Note:

Before you can edit a setting or a settings group, you must log on as an authorized user.

- **3.** Modify the setting or settings.
- **4.** Click 'Ok' to confirm your entries or 'Cancel' to reject your entries.

## **View and check the settings**

#### **Purpose**

View and check the settings and the values that are stored when you save the settings file.

#### **When to do**

View and check the settings:

- Before you save the settings and the values in the Océ Express WebTools.
- To check which settings are no longer set to the factory default value.

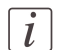

#### Note:

Not all settings are stored in the settings file. The network settings are excluded from the file because the network settings cannot be transferred to another printer. The passwords for authorized users and the passwords for remote scan destinations are excluded from the file for security reasons. License information is not included in the file either.

#### **How to view and check the settings**

- **1.** Open the 'Configuration' tab or the 'Preferences' tab.
- **2.** Click on 'View set' in the upper right-hand corner of the screen. A window opens.
- **3.** Scroll through the list of settings. The first column displays the setting and the second column displays the values. A "\*" indicates that the value of the setting is different than the original factory default value.

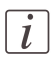

#### Note:

You can print the information with the standard print function of your browser.

## **Save the settings in a file**

#### **Purpose**

Save the settings and the values that you configured in the Océ Express WebTools in a file.

#### **When to do**

Save the settings in a file to:

• Duplicate the settings very easily to another printer of the same type.

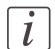

#### Note:

Not all settings are stored in the settings file. The network settings are excluded from the file because the network settings cannot be duplicated to another printer. The passwords for authorized users are excluded from the file for security reasons. License information is not included in the file either.

#### **How to save the settings in a file**

- **1.** Open the 'Configuration' tab or the 'Preferences' tab.
- **2.** Click on 'Save set' in the upper right-hand corner of the screen. A window opens.
- **3.** Navigate to a location on the network to store the file.
- 4. Save the settings<hostname of printer><date>.xml file. The file name is not fixed. You can change the name if required.
- **5.** Click 'Ok' to confirm or 'Cancel' to close the window without saving the file.

## **Load the settings from a file**

#### **Purpose**

Load the settings and the values for the Océ Express WebTools from a file.

#### **When to do**

Load the settings from a file to:

• Duplicate the settings to another printer of the same type.

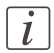

#### Note:

When you are logged in as a Key operator you can only load the Key operator settings. When you are logged in as a System administrator you can only load the System administrator settings. To load all the settings that are stored in the file you must log in as a Power user.

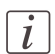

#### Note:

Not all settings are stored in the settings file. The network settings are excluded from the file because the network settings cannot be duplicated to another printer. The passwords for authorized users are excluded from the file for security reasons. License information is not included in the file either.

#### **How to load the settings from a file**

- **1.** Open the 'Configuration' tab or the 'Preferences' tab.
- **2.** Click 'Open set' in the upper right-hand corner of thescreen. A secondary window opens.
- **3.** Navigate to a location on the network and select the settings file.
- **4.** Click 'Ok' to load the settings file or 'Cancel' to close the window without loading the settings file.

In some cases a reboot dialog appears.

#### **Result**

The values of the settings in the settings file overwrite the current values. The network configuration settings of the system and the passwords are not loaded to prevent connectivity problems and to guarantee the integrity of the passwords.

## **Restore the factory defaults**

#### **When to do**

• If you want to restore the factory default settings and values of the Océ Express WebTools.

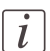

#### Note:

When you are logged in as a Key operator you can only restore the Key operator settings. When you are logged in as a System administrator you can only restore the System administrator settings. To restore all the factory default settings you must log in as a Power user.

#### **How to restore the factory defaults**

- **1.** Click the 'Configuration' tab or the 'Preferences' tab.
- **2.** Click 'Restore defaults' in the **top-right hand corner** of thescreen. A secondary window is opened.
- **3.** Click 'Ok' to restore the factory default settings or 'Cancel' to close the window without restoring the factory defaults.

## **Update the Océ ColorWave 650 Poster Printer software**

#### **Introduction**

If you receive software update CDs or DVDs, you can follow the procedure below to update the Océ ColorWave 650 Poster Printer software.

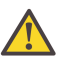

#### **Caution:**

You must wait approximately 15 minutes. Do not touch anything while the installation is in progress.

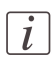

#### Note:

Before you can start an update, you must log on as system administrator or power user.

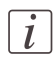

#### Note:

The software update procedure can take quite some time.

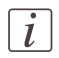

#### Note:

The system checks the current software version and displays a warning message when necessary. A software upgrade or downgrade is not possible in all situations.

#### **Open the update wizard**

When you start the update:

- **1.** Open a web browser on a workstation connected to the network.
- **2.** Enter the address: "http://<Océ Productname address>" (for example http://134.188.26.173) or "http://<Océ Productname Hostname>" (for example http://OceColorWave650PosterPrinter) to access Océ Express WebTools.
- **3.** Click on the 'Support' 'Update' tab in Océ Express WebTools and log on as system administrator (default: "SysAdm"). Once you have logged in correctly, you can find the current software version and installation date.
- **4.** Click on the 'Update' button. A wizard will open to help you install the updates and patches.

#### **Update the Océ ColorWave 650 Poster Printer software**

Once you have opened the update wizard:

**1.** Click on "OK". A dialog window appears.

- If you want to update the software of the **operating system**, click on the upper "Browse..." button. Browse to the directory where the operating system software upgrade file is located. Select the correct file. Click 'Open'.

- If you want to update the **software**, click on the lower "Browse..." button. Browse to the directory where the software upgrade file is located. Select the correct file. Click 'Open'.

**2.** Click on "OK".

You must wait approximately  $15$  minutes for the files to upload. The progress bar, at the bottom of the page, indicates the progress.

- **3.** When the upload is finished, click on "OK". A dialog window appears.
- **4.** Click on "OK" to start the installation. When you do this, a warning message appears. The printer operator panel now displays the message 'Do not switch off the system.', 'The system is installing the software.', 'This may take a while.'. When the software update is finished, the warning message disappears.

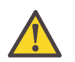

#### **Caution:**

You must wait for approximately 15 minutes. Do not touch anything while the installation is in progress.

**5.** Click on "OK" to return to Océ Express WebTools.

#### **Result**

Your software update is finished.

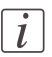

#### Note:

There is no specific user feedback on the result of the software update. Please check the current software version of your system in the 'Support' - 'Update' tab.

## **The system monitor**

#### **Introduction**

You can open the system monitor to get an overview of the current status of the printing system. When you click on the 'System' tab in the lower left corner of the screen, the system monitor pops-up.

The system state (for example: 'Printing:') is displayed in the upper right corner of the system monitor section of the Océ Express WebTools.

#### **Overview of the system states**

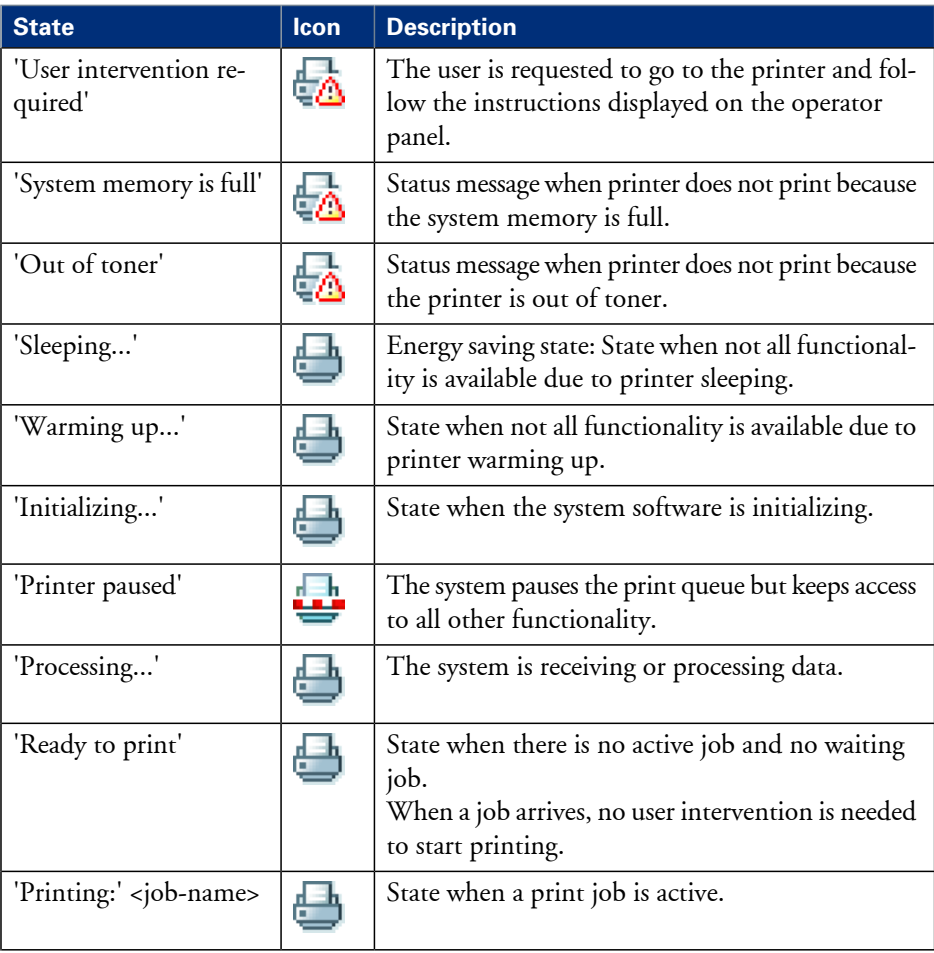
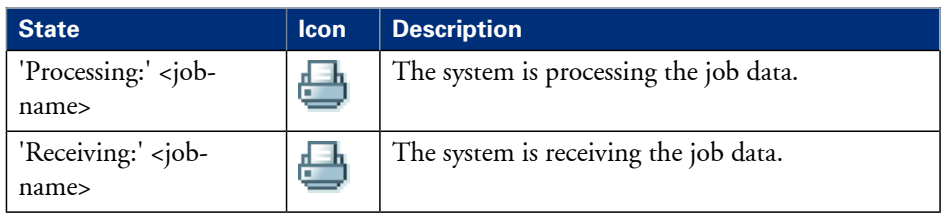

# **The toner states**

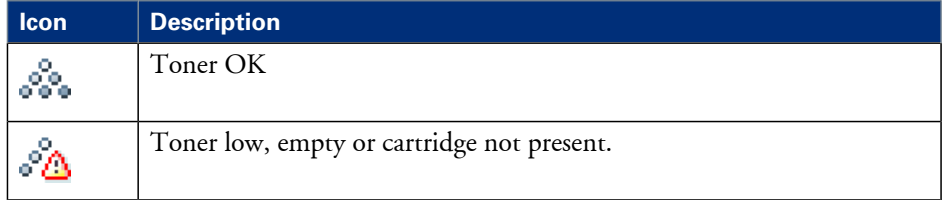

# **Remote service states**

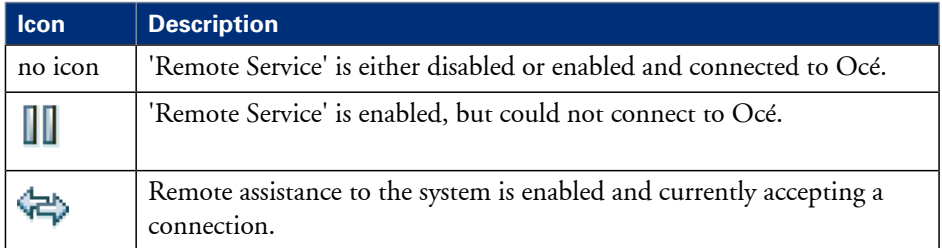

# **The E-shredding states**

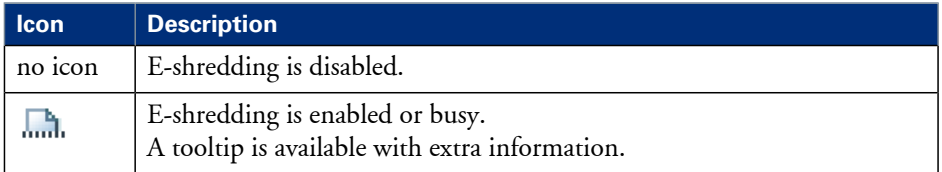

# **The Roll-to-Roll states**

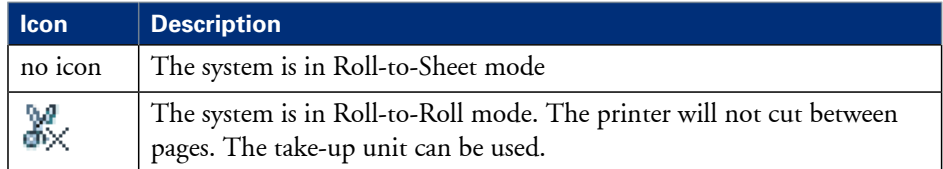

# **Shut down or restart the system**

To remotely shut down the printing system you can click 'Shut down' in the 'Support' tab.

When the printing system is on, you can also use this button to restart the system.

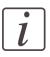

#### Note:

A login is required to restart or shut down the system.

# **Remote Service**

# **Introduction**

The Océ Express WebTools offers remote services (from the Océ ColorWave 650 Poster Printer to Océ).

You can find these settings at the 'Preferences' - 'System properties' tab under the header 'Service' and for the proxy settings at the 'Configuration' - 'Connectivity' tab under the header 'Remote Service'.

This functionality will only work if the 'Remote Service' license is active. See *['Check](#page-316-0) your [licenses'](#page-316-0)* on page 317

'Remote Service' has the following configuration options available for the system administrator:

- 'Configure proxy'
- **•** 'Check connection'
- 'Allow remote assistance': Allow remote assistance from Océ to the Océ ColorWave 650 Poster Printer.
- 'Download log files': Download the online services log files from the Océ ColorWave 650 Poster Printer.

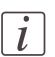

# Note:

Log on as system administrator to set up a (secure internet) connection.

# **Illustration**

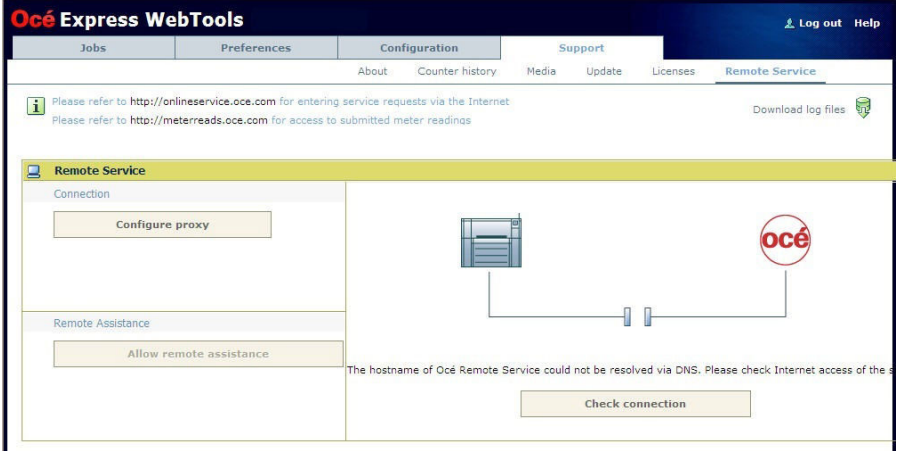

# **'Configure proxy' (applicable if proxy settings are required)**

- **1.** Set up the proxy server:
	- 'Proxy enabled'
	- 'Proxy hostname' please enter the fully qualified hostname of the proxy server
	- 'Proxy port'
- **2.** Authentication setup (if needed):
	- 'Proxy requires authentication'
	- 'Proxy authentication: user'
	- 'Proxy authentication: password'
	- 'Proxy authentication: domain'
- **3.** Click 'Ok' to finalize proxy configuration.

### **'Check connection'**

**1.** After 'Configure proxy' setup (if applicable), it is possible to test the connection. Click on 'Check connection' to test the connection between the Océ ColorWave 650 Poster Printer and Océ.

The result is given (within 30 seconds): 'The system is connected to Océ Remote Service'.

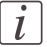

#### Note:

Now the system is able to send data to Océ. Examples: Océ Meter Manager information or Océ 'Remote Service'.

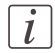

#### Note:

For the online viewing and approval of meter reads and/or service call entry via the Web, please refer to the Océ website of your country. It is preferable to create an account: "My account". After creating the account, access can be requested for both services.

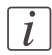

#### Note:

Feedback on the status of the connection and tooltip information are given in system monitor.

### **'Allow remote assistance'**

- **1.** Click on 'Allow remote assistance' to allow remote access from Océ to the Océ ColorWave 650 Poster Printer system. The Océ ColorWave 650 Poster Printer will now listen for remote access activities from Océ. It will inform the user whether it has accepted a connection.
- **2.** When a connection with Océ has been established, a remote service operator (i.e. service technician) is able to operate the Océ ColorWave 650 Poster Printer as if he were at the customer's site.
- **3.** Click on 'Stop remote assistance' to stop the remote access session from Océ to the Océ ColorWave 650 Poster Printer system.

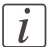

#### Note:

Since a remote assistance session is established via a point-to-point connection, only this specific system, and none of the other systems at the customer's site, can be reached.

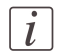

#### Note:

Thanks to the 'Stop remote assistance' button, the customer always stays in control. The connection can be terminated at any time.

#### **'Download log files'**

**1.** Click on 'Download log files':

The system creates a zip file that contains the relevant technical and audit log files in a text format.

The zip file can be saved locally.

# **Network and security settings**

# **The 'Configuration' tab in the Océ Express WebTools**

# **Configure the network settings in the Océ Express WebTools**

# **Introduction**

Some of the network settings are configured during the installation of your system. If you want to change the initial configuration or if you want to define more network settings, you can do so under the 'Configuration' tab.

# **How to configure the network settings in the Océ Express WebTools**

- **1.** Click 'Configuration' 'Connectivity'.
- **2.** Click 'Edit' in the group bar to access the 'Edit' window. You can edit all the settings of the settings group in one window. or
- **3.** To edit only one setting, click a single setting value in the expanded list.

# $|\,i\,|$

### Note:

Log on as System administrator or Power user in the Océ Express WebTools.

For example, click on the value of the 'Enable DHCP' setting to display a window where you can change the value.

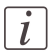

# Note:

This window also contains a short explanation of the setting.

**4.** Click 'Ok' to confirm your entries or 'Cancel' to reject your entries.

# **Set the 'Network duplex mode' and the 'Network speed'**

#### **Introduction**

Use the Océ Express WebTools to set the 'Network speed' and 'Network duplex mode' for your network adapter.

### **Before you begin**

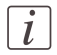

Note:

Gigabit ethernet (1000 Mbit/s) is supported, but only by automatic detection.

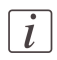

Note:

For this procedure, you need to log in as a System Administrator or Power User.

#### **Set the 'Network duplex mode' and 'Network speed'**

In the Océ Express WebTools:

- **1.** Open the 'Configuration' 'Connectivity' tab.
- 2. Click on 'Edit' in the 'Network adapter' section or click on the Network speed and duplex mode setting.
- **3.** Select the correct value. 'Automatic detection' is default.
- **4.** Click on 'Ok' to confirm or 'Cancel' to reject your entries.

# **Access and passwords**

# **User roles and authorizations**

# **Introduction**

The settings in the Océ Express WebTools can be configured and managed to enable the optimal performance of the Océ ColorWave 650 Poster Printer.

You can view all the settings in the Océ Express WebTools but when you want to edit a setting, a message appears. This message indicates that the setting is password protected. You must log in, before you have the rights and authorizations to change a setting. Logging in requires a password.

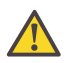

### **Caution:**

The operator can enable (for example after installation) the possibility for Service to reset the passwords without reinstallation. In such cases, a specific setting (accessible for Service) that allows password resetting becomes visible. If the operator did not enable this and passwords are lost, reinstallation is necessary.

# **Overview of user roles and authorizations**

The table below displays the different user roles and the authorizations that belong to the role.

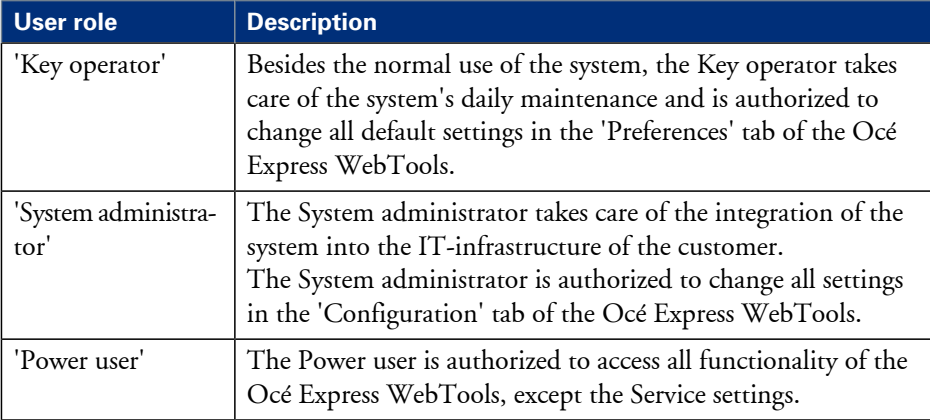

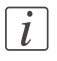

### Note:

You do not need a password for the normal use of the system.

# **Log in as an authorized user**

### **Purpose**

In order to have write access for certain groups of settings, you must log in as an authorized user. There are 3 user roles, System administrator, Key operator and Power user who have authorization to edit specific groups of settings. You do not need to log in before you start a session. The system will only display a message when you need to log in to perform an action.

#### **Before you begin**

Navigate through the tabs and select the value of a setting you wish to change.

#### **How to log in as an authorized user**

**1.** After you click the value of the setting you want to edit, a log in window appears.

**2.** You can select a user role from the drop down list.

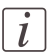

#### Note:

The user role with the required authorization is already selected.

**3.** Enter the password.

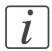

#### Note:

If the password is entered incorrectly, a message appears. You can enter the password again.

**4.** Click 'Ok' to confirm your entry.

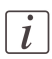

#### Note:

Once you have logged in, the log in lasts for the duration of the browser session. If you have not been active for more than 30 minutes, the session expires and you need to login again.

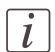

#### Note:

For security reasons it may be useful to periodically change the password for the 3 access modes (Key operator, System administrator, Power user) to the Océ Express WebTools.

# **Log out after your session**

# **Purpose**

When you have finished the modification of a setting, it is advised to log out again.

# **How to log out after you have finished your session**

- **1.** Click the log out hyperlink in the **top right-hand corner** of the screen. or
- **2.** Close the screen of your internet browser.

# **Change the password for authorized users**

#### **When to do**

For security reasons it is advised to periodically change the password for the 3 access modes (Key operator, System administrator, Power user) to the Océ Express WebTools.

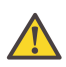

#### **Caution:**

The operator can enable (for example after installation) the possibility for Service to reset the passwords without reinstallation. In such cases, a specific setting (accessible for Service) that allows password resetting becomes visible. If the operator did not enable this and passwords are lost, reinstallation is necessary.

### **How to change the password for authorized users**

- **1.** Click 'Configuration' 'Connectivity' 'Passwords'.
- **2.** Expand the 'Passwords' section.
- **3.** Depending on the password you want to change, select 'Key operator password', 'System administrator password' or 'Power user password'. A secondary window appears.
- **4.** Log in as Key operator to change the key operator password. The default key operator password is KeyOp.

Log in as System administrator to change the system administrator password. The default system administrator password is SysAdm.

Log in as Power user to change all the passwords. The default power user password is Pow<sub>Usr</sub>

 $\tilde{l}$ 

### Note:

The passwords are case sensitive. You can only use characters from the following range:  $A-Z$ 

```
a-z
0-9
\_ - - ! ? @ # $ % ^ * + = , . : ; / \lceil \rceil ( ) \}No other characters may be used.
```
- **5.** Enter the new password twice to confirm your input. The password is hidden.
- **6.** Click 'Ok' to confirm your entries or 'Cancel' to reject your entries.

# <span id="page-120-0"></span>**Define the IP type**

#### **Introduction**

In addition to IPv4, the printer also supports IPv6. You can choose to use either IPv4 or IPv6, but Océ Express WebTools also allows you to use both simultaneously. For more information on the differences between IPv4 and IPv6, please consult the Connectivity manual.

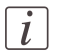

#### Note:

IPv6 is not compatible with 'Access control' and 'IPsec'.

#### **Set up IP type preferences**

- **1.** Go to 'Configuration' 'Connectivity'.
- **2.** Go to the 'Network adapter' bar and look for the 'IP type' entry
- $\ddot{\textbf{3.}}$  Click  $\ell$ .
- **4.** Choose 'IPv4', 'IPv6' or 'IPv4 and IPv6 both enabled' and click 'Ok' to confirm your choice.

# $\lfloor i \rfloor$

# Note:

As long as only 'IPv4' is enabled, 'IPv6' settings remain hidden and vice versa.

# **Enable Access control**

#### **Introduction**

With 'Access control' disabled, any host within your network has direct access to the Océ ColorWave 650 Poster Printer. With 'Access control' enabled, you are able to choose up to 5 hosts that are allowed to communicate with the Océ ColorWave 650 Poster Printer through your network. This amount of hosts allows for flexible configuration:

- 2 mandatory hosts: the Print server and the Scan server
- $\blacksquare$  1 host that is used by the 'System administrator' to configure the Océ ColorWave 650 Poster Printer
- **2** mandatory hosts:

For each of the hosts, you can decide whether the communication from this host to the system needs to be encrypted by IPsec.

You can enable 'Access control' in the Océ Express WebTools.

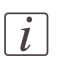

#### Note:

The option to enable 'Access control' as well as the 'Access control' settings are only visible and configurable if the 'Configuration' – 'Connectivity' – 'Network adapter' - 'Enable DHCP' setting is disabled.

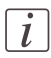

### Note:

'Access control' is not compatible with 'IPv6'. To change the IP type, please see: *['Define](#page-120-0) the IP type'* on [page](#page-120-0) 121

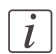

#### Note:

'Configuration' of the 'Access control' settings is only available to the 'System administrator'.

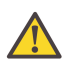

#### **Caution:**

To prevent unauthorized access to these settings via the printer operator panel, please ensure that the 'Password to change network settings' is set.

#### **Enable 'Access control'**

- **1.** Open Océ Express WebTools and log in as 'System administrator'or as 'Power user'.
- **2.** Open the 'Configuration' 'Connectivity' tab.
- **3.** Go to the 'Network security' bar.
- **4.** Click on  $\ell$  Edit in the upper right-hand corner of the section.
- **5.** Change the 'Access control' setting from 'Disabled' to 'Enabled'.

# **Access control and IPsec settings**

# **Introduction**

When 'Access control' is enabled, you can edit the 'Access control' settings.

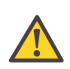

#### **Caution:**

To prevent unauthorized access to these settings via the printer operator panel, please ensure that the 'Password to change network settings' is set.

## **'Access control' and 'IPsec' settings**

The following settings for 'Access control' are available for each of the 5 stations:

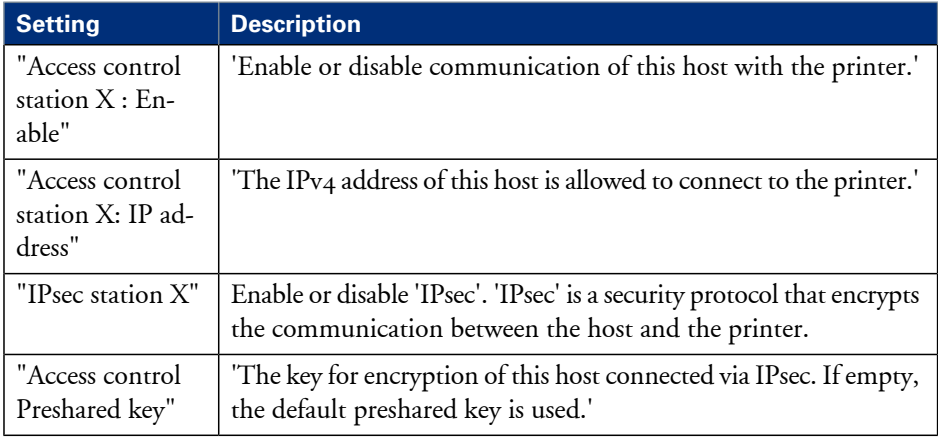

# $\overline{i}$

Note:

'Enable or disable IPsec. IPsec restricts access to the printer over IPv4. It also encrypts the communication between the hosts and the printer. Note that when IPv6 is enabled also, traffic over IPv6 is not restricted, nor encrypted.'

Additionally the following 'IPsec' settings are available. (For details on these settings, please consult the Security manual)

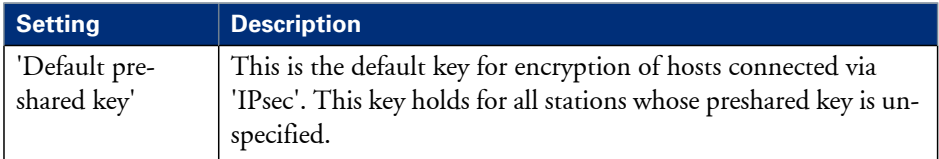

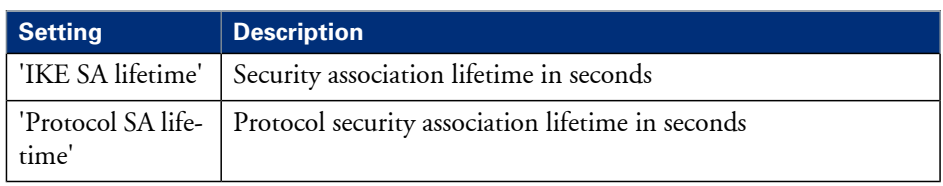

# **E-shredding**

# **Enable or disable the e-shredding function**

### **Introduction**

The e-shredding function allows you to securely erase jobs from the system. This prevents unauthorized people from recovering the deleted jobs. When the e-shredding function is enabled, you can select an e-shredding algorithm. You can enable the e-shredding function in the Océ Express WebTools. By factory default, the e-shredding function is disabled.

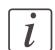

#### Note:

E-shredding requires the Océ ColorWave Security Pack license. Without such a license, the setting will not be available.

#### **How to enable the e-shredding function**

- **1.** Go to 'Configuration' 'Connectivity' 'E-shredding'.
- $2.$  Click  $\ell$ .
- **3.** Click the radio button for 'Enabled' or 'Disabled'.

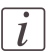

#### Note:

When e-shredding is enabled, the system may require more time to process jobs.

# **Select the e-shredding algorithm**

## **Introduction**

The e-shredding function allows you to securely erase jobs from the system. This prevents unauthorized people from accessing the deleted jobs.

You can select one of the following algorithms.

- 'Gutmann'. All jobs on the system are erased in 35 overwrite passes.
- $\blacksquare$  'DoD 5220.22-M'. All jobs on the system are erased in 3 overwrite passes.
- 'Custom' allows you to define the number of passes manually.

The factory default is 'DoD 5220.22-M'.

## **How to select the E-shredding method**

- **1.** Go to 'Configuration' 'Connectivity' 'E-shredding' 'E-shredding algorithm'.
- **2.** Click  $\ell$ .
- **3.** From the list, select the required method.

# **Specify the number of overwrite passes**

## **Introduction**

The e-shredding function allows you to erase jobs from the system. This prevents unauthorized people from accessing the deleted jobs. You can manually enter the required number of overwrite passes. Therefore, the setting 'E-shredding algorithm' must be set to 'Custom'. The more passes you define, the more reliable the erasing of jobs is. However, more passes take more time. You can enter any number from 1 to 35. The factory default is  $3$ .

## **Before you begin**

Make sure that 'Custom' is selected as the e-shredding algorithm.

### **How to specify the number of overwrite passes**

- **1.** Go to 'Configuration' 'Connectivity' 'E-shredding' 'E-shredding custom number of passes'.
- $2.$  Click  $\ell$ .
- **3.** Enter the required number of overwrite passes.

# **Configure the printer**

# **The 'System properties' tab in the Océ Express WebTools**

# **What you need to know about default settings (Océ Express WebTools)**

# **Definition**

Before you send print jobs to the Océ ColorWave 650 Poster Printer, remember the following.

The values defined in the Océ Express WebTools are default values for the general system behavior. You can define a number of job settings in the Océ printer drivers or the Océ job submission tools. The settings defined in the printer drivers or the job submission tools always overrule the settings defined in the Océ Express WebTools.

# **Configure the regional settings of the Océ ColorWave 650 Poster Printer**

## **Purpose**

The regional settings are configured during the installation of your printer. If you want to change the initial configuration, you can do so in the 'Regional settings'.

Define the regional settings for the printer in the following order:

- 'First language' and 'Second language' of the printer operator panel
- 'Measurement unit'
- 'Time zone' If you change the 'Time zone', you must reboot the system before setting the 'Current date and time'.
- 'Current date and time'
- 'Time format'

 $\overline{i}$ 

#### Note:

Every time you change the 'Measurement unit', the controller recalculates the values from millimeter to inches and vice versa. If you reverseto the original value of this setting a slight calculation difference can occur due to rounding differences.

## **How to define the regional settings**

- **1.** Open the 'Preferences' 'System properties' tab.
- **2.** Click on 'Edit' in the 'Regional settings' section or click on the setting you want to edit, for example 'First language'.
- **3.** Modify the settings. You can choose between:
	- **•** settings that are commonly used in the USA
	- or settings that are commonly used in the rest of the world.
- **4.** Click 'Ok' to confirm or 'Cancel' to reject your entries.

# **Define the display languages of the printer**

### **Introduction**

The Océ Express WebTools allow you to define the 'First language' (the default display language) and the 'Second language' (the alternative display language) for the printer operator panel.

The 'First language' and the 'Second language' defined in the Océ Express WebTools are also the display languages that are available on the printer operator panel. You can toggle between these two languages using the operator panel.

#### **Before you begin**

Access the Océ Express WebTools. This setting can be edited by the Key Operator and the System Administrator.

## **How to define the default and the alternative display languages in the Océ Express WebTools**

- **1.** Select 'Preferences' 'System properties' 'Regional settings'.
- **2.** Click the value for 'First language', or
- **3.** Click 'Edit' in the 'Regional settings' bar to access a window for all regional settings.
- **4.** Select the first display language that you can choose for the operator panel from the drop down list.
- **5.** Click 'Ok' to confirm your entries or 'Cancel' to reject your entries.
- **6.** Repeat the same steps to define a second display language for the operator panel.

# **Enable account management in the Océ Express WebTools**

### **Introduction**

To enable account management, you must define a number of settings in the 'Job management' settings group.

# **Definition**

Usethe account management settings in Océ Express WebTools to link account information to your job. The account information requirements are defined and managed by the administrator in Océ Account Console (see:*['Summary](#page-242-0) of Océ Account Console'* on page  $243)$ .

### **How to enable account management**

Open the'Preferences' - 'System properties' tab and click on 'Edit' in the'Job management' settings group bar.

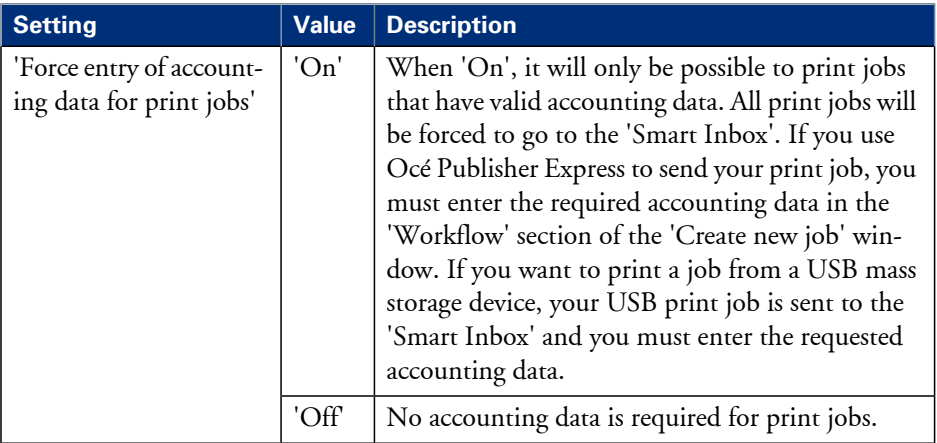

### **Accounting data missing**

If the required accounting data is missing, the  $\triangle$  icon is displayed in front of the job in the 'Smart Inbox'. To enter the missing accounting data, select the job and click 'Edit'.

# **Enable Print from USB**

# **Introduction**

You can enable or disable 'Print from USB' in Océ Express WebTools.

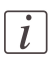

Note:

The default setting for 'Print from USB' is 'Enabled'.

## **Enable or disable 'Print from USB'**

- **1.** Go to 'Preferences' 'System properties'.
- **2.** In the 'Printer properties' block, look for the 'USB direct print' entry.
- **3.** Click  $\ell$ .
- **4.** Choose 'Enabled' or 'Disabled' and click 'Ok' to confirm your entry or 'Cancel' to reject your entry.

# **Configure the 'Media request timeout'**

## **Introduction**

The operator panel displays a message with a media request when the requested media is not available on the printer.

- If the 'Media request timeout' setting is disabled, the media request will be displayed on the operator panel until it is resolved.
- When the 'Media request timeout' setting is enabled (default), you can enter a media request time-out value in seconds. If the media request is not resolved within the media request timeout period, the 'Action after media request timeout' setting determines if the printer either deletes the job from the job queue or puts the job in attention state.

## **When to do**

Enable the 'Media request time-out' setting if print productivity is an important factor.

## **How to configure the 'Media request timeout'**

In Océ Express WebTools:

- **1.** Open the 'Preferences' 'System properties' tab.
- **2.** Click on 'Edit' in the 'Printer properties' section or click on the 'Media request timeout' setting.
- **3.** When you enable the setting, you must enter a time period as well. If you choose to disable the setting, the time period will not be adjustable.
- **4.** Click on 'Ok' to confirm or 'Cancel' to reject your entries.

### **How to configure the 'Action after media request timeout'**

In Océ Express WebTools:

- **1.** Open the 'Preferences' 'System properties' tab.
- **2.** Click on 'Edit' in the'Printer properties' section orclick on the'Action after media request timeout' setting.
- **3.** Select 'Put the job on attention state' or 'Delete the job'.
- **4.** Click on 'Ok' to confirm or 'Cancel' to reject your entries.

# **Configure the 'Printer panel time-out'**

# **Introduction**

The printer operator panel can automatically return to the Home screen. When this setting is disabled, the panel never returns to the Home screen automatically.

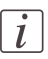

#### Note:

When enabled, the printer operator panel returns to the Home screen when the keys and the scroll wheel are not activated during the specified time-out period.

### **When to do**

Enable the setting and define a suitable time-out period that does not interfere with the print productivity.

### **How to configure the 'Printer panel time-out'**

- **1.** Open the 'Preferences' 'System properties' tab.
- **2.** Click on 'Edit' in the 'Printer properties' section or click on the 'Printer panel time-out' setting.
- **3.** When you enable the setting, you must enter a time period as well. If you choose to disable the setting, the time-out period will not be adjustable.
- **4.** Click on 'Ok' to confirm or 'Cancel' to reject your entries.

# **Configure Automatic wake-up**

# **Introduction**

You can use Automatic wake-up to start up the printer automatically each workday. The wake-up time and workdays are configurable.

# **How to configure Automatic wake-up**

- **1.** Click 'Preferences' 'System properties'.
- **2.** Click 'Edit' in the 'Printer properties' bar or click the value of the Automatic wake-up setting.
- **3.** When you enable the setting, you must enter the following settings on the 'Printer properties' bar as well: 'Wake-up time', 'First working day' and 'Last working day'
- **4.** Click 'Ok' to confirm your entries or 'Cancel' to reject your entries.

# **Configure the energy save modes of the Océ ColorWave 650 Poster Printer**

#### **Introduction**

The Océ ColorWave 650 Poster Printer offers two energy save modes that you can set if the printer is idle for a defined period. The configuration of the timers prevents unnecessary power consumption. You can adjust the value of the timers.

#### **When to do**

Sleep mode timer (Default value 30 minutes).

The Océ ColorWave 650 Poster Printer uses minimal energy, because the power supply of the printer is turned off. The power supply of the embedded Océ ColorWave 650 Poster Printer controller ('Océ PowerM Plus controller ') remains on. The printer needs to warm up when it wakes up from the sleep mode.

Energy save mode timer (Default value 1 minute).

Both the printer and the Océ ColorWave 650 Poster Printer controller remain turned on. The Océ ColorWave 650 Poster Printer uses less energy than in normal operating mode, but the printer uses more energy than in sleep mode. The advantage of the energy save mode over the sleep mode is that the printer usually needs just a few seconds to wake up. Only when the printer has not been used for more than 1 hour does the printer need more time to wake up.

#### Note:

 $\vert i \vert$ 

The value you set for the sleep mode timer must be higher than the energy save mode value. If the value of the sleep mode is lower than the energy save mode, the printer skips the energy save mode and goes into sleep mode. The power consumption will be lower but it will also take the printer a bit longer to wake up again.

#### **How to configure the time-out value of the energy save modes**

- **1.** Click 'Preferences' 'System properties'.
- **2.** Click 'Edit' in the 'Printer properties' bar or click the value of the 'Sleep mode time-out' setting or the 'Energy saving mode time-out' setting.
- **3.** Enter a new value in the Edit window and click 'Ok' to confirm your entries or 'Cancel' to reject your entries.

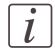

#### Note:

If you access the Edit window by clicking the value of the setting you want to change, the Edit window displays the minimal and maximal value you can select.

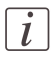

# Note:

When the Océ ColorWave 650 Poster Printer is in the energy save mode, there are two ways to activate the system.

- **•** press a key on the printer operator panel.
- **•** send a job.

# **Configure the media sizes**

## **Introduction**

You must indicate in the Océ Express WebTools the following settings.

- **•** The core size of the media rolls
- **•** The media sizes

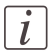

#### Note:

The media sizes and core sizes can only be edited by the Key Operator or Power User.

# **How to define the core size of the media**

- **1.** Navigate to 'Configuration' 'Printer setup' in the Océ Express WebTools.
- **2.** Click 'Edit' in the 'Media' bar or click the value of the 'Two-inch core used' setting if you also use 2 inch cores.

The standard roll core size for the Océ ColorWave 650 Poster Printer is 3 inch. If 'Twoinch core used' is enabled, the printer will ask the used core size when loading a media roll.

**3.** Click 'Ok' to confirm your entries or 'Cancel' to reject your entries.

### **How to define the media sizes**

- **1.** Navigate to the 'Support' 'Media' tab in the Océ Express WebTools.
- **2.** Click on the value of the 'Supported media sizes' setting. A new window opens.
- **3.** Select a media series from the drop-down list. For each of the standard media series ('ANSI small', 'DIN', 'ANSI mixed' or 'DIN Carto') a set of media sizes is enabled.
- **4.** You can enable or disable media sizes to fine-tune the system to your environment. The media series will then automatically change into a 'Custom' media series.
- **5.** Click 'Ok' to confirm your entries or 'Cancel' to reject your entries.

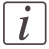

#### Note:

You cannot disable media sizes that are currently loaded on the printer.

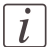

### Note:

When you load a media roll the printer automatically detects theroll width. If the detected roll width is not a standard width, the printer selects the next smaller roll width that is supported by the printer.

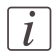

### Note:

When you load a media roll with a size that was not yet enabled in the media series, the system automatically adds the new media size to the custom media series.

# **Configure jobs**

# **Relevant settings in the Océ Express WebTools**

# **Set the default print job settings**

# **Definition**

You can use the Océ Express WebTools to configure the default values for the print job settings. The print job settings are grouped under the 'Preferences' - 'Print job defaults'. You can find a short explanation of the most important print job defaults below. When you define print job settings in the printer drivers or the job submission tools, these values always overrule the default values defined in the Océ Express WebTools.

# **Illustration**

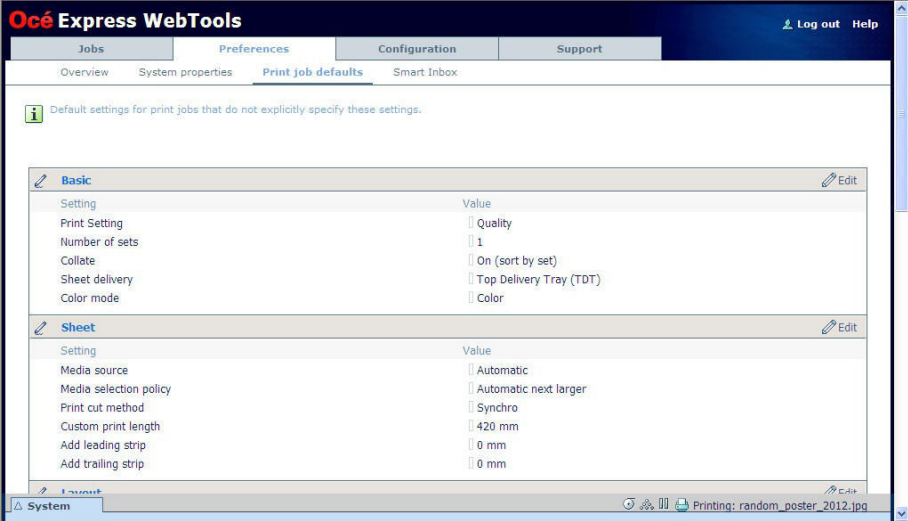

# **Overview of the 'Print job defaults' - 'Basic'**

Editable for Key operator and Power user.

'Preferences' - 'Print job defaults' - 'Basic'

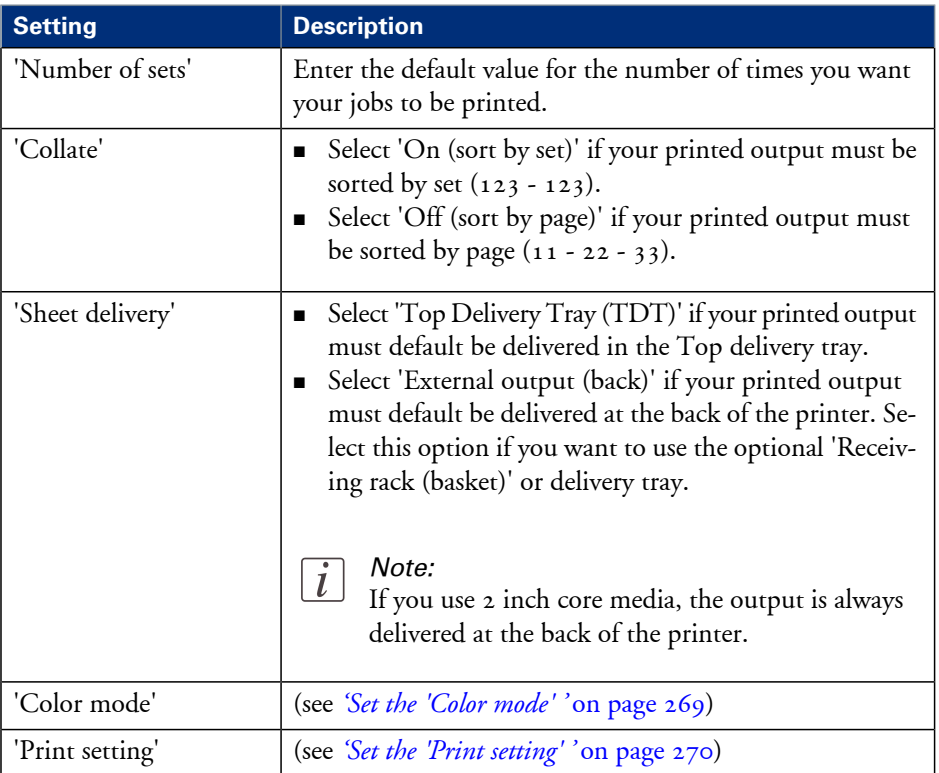

# **Overview of the 'Print job defaults' - 'Sheet'**

Editable for Key operator and Power user.

'Preferences' - 'Print job defaults' - 'Sheet'

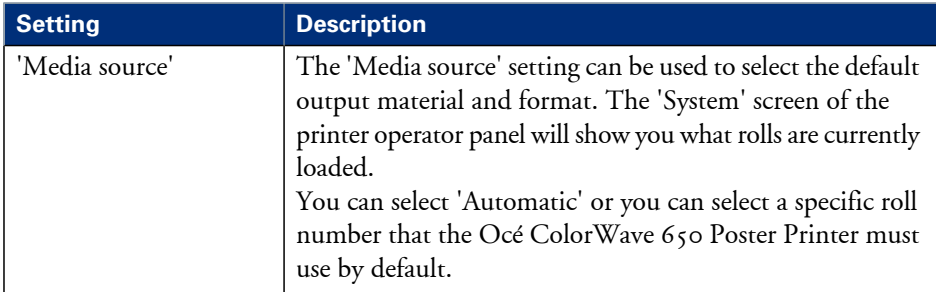

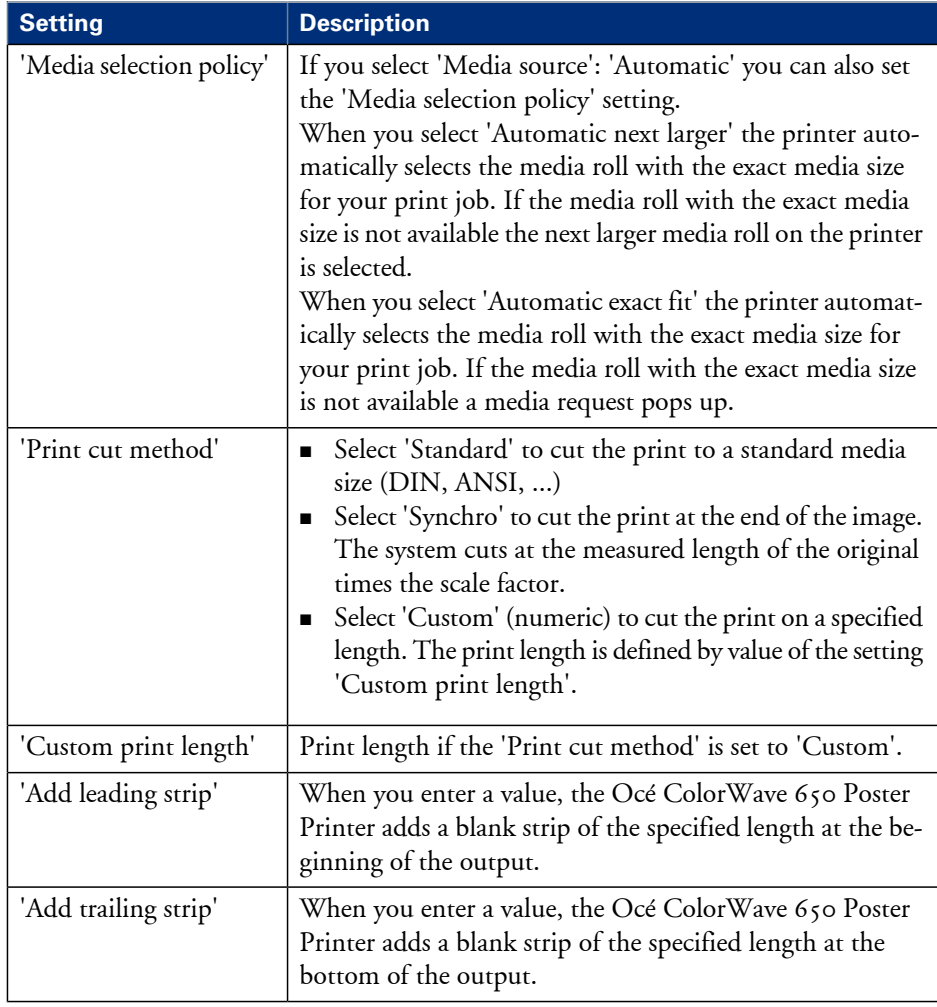

# **Overview of the 'Print job defaults' - 'Layout'**

Editable for Key operator and Power user.

'Preferences' - 'Print job defaults' - 'Layout'

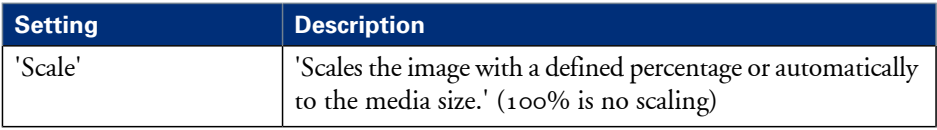

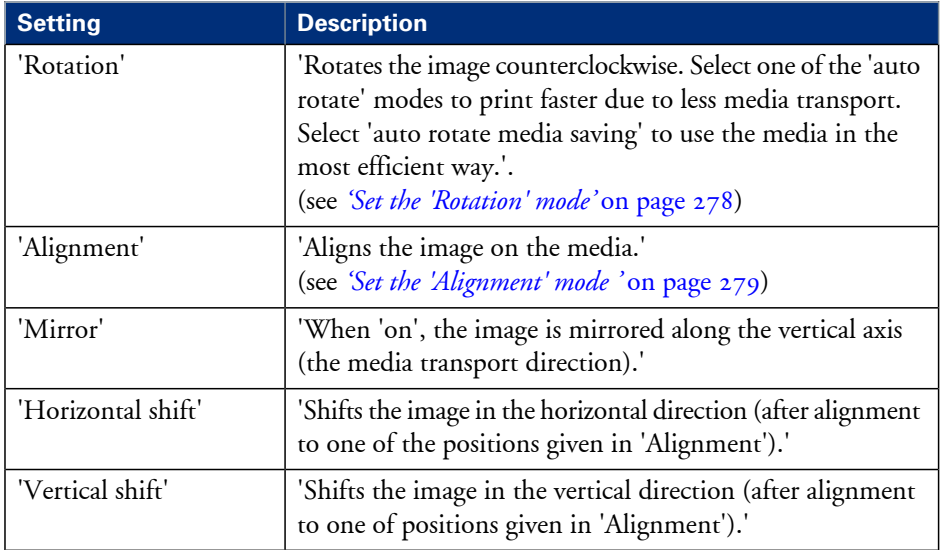
# **Set the Color management settings**

#### **Introduction**

In most cases, you define the color management settings for a print job during the job submission process. You can select the color management settings in your print job submission application (Océ WPD or Océ Publisher Select) and if the Océ Job Ticket is enabled, these settings will overrule the default settings that you defined in the Océ Express WebTools. If a file is sent to the printer without any color management settings or if the Océ Job Ticket is disabled, the default color management settings in the Océ Express WebTools are used to get a good output result.

The color management settings give information to the printer how the output should be printed.

You can find more detailed information about color management issues in the following modules

- *'What is Color [management?'](#page-279-0)* on page 280
- *'What is an input profile / [standardization?'](#page-280-0)* on page 281
- *['What](#page-283-0) is Color feel?'* on page 284
- *['Definition](#page-285-0) of rendering intents'* on page 286
- *'What is an output [profile?'](#page-290-0)* on page 291
- *'Color [management](#page-291-0) settings in the Océ Express WebTools'* on page 292
- *'Color [management](#page-292-0) settings and job submission'* on page 293
- *'Priorities in the color [management](#page-294-0) settings'* on page 295
- *' 'Color [management](#page-296-0) settings for TIFF and JPEG files' (RGB input)'* on page 297
- *' 'Color [management](#page-297-0) settings for TIFF and JPEG files' (CMYK input)'* on page 298
- *'Color [management](#page-298-0) settings for PostScript and PDF files (RGB input)'* on page 299
- *'Color [management](#page-299-0) settings for PostScript and PDF files (CMYK input)'* on page 300

#### **Color management settings**

The color management settings in the Océ Express WebTools are predefined settings that give an optimal output result for different file types.

Click 'Preferences' - 'Print job defaults' to define the following settings.

- 'Color management settings for TIFF and JPEG files'
- 'Color management settings for PostScript and PDF files'

# Chapter 5 Use the printing system

# **The Océ ColorWave 650 Poster Printer**

# **Set up the printer**

# **Turn the printer on or off**

### **How to turn the printer on or off**

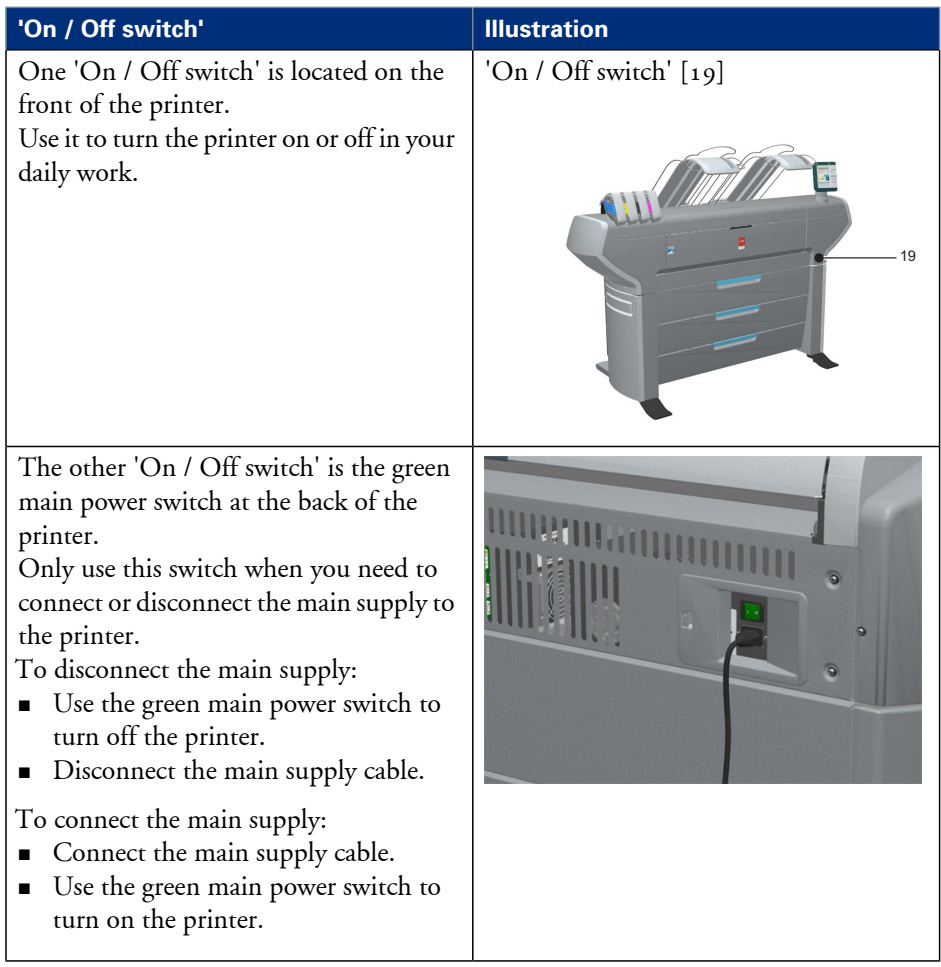

# **The 'Media drawer'**

### **Illustration**

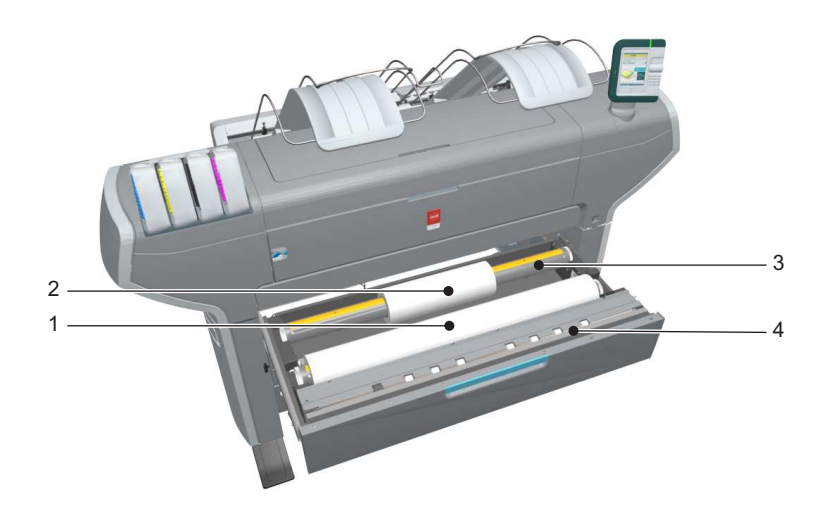

### **Component - function table**

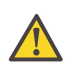

#### **Caution:**

Only use intact media rolls. Dented media rolls can damage the 'Imaging devices'.

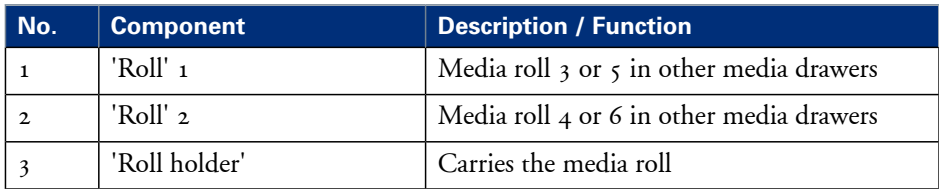

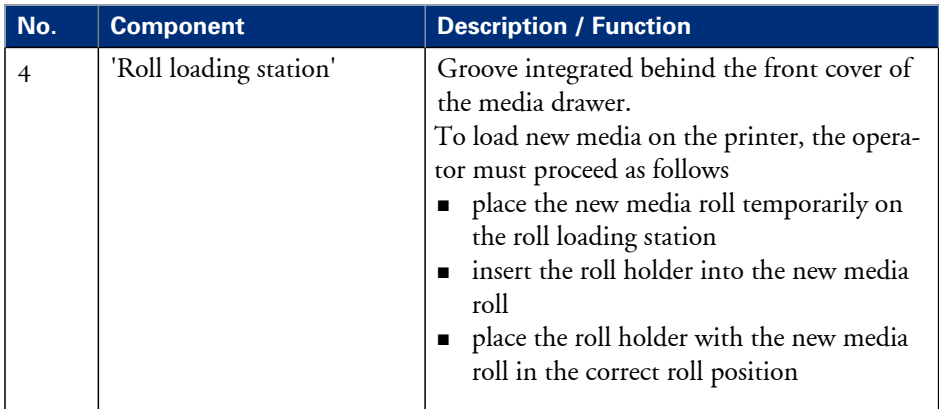

# **Load weight and ergonomic advice**

### **Ergonomic advice**

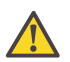

#### **Caution:**

The maximum load weight per roll position is 20 kg (44 lb).

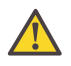

### **Warning:**

When lifting and positioning rolls weighing more than 10 kg (22 lb), always use two people.

Multiple front loadable rolls. Multi-roll media feeding. 1 - 6 rolls (Free configurable).

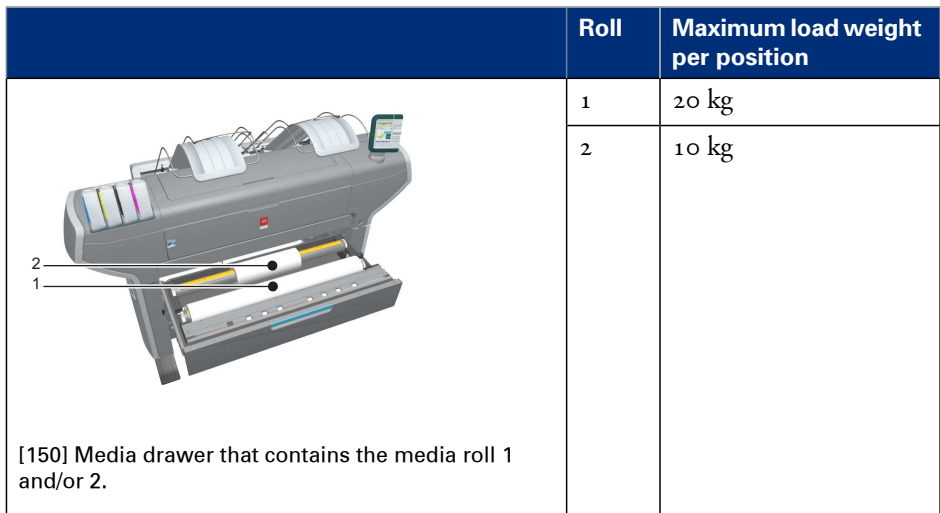

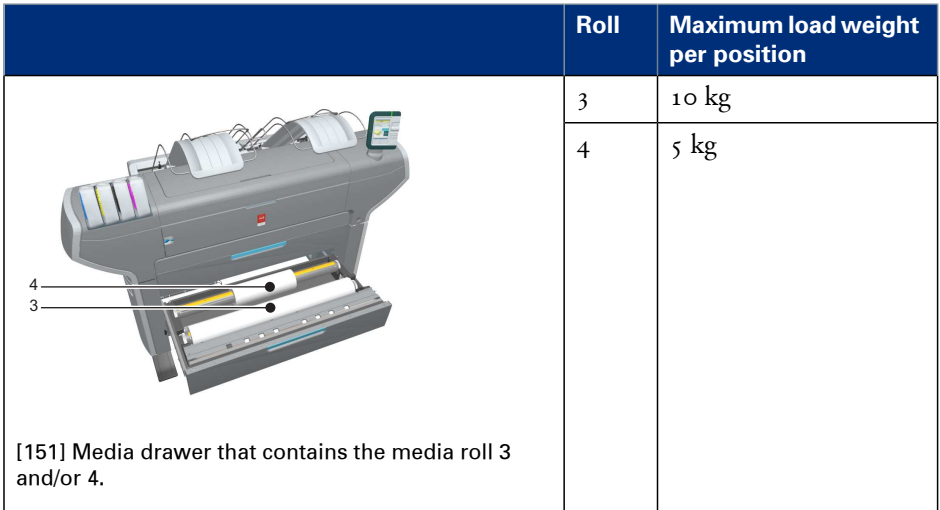

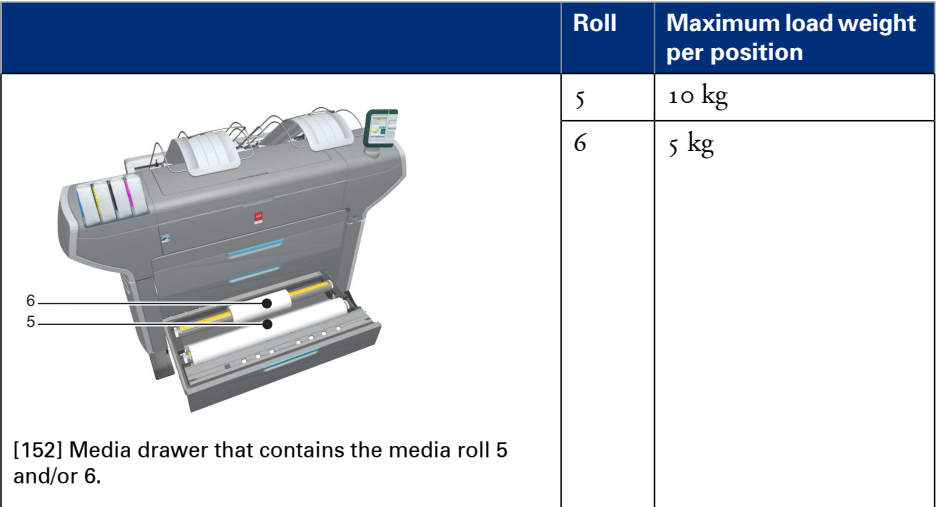

# **Unpack a media roll**

#### **Caution:**

Handle the media roll with care. A dented media roll can damage the imaging devices.

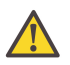

#### **Caution:**

Please note down the media code (for example LFM090) indicated on the sticker on the media box. You need this code to select the correct media type on the printer operator panel.

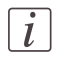

#### Note:

Always write the correct media name and media code inside the core, after you unpack the media roll. This way, if you replace a media roll before it is empty and you want to reuse it later, you will have the correct media information available.

### **How to unpack a media roll**

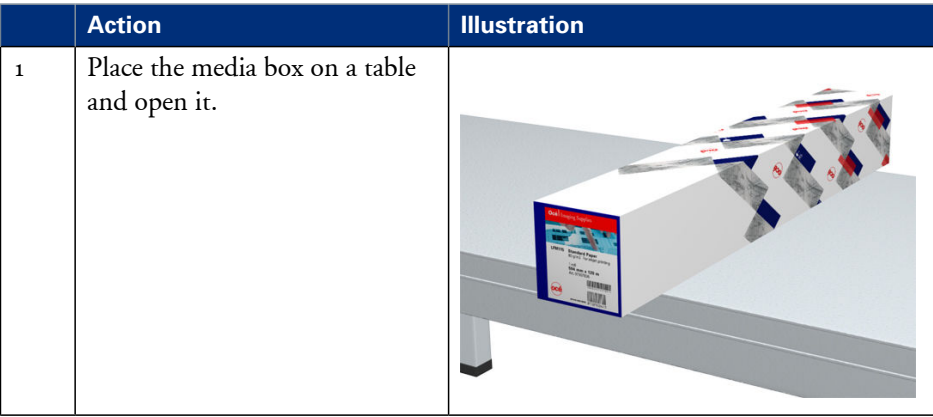

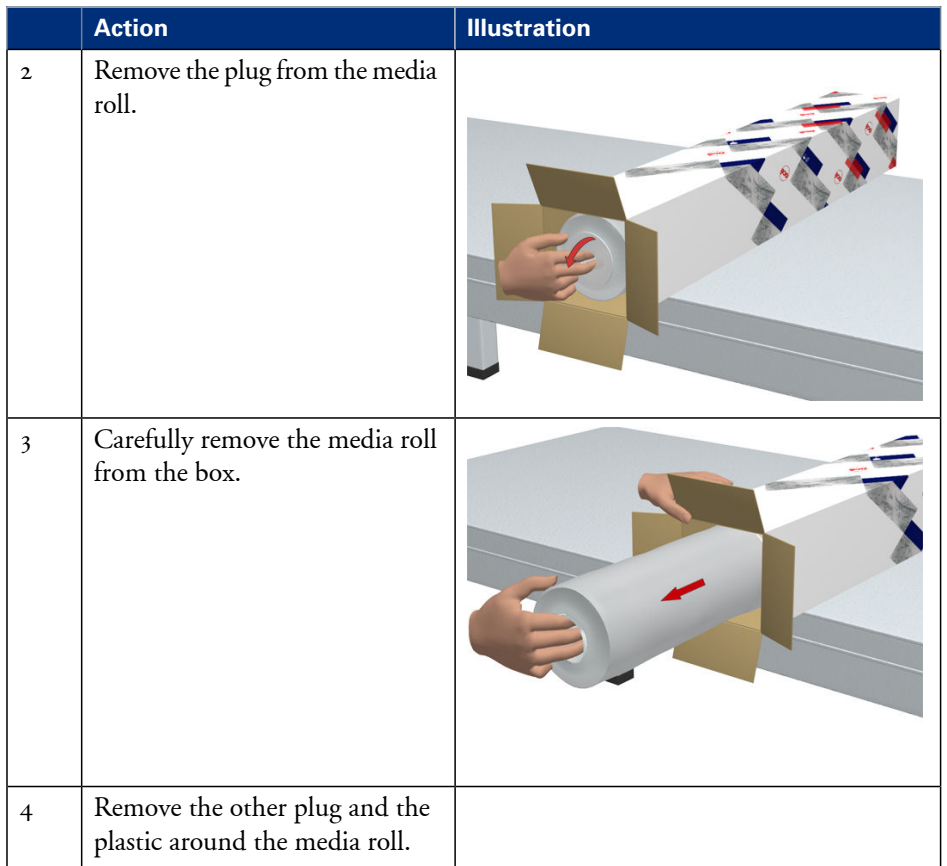

# **Load a media roll**

### **How to load a media roll**

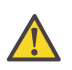

#### **Caution:**

Do not use dented media rolls to prevent damage to the imaging devices.

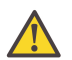

#### **Caution:**

Do not open the media drawer during the print process. When the last print is delivered, wait until the status light on the printer operator panel stops blinking before opening the media drawer.

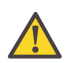

#### **Caution:**

Do not open more than one media drawer at the same time to prevent overbalance of the printer.

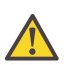

#### **Caution:**

It is very important to select the media type with the correct media code (for example LFM090). You can find the media code of the new media roll on the sticker on the media box. The media code represents a specific media profile that the Océ ColorWave 650 Poster Printer uses to optimize the printed output for the corresponding media type. If the correct media code is not available on your printer operator panel, you must first make a new media profile available on the printer operator panel. (see *['Make](#page-167-0) a new media profile [available](#page-167-0) on the printer operator panel'* on page 168)

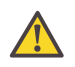

#### **Warning:**

Watch your fingers when you handle the media roll.

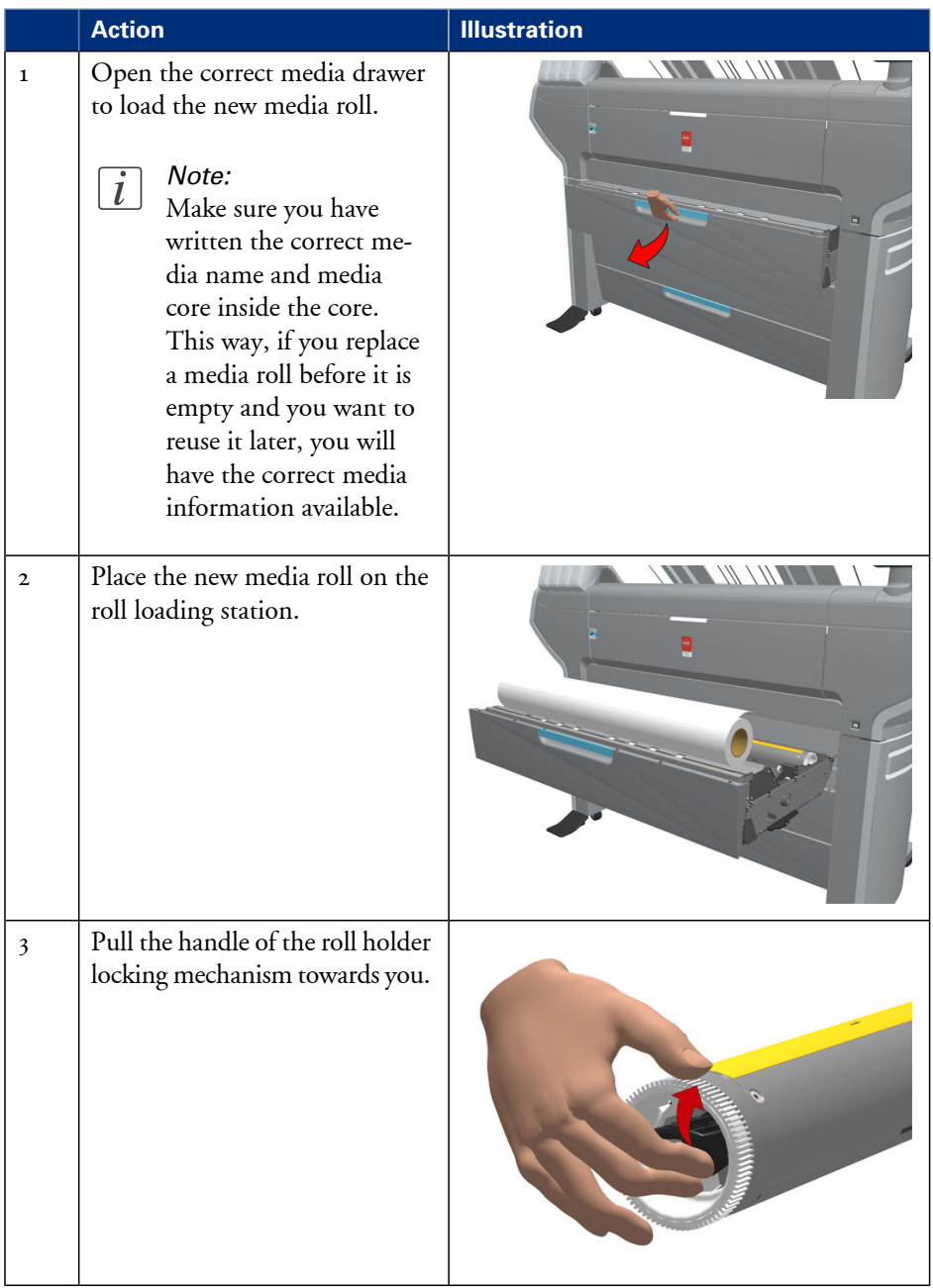

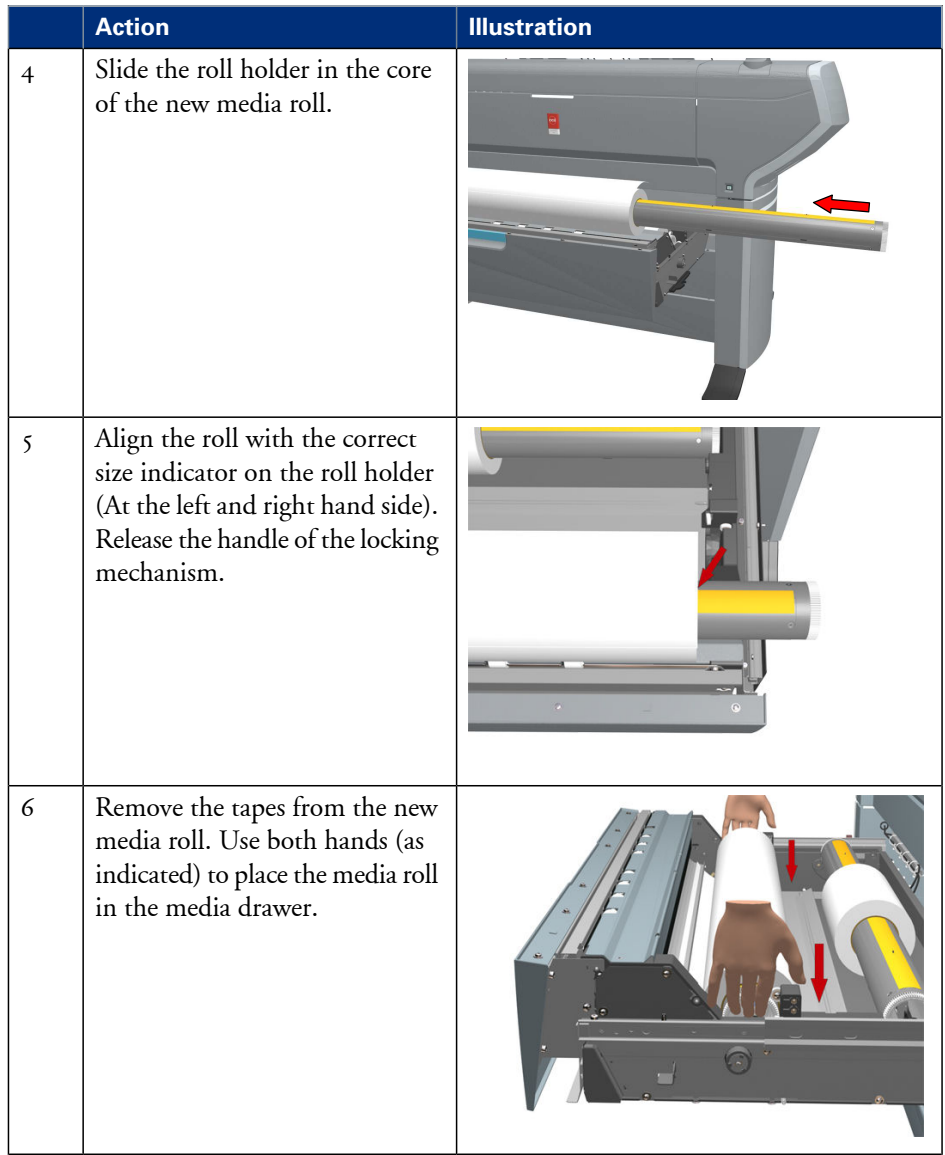

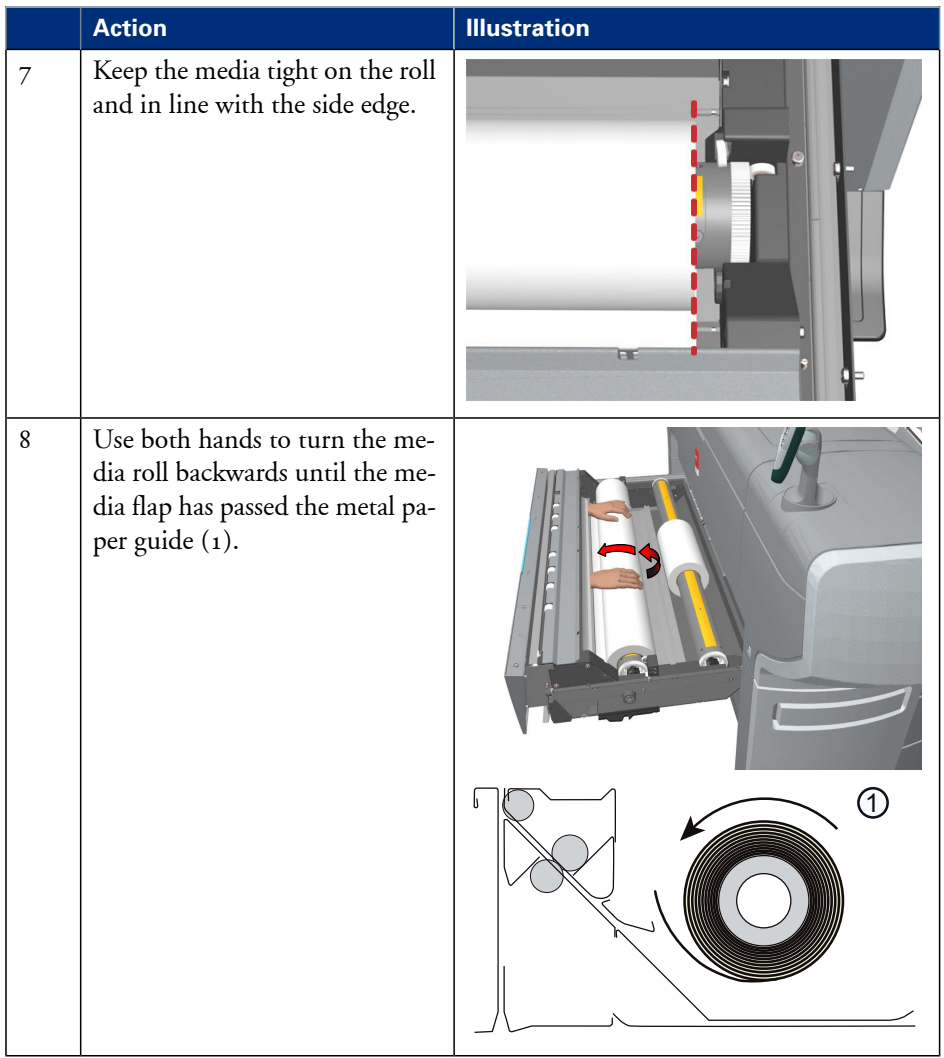

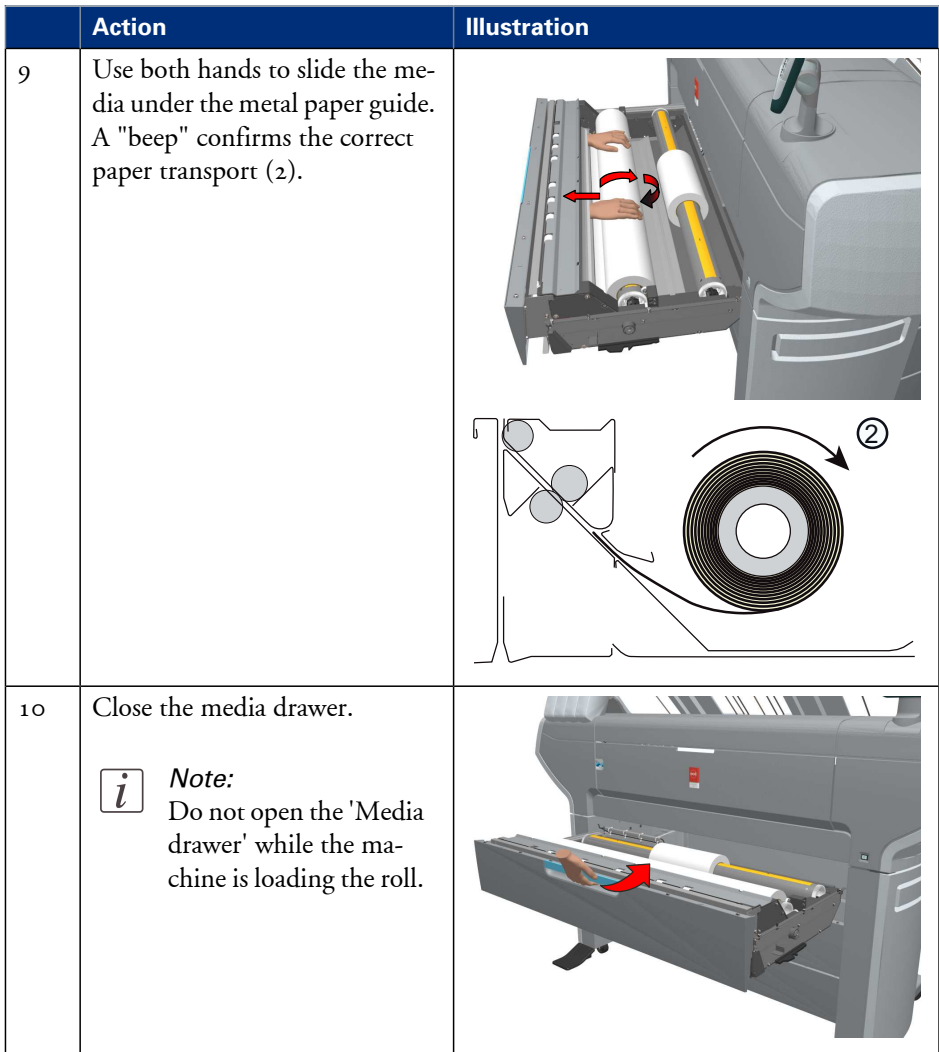

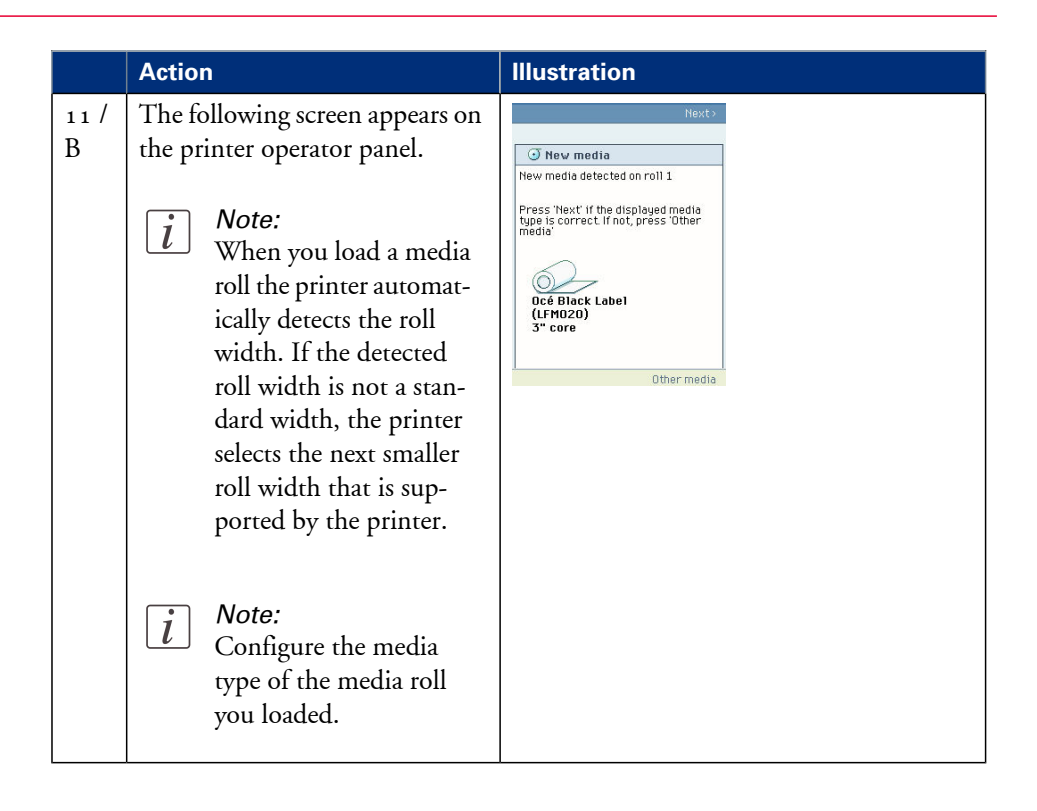

# **Remove a media roll**

#### **How to remove a media roll**

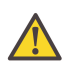

#### **Caution:**

Do not open the media drawer during the print process. A padlock is displayed at the printer operator panel and the status light flashes.

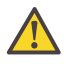

#### **Caution:**

Do not open more than one media drawer at the same time to prevent overbalance of the printer.

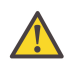

#### **Warning:**

Watch your fingers when you handle the media roll.

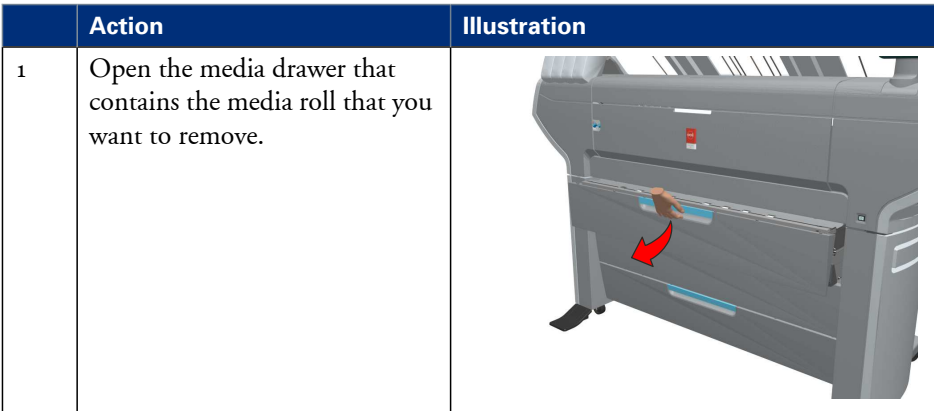

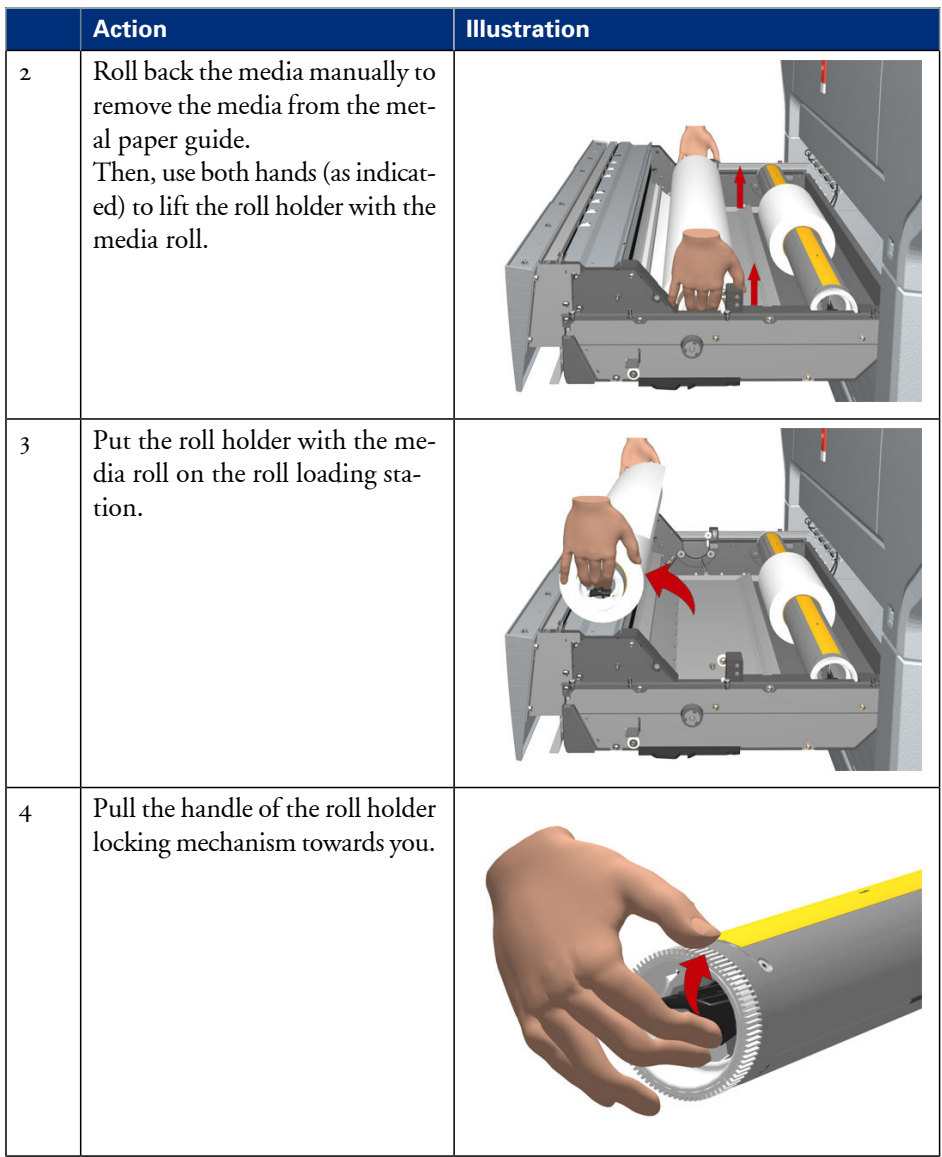

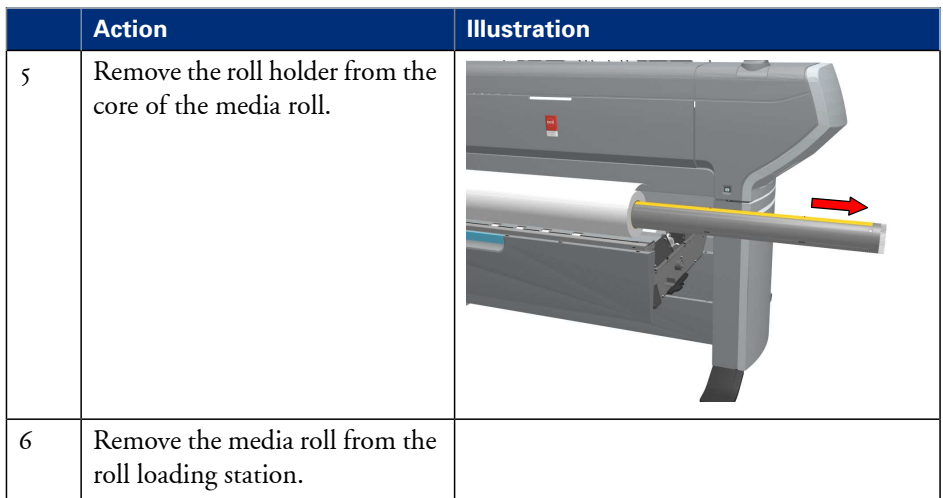

# **Define the media type and the core size**

### **How to define the media type and the core size**

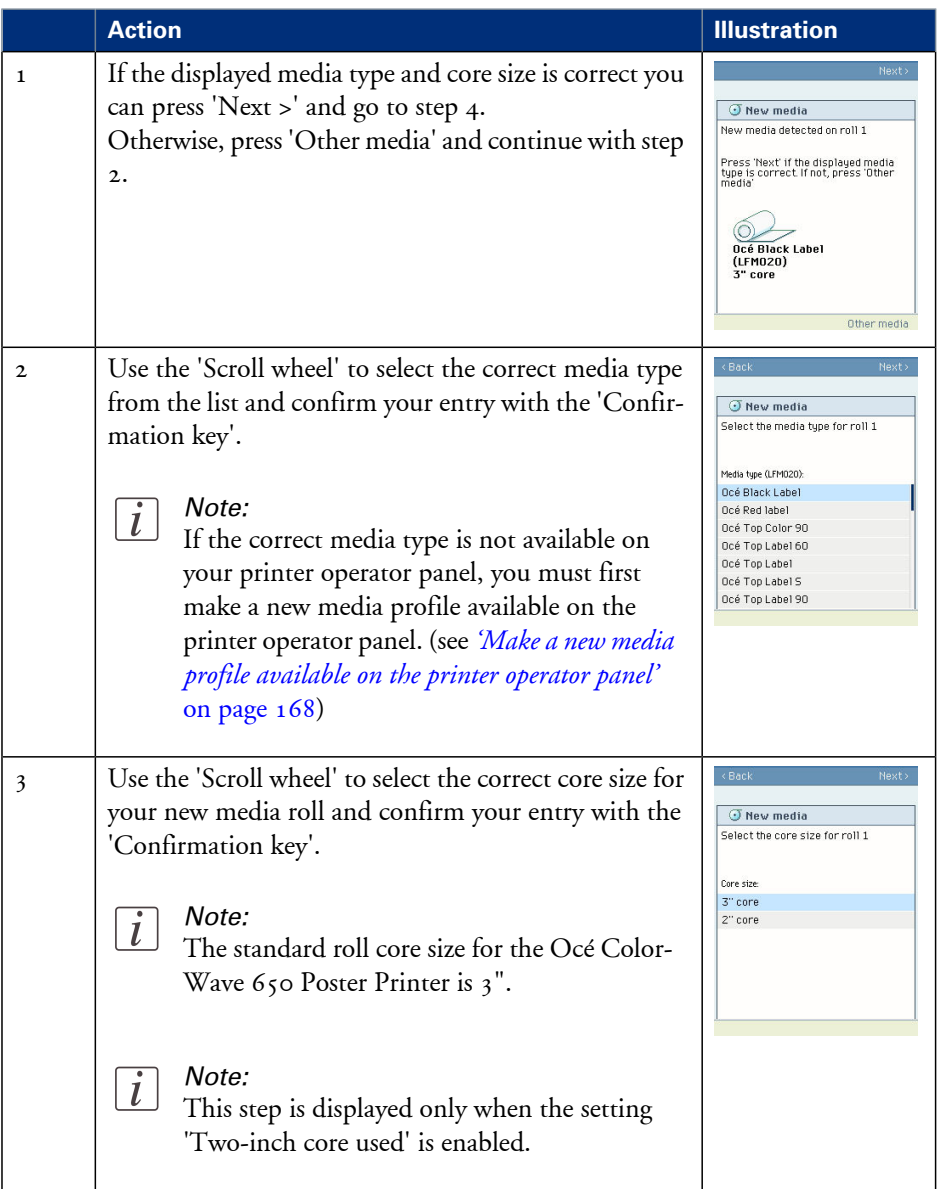

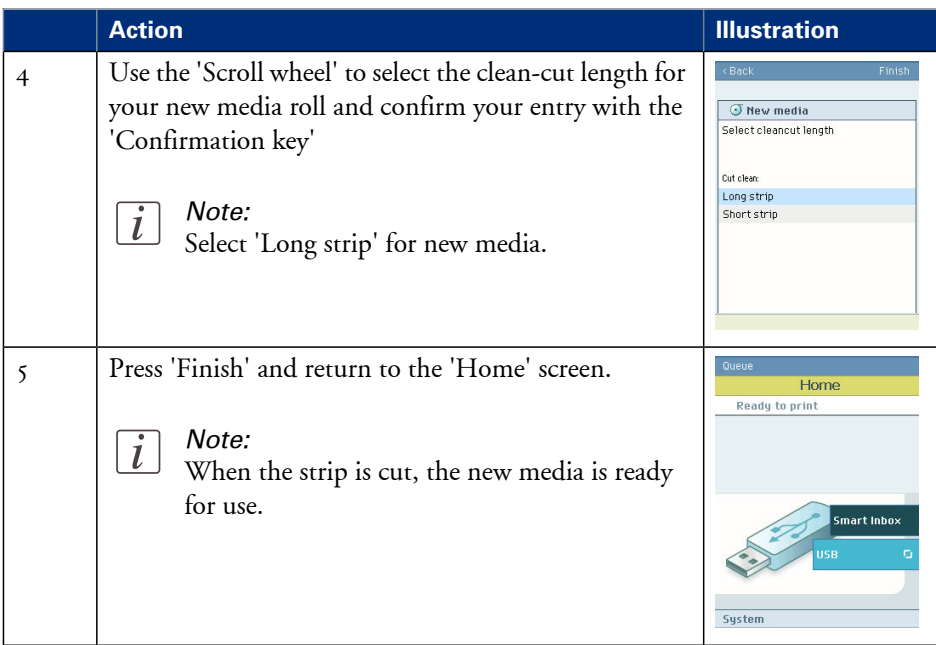

# **The delivery destination**

### **Introduction**

There are four factors that can influence the delivery destination of the printed output.

**1.** The media profile of the media you use.

Some media profiles require a specific output delivery. If the correct media profile is available on your printer operator panel, the Océ ColorWave 650 Poster Printer automatically selects the correct output delivery.

If the correct media is not available on your printer operator panel, you can download the media profile from the Océ website (see *['Download](#page-253-0) a media profile from the Océ website'* on [page](#page-253-0) 254) and install the media profile to the 'Océ PowerM Plus controller ' (see *['Install](#page-254-0) a media [profile'](#page-254-0)* on page 255).

- **2.** The media roll core size of the media you use.
- **3.** The 'Sheet delivery' setting that you defined in the Océ Express WebTools. To set the default 'Sheet delivery', select the 'Preferences' - 'Print job defaults' tab.
- **4.** When you define print job settings in the printer drivers or the job submission tools, these values always overrule the default values defined in the Océ Express WebTools.

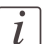

#### Note:

If your output is delivered through the 'External output (back)' (even if you set the 'Top delivery tray' as output location for your prints), please check whether Roll-to-Roll mode is enabled since Roll-to-Roll mode forces a 'Sheet delivery' through the 'External output (back)'.

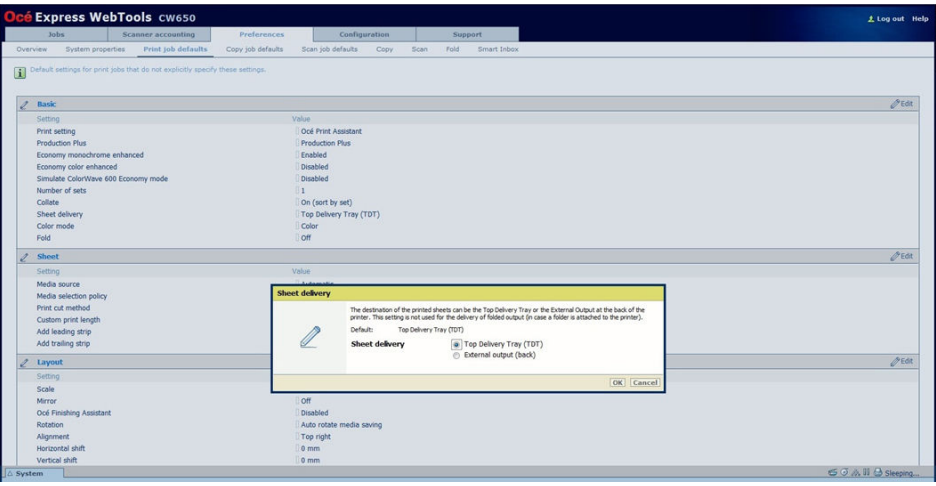

[179] 'Sheet delivery' in Océ Express WebTools

### **The output delivery**

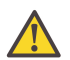

#### **Caution:**

The following table gives an overview of the common output delivery destination. If the media profile of the media you use requires a specific output delivery, the common delivery destination will be overruled.

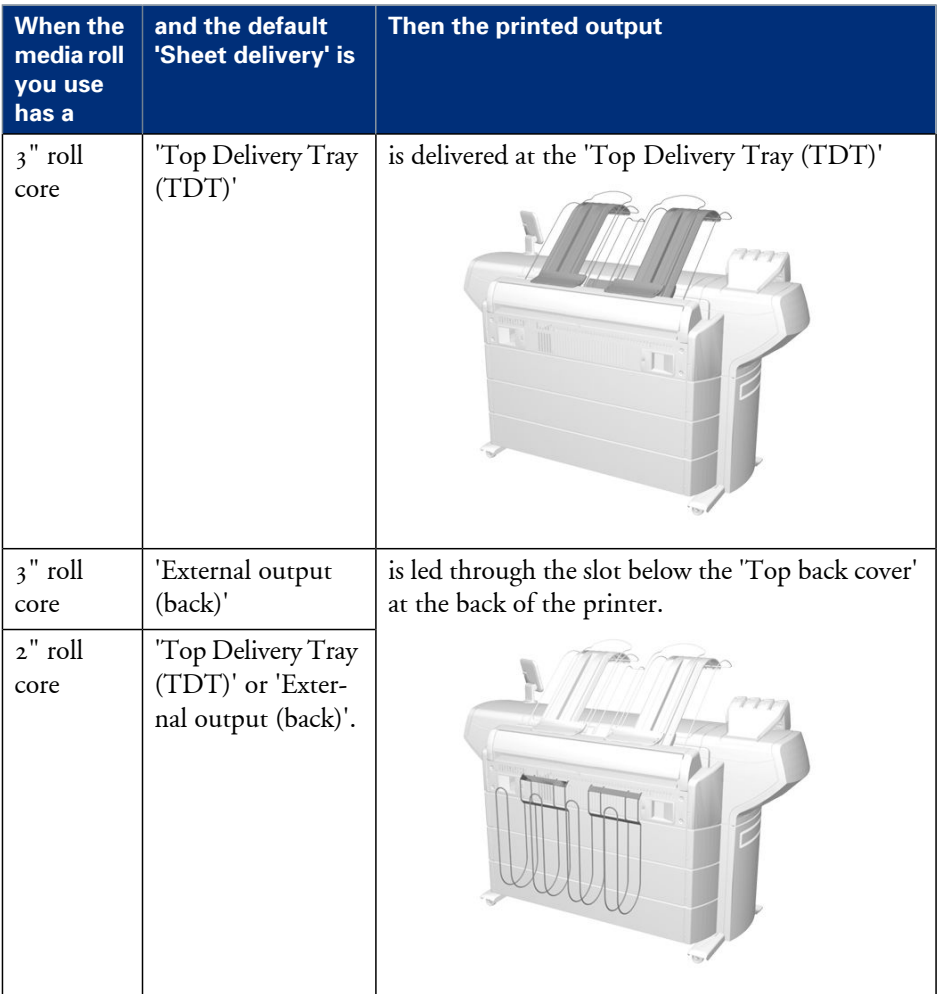

# <span id="page-167-0"></span>**Make a new media profile available on the printer operator panel**

### **How to make a new media profile available on the printer operator panel**

- **1.** Download the correct media profile from the Océ website. (see *['Download](#page-253-0) a media profile from the Océ [website'](#page-253-0)* on page 254)
- 2. Install the correct media profile to the Océ ColorWave 650 Poster Printer embedded controller. (see *'Install a media [profile'](#page-254-0)* on page 255)
- **3.** Click the check box of a media profile and click the 'Enable' button in the toolbar above the media profiles list to make the media profile available on the printer operator panel.

# **Load or replace a toner cartridge**

## **Illustration**

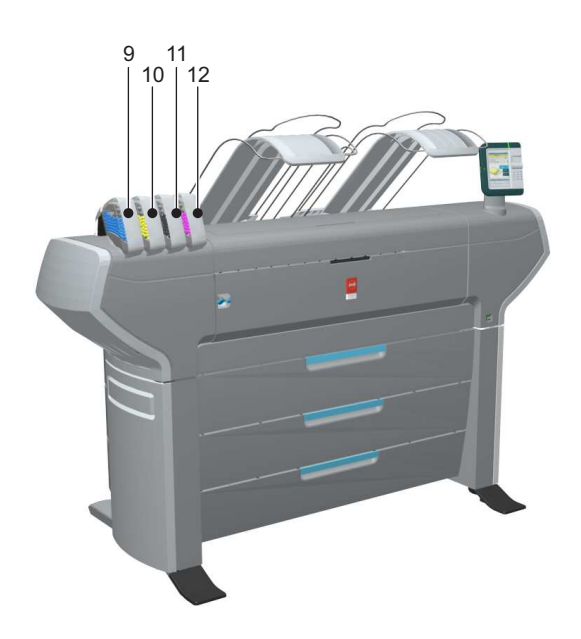

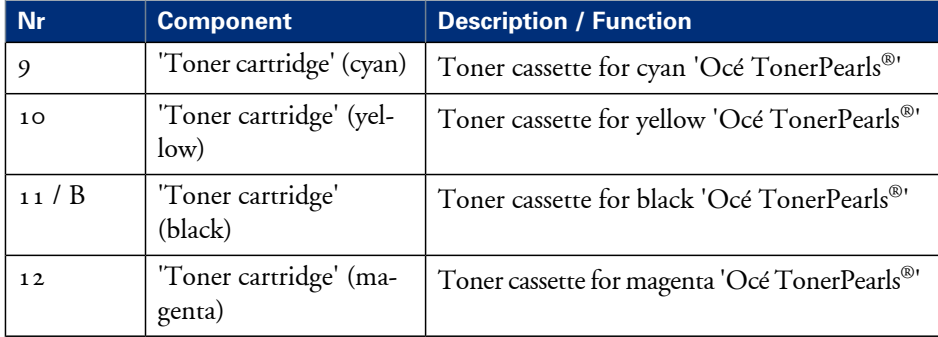

## **How to load or replace a toner cartridge**

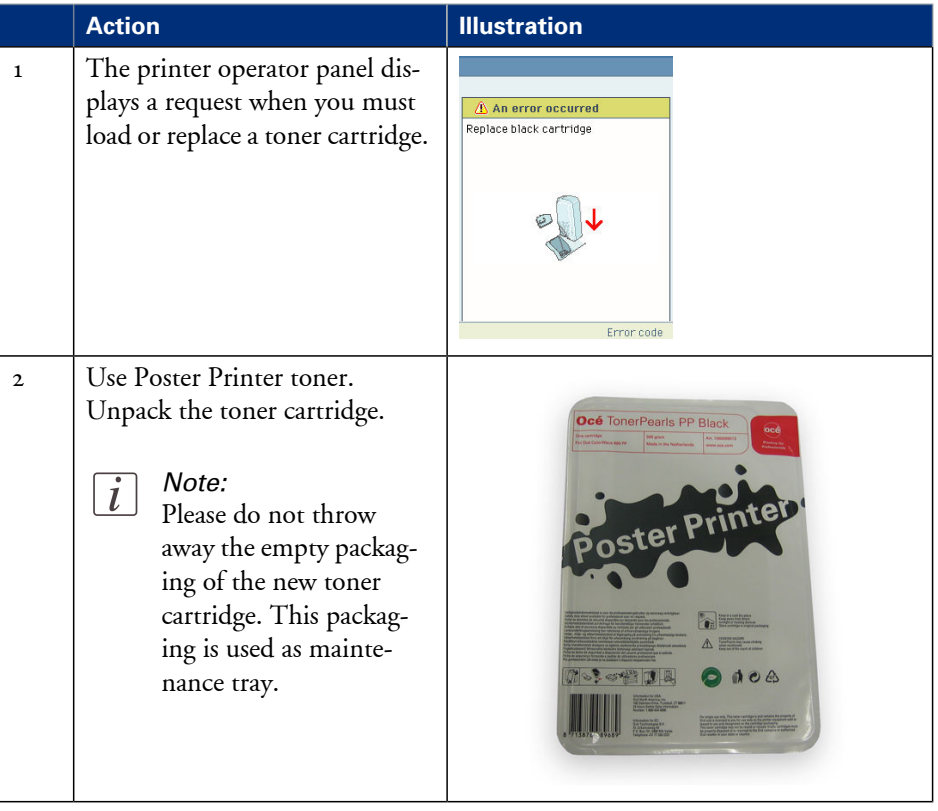

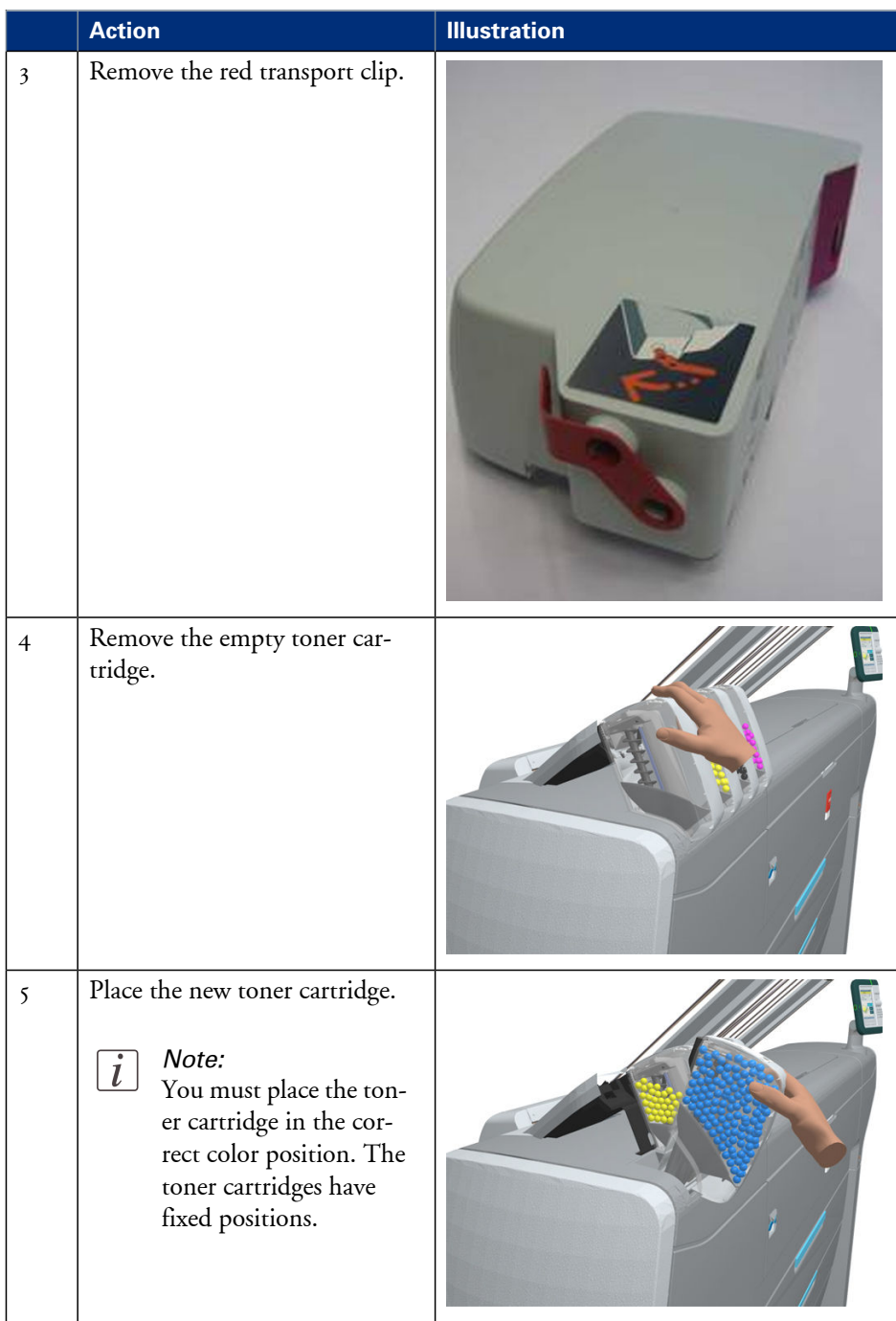

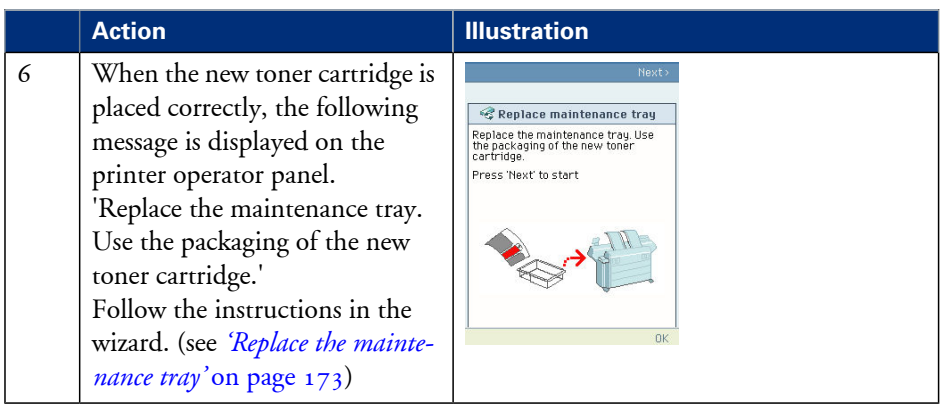

# <span id="page-172-0"></span>**Replace the maintenance tray**

## **Illustration**

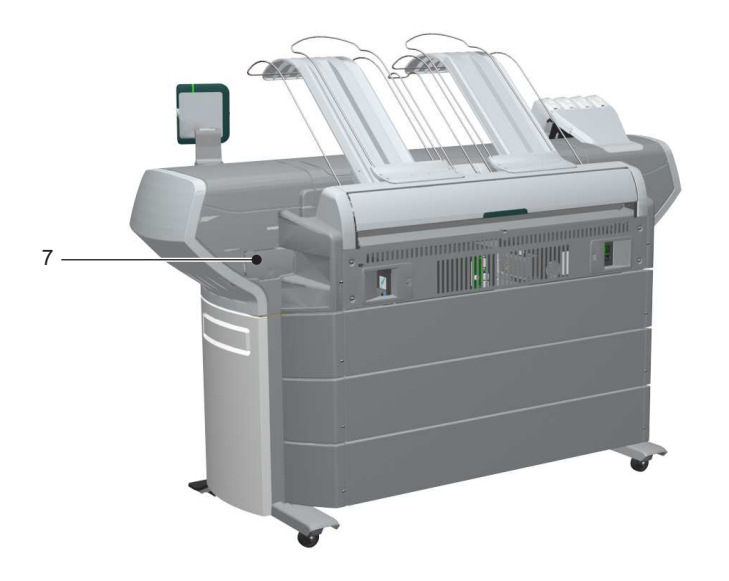

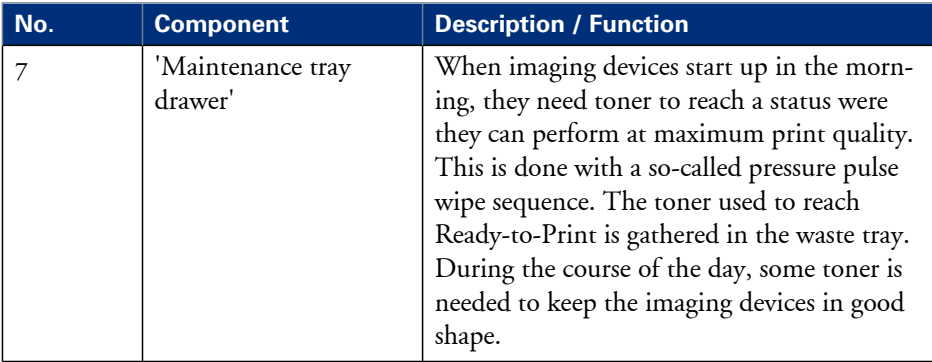

## **How to replace the maintenance tray**

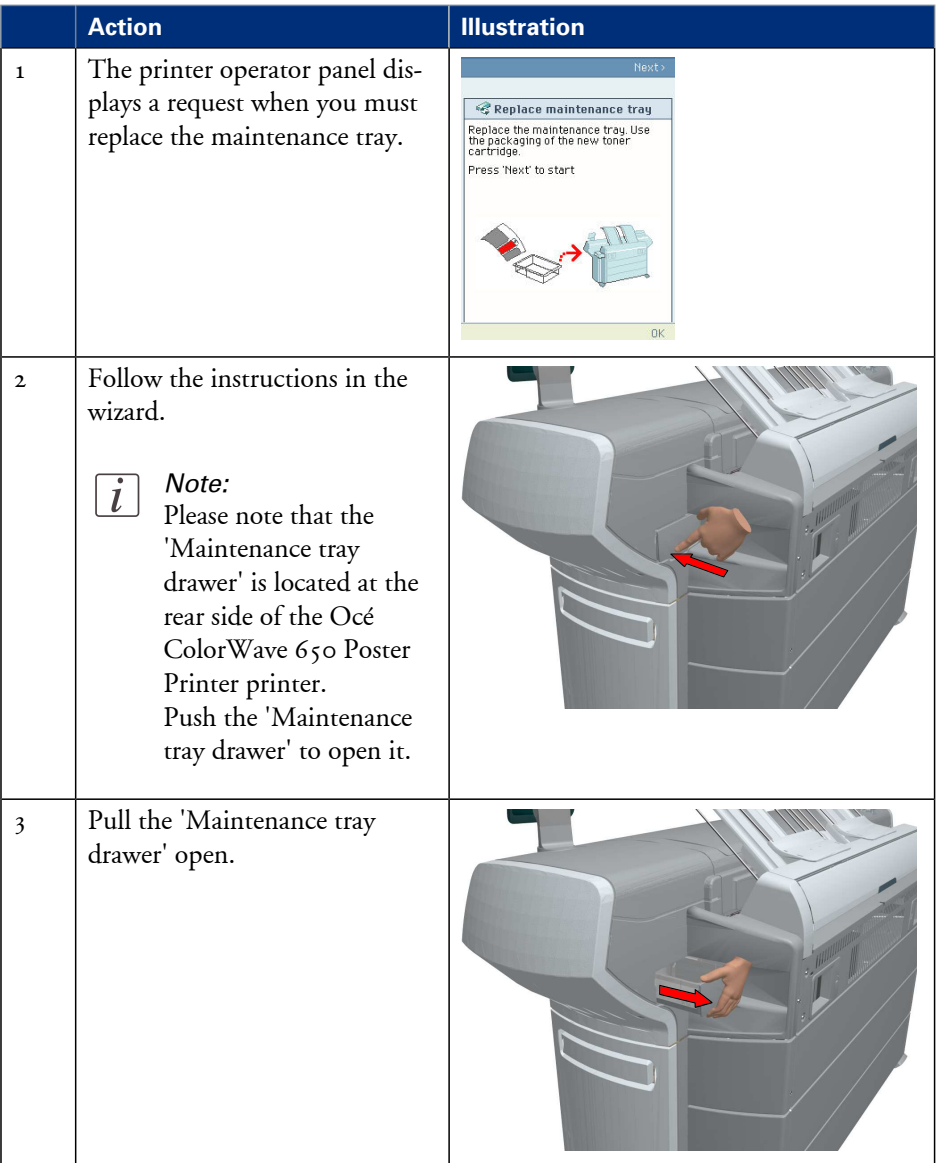

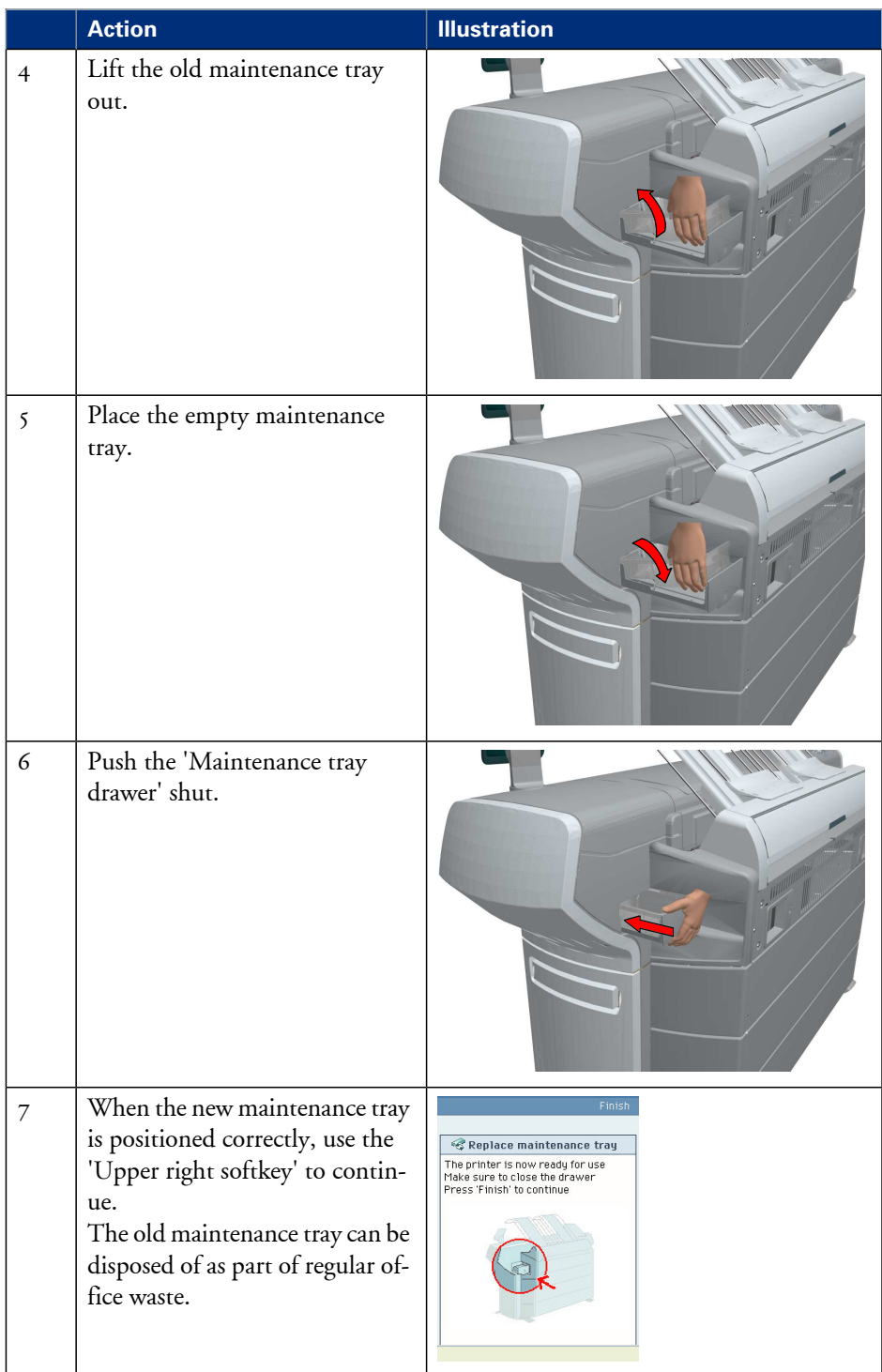

# **Define the correct media for your jobs**

### **Definition**

To achieve optimal output quality, make sure that you install and define the correct media type on the printer.

Make sure you define the correct media type for your job. Check if the media type (with the correct media size) that you defined in your job is available on the printer.

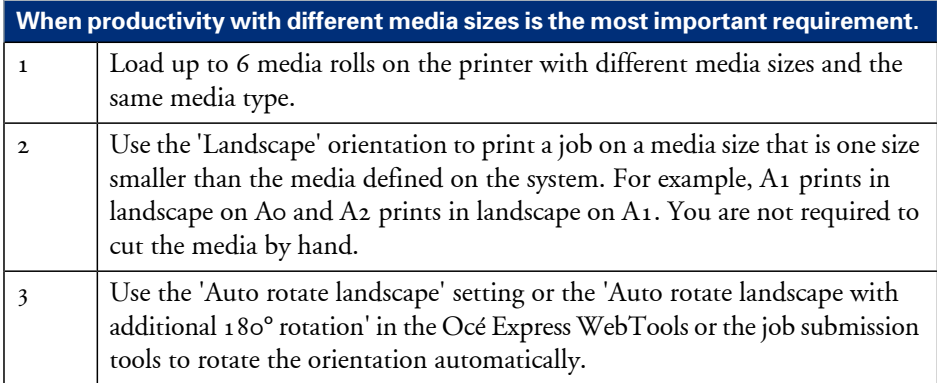

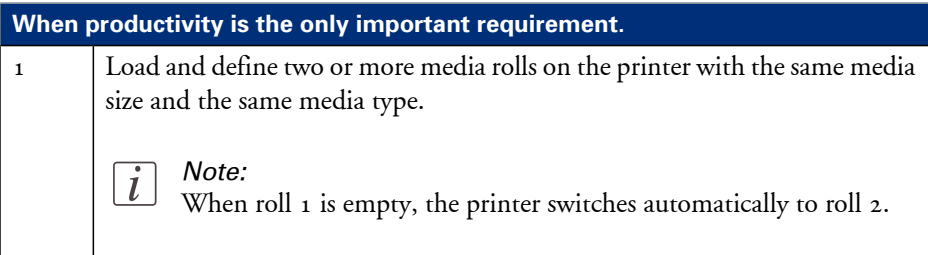

# **Solve problems with the printer**

# **Introduction**

### **Introduction**

If there is a problem with the printer that the operator can solve, the printer operator panel displays the following message.

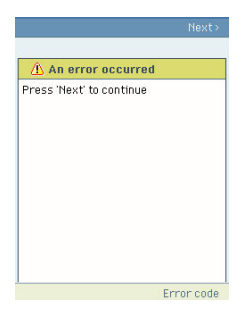

Please follow the instructions on the printer operator panel step by step. For additional information about some instructions or the location of specific covers or doors, please refer to the following modules:

- *'Open a cover or [drawer'](#page-177-0)* on page 178.
- *'Pull up the 'Top [delivery](#page-180-0) tray' and open the 'Top cover''* on page 181.
- *'Close the 'Top cover' and flap back the 'Top [delivery](#page-182-0) tray''* on page 183.
- *'Cut the [media'](#page-190-0)* on page 191

# <span id="page-177-0"></span>**Open a cover or drawer**

#### **Introduction**

The media drawers and certain covers must only be opened if you are asked to do so in a wizard on the printer operator panel.

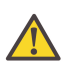

#### **Caution:**

When you open one of the indicated covers or drawers while you are not in a wizard, the system produces a warning signal. The red LED on the printer operator panel illuminates.

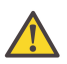

#### **Caution:**

When you open one of these covers or drawers during printing, the printer stops and the printer operator panel shows one of the warnings that are listed in the table below. Once you have closed, the indicated cover or drawer, the print is cut and the print job is sent to printer again.

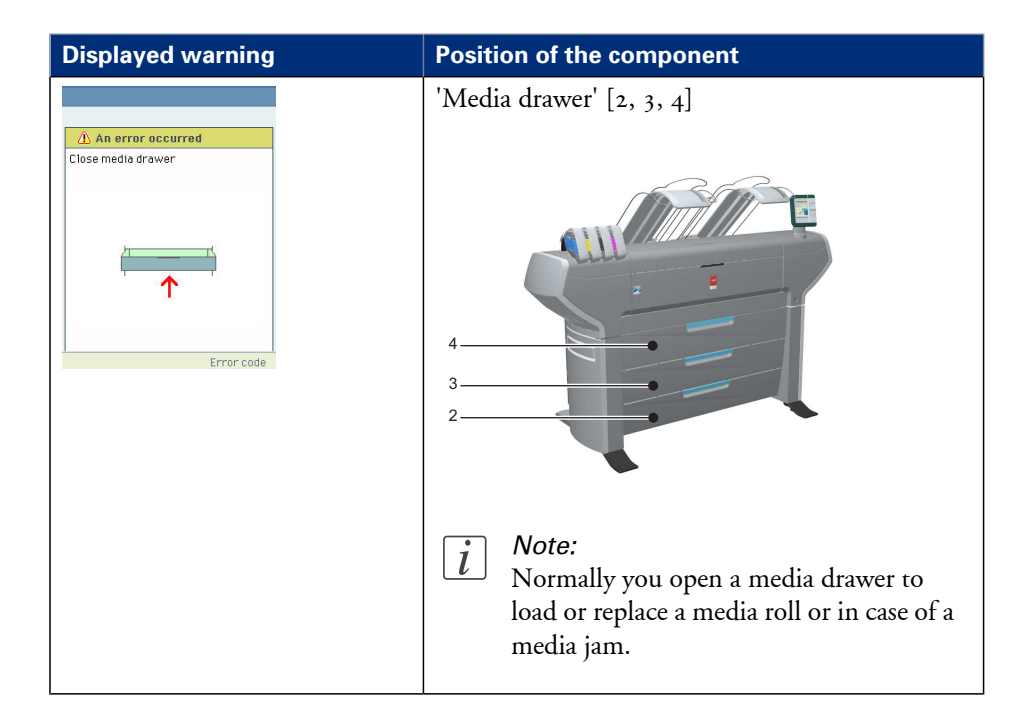

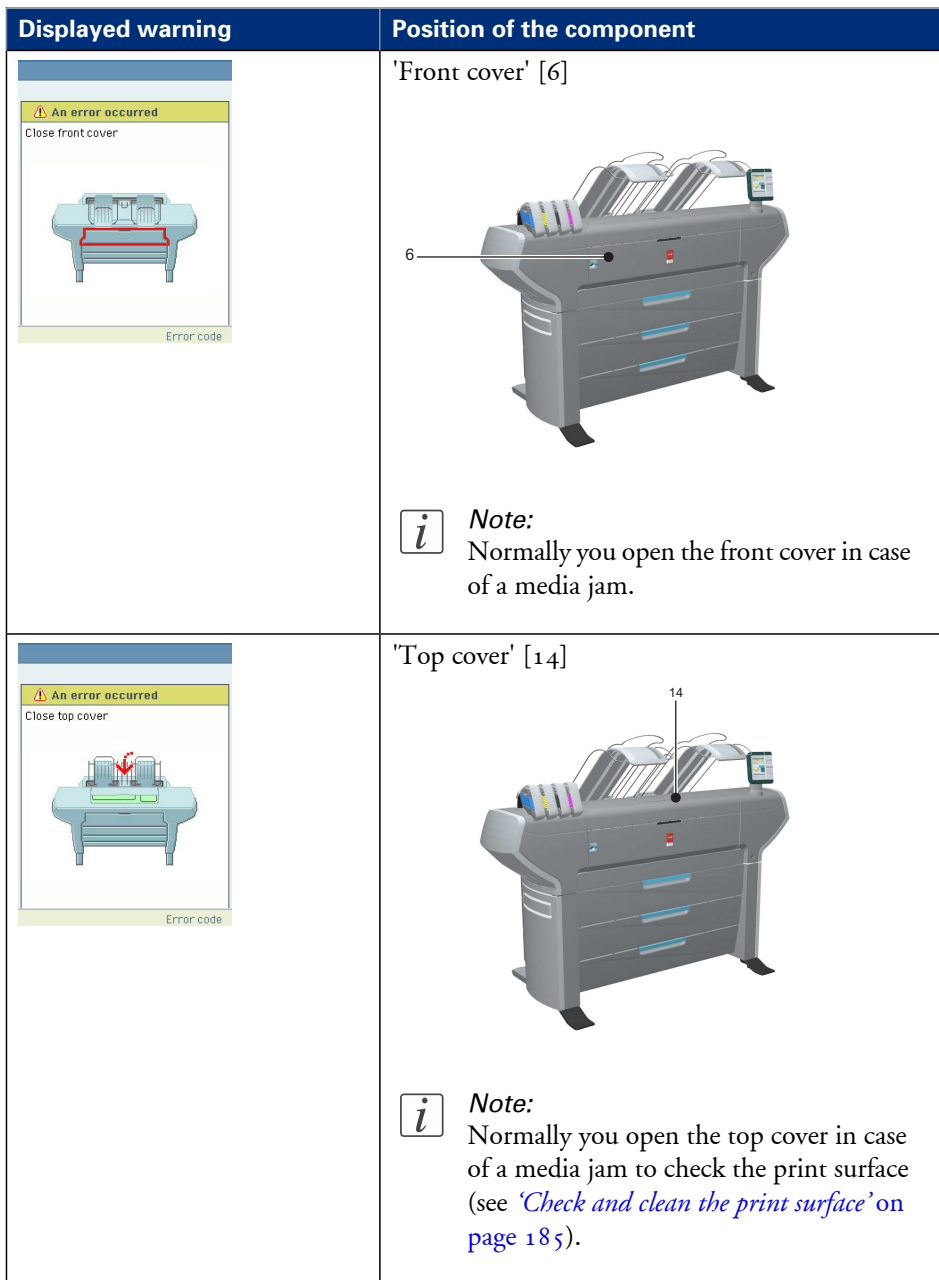

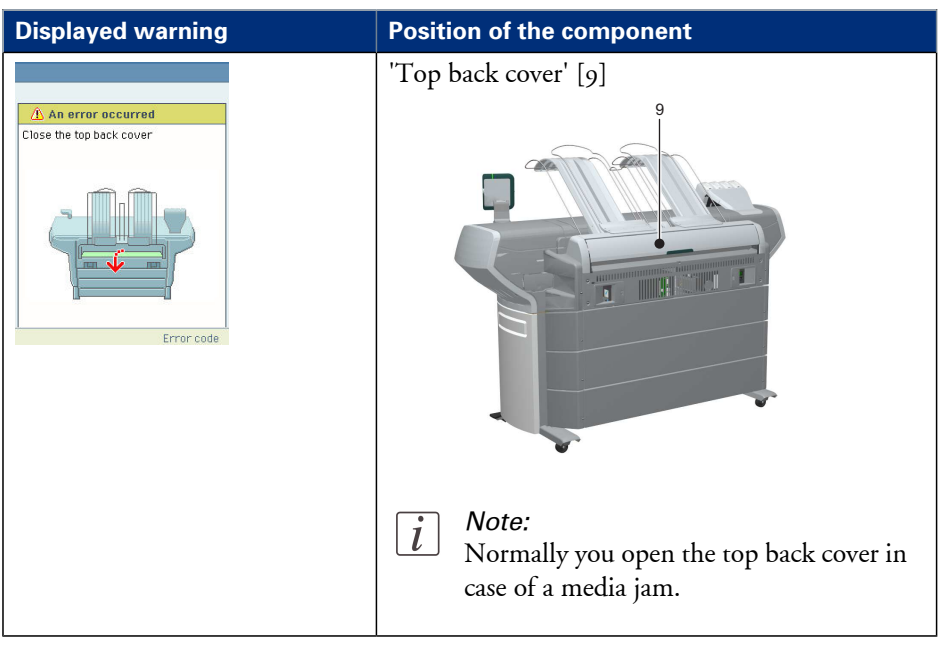
# <span id="page-180-0"></span>**Pull up the 'Top delivery tray' and open the 'Top cover'**

# **Introduction**

If you want to check or clean the print surface, you need to pull the 'Top delivery tray' up and open the 'Top cover' delicately.

# **How to pull up the 'Top delivery tray' and open the 'Top cover'**

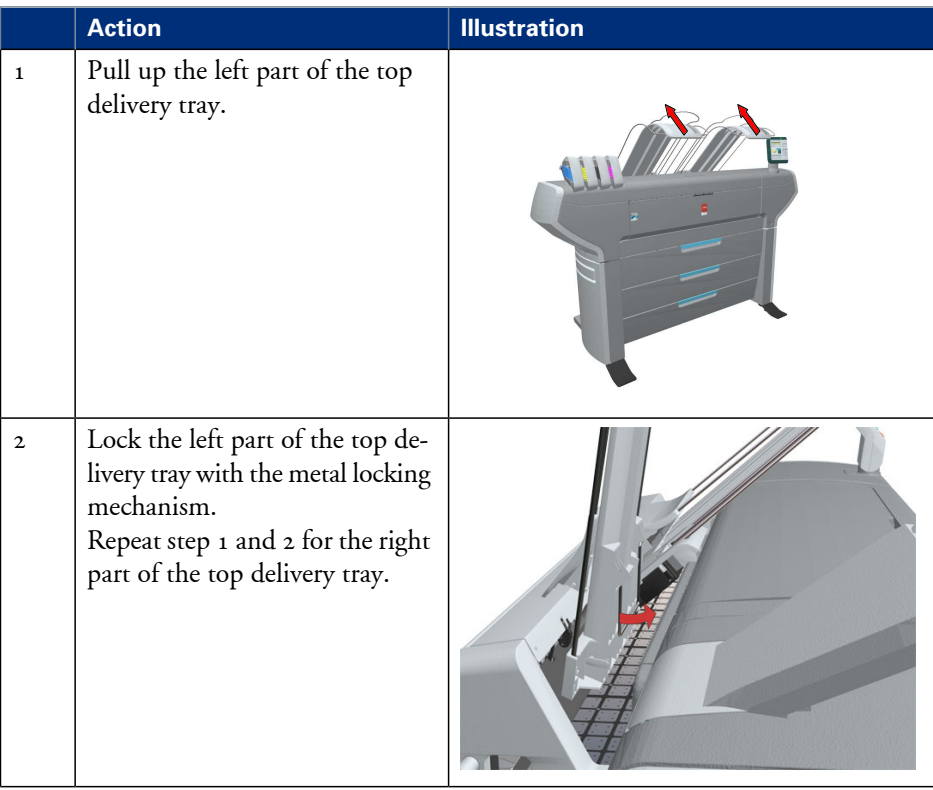

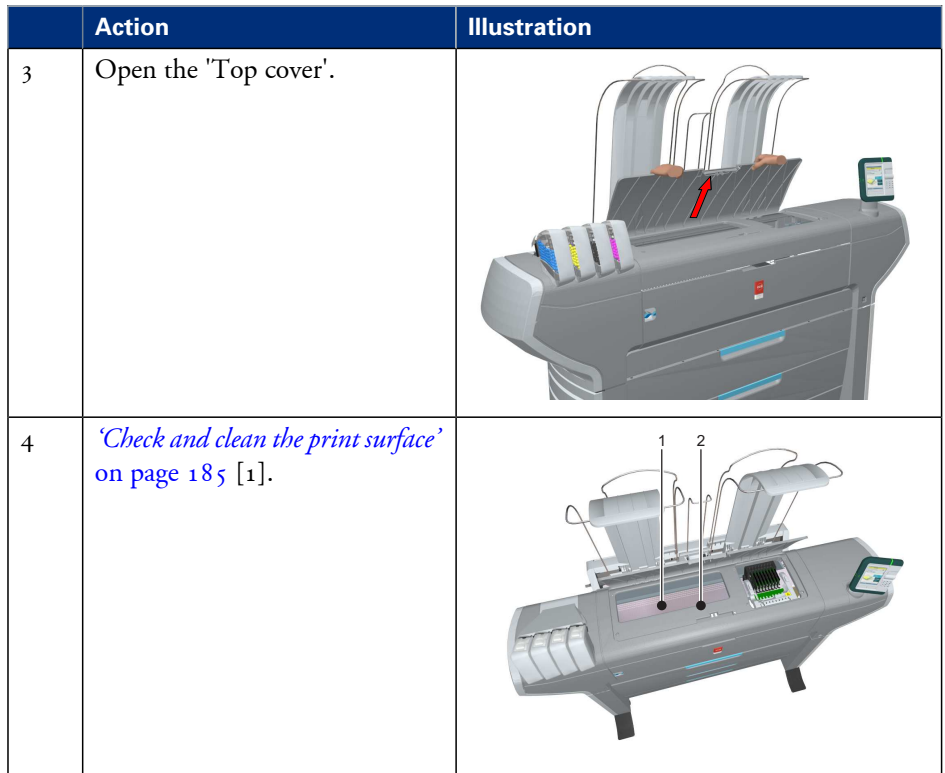

# <span id="page-182-0"></span>**Close the 'Top cover' and flap back the 'Top delivery tray'**

# **Introduction**

Once you have checked and cleaned the print surface, you want to close the 'Top cover' and place the 'Top delivery tray' back in its right position.

# **If you are ready**

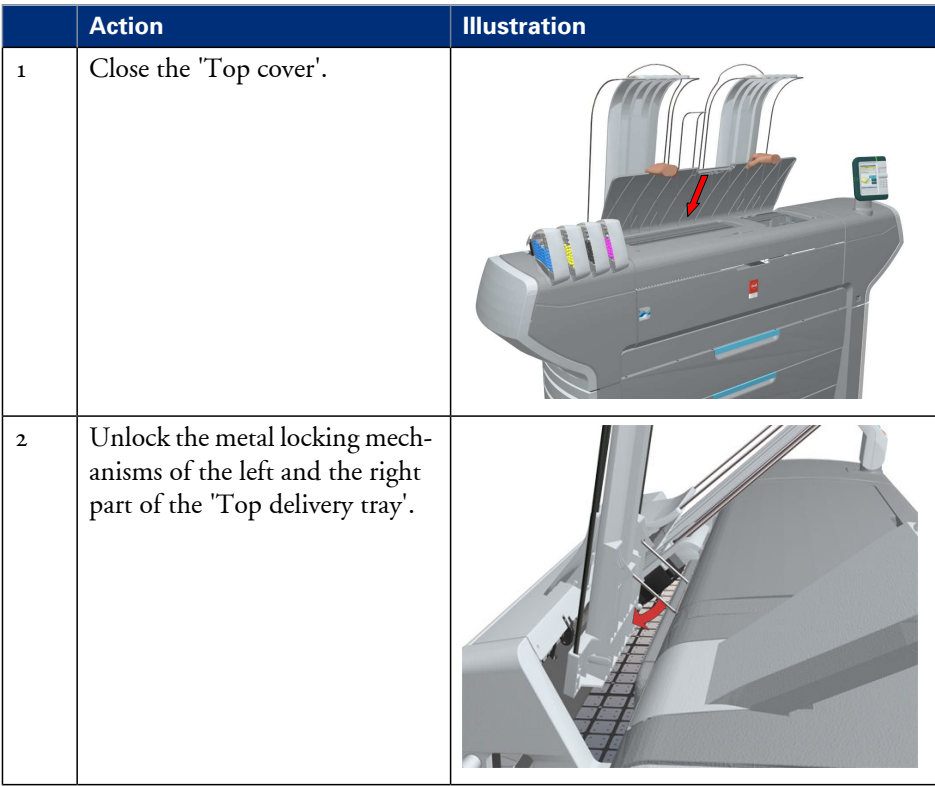

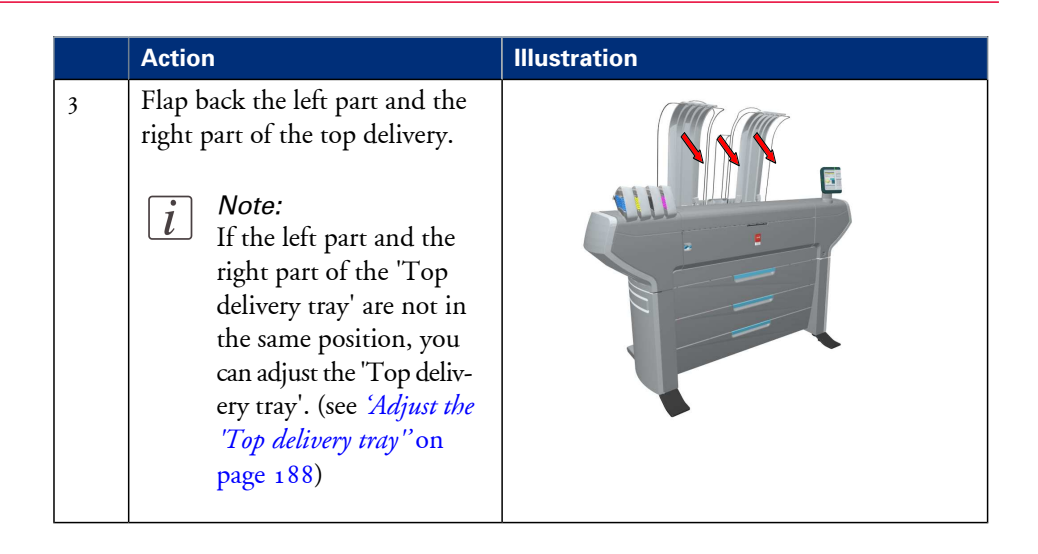

# <span id="page-184-0"></span>**Check and clean the print surface**

### **Introduction**

The print surface must be checked and cleaned regularly. Cleaning the print surface can also help to resolve an error.

### **When to do**

When a media jam occurs or when there is pollution on your printed output, one of the steps to solve the problem is to clean the print surface.

# **Required tool**

**•** Clean card

# **Illustration**

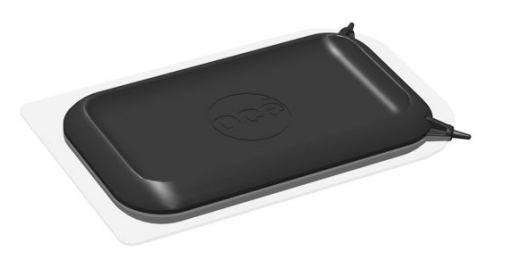

[213] Clean card

# **How to check and clean the print surface**

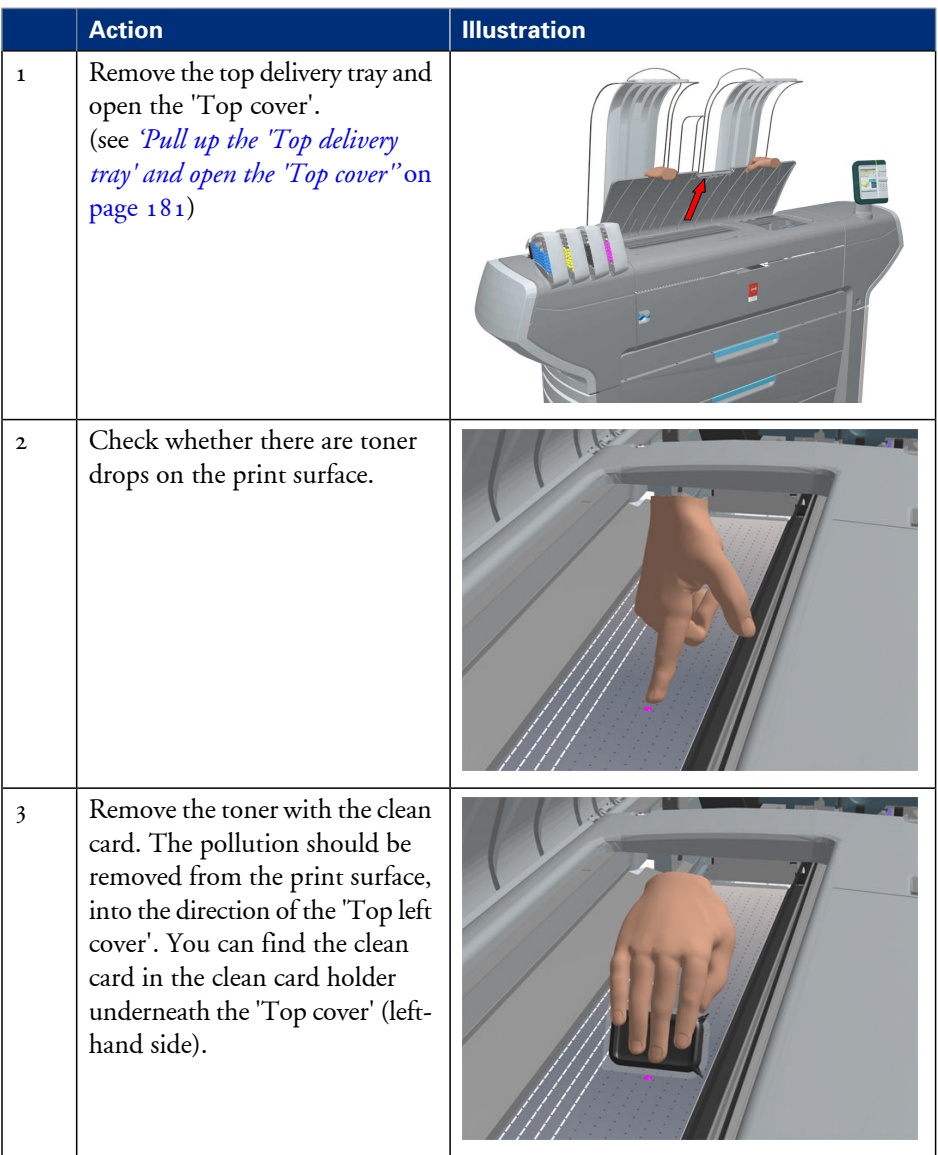

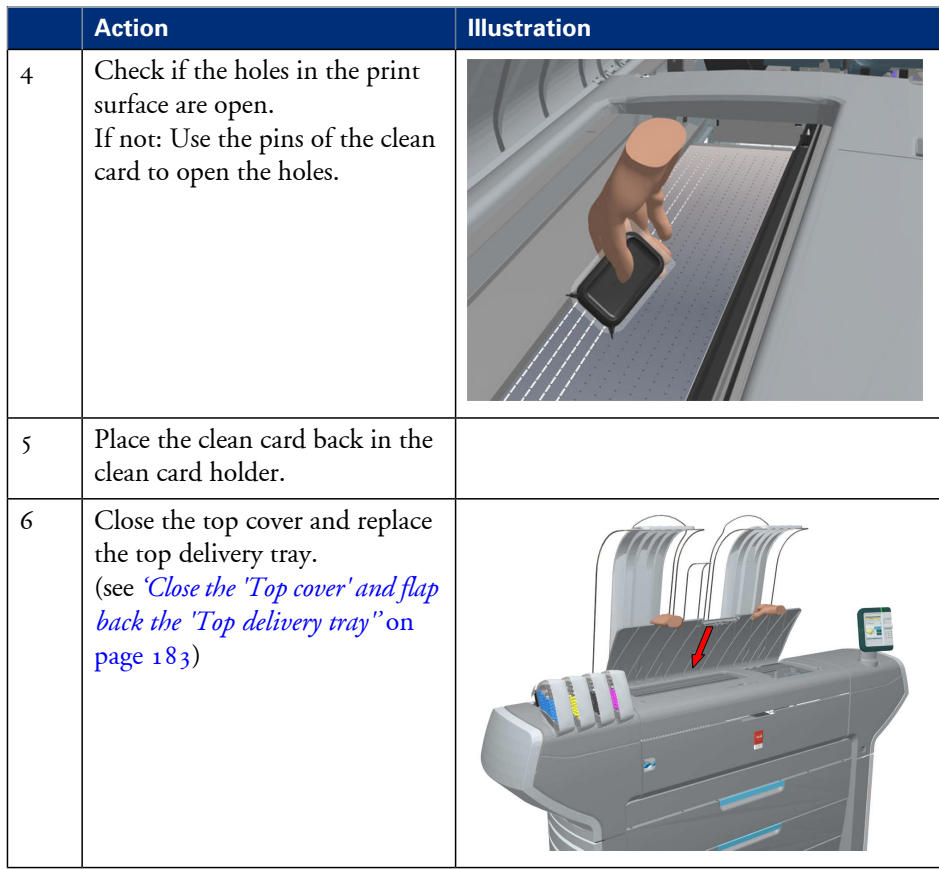

# <span id="page-187-0"></span>**Adjust the 'Top delivery tray'**

# **Introduction**

It is sometimes necessary to adjust the 'Top delivery tray' in order to get the best performance.

# **When to do**

If your prints are curling up, you can adjust the 'Top delivery tray'. The right adjustment will stop the printed output from curling.

# **Illustration**

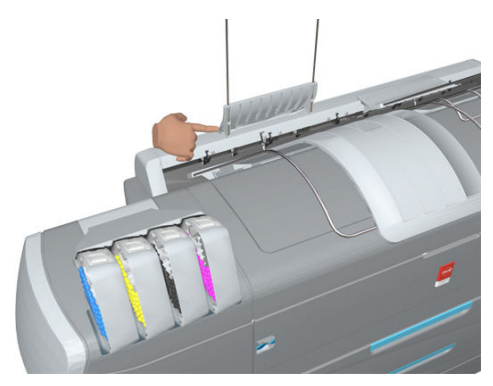

# **How to adjust the Top delivery tray**

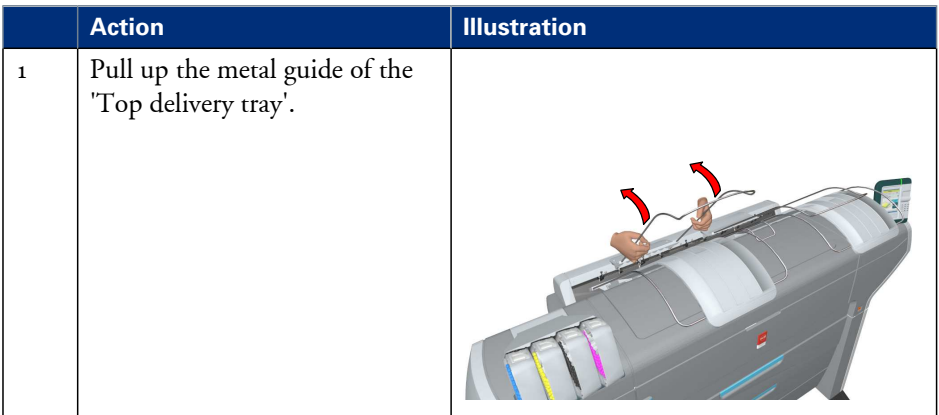

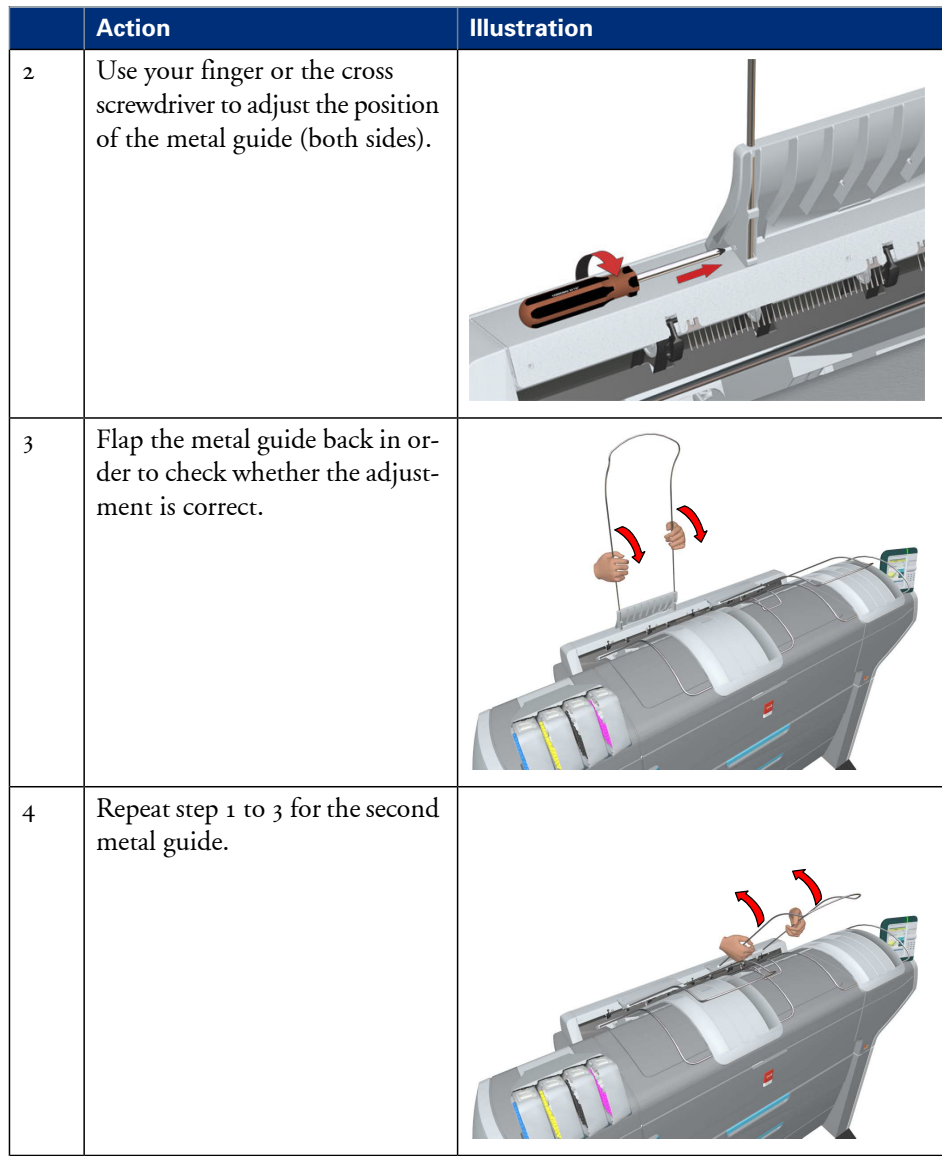

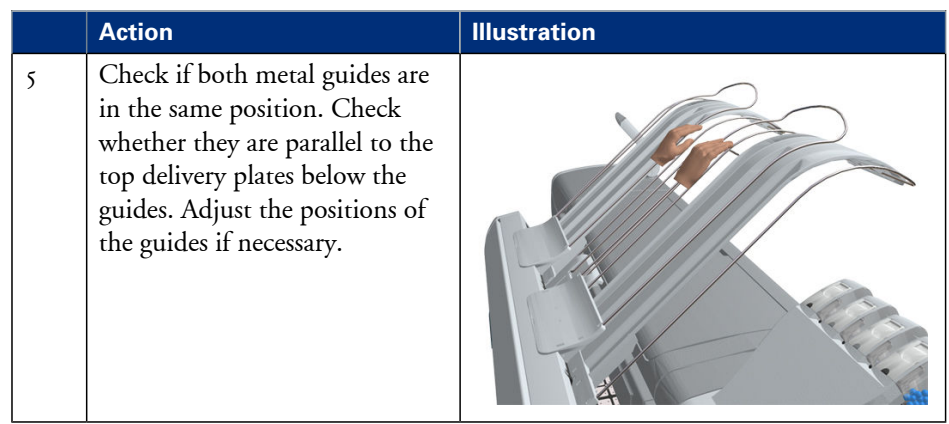

# **Cut the media**

### **Introduction**

When a media jam occurs, one of the steps to solve the problem is to cut the jammed media. The printer operator panel displays the following message.

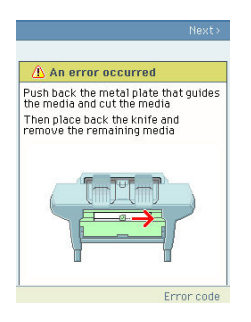

### **How to cut the media**

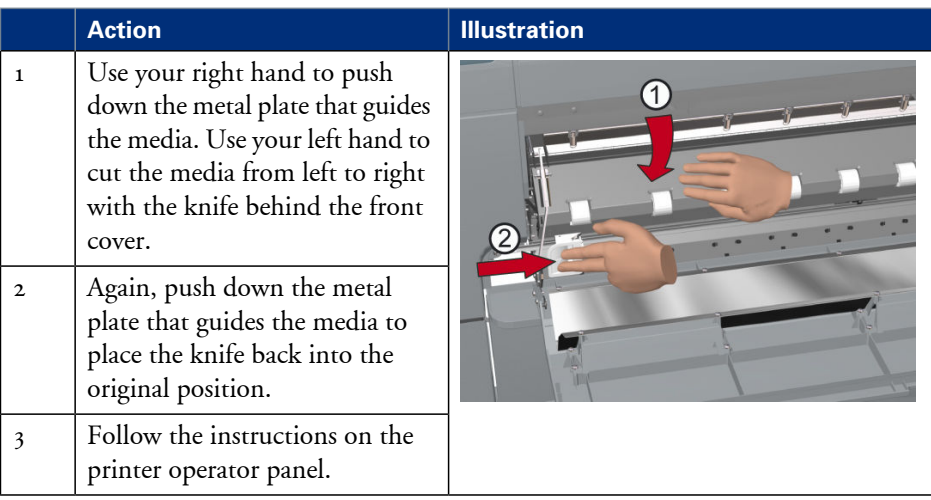

# **Print jobs**

# **Create, manage and print jobs**

# **Introduction**

In a normal workflow environment you can identify several components that enable you to create, manage and print jobs.

# **Illustration**

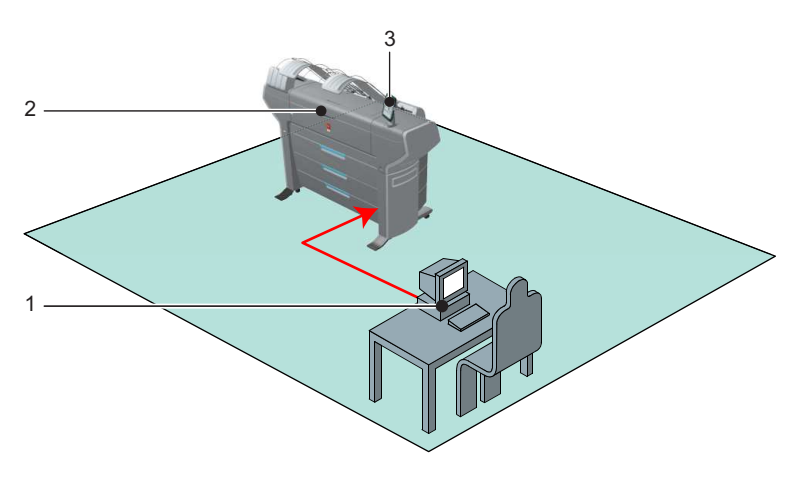

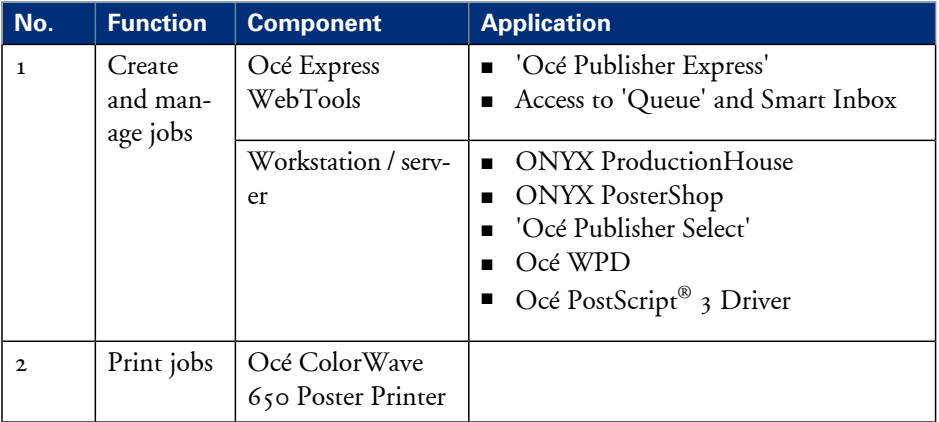

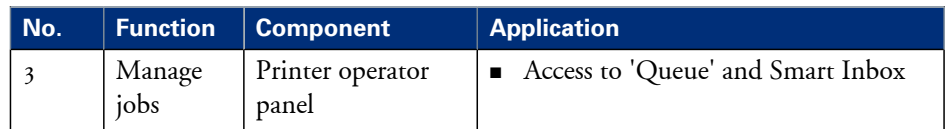

# $|i|$

# Note:

Detailed information about job submission applications and Océ printer drivers can be found in

- the ONYX ProductionHouse documentation
- **•** the ONYX PosterShop documentation
- the Océ WPD2 Online Help
- the Océ WPD2 User manual
- $\quad \bullet \quad$  the Océ PostScript $^\circledast$  3 Driver Online Help
- the 'Océ Publisher Select' Online Help
- the 'Océ Publisher Select' User manual

# **The system monitor and the system states**

### **Introduction**

You can activate the system monitor to get an overview of the current status of the printing system.

# **How to activate the system monitor**

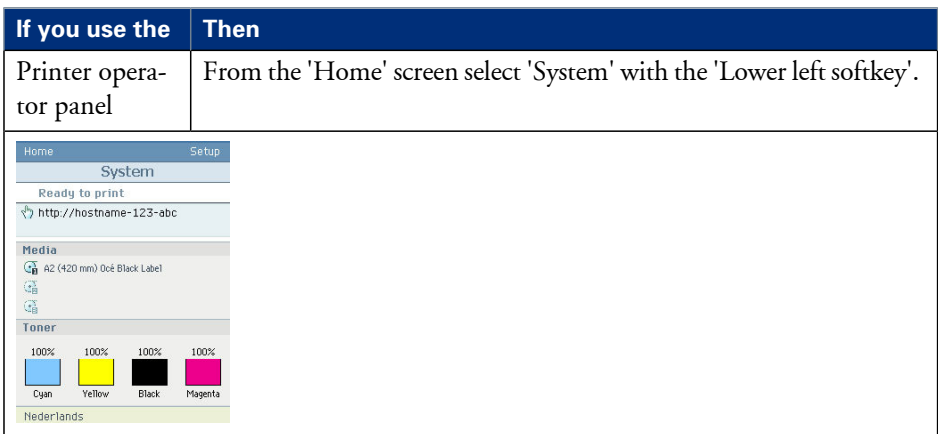

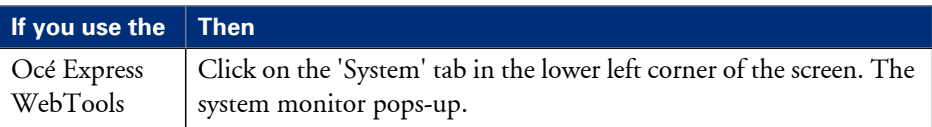

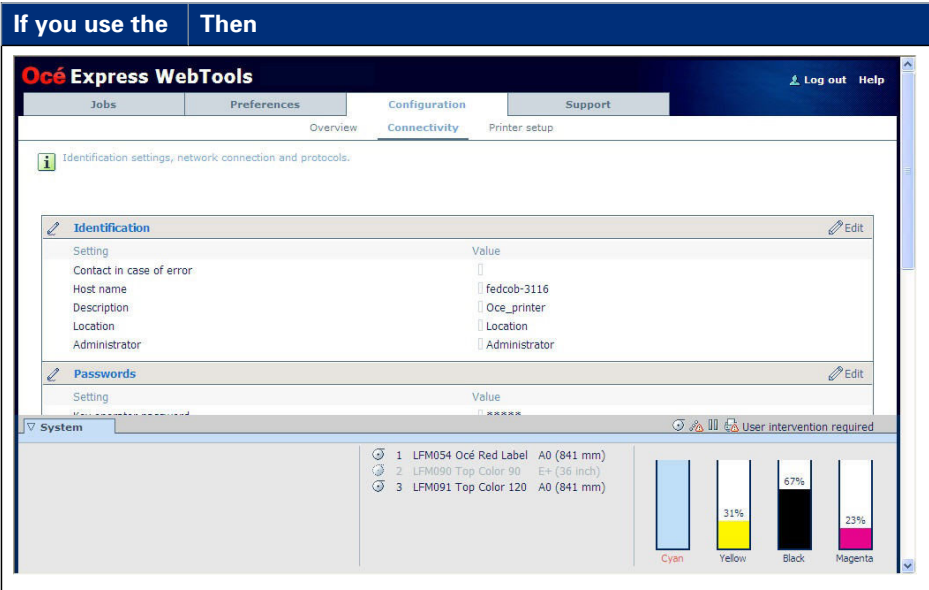

#### **How to view the system states**

The system states provide you with additional information about the printer. The system state messages are displayed on the printer operator panel and in the Océ Express WebTools.

**1.** On the printer operator panel.

The system state (for example: 'Ready to print') is displayed on the 'Home' screen of the printer operator panel.

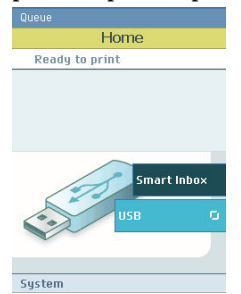

**2.** In the Océ Express WebTools.

The system state (for example: 'Printing:') is displayed in the upper right corner of the system monitor section of the Océ Express WebTools.

# **Overview of the system states**

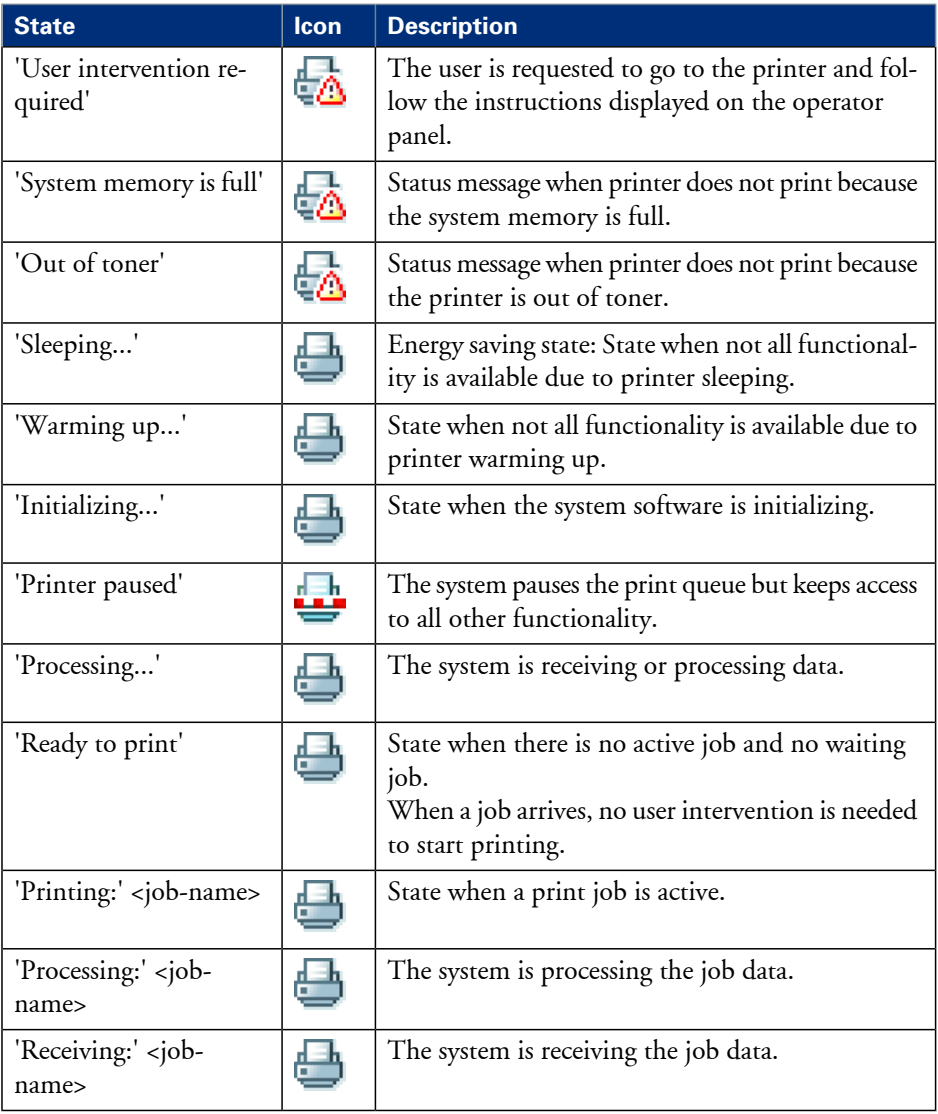

# **The toner states**

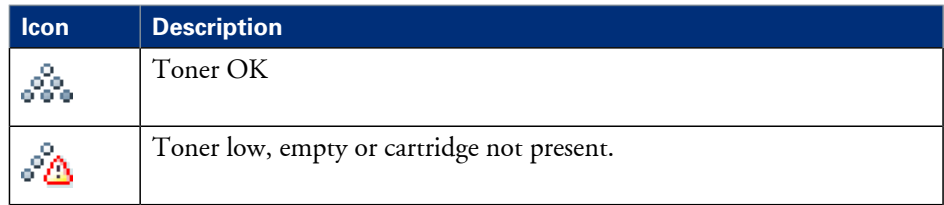

# **Remote service states**

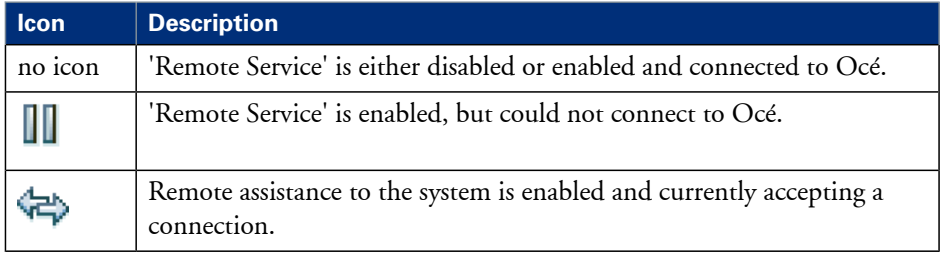

# **The E-shredding states**

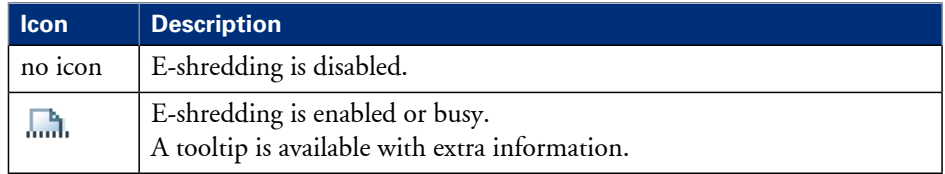

# **The Roll-to-Roll states**

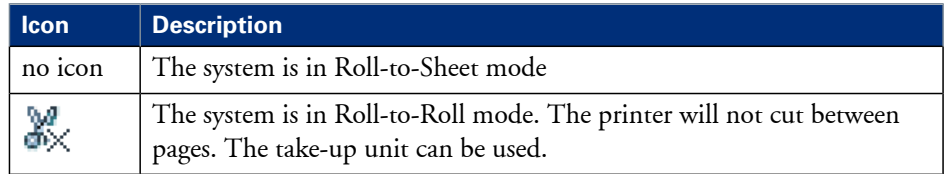

# **Set up print jobs**

# **What you need to know before you send your print jobs**

#### **Definition**

Before you send print jobs to the Océ ColorWave 650 Poster Printer, remember the following.

- The values defined in the Océ Express WebTools are default values for the general system behavior. You can define a number of job settings in the Océ printer drivers or the Océ job submission tools. The settings defined in the printer drivers or the job submission tools always overrule the settings defined in the Océ Express WebTools.
- Make sure that you define the correct print setting mode for your job. (see *'Set the 'Print [setting'](#page-269-0) '* on page 270)
- Make sure that you define and load the correct media for your job. (see *['Overview](#page-247-0) of the media related settings'* on page 248)
- Make sure that you define the correct job settings. For example, orientation, rotation, and media type.

# $\vert i \vert$

### Note:

When the requested media type is not available on the printer, the printer will give a media request. Depending on the 'Media request time-out' settings in the Océ Express WebTools (see *['Configure](#page-133-0) the 'Media request timeout' '* on page 134), the printer waits until the media is loaded or the print job will be sent to the queue (hold to) after the time-out has expired.

# **The 'Smart Inbox' and Jobs Queue concept**

# **Definition**

You can use the 'Smart Inbox' for customized job management.

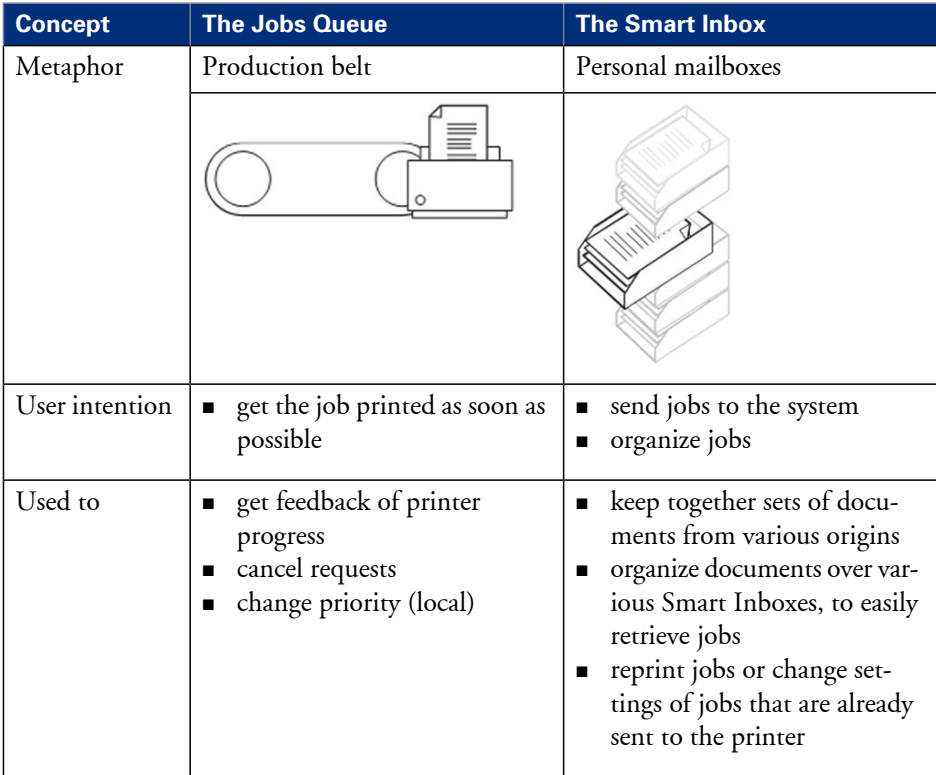

### **Jobs in a Smart Inbox**

You can use Smart Inboxes to manage your jobs. When you open the 'Jobs' tab in the Océ Express WebTools the Smart Inbox section displays an overview of the Smart Inboxes. Define one or more Smart Inbox names that allow you to easily organize and access your jobs.

All print jobs sent via printer drivers, applications or one of the Océ Publisher job submitters are placed in a Smart Inbox.

In the printer driver, application or job submitter you can select the Smart Inbox you want to print to. The 'Preferences' - 'System properties' - 'Job management' - 'Override destination of print jobs' setting determines whether a job is also sent to the jobs queue

immediately. When a print job is kept in the Smart Inbox, you can start the print job manually on the printer operator panel or in the Océ Express WebTools.

#### **Smart Inbox functionality**

#### **'View job information'**

To view the job information click on the job name in the Smart Inbox.

#### **'Delete'**

To delete a job from the Smart Inbox select the job and click 'Delete'.

#### **'Edit'**

To edit the job settings of a job select the job and click 'Edit'. A window opens where you can change a limited number of job settings.

#### **'Print'**

To print a job select the job and click 'Print'. The job is copied to the Jobs Queue. The job remains in the Smart Inbox. The'Preferences' - 'System properties' - 'Job management' - 'Keep completed jobs in the Smart Inbox' setting determines if jobs that have been printed will be kept in the Smart Inbox for reprint or not.

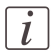

#### Note:

The icon in front of the job name provides status information about the job. Detailed information about the status is displayed in the tooltip.

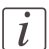

#### Note:

When a Smart Inbox contains many jobs you can sort the jobs by clicking on a column name (for example:'Job name' or 'Time created'). You can also change the display method of the jobs in the Smart Inbox. Select 'List view' if you want to display all jobs. Select 'Group view' if you want to display only the groups of your sort criterion in the Smart Inbox.

#### **'Delete all'**

If you click 'Delete all' in the 'View all' Smart Inbox all jobs are deleted from all Smart Inboxes.

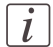

#### Note:

The 'View all' Smart Inbox is only available if you enable the 'Preferences' - 'System properties' - 'Job management' - 'Display a view on all Smart Inbox jobs' setting.

#### **Job Queue functionality**

#### **'View job information'**

To view the job information click on the job name in the queue.

#### **'Top'**

To increase the print priority of a job in the queue you can select the job and click 'Top' to place the job on top of the queue.

# **'Delete'**

To delete a job from the Job Queue select the job and click 'Delete'.

#### **'Delete all'**

To empty the Jobs Queue completely, click on the 'Delete all' button.

# $\boxed{i}$

Note:

The icon in front of the job name provides status information about the job. Detailed information about the status is displayed in the tooltip.

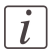

# Note:

When a job is printed, the job is removed from the Jobs Queue.

# **Use Smart Inboxes in a multiple-user environment**

### **Introduction**

A multiple-user environment is a working environment where users directly send jobs to the printer and collect their own prints. In this environment it is important for a user to have easy access to his personal jobs.

### **Illustration**

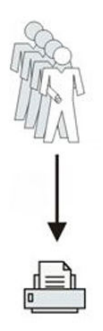

### **How to set up the Smart Inboxes in a multiple-user environment**

- **1.** Open the'Preferences' 'System properties' tab and select 'Edit' in the'Job management' bar.
- **2.** Enter the following values (example).

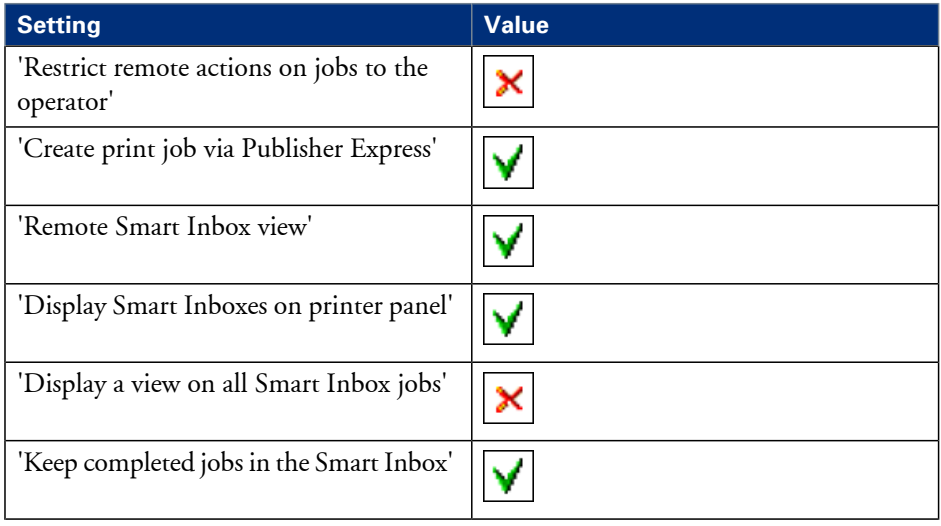

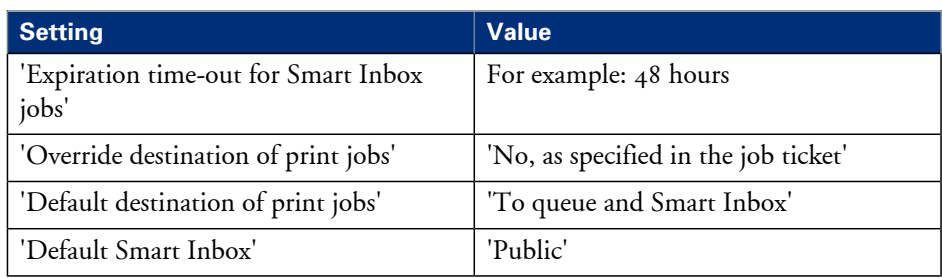

# **Use Smart Inboxes in a repro environment**

#### **Introduction**

A repro environment is a work environment where a repro operator handles all the jobs. In this environment the repro operator can use the 'Smart Inbox' to organize his daily work.

### **Illustration**

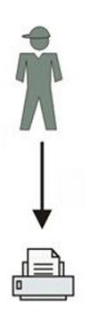

### **How to set up the repro workflow**

- **1.** Open the'Preferences' 'System properties' tab and select 'Edit' in the'Job management' bar.
- **2.** Enter the following values (example).

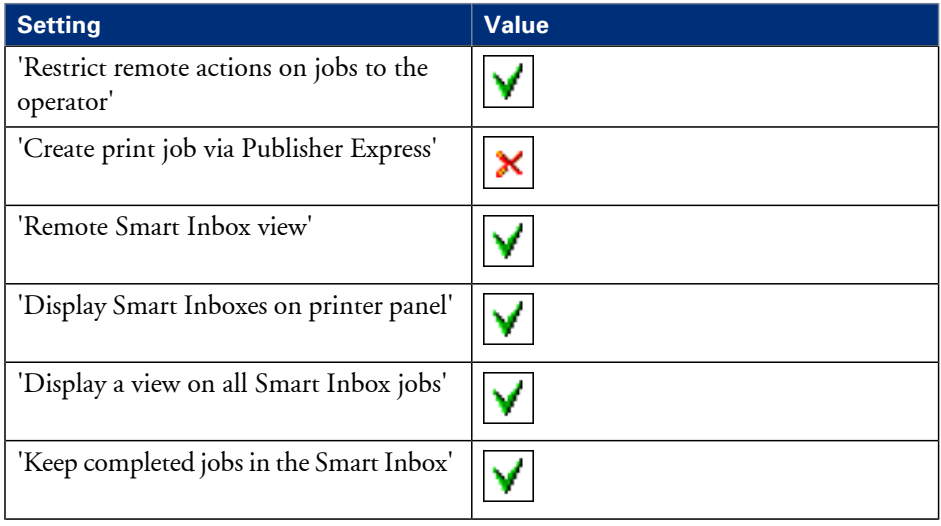

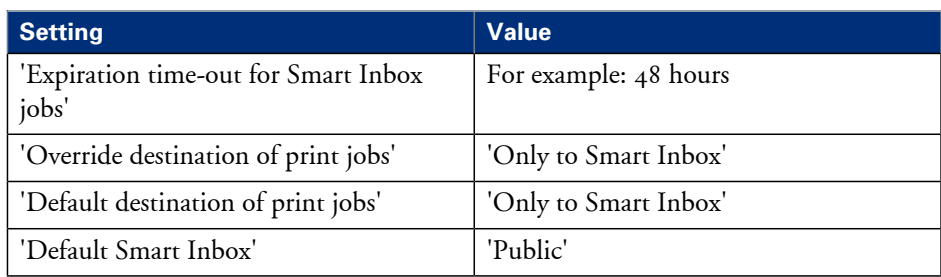

# **Use Smart Inboxes in a multiple-user and repro environment**

### **Introduction**

A multiple-user and repro environment is a working environment where both users directly send jobs to the printer and collect their own prints and the system is also used by a repro operator. In this environment it is important for a user to have easy access to his personal jobs, but it is also important for the repro operator to have an overview of all jobs.

#### **Illustration**

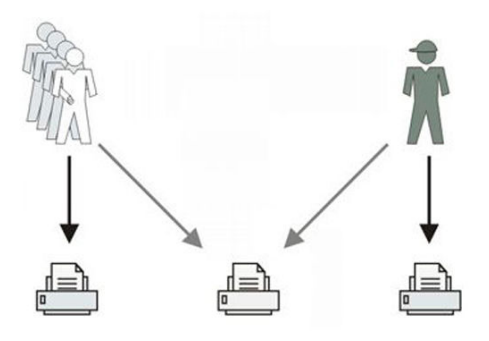

#### **How to set up the end-user and repro workflow**

- **1.** Open the'Preferences' 'System properties' tab and select 'Edit' in the'Job management' bar.
- **2.** Enter the following values (example).

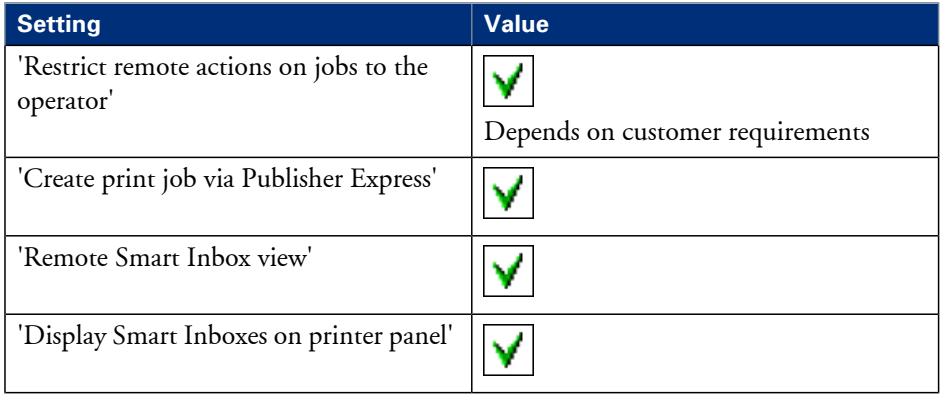

#### **Use Smart Inboxes in a multiple-user and repro environment**

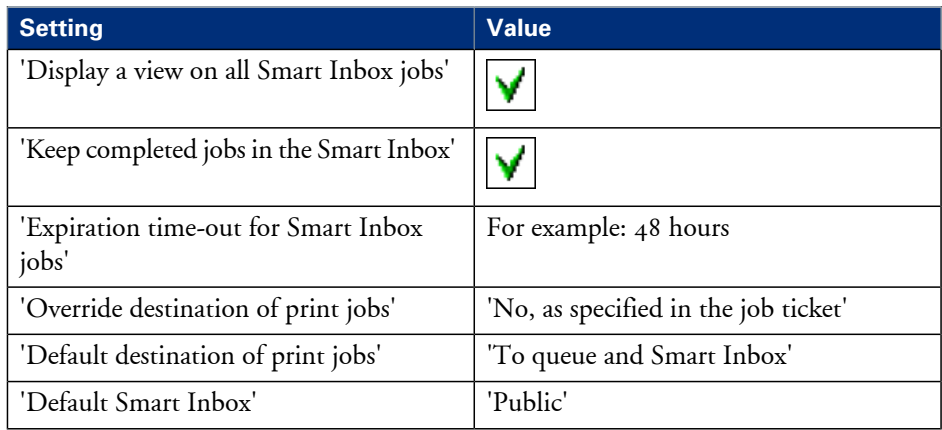

# **Open or create a Smart Inbox**

#### **Open or create a Smart Inbox in the 'Smart Inbox' section**

- **1.** Select the 'Jobs' tab.
- **2.** In the 'Smart Inbox' section click 'Open Smart Inbox'.
- **3.** Click on the blank field to open a drop-down list with all Smart Inboxes available on your system that contain one or more jobs. You can open an existing Smart Inbox from the list or you can type the name of a new Smart Inbox.
- **4.** Press **Enter** or click on 'Smart Inbox'. The Smart Inbox is now displayed in the 'Smart Inbox' section.

### **Open or create a Smart Inbox in Océ Publisher Express**

- **1.** Select the 'Jobs' tab.
- **2.** Click on 'Create new job' in the Océ Publisher Express section.
- **3.** In the 'Workflow' section click on the Smart Inbox field to open a drop-down list with all Smart Inboxes available on your system that contain one or more jobs. You can open an existing Smart Inbox from the list or you can type the name of a new Smart Inbox.
- **4.** Click 'Ok' to send the print job to the Smart Inbox. The Smart Inbox is now displayed in the 'Smart Inbox' section.

# **Delete a 'Smart Inbox'**

#### **How to delete a Smart Inbox**

- **1.** Select the 'Jobs' tab.
- **2.** To delete a Smart Inbox click on the X button at the right side of the 'Smart Inbox' bar.

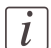

### Note:

When you delete a 'Smart Inbox', you only delete the view on the 'Smart Inbox', but not the content. To permanently delete the jobs from a 'Smart Inbox' you must select the jobs in the 'Smart Inbox' and click 'Delete'.

# **Use ONYX Workflow Software to send a print job**

ONYX ProductionHouse or ONYX PosterShop offers powerful and reliable print workflow solutions, like automated print-and-cut workflow, superior color profiling and improved file management. These applications also have a driver for the Océ ColorWave 650 Poster Printer.

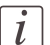

# Note:

More information about how to install, configure and use ONYX ProductionHouse or ONYX PosterShop is available in the documentation of these products. Enter the correct settings in ONYX ProductionHouse or ONYX PosterShop to send a print job to the Océ ColorWave 650 Poster Printer

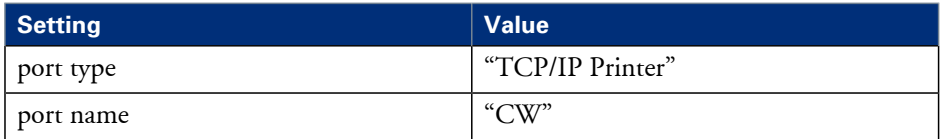

# **Use Océ Publisher Express to send a print job**

# **Introduction**

Océ Publisher Express is a job submitter that is integrated in Océ Express WebTools.

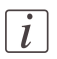

Note:

When you use Océ Publisher Express to submit a print job, the maximum job size is 2 GigaByte.

# **Illustration**

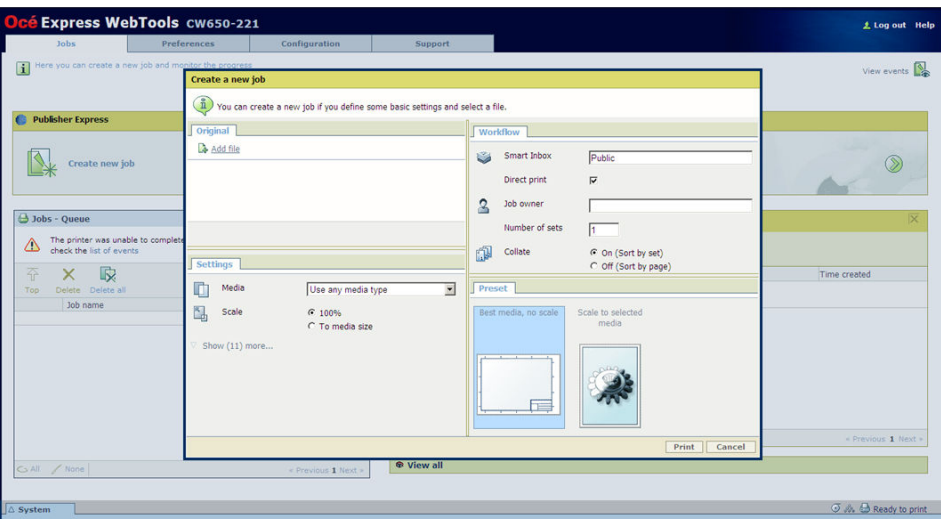

# **How to use Océ Publisher Express to send a print job**

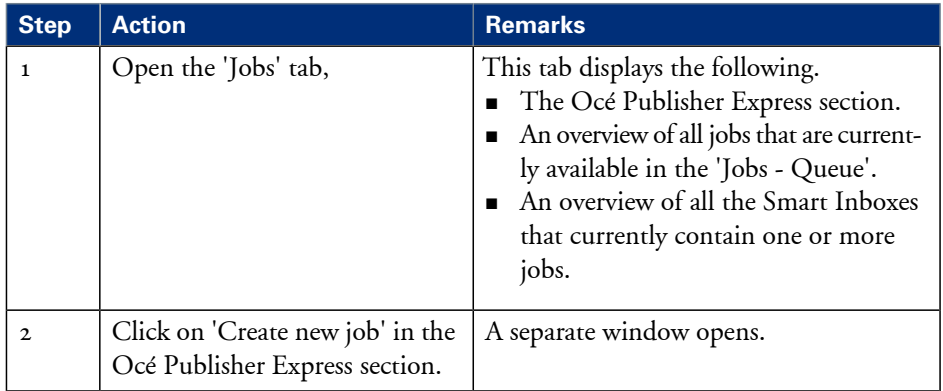

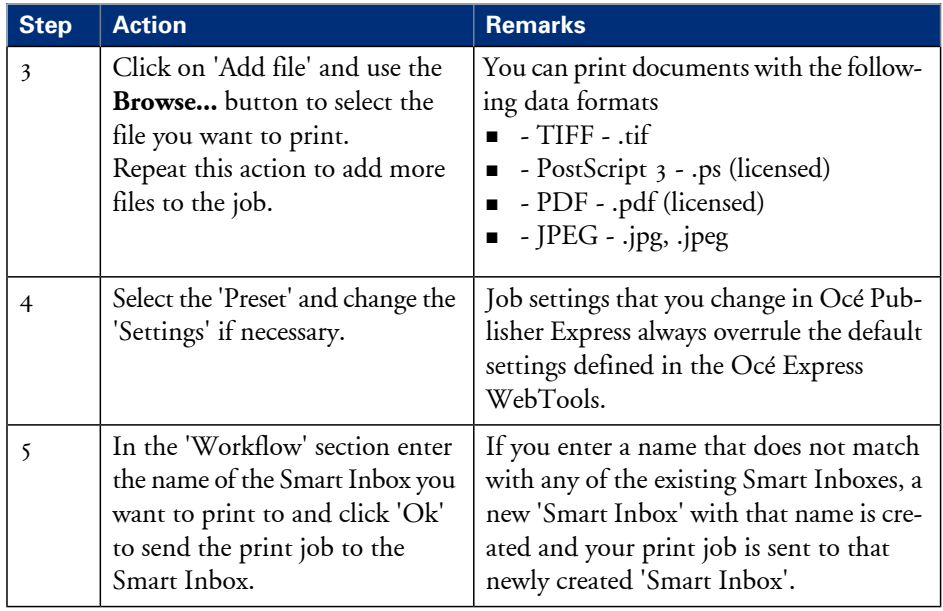

# **Use Océ Publisher Select to send a print job**

# **Introduction**

Océ provides Océ Publisher Select as a Job Submission software application that allows you to send print jobs to your Océ ColorWave 650 Poster Printer.

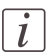

#### Note:

More information about how to install, configure and use the Job submission application is available in the documentation provided with Océ Publisher Select.

- the Océ Publisher Select Online Help
- the Océ Publisher Select User manual

### **How to use Océ Publisher Select to send a print job**

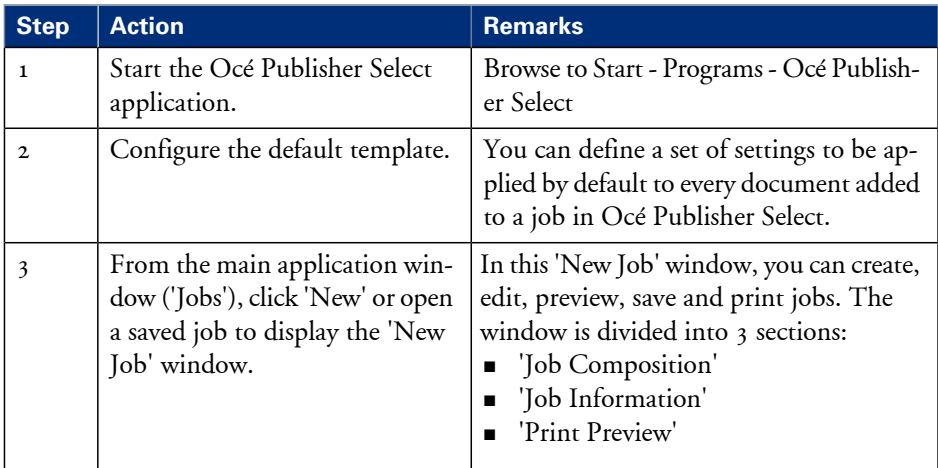

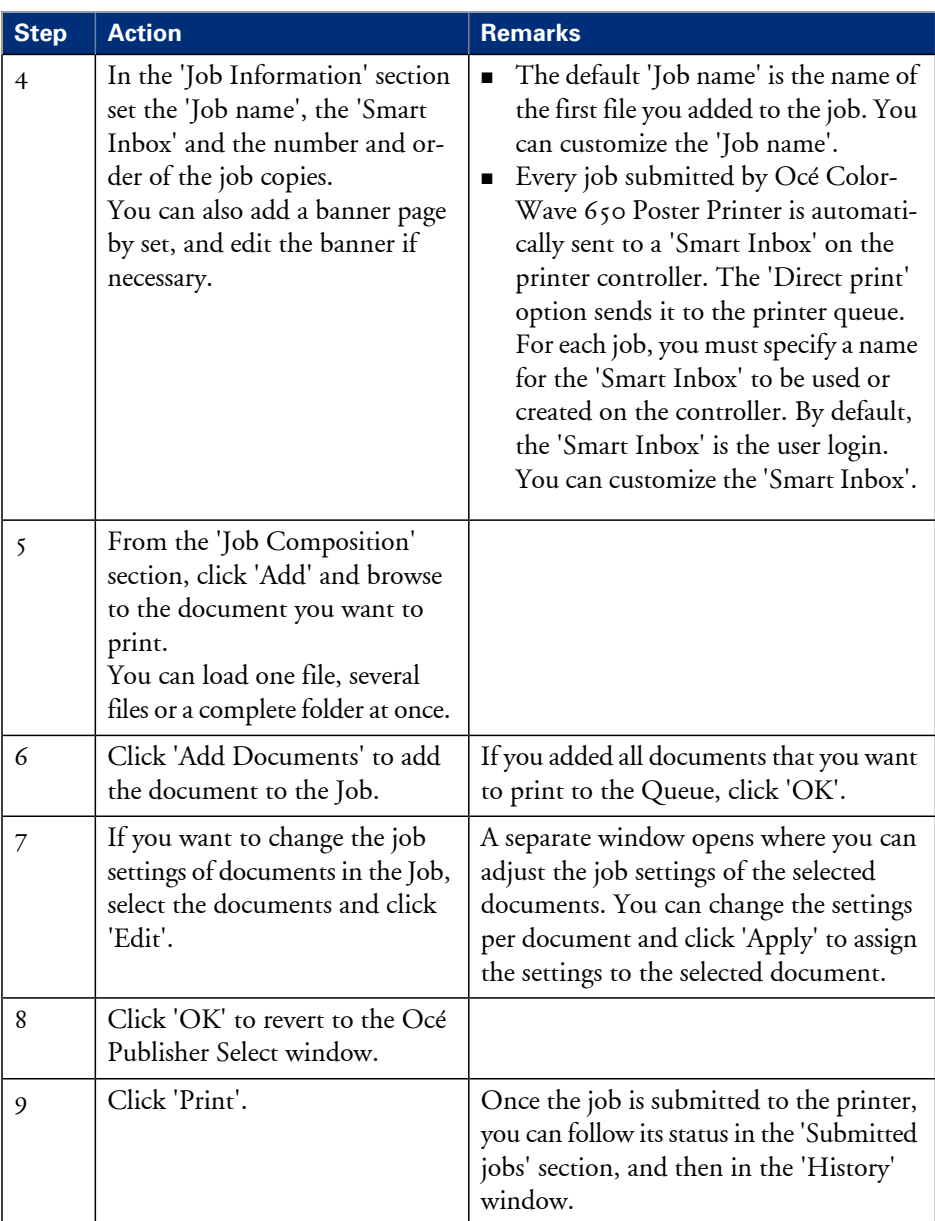

# $\left\lfloor i \right\rfloor$

# Note:

You can download the latest Océ Publisher Select from the Océ website http://global.oce.com (go to http://global.oce.com/products/wideformat/WFPSSoftware)

# **Use the Océ Wide format Printer Driver for Microsoft® Windows® to send a print job**

# **Introduction**

Océ provides the Océ Wide format Printer Driver that allows you to send print jobs to your Océ ColorWave 650 Poster Printer. This driver is a mixed raster-vector HP-GL/2 printer driver that allows you to print from any application under Windows 7, Windows XP® , Windows Vista® , Windows Server® 2003, Windows Server® 2008, Windows Terminal Server® , Novell 6.x, Citrix Presentation Server 4.x or Citrix XenApp to your Océ printer.

# **Illustration**

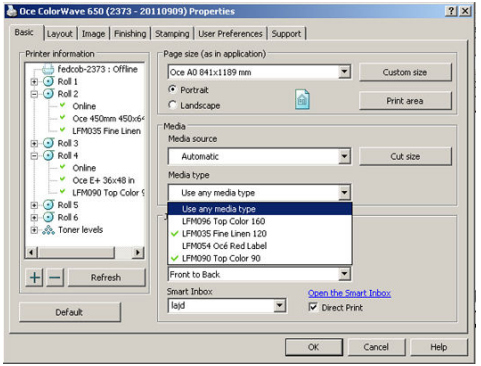

# **How to use the Océ WPD1 to send a print job**

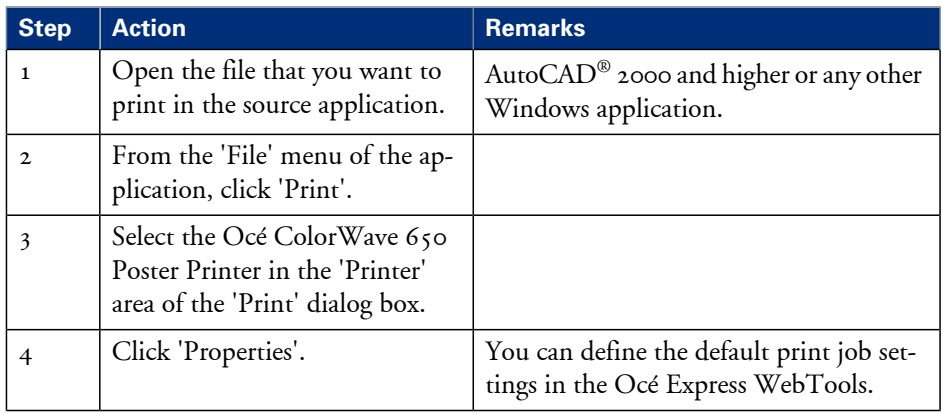

#### **Use the Océ Wide format Printer Driver for Microsoft® Windows® to send a print job**

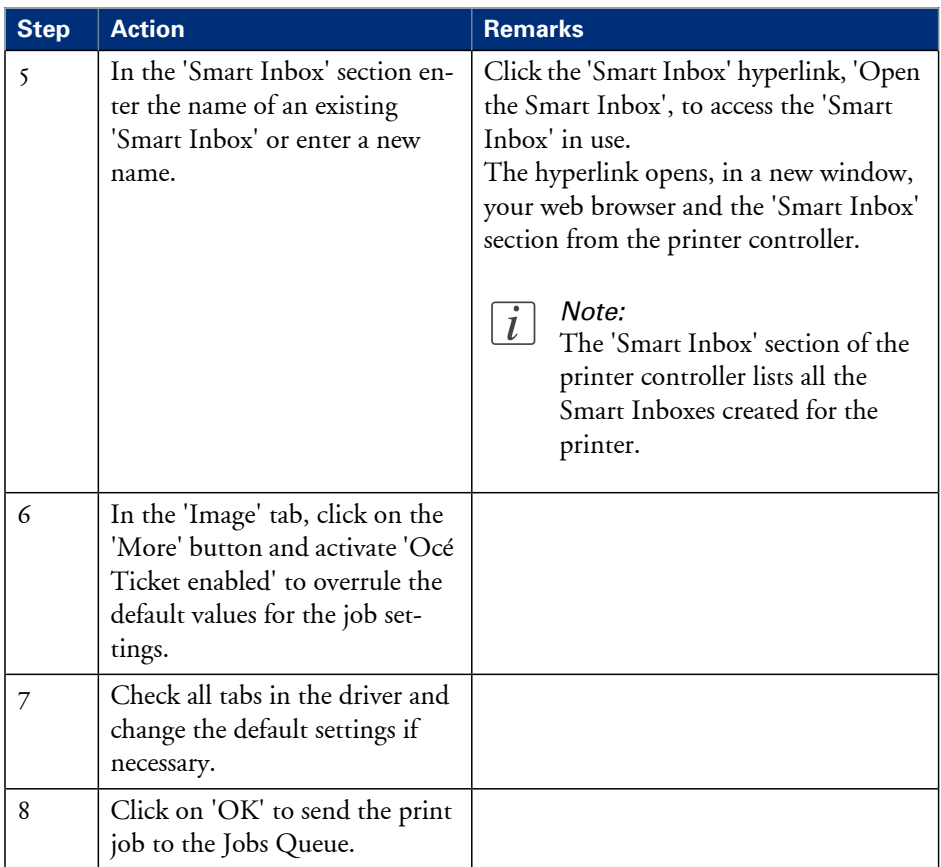

# $\lceil i \rceil$

### Note:

More information about how to install, configure and use the driver is available in the documentation provided with the Océ Windows® Printer Driver.

- the Océ WPD Online Help
- **•** the Océ WPD User manual

# $\lceil i \rceil$

### Note:

You can download the latest Océ drivers from the Océ website http://global.oce.com (go to http://global.oce.com/products/wideformat/WFPSSoftware)
### **Use the Océ PostScript® 3 Driver to send a print job**

### **Introduction**

Océ provides the Océ PostScript® 3 Driver that allows you to send print jobs to your Océ ColorWave 650 Poster Printer.

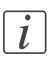

#### Note:

You need a license to be able to print PostScript® files on the Océ ColorWave 650 Poster Printer.

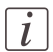

### Note:

More information about how to install, configure and use the driver is available in the documentation provided with the Océ PostScript® 3 Driver.

- $\quad \bullet \quad$  the Océ PostScript $^{\circledR}$  3 Driver Online Help
- $\quad \bullet \quad$  the Océ PostScript $^\circledast$  3 Driver Installation manual

### **Illustration**

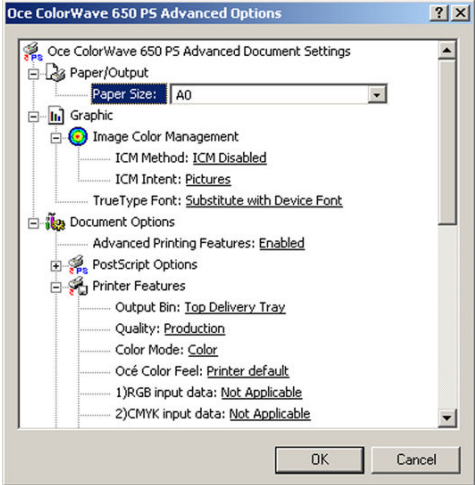

### **How to use the Océ PostScript® 3 Driver to send a print job**

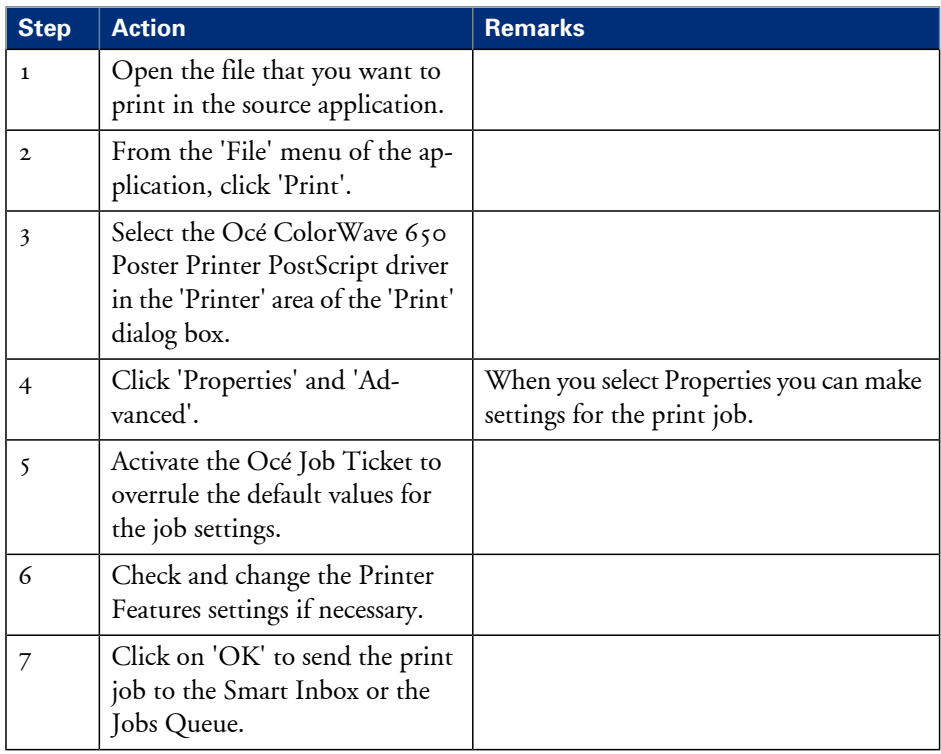

### Note:

More information about how to install, configure and use the driver is available in the documentation provided with the Océ PostScript® 3 Driver.

- $\quad \bullet \quad$  the Océ PostScript $^\circledast$  3 Driver Online Help
- $\quad \bullet \quad$  the Océ PostScript $^\circledast$  3 Driver Installation manual

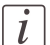

 $\lceil i \rceil$ 

#### Note:

You can download the latest Océ drivers from the Océ website, http://global.oce.com (go to http://global.oce.com/products/wideformat/WFPSSoftware).

### **Use FTP to send a print job**

### **Introduction**

The Océ ColorWave 650 Poster Printer supports printing through FTP. If you send your print job through FTP, the default Océ Express WebTools settings are used if the setting is missing in the print job.

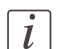

#### Note:

You mustenable printing through FTP in the Océ Express WebTools. To do so, navigate to the 'Configuration' - 'Connectivity' tab and look for the 'FTP' section. Here, you can also configure additional 'FTP' settings.

### **How to send a print job via FTP**

You can print the files through FTP in the following ways.

- Via a command line prompt
- Enter the address **ftp://**<hostname or IP address> /**jobs** in your workstation browser.
- Via an FTP application
- **From a Web browser**

The Océ ColorWave 650 Poster Printer has a dedicated FTP Jobs folder. You cannot delete or change this folder. It is created at installation and protected. The most convenient way to print files through FTP is to drag and drop the files or to copy and paste the files, into this 'Jobs' folder on the FTP site of your Océ ColorWave 650 Poster Printer controller. The documents in the folder are printed on the Océ ColorWave 650 Poster Printer.

### **Web browsers that support job submission through FTP**

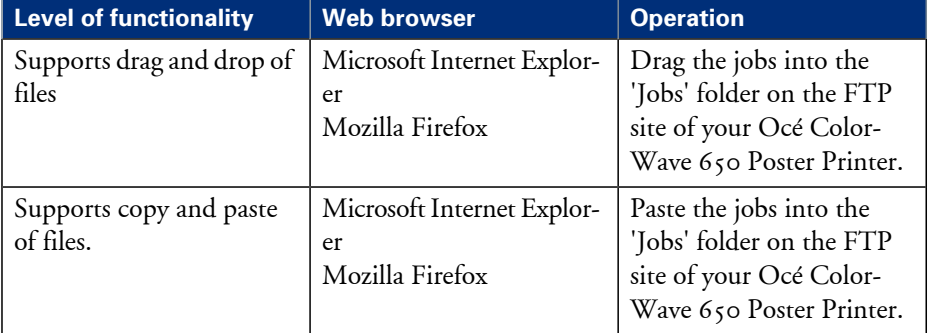

### **Use LPR to send a print job**

### **Introduction**

The Océ ColorWave 650 Poster Printer supports printing through LPR. If you send your print job through LPR, the default Océ Express WebTools settings are used if the setting is missing in the print job.

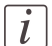

#### Note:

You must enable printing through LPR in the Océ Express WebTools. To do so, navigate to the 'Configuration' - 'Connectivity' tab and look for the 'LPD' section. Here, you can also configure additional settings.

### **How to send a print job via LPR**

Type the following line command after the Command prompt: **lpr -S** <hostname or IP address> **-P** <print queue name> <file name>.

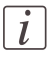

#### Note:

You can use any name for <print queue name>, for example *jobs*.

### **Specifications drivers and job submission software**

### **Océ drivers**

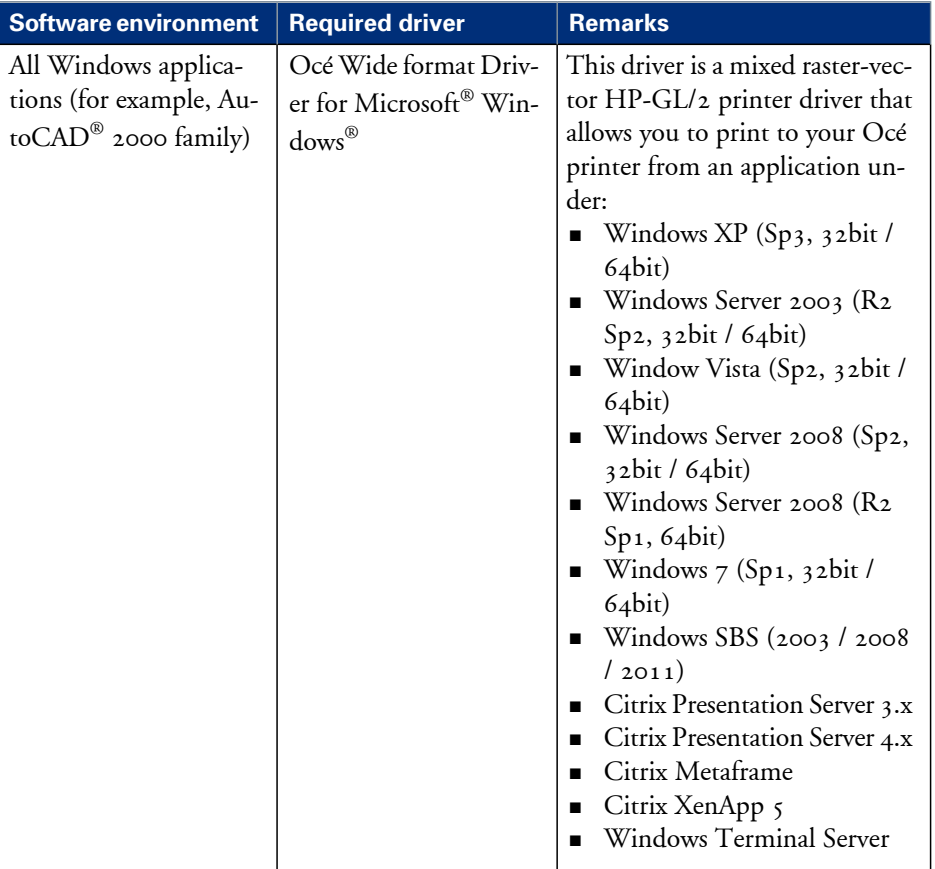

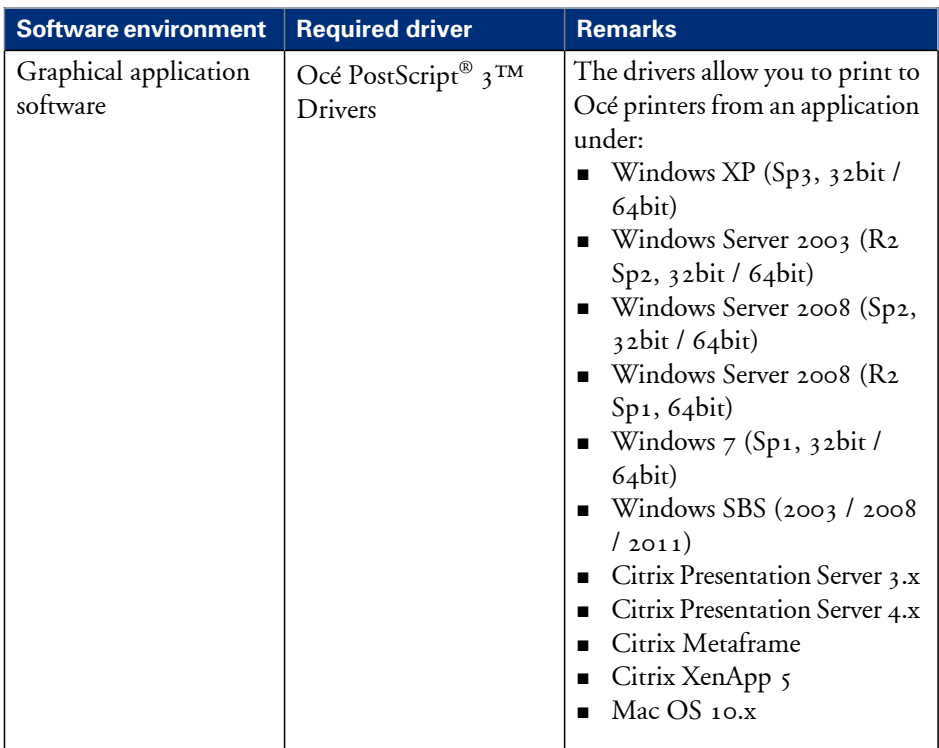

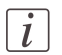

### Note:

Visit Océ on the Internet at www.oce.com for the latest information.

### **Optional application software**

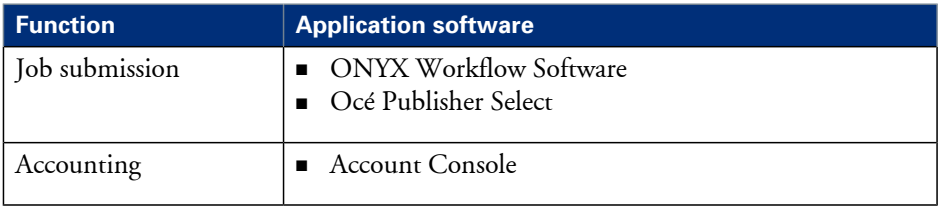

# **Print from USB**

### **Print a file from a USB mass storage device or flash drive**

### **Introduction**

With the Océ ColorWave 650 Poster Printer, it is possible to print directly from a USB device by inserting the device into the USB flash drive interface of the printer operator panel.

### **Before you begin**

Please make sure the 'Print from USB' setting has been enabled in the Océ Express WebTools (See: *['Enable](#page-132-0) Print from USB'* on page 133).

### **Required tool**

• A USB mass storage device or USB flash device

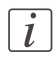

### Note:

Although it is possible to print files directly from a USB device, it is not possible to scan files to a USB device.

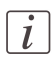

### Note:

USB print jobs will not be given priority over other jobs present in the 'Jobs - Queue'.

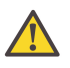

### **Caution:**

Do not remove the USB device while the printer operator panel displays the message 'Do not remove USB device'.

### **How to print from a USB device**

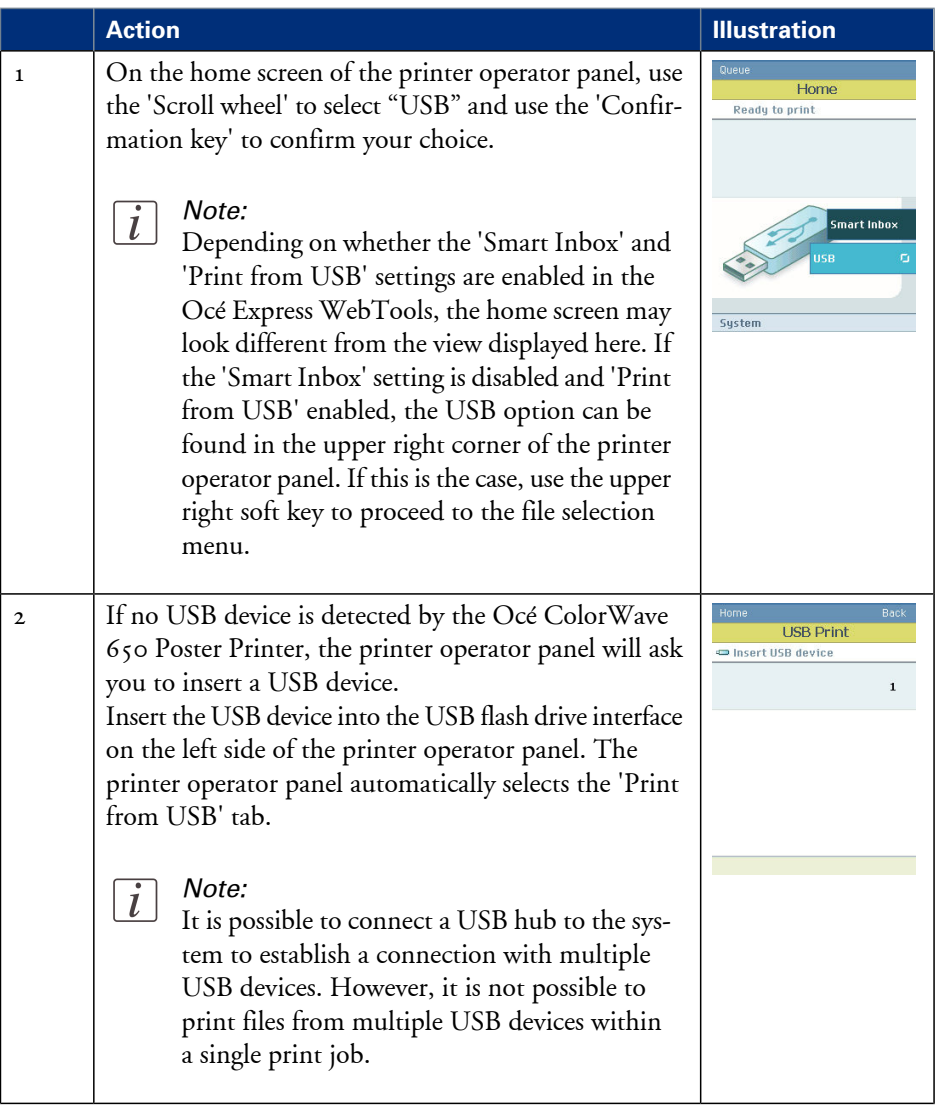

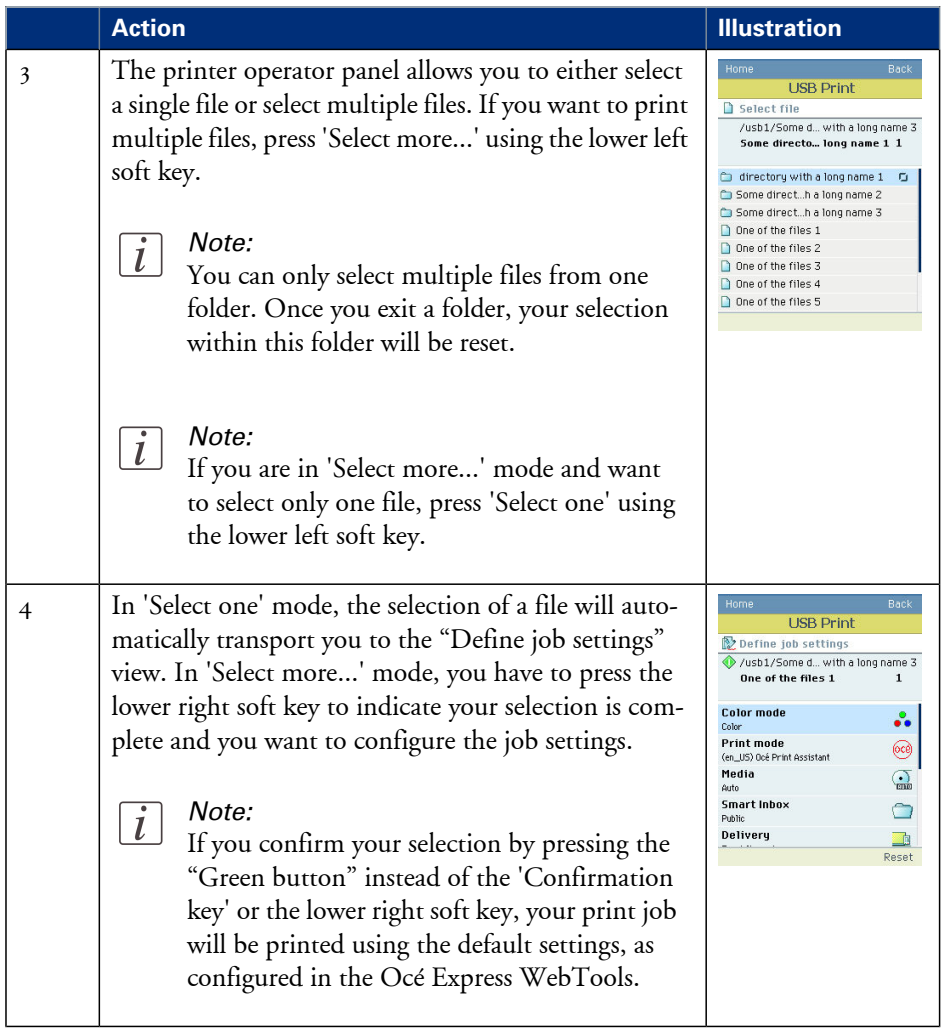

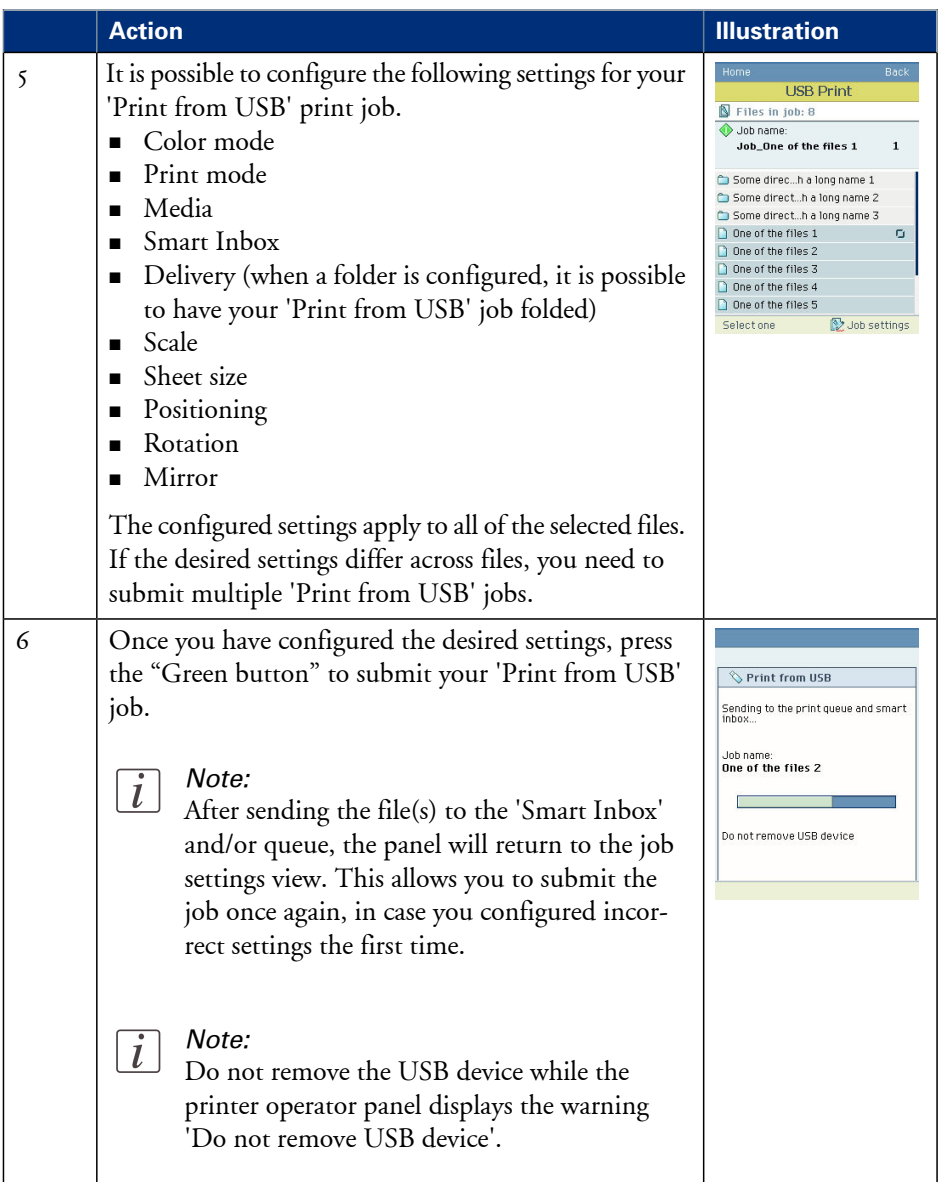

# **Monitor print jobs**

### **The job states**

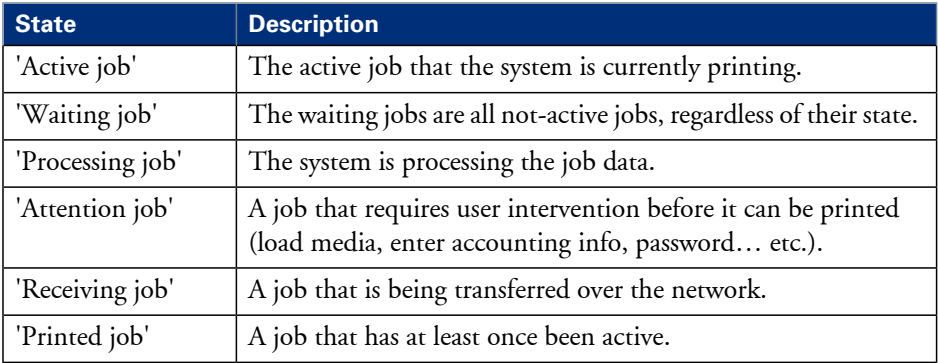

### **'Counter history'**

#### **Introduction**

Navigate to the 'Support' - 'Counter history' tab to get an overview of the consumables used per printed job.

The table below gives an overview of the 'Counter history' functionality that you can access to sort, group, save or print the information you need.

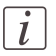

#### Note:

To access the 'Counter history' functionality you must log on as a Key operator or as a System administrator.

### **'Counter history' functionality**

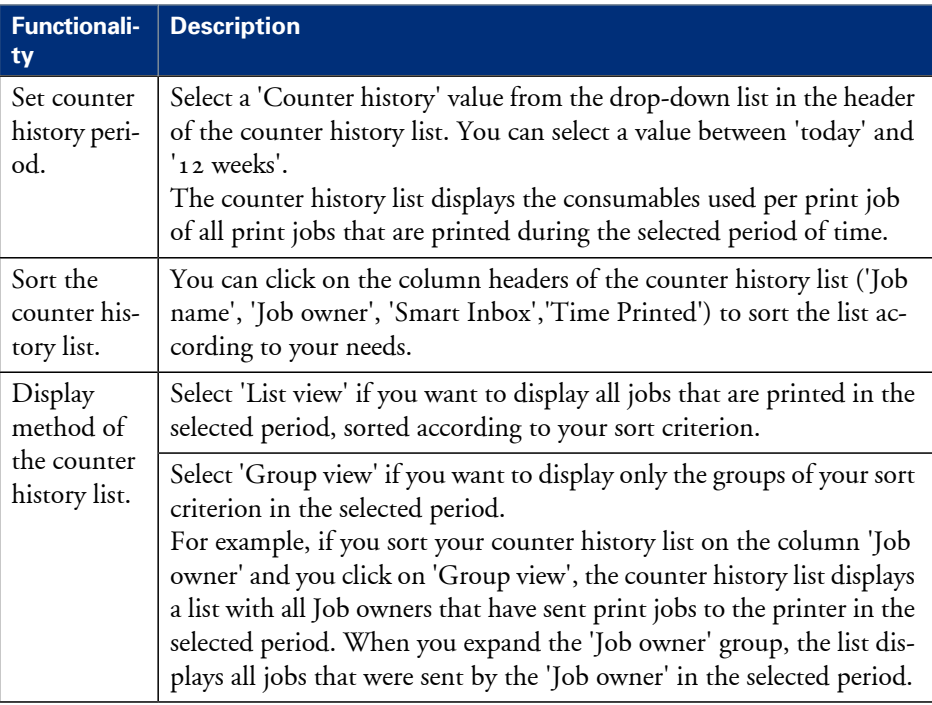

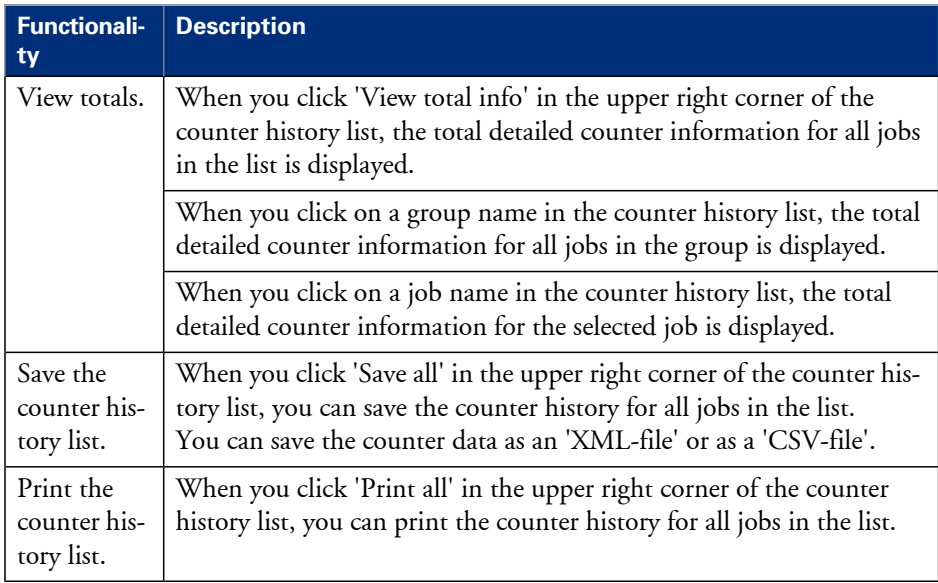

# **Control print jobs**

## **Pause, resume or delete an active job**

### **Introduction**

This section describes how to pause, resume or delete an active job.

### **How to 'Pause' or 'Resume' an active print job**

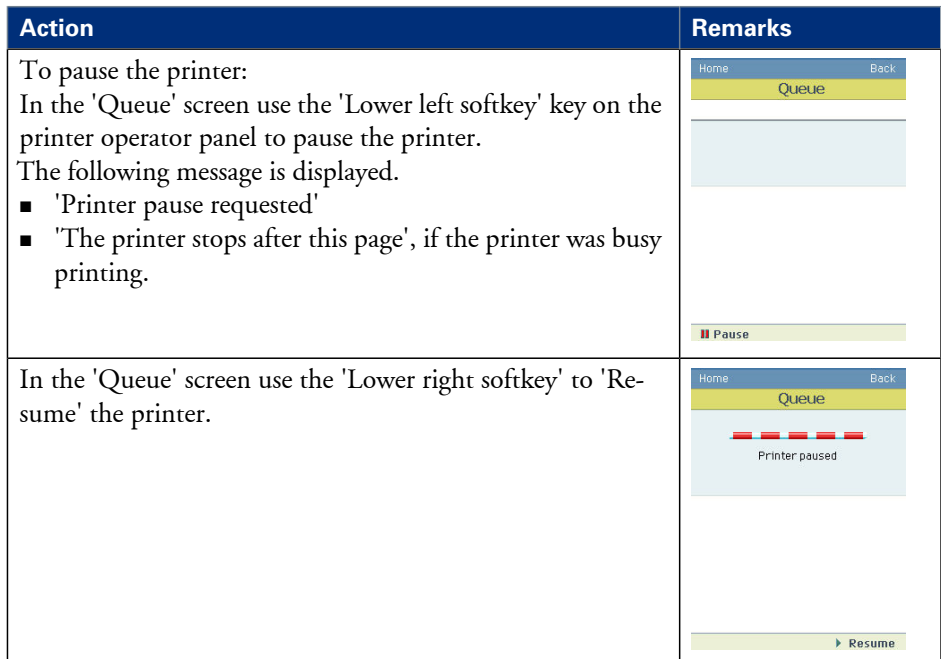

### **How to delete an active print job**

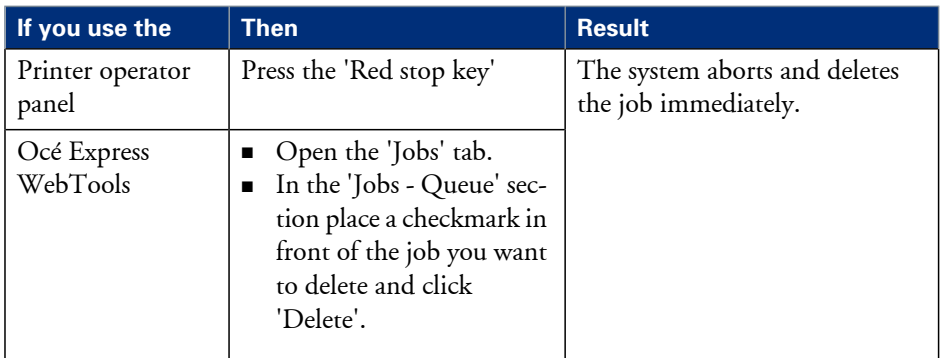

## **Solve problems with print jobs**

### **How to solve print job problems**

### **Introduction**

If there is a problem with a print job, the blue 'Jobs - Queue' bar in the Océ Express WebTools turns orange.

The System Monitor section of the Océ Express WebTools displays the message: 'User intervention required'.

The job that has the problem remains in the queue as an active job, displayed in bold fonts. You can receive detailed information about the problem and how to solve this problem via the printer operator panel.

The most common problem with print jobs is that the requested media for the job is not available. The procedure below gives additional information about how the printer handles a media request.

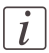

#### Note:

For more information about how to solve problems with print jobs, please refer to the Online Help information in the Océ Express WebTools. You can access to the Online Help information by clicking on 'Help' in the upper right corner of the Océ Express WebTools screen.

### **Media request via the printer operator panel**

**1.** The printer operator panel displays the following message.

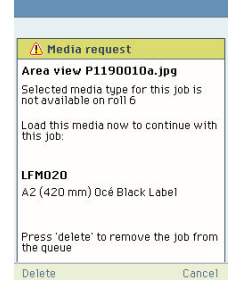

**2.** Load the media as requested. (see *'Load a [media](#page-154-0) roll'* on page 155)

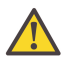

### **Caution:**

If the 'Media request time-out' expires, the 'Action after media request time-out' setting decides if the job is put on hold or if the print job will be deleted. (see *['Configure](#page-133-0) the 'Media request [timeout'](#page-133-0) '* on page 134)

**3.** The printer continues printing.

### **View events**

### **Introduction**

Feedback about errors related to the processing of print jobs is displayed in the event list. You can open the event list when you click 'View events' in the 'Jobs' tab.

### **Additional settings to view events**

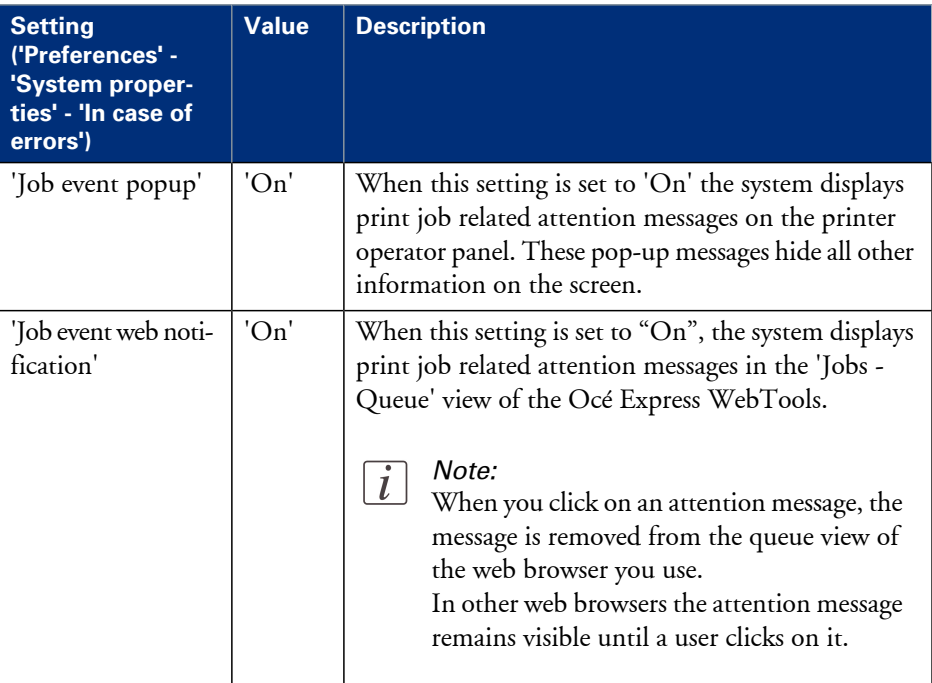

### **Event messages**

### **Introduction**

You can open the event list when you click 'View events' in the 'Jobs' tab.

### **Overview event messages**

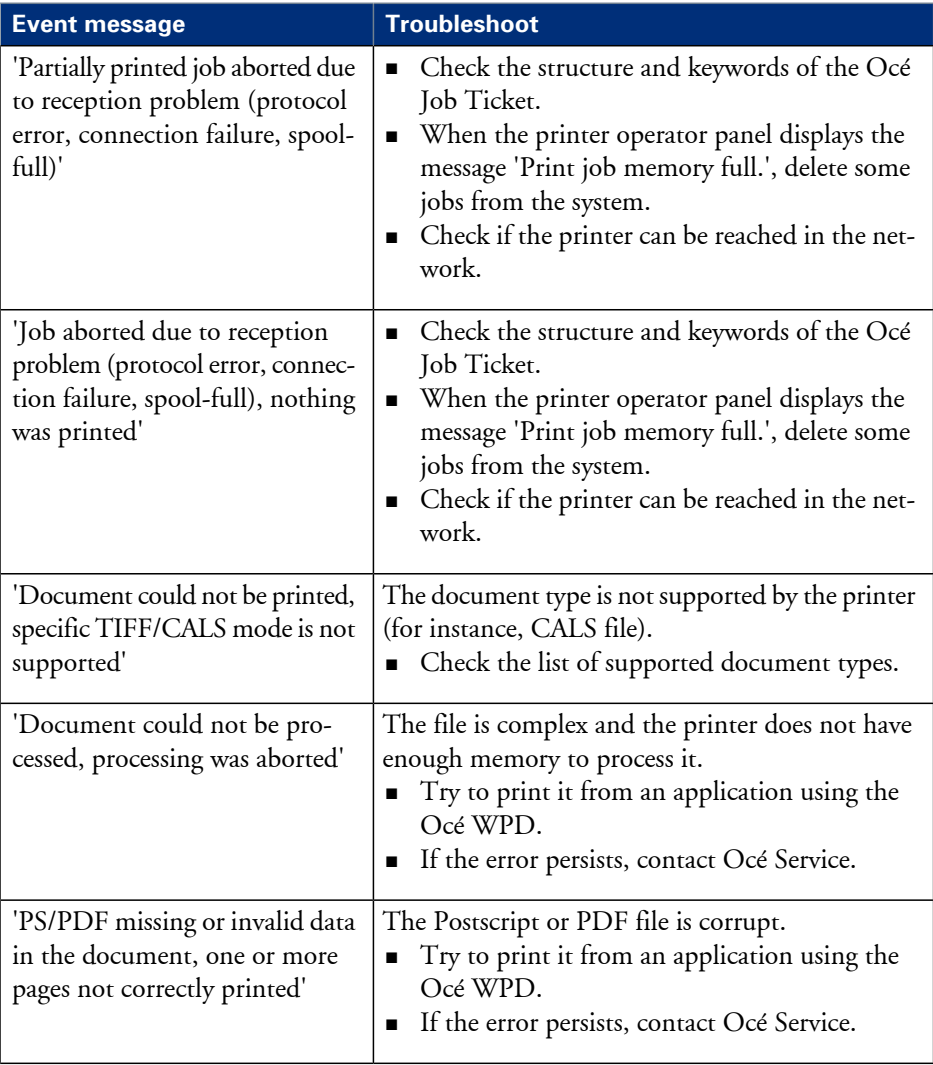

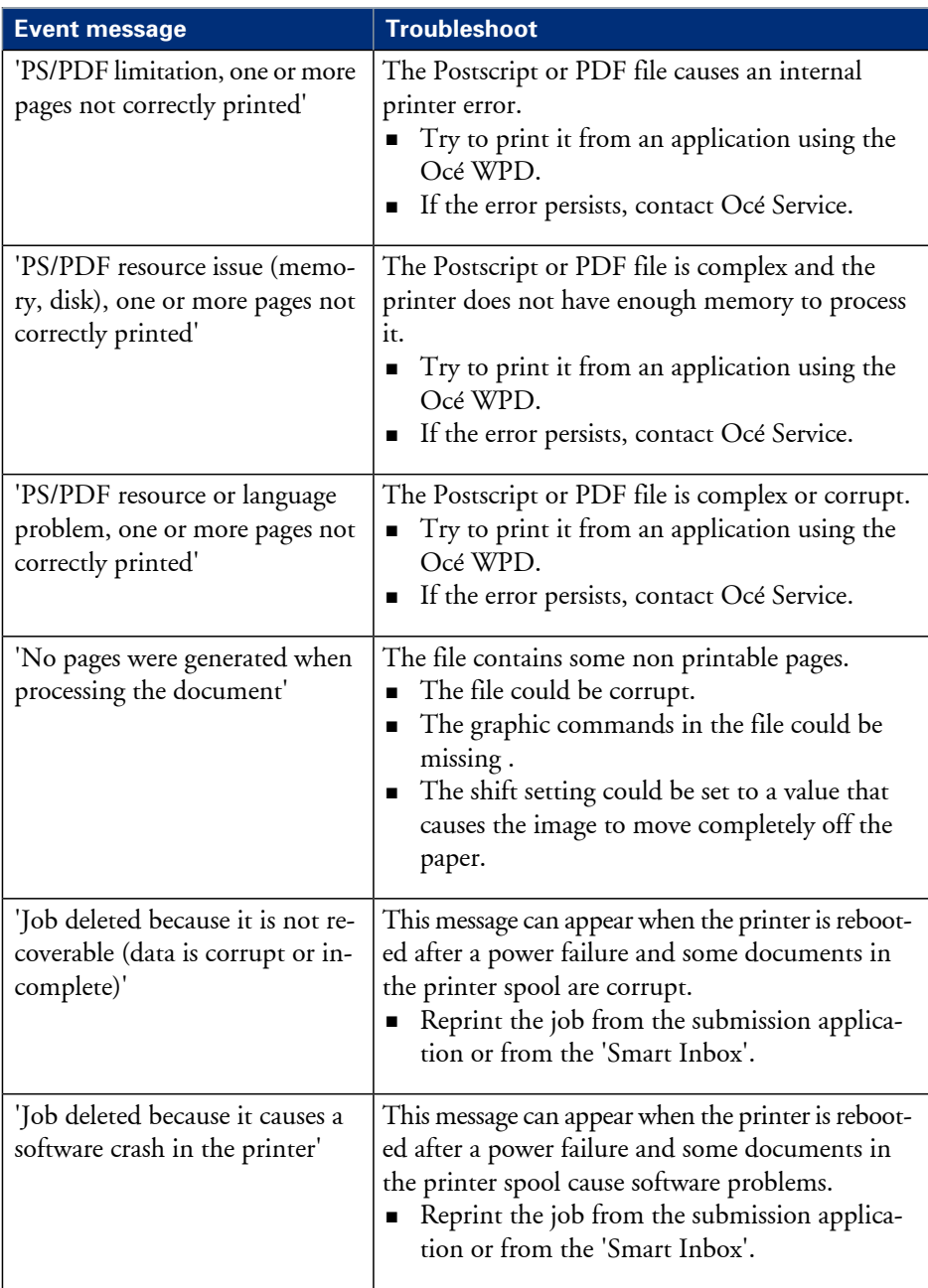

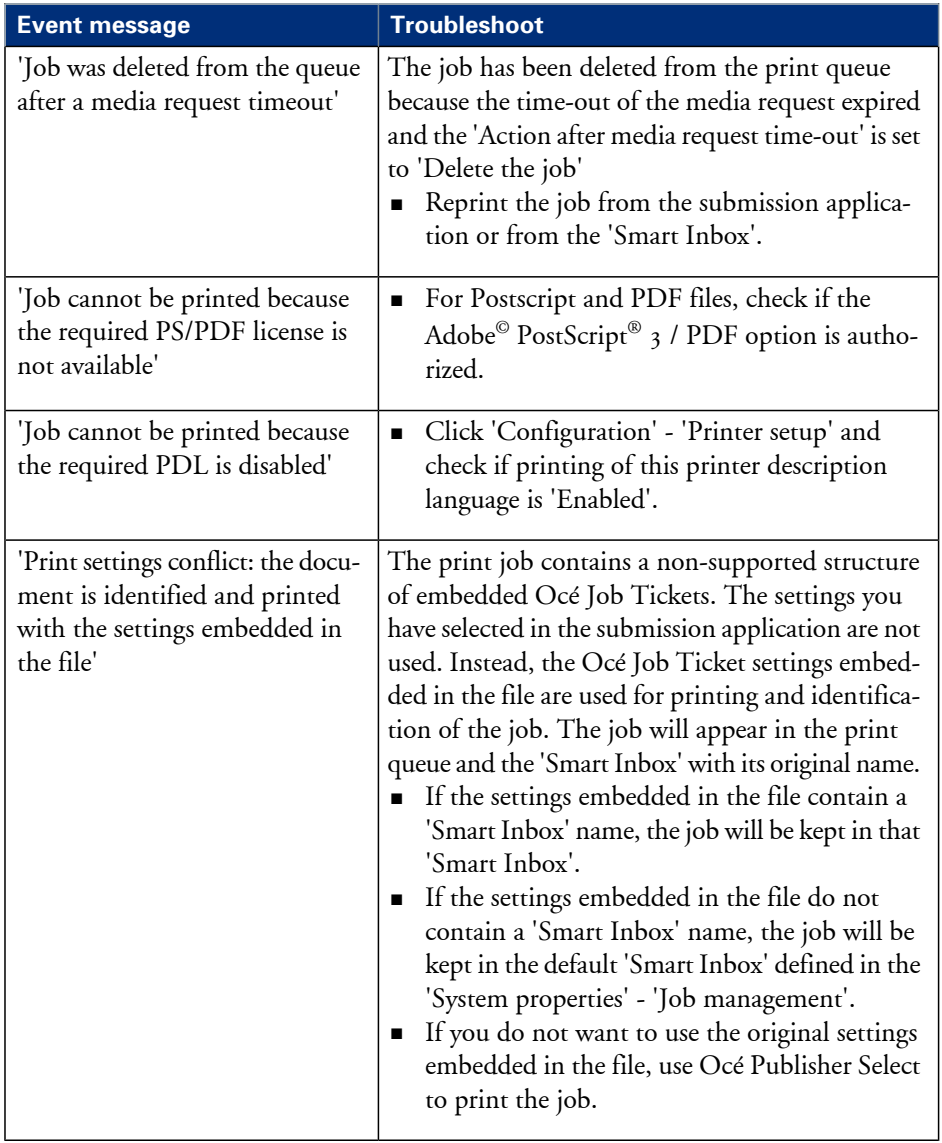

# Chapter 6 Account Management

### **An overview of Océ Account Center**

### **Introduction**

Use Océ Account Center to manage the account information of print jobs for your Océ devices.

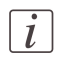

#### Note:

For this application a separate user manual is available.

### **Definition**

Océ Account Center consists of the following two software modules.

**• Océ Account Console.** 

Océ Account Console runs on a PC that functions as a server. Access to the Océ Account Console application is password protected and limited to authorized personnel. The administrator uses Océ Account Console to create the account information dialog. The administrator publishes the account information dialog for Océ Express WebTools, the printer operator panel and other applications.

The bookkeeper uses Océ Account Console to retrieve and export the log data. The bookkeeper uses the log data for accounting purposes.

**• Océ Account Logic.** Océ Account Logic software is part of Océ Express WebTools. The software enables the user to enter account information for print jobs.

### **Illustration**

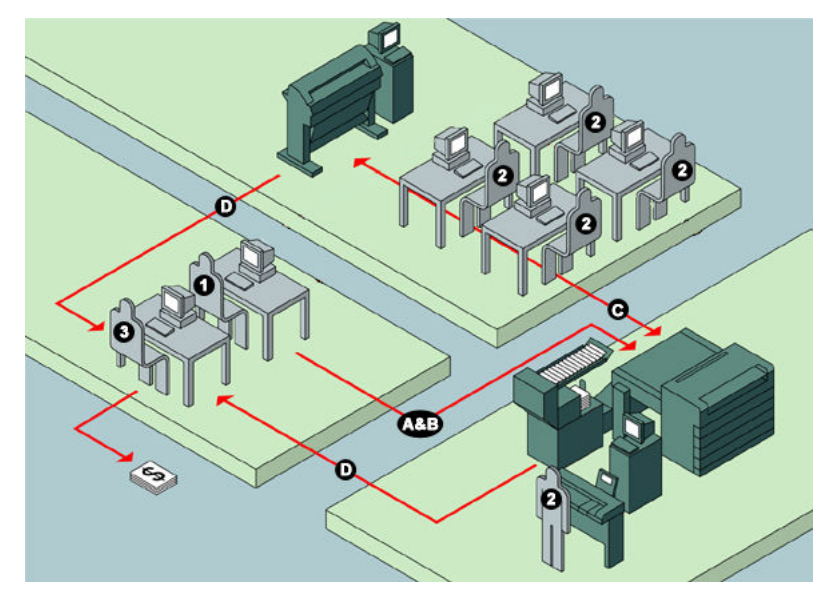

### **User roles and tasks in Océ Account Center**

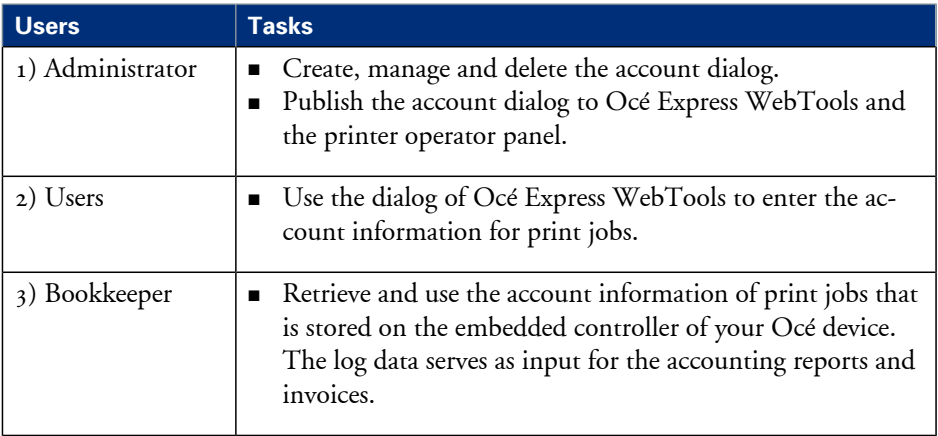

# **Océ Account Console ®**

### **Introduction to Océ Account Console**

### **Definition**

Océ Account Console is installed on the administrator's workstation. Access to Océ Account Console is password protected and limited to the administrator.

### **Purpose**

Océ Account Console has the following functionalities:

- Manage, preview, and publish the account information dialog for Océ Account Logic.
- Retrieve and export the log files.
- **•** Manage the devices.

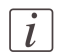

#### Note:

For this application a separate user manual is available.

### **Illustration**

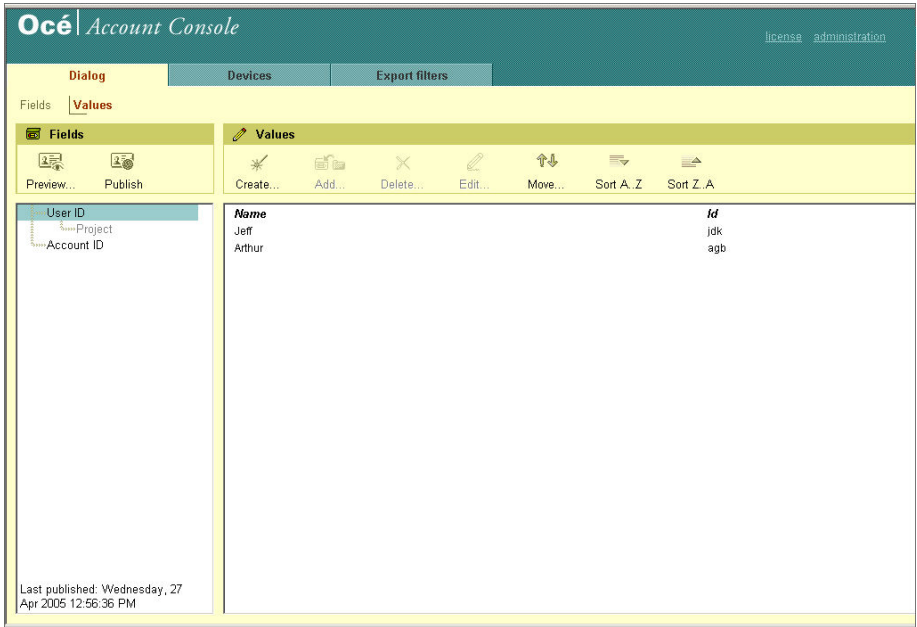

### <span id="page-242-0"></span>**Summary of Océ Account Console**

### **Main parts of Océ Account Console**

An administrator uses Océ Account Console to perform a number of maintenance and configuration tasks.

The main functional areas of Océ Account Console are described in the table below.

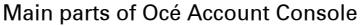

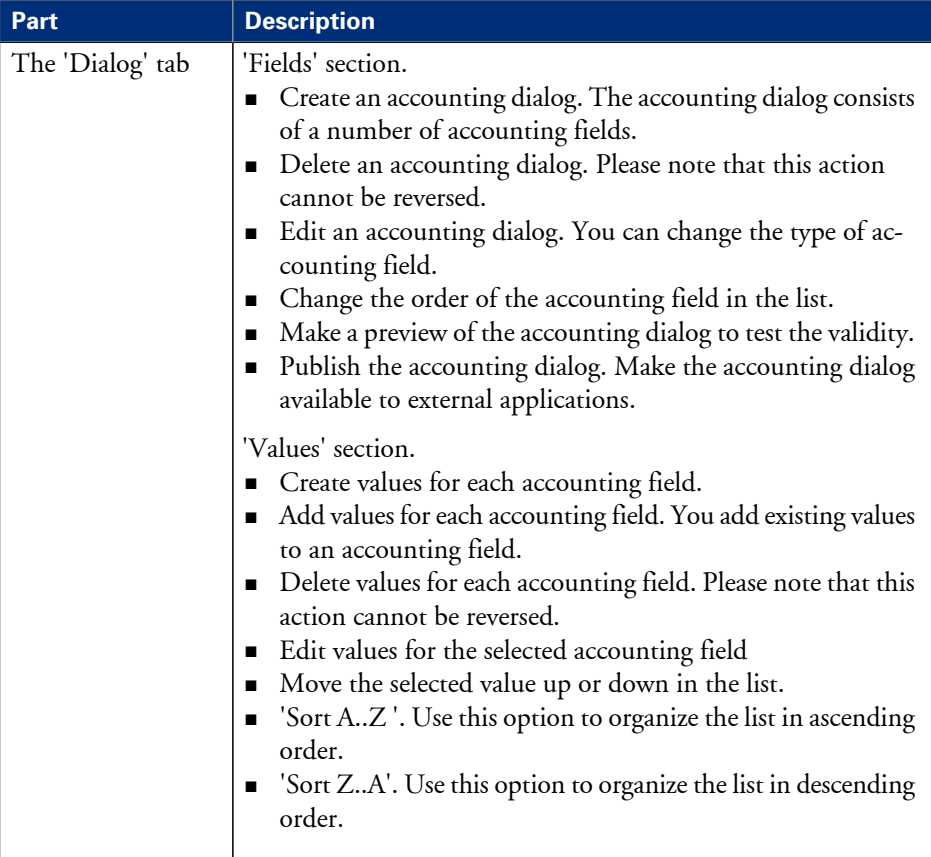

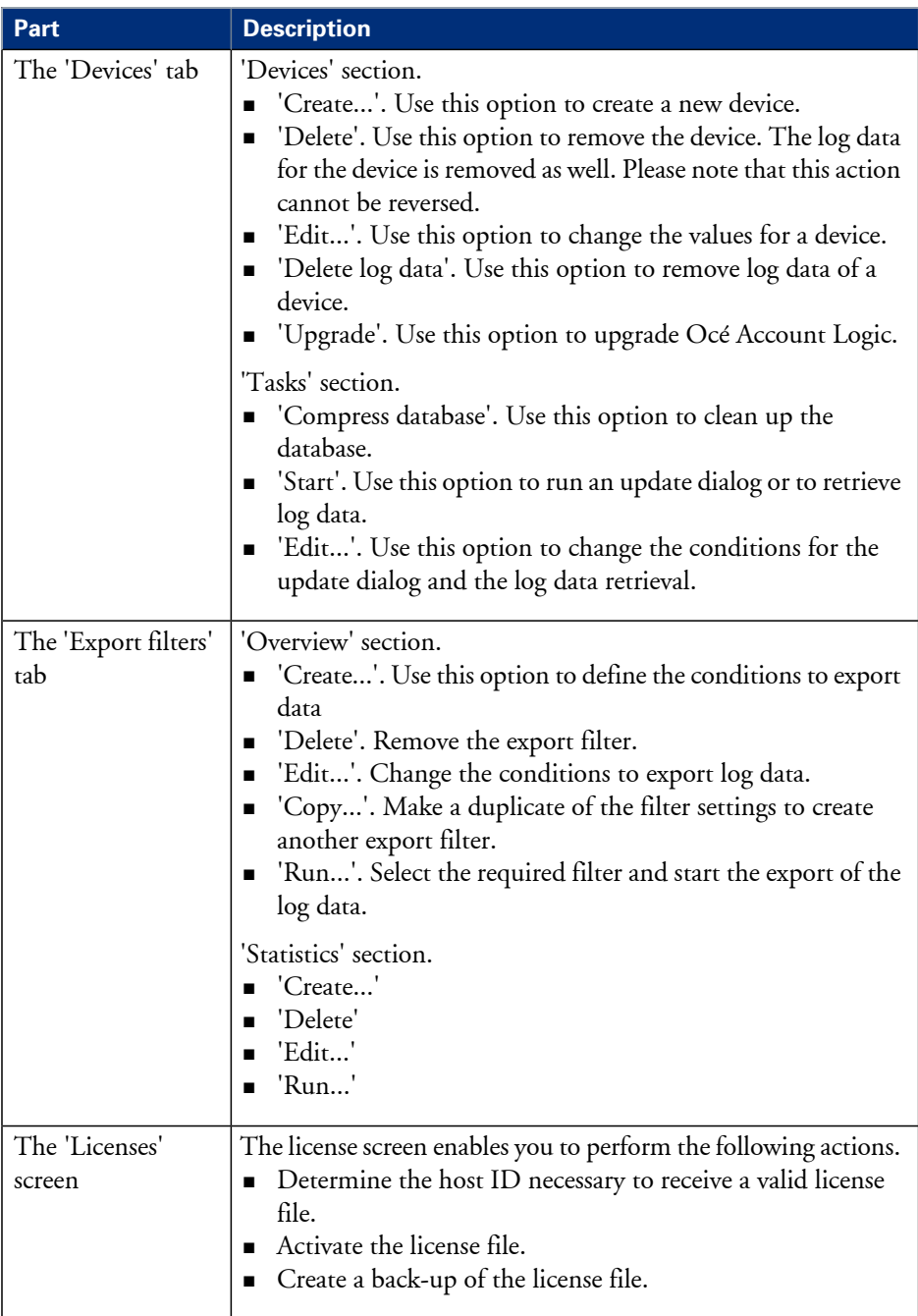

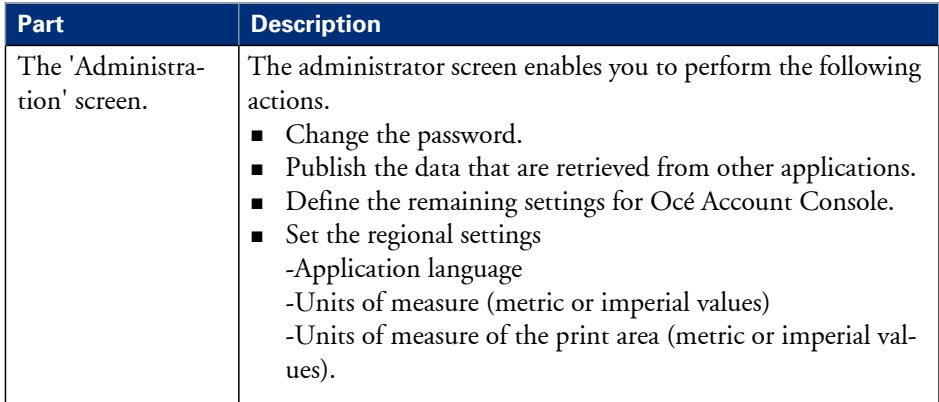

### **Enable account management in the Océ Express WebTools**

### **Introduction**

To enable account management, you must define a number of settings in the 'Job management' settings group.

### **Definition**

Usethe account management settings in Océ Express WebTools to link account information to your job. The account information requirements are defined and managed by the administrator in Océ Account Console (see:*['Summary](#page-242-0) of Océ Account Console'* on page  $243)$ .

### **How to enable account management**

Open the'Preferences' - 'System properties' tab and click on 'Edit' in the'Job management' settings group bar.

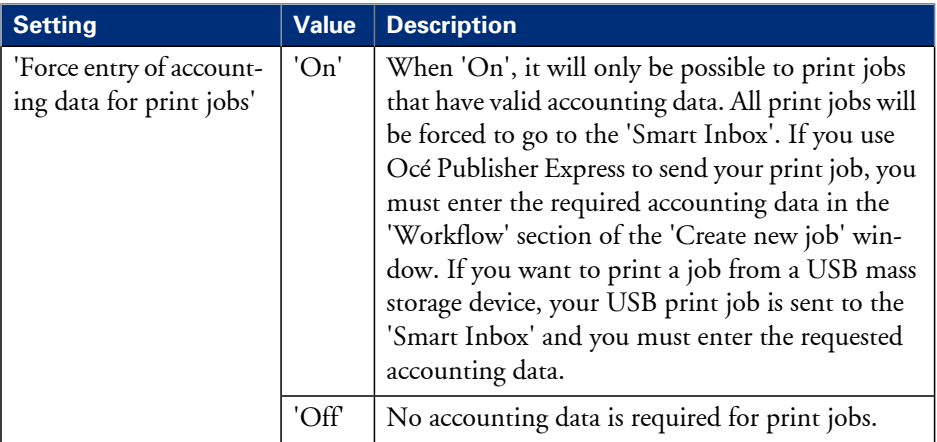

### **Accounting data missing**

If the required accounting data is missing, the  $\triangle$  icon is displayed in front of the job in the 'Smart Inbox'. To enter the missing accounting data, select the job and click 'Edit'. Chapter 7 Manage media on the Océ ColorWave 650 Poster Printer printing system

### **Overview of the media related settings**

### **Introduction**

It is important to make sure that the media related settings of your system are set to generate an optimal print result.

You can set media related settings in the following places.

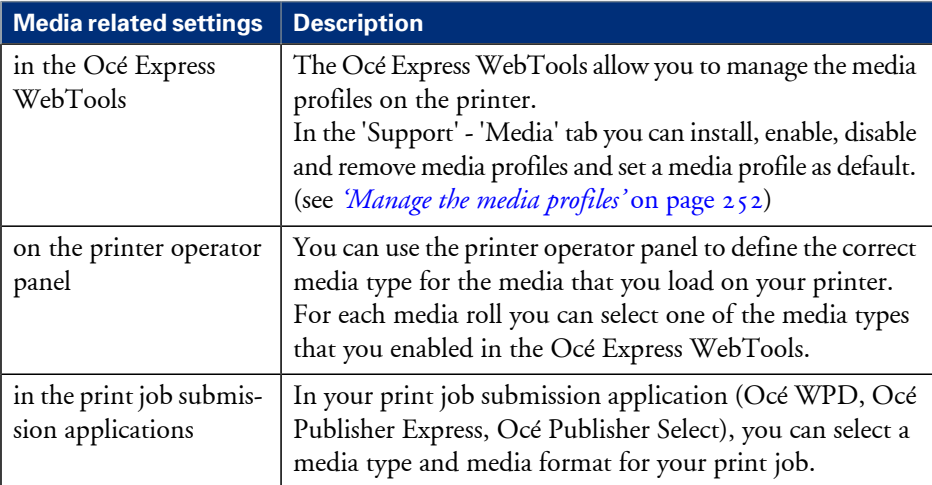

### **Configure the media sizes**

#### **Introduction**

You must indicate in the Océ Express WebTools the following settings.

- **•** The core size of the media rolls
- **•** The media sizes

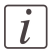

#### Note:

The media sizes and core sizes can only be edited by the Key Operator or Power User.

### **How to define the core size of the media**

- **1.** Navigate to 'Configuration' 'Printer setup' in the Océ Express WebTools.
- **2.** Click 'Edit' in the 'Media' bar or click the value of the 'Two-inch core used' setting if you also use 2 inch cores.

The standard roll core size for the Océ ColorWave 650 Poster Printer is 3 inch. If 'Twoinch core used' is enabled, the printer will ask the used core size when loading a media roll.

**3.** Click 'Ok' to confirm your entries or 'Cancel' to reject your entries.

### **How to define the media sizes**

- **1.** Navigate to the 'Support' 'Media' tab in the Océ Express WebTools.
- **2.** Click on the value of the 'Supported media sizes' setting. A new window opens.
- **3.** Select a media series from the drop-down list. For each of the standard media series ('ANSI small', 'DIN', 'ANSI mixed' or 'DIN Carto') a set of media sizes is enabled.
- **4.** You can enable or disable media sizes to fine-tune the system to your environment. The media series will then automatically change into a 'Custom' media series.
- **5.** Click 'Ok' to confirm your entries or 'Cancel' to reject your entries.

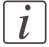

#### Note:

You cannot disable media sizes that are currently loaded on the printer.

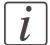

#### Note:

When you load a media roll the printer automatically detects theroll width. If the detected roll width is not a standard width, the printer selects the next smaller roll width that is supported by the printer.

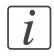

### Note:

When you load a media roll with a size that was not yet enabled in the media series, the system automatically adds the new media size to the custom media series.

### **What is a media profile?**

#### **Definition**

A media profile is also called an Océ Media Profile (OMP file). The media profile contains a number of preset values that give the best print result per media type for your system. By default the system already has a number of media profiles available after installation, but due to changes in the production methods for media, the profiles can change over time. When a new version is available, you can retrieve the new profile from the corporate website (http://mediaguide.oce.com).

When a new media type becomes available that you want your Océ ColorWave 650 Poster Printer to support, you can install the corresponding Océ Media Profile.

#### **Attributes**

For each media type the media profile optimizes a number of settings.

- Mixing of colors (system setting, cannot be modified).
- Settings for optimal paper handling and runability.

#### **Example**

When you download a media profile from the corporate website (http://mediaguide.oce.com), the file name can consist of the following information. <printername>\_<IDnumber>\_<ColorInfo>\_<Mediumname>\_<RIP>\_<version>.omp , for example ColorWave650\_902\_00\_LFM090\_PMC10\_2000.omp IDnumber = 902 (for the Océ ColorWave 650 Poster Printer) ColorInfo = 00 (possibility to use more than one media profile per media type)  $RIP = PMC<sub>10</sub>$  (PowerM Plus controller version 1.0)

### <span id="page-251-0"></span>**Manage the media profiles**

#### **Introduction**

The Océ Express WebTools allow you to manage the media profiles on the printer.

#### **Before you begin**

This setting is editable for the Key operator or Power user.

#### **How to manage the media profiles**

**1.** Click the 'Support' - 'Media' tab in the Océ Express WebTools to get an overview of all the media profiles that are available on your Océ ColorWave 650 Poster Printer printing system.

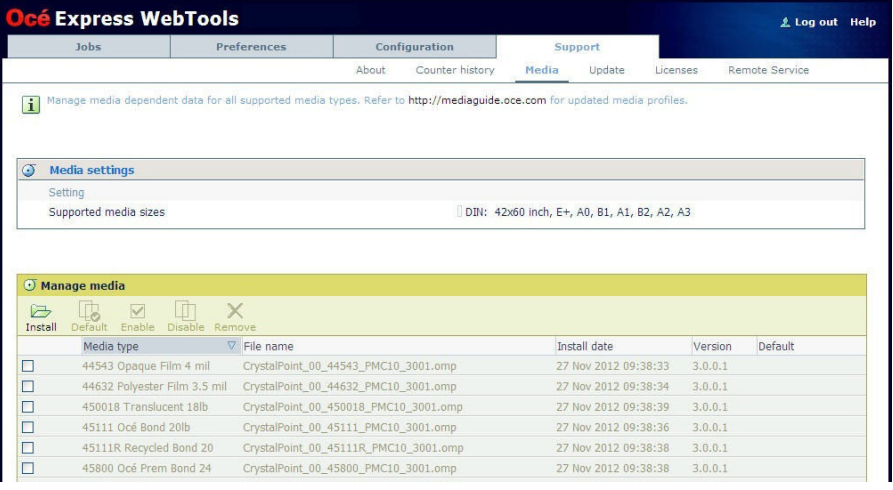

### $\left| i\right|$

Please refer to *['Preferred](#page-257-0) Océ media types and sizes'* on page 258 and *'Support for [non-Océ](#page-262-0) [media](#page-262-0) types and sizes'* on page 263 to get a list of the media profiles that are available on your system as default.

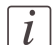

#### Note:

Note:

The media profiles for non-Océ media types are generic media profiles that give the best possible result for a variety of the specified non-Océ media types. Because the media profiles for Océ media types are fine-tuned for each specific media type, the quality of the printed output will be better when you use Océ media types.
- **2.** Click the media type, for example 'Océ Red Label 75gr', to check the media profile information.
- **3.** Click the check box of a media profile and click the 'Enable' button in the toolbar above the media profiles list to make the media profile available on the printer operator panel and in the print job submission applications. If you 'Disable' a media profile it will no longer be available on the printer operator panel and in the print job submission applications.
- **4.** Click 'Install' if you must install a new media profile.

#### Note:

You must download the new media profile from the Océ website before you can install the new media profile to the Océ ColorWave 650 Poster Printer embedded controller.

**5.** Click 'Remove' to remove a media type that is no longer needed.

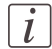

 $\vert i \vert$ 

#### Note:

This action cannot be undone.

#### **Result**

If you are not sure that you have the latest version of the media profile, you can click on the hyperlink at the top of the page to access the media profiles download page on the corporate website. Check the version of the media profile of your choice and if necessary update the media profile in the Océ Express WebTools. More information about the media profiles is available in the 'Work with media profiles' section of the on-line help.

### **Download a media profile from the Océ website**

#### **When to do**

If a new media profile is available or an existing media profile needs to be updated, you can retrieve the required media profile from the corporate website.

#### **How to download a media profile from the Océ website**

- **1.** Visit http://mediaguide.oce.com.
- **2.** Click 'Continue' in the Wide format printer section.
- **3.** Select Océ ColorWave 650 Poster Printer in the Printer model section and click on "Continue".
- **4.** Select one or more media types and click on "Continue".
- **5.** Click on one of the icons in the "Profiles" column.
- **6.** Select the correct media profile and click on "Download". Download the file to a location on your workstation.

#### **Result**

If you have problems downloading the file, please contact the Océ Helpdesk. The next step is to install the media profile to the Océ ColorWave 650 Poster Printer controller.

#### **Install a media profile**

#### **When to do**

Once you have downloaded the new or updated media profilefrom thecorporate website, you need to install this media profile to the Océ ColorWave 650 Poster Printer embedded controller.

#### **Before you begin**

This setting is editable for the System administrator or Power user.

#### **How to install a new media profile**

- **1.** Click 'Support' 'Media'.
- **2.** Click the 'Install' button in the toolbar above the media profiles list.
- **3.** Click Browse to navigate to the correct file on your workstation.
- **4.** Select the media profile and click "Open" or 'Cancel'.
- **5.** Click the check box of the new media profile and click the 'Enable' button in the toolbar above the media profiles list to make the new media profile available on the printer operator panel.

#### **How to update an existing media profile**

- **1.** Click 'Support' 'Media'.
- **2.** Click the check box of the media profile you want to update.
- **3.** Click the 'Install' button in the toolbar above the media profiles list.
- **4.** Click Browse to navigate to the correct file on your workstation.
- **5.** Select the media profile and click "Open" or 'Cancel'.
- **6.** Click the check box of the updated media profile and click the 'Enable' button in the toolbar above the media profiles list to make the updated media profile available on the printer operator panel.

#### **Result**

A warning message appears to inform you of the consequences for the already submitted jobs. The file is stored on the Océ ColorWave 650 Poster Printer embedded controller. The new file is visible in the media profile list on the 'Media' tab.

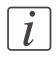

#### Note:

If an older version of the file was active on the controller, this file will be overwritten by the new file.

### **Define the correct media for your jobs**

#### **Definition**

To achieve optimal output quality, make sure that you install and define the correct media type on the printer.

Make sure you define the correct media type for your job. Check if the media type (with the correct media size) that you defined in your job is available on the printer.

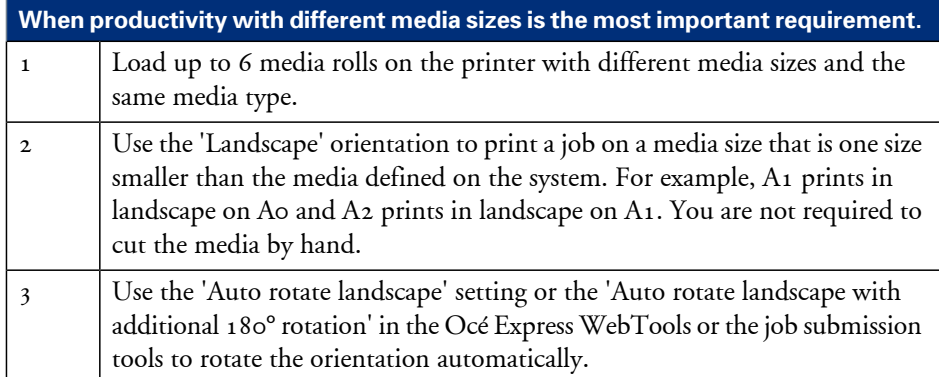

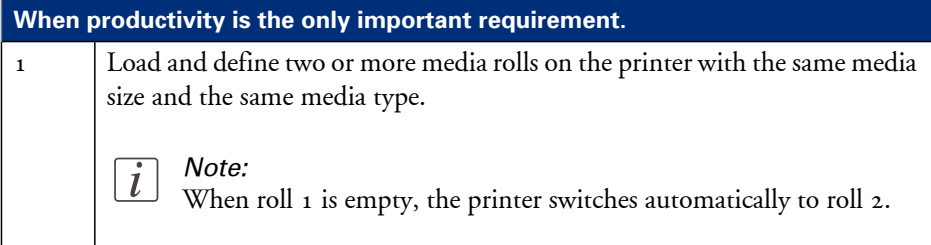

### **Preferred Océ media types and sizes**

#### **Introduction**

Océ machines and media are matched for the best quality and performance. Océ advises that you only use Océ approved media. You can receive a full list of the Océ media that you can use in your printer (that includes plain paper, transparent paper, colored papers and different polyester films) from your Océ representative.

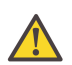

#### **Caution:**

Do not store the paper in rooms where temperature and humidity are high. Avoid dust and direct sunlight. Wrap unused paper in plastic to prevent it from absorbing moisture.

#### **Media types - Europe**

The following preferred media types are available for the Océ ColorWave 650 Poster Printer in Europe:

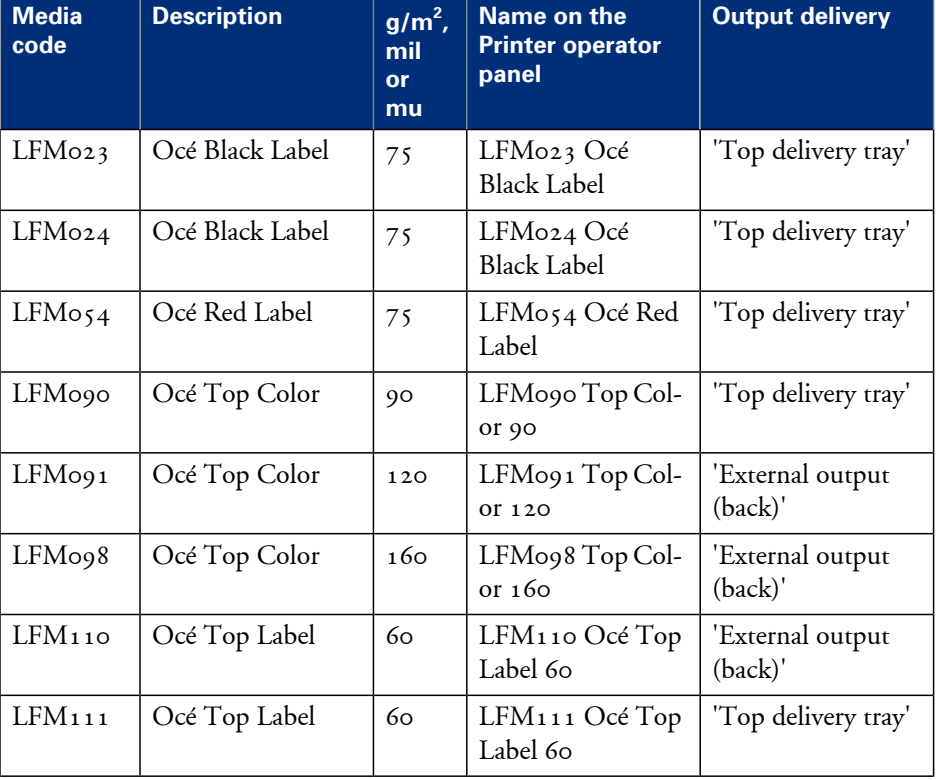

Preferred media types - Europe - Papers#

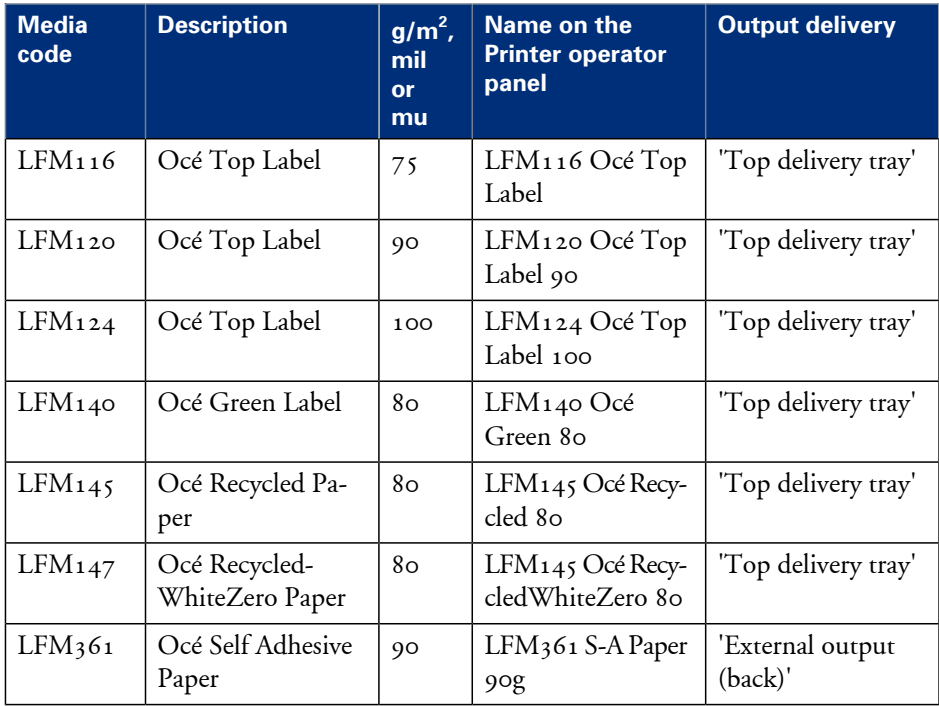

Preferred media types - Europe - Transparent papers#

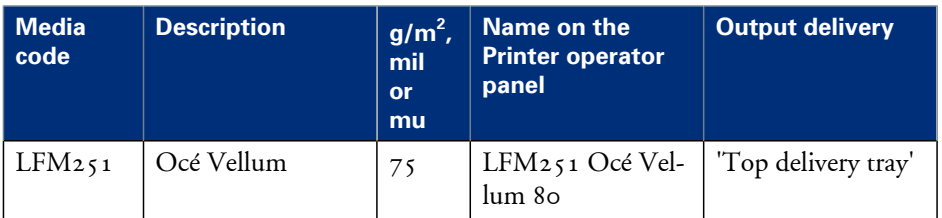

#### Preferred media types - Europe - Films#

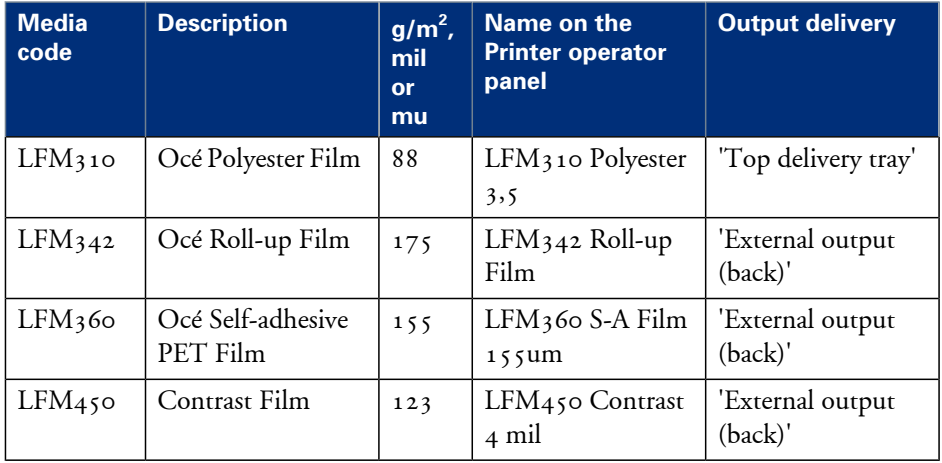

| <b>Media</b><br>code | <b>Description</b>              | $g/m^2$ ,<br>mil<br>or<br>mu | Name on the<br><b>Printer operator</b><br>panel | <b>Output delivery</b>      |
|----------------------|---------------------------------|------------------------------|-------------------------------------------------|-----------------------------|
| LFM036               | Blue back paper                 | 100                          | LFM036 Blueback<br>100                          | 'Top delivery tray'         |
| LFMo37               | Blue back paper                 | 115                          | LFM036 Blueback<br>115                          | 'External output<br>(back)' |
| LFM <sub>330</sub>   | Tyvek                           | 75                           | LFM330 Océ<br>Tyvek 75                          | 'Top delivery tray'         |
| LFM <sub>344</sub>   | Océ Soft Banner                 | 120                          | LFM344 Soft Ban-<br>ner                         | 'External output<br>(back)' |
| LFM <sub>34</sub> 6  | Océ FR Banner                   | 130                          | LFM346 FR Ban-<br>ner 130                       | 'External output<br>(back)' |
| LFM <sub>410</sub>   | Océ Fluorescent                 | 90                           | LFM410 Fluores-<br>cent                         | 'External output<br>(back)' |
| LFM <sub>411</sub>   | Océ Fluorescent                 | 95                           | LFM <sub>411</sub> Fluores-<br>cent             | 'External output<br>(back)' |
| LFM <sub>425</sub>   | Océ Colored Paper<br><b>FSC</b> | 80                           | LFM425 Colored<br>80                            | 'Top delivery tray'         |

Preferred media types - Europe - Specialities#

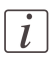

#### Note:

Visit Océ on the internet at http://mediaguide.oce.com for the latest information.

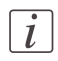

#### Note:

To make sure that your print quality is optimal you can download the OMP-file (Océ Media Profiles-file) with the right media code from the Océ website for all media types.

#### **Media types - USA**

The following preferred media types are available for the Océ ColorWave 650 Poster Printer in the USA:

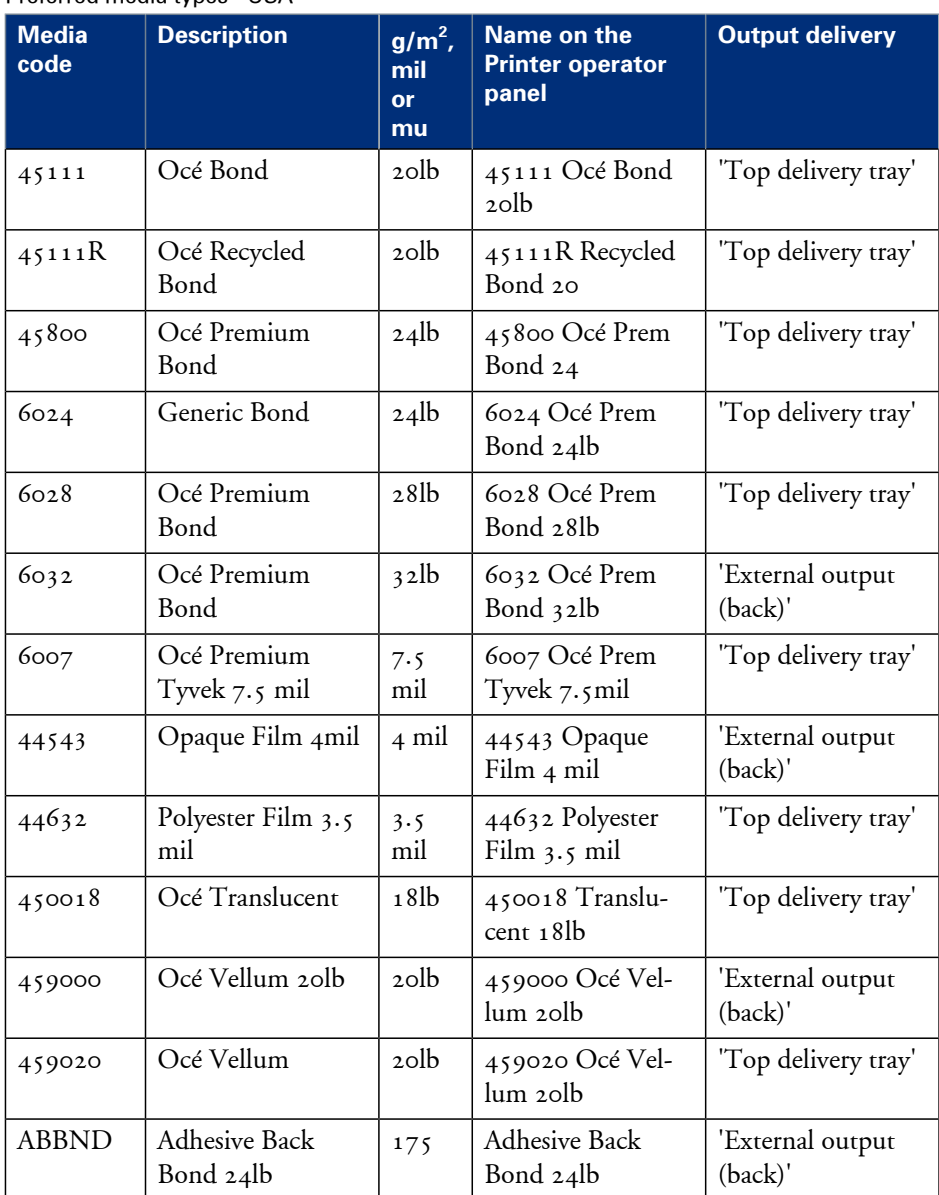

#### Preferred media types - USA #

## $\left\lfloor i \right\rfloor$

#### Note:

To make sure that your print quality is optimal you can download the OMP-file (Océ Media Profiles-file) with the right media code from the Océ website for all media types.

### **Media sizes**

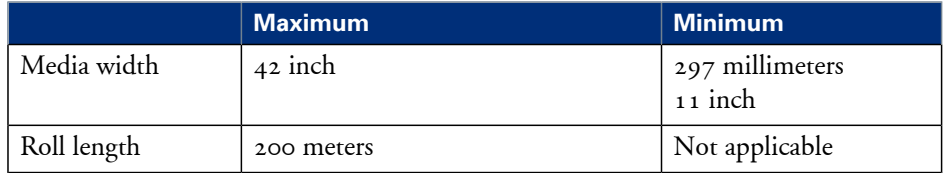

### **Support for non-Océ media types and sizes**

#### **Introduction**

Océ machines and media are matched for the best quality and performance. However, Océ provides a limited number of Media profiles for non-Océ media types.

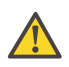

#### **Caution:**

Do not store the paper in rooms where temperature and humidity are high. Avoid dust and direct sunlight. Wrap unused paper in plastic to prevent it from absorbing moisture.

#### **Media types**

The following media profiles are available for non-Océ media types:

#### Media types - Papers#

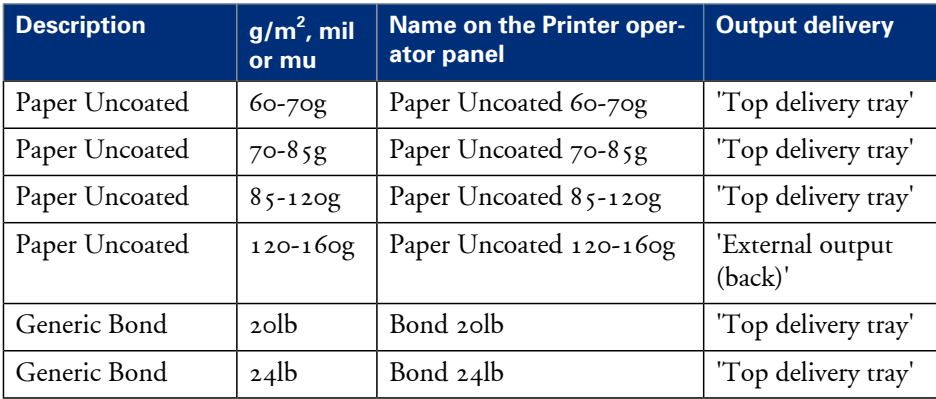

#### Media types - Films#

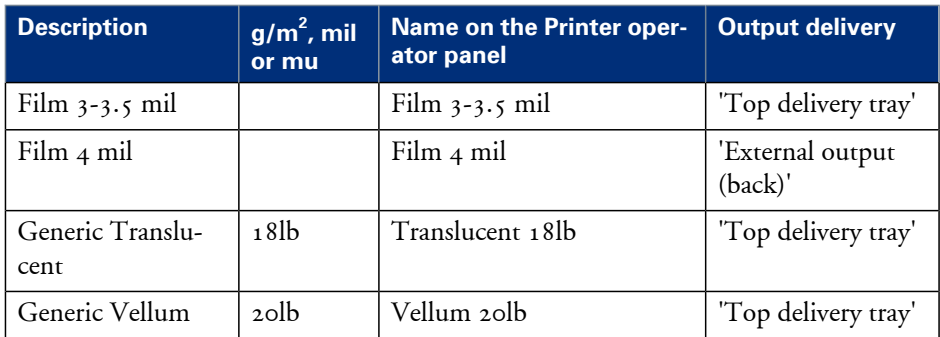

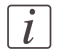

#### Note:

The media profiles for non-Océ media types are generic media profiles that give the best possible result for a variety of the specified non-Océ media types. Because the media profiles for Océ media types are fine-tuned for each specific media type, the quality of the printed output will be better when you use Océ media types.

#### **Media sizes**

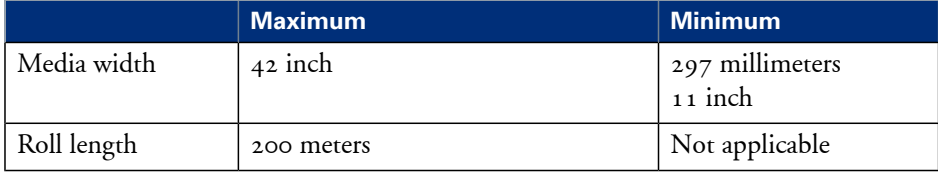

# Chapter 8 Print quality and Print productivity

### **Main settings that influence the print quality**

#### **Overview table print quality settings**

To increase the print quality of your system, you can define the following default settings to configure the system to get optimal results.

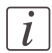

#### Note:

The overview only refers to the default settings that you can influence in the Océ Express WebTools. If you select these settings in your print job submission application (Océ WPD or Océ Publisher Select) and the Océ job ticket is enabled, the values of these settings will overrule the default settings that you defined in the Océ Express WebTools.

**Settings in settings group 'Preferences' - 'Print job defaults' - 'Basic'**

'Print setting' (see *'Set the 'Print [setting'](#page-269-0) '* on page 270)

**Settings in settings group 'Preferences' - 'Print job defaults' - 'Postscript/PDF rasterization settings'**

'PDF transparency flattening' setting (see *'Set the 'PDF [transparency](#page-271-0) flattening' '* on [page](#page-271-0) 272)

'PDF wipeout correction' setting (see *'Set the 'PDF wipeout [correction'](#page-272-0) '* on page 273)

**Settings in settings group 'Preferences' - 'Print job defaults' - 'Color management settings for TIFF and JPEG files'**

**Settings in settings group 'Preferences' - 'Print job defaults' - 'Color management settings for PostScript and PDF files'**

'Color feel' setting (see *['What](#page-283-0) is Color feel?'* on page 284)

Note:

 $\overline{l}$ 

You can define the default color management settings for different file types.

**Settings in settings group 'Preferences' - 'Print job defaults' - 'General (nonpostscript) rasterization settings'**

'Long plot mode' setting (see *'Set the 'Long plot [mode'](#page-273-0) '* on page 274)

### **Main settings that influence the print productivity**

#### **Introduction**

The print productivity depends on the following aspects.

- The size and complexity of the input file.
- The print job submission application.
- $\blacksquare$  The settings that must be set during the print job creation and submission (Orientation, Rotation, Resizing, Print quality, Color mode).

#### **Overview table of print productivity settings**

To increase the print productivity of your system, you can change the following settings to let the printer print faster and more efficiently. Bear in mind that when you increase the print speed of your system, this can influence the print quality of you printer. The following overview only refers to settings that you can influence in the Océ Express WebTools.

**Settings in settings group 'Preferences' - 'System properties' - 'Printer properties'**

'Automatic roll switch' setting (see *'Set the ['Automatic](#page-274-0) roll switch' '* on page 275) 'Print while RIP' setting (see *'Set the 'Print while RIP' [setting'](#page-276-0)* on page 277) 'Spool threshold' setting (see *'Set the 'Spool [threshold'](#page-275-0) '* on page 276)

**Settings in settings group 'Preferences' - 'Print job defaults' - 'Basic'**

'Print setting' (see *'Set the 'Print [setting'](#page-269-0) '* on page 270)

**Settings in settings group 'Preferences' - 'Print job defaults' - 'Postscript/PDF rasterization settings'**

'PDF transparency flattening' setting (see *'Set the 'PDF [transparency](#page-271-0) flattening' '* on [page](#page-271-0) 272)

'PDF wipeout correction' setting (see *'Set the 'PDF wipeout [correction'](#page-272-0) '* on page 273)

#### **Settings in settings group 'Preferences' - 'Print job defaults' - 'Layout'**

'Rotation' mode (see *'Set the ['Rotation'](#page-277-0) mode'* on page 278) 'Alignment' mode (see *'Set the ['Alignment'](#page-278-0) mode '* on page 279) **Settings in settings group 'Preferences' - 'Print job defaults' - 'General (nonpostscript) rasterization settings'**

'Long plot mode' setting (see *'Set the 'Long plot [mode'](#page-273-0) '* on page 274)

### **Set the 'Color mode'**

#### **Introduction**

Use the Océ Express WebTools to set the printer's default setting for the print job's 'Color mode'.

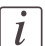

#### Note:

If you set a value for this setting in your print job submission application (Océ WPD or Océ Publisher Select) and the Océ Job Ticket is enabled, the value of this setting will overrule the default value.

You can choose one of the following options.

- 'Grayscale'
	- The system only prints grayscale. The print speed increases in the grayscale mode.
- 'Color' The Océ ColorWave 650 Poster Printer prints every color.

#### **Before you begin**

This setting is editable for the Key operator or Power user.

#### **How to set the color mode**

- **1.** Click 'Preferences' 'Print job defaults'.
- **2.** Click 'Edit' in the 'Basic' bar or click the value of the 'Color mode' setting.
- **3.** Select 'Grayscale' to print in grayscale mode.
- **4.** Select 'Color' to print in color mode.

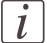

#### Note:

The color black also comes out better when printed in 'Color mode'. In such cases, all colors (cyan, magenta, yellow, and black) are used to produce black, and not only black toner.

**5.** Click 'Ok' to confirm your entries or 'Cancel' to reject your entries.

### <span id="page-269-0"></span>**Set the 'Print setting'**

#### **Introduction**

You can use the 'Print setting' in the 'Preferences' - 'Print job defaults' - 'Basic' section to define the default print quality value for your print jobs.

### $\left| i \right|$

#### Note:

If you set a value for this setting in your print job submission application (Océ WPD or Océ Publisher Select) and the Océ Job Ticket is enabled, the value of this setting will overrule the default value.

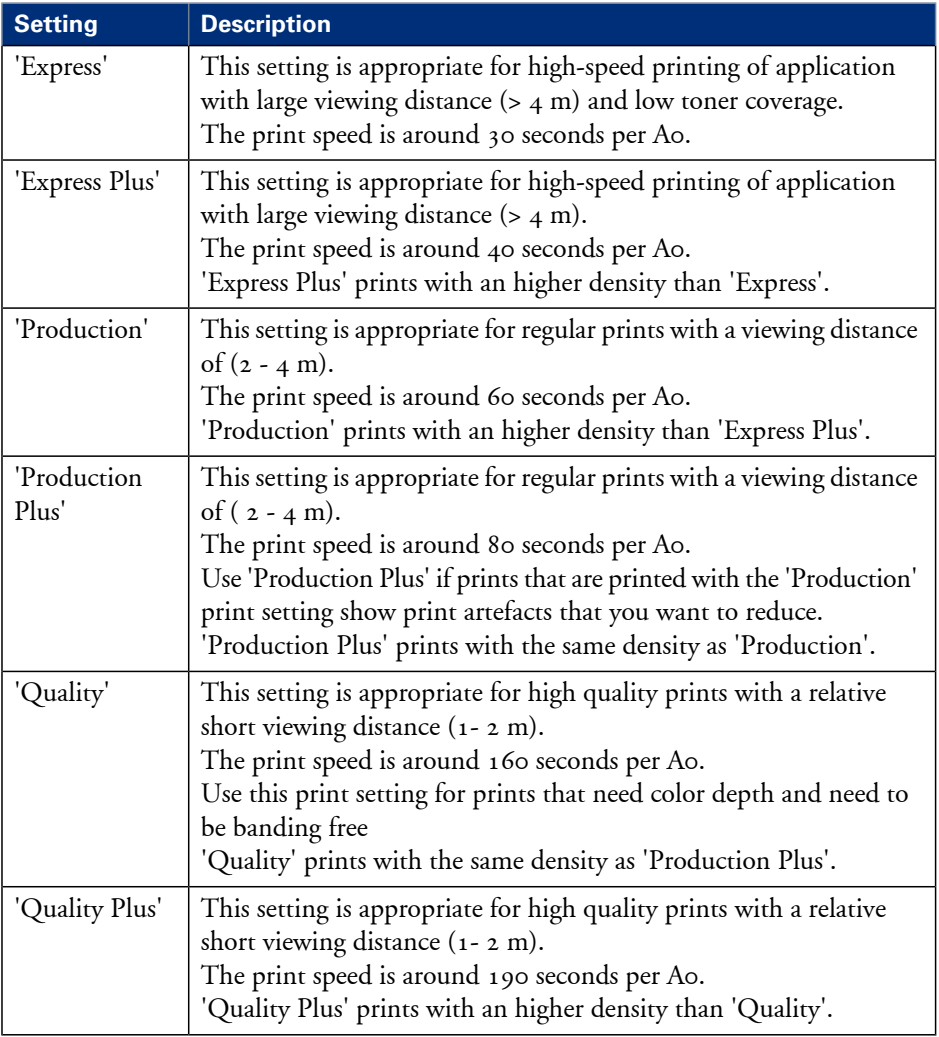

Available print modes#

#### **Before you begin**

This setting is editable for the Key operator or Power user.

#### **How to set the 'Print setting'**

- **1.** Click 'Preferences'- 'Print job defaults'.
- **2.** Click 'Edit' in the 'Basic' bar or click the value of the 'Print setting' setting.
- **3.** Select the desired print setting.
- **4.** Click 'Ok' to confirm your entries or 'Cancel' to reject your entries.

### <span id="page-271-0"></span>**Set the 'PDF transparency flattening'**

#### **Introduction**

Transparency information in a PDF document, such as blends, need to beflattened before being printed. The setting is taken into account only for PDF documents containing transparency information.

You can choose one of following values.

• 'Quality'

Select this value if print quality is an important factor. The processing speed will slow down and much more memory is required.

• 'Speed'

Select this value if PDF processing performance is more important than print quality. Large and complex PDF files are processed faster and with much less memory but with potential impact on the image quality.

#### **Before you begin**

This setting is editable for the Key operator or Power user.

#### **How to set the 'PDF transparency flattening'**

- **1.** Click 'Preferences' 'Print job defaults'.
- **2.** Click 'Edit' in the 'Postscript/PDF rasterization settings' bar or click the value of the 'PDF transparency flattening' setting.
- **3.** Select the correct value.
- **4.** Click 'Ok' to confirm your entries or 'Cancel' to reject your entries.

### <span id="page-272-0"></span>**Set the 'PDF wipeout correction'**

#### **Introduction**

The 'PDF wipeout correction' setting allows you to print PDF documents containing unusual solid black areas which mask some parts of the drawing. When enabled, these PDF documents will be printed correctly but the processing of the PDF files will be slower. When disabled the correction is not applied.

#### **Before you begin**

This setting is editable for the Key operator or Power user.

#### **How to set the 'PDF wipeout correction'**

- **1.** Click 'Preferences' 'Print job defaults'.
- **2.** Click 'Edit' in the 'Postscript/PDF rasterization settings' bar or click the value of the 'PDF wipeout correction' setting.
- **3.** Select the correct value.
- **4.** Click 'Ok' to confirm your entries or 'Cancel' to reject your entries.

### <span id="page-273-0"></span>**Set the 'Long plot mode'**

#### **Introduction**

The 'Long plot mode' setting allows you to produce prints with a print length up to 175 meters.

When the 'Long plot mode' is disabled you can produce prints with a print length up to 22 meters. The print quality matches the print quality that you defined for your print job.

When the 'Long plot mode' is enabled you can produce prints with a print length up to 175 meters. To be able to print very long prints, the print quality may be less than the print quality that you defined for your print job.

#### **Before you begin**

This setting is editable for the Key operator or Power user.

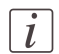

#### Note:

The 'Long plot mode' setting does not apply for PDF or PostScript files.

#### **How to set the 'Long plot mode'**

- **1.** Click 'Preferences' 'Print job defaults'.
- **2.** Click 'Edit' in the 'General (non-postscript) rasterization settings' bar or click the value of the 'Long plot mode' setting.
- **3.** Select the correct value.
- **4.** Click 'Ok' to confirm your entries or 'Cancel' to reject your entries.

### <span id="page-274-0"></span>**Set the 'Automatic roll switch'**

#### **Introduction**

You can choose one of the following values:

• 'Enabled'

Select this value if you have two or more media rolls that contain identical media (the same media type and media size). When enabled, the printer can automatically switch to one of the other media rolls when a roll runs out of media and continue printing.

• 'Disabled'

Select this value if all media rolls contain different media types or media sizes. There are two options:

If you select a specific roll number for your print job and the selected media roll runs out of media, the printing process stops.

If you did not select a specific roll number for your print job, but only a media type and a media size, the printer automatically selects the roll that contains the required media type and size.

#### **Before you begin**

This setting is editable for the Key operator or Power user.

#### **How to set the 'Automatic roll switch'**

- **1.** Click 'Preferences' 'System properties'.
- **2.** Click 'Edit' in the 'Printer properties' bar or click the value of the 'Automatic roll switch' setting.
- **3.** Select the correct value. Select 'Enabled' if print productivity is an important factor.
- **4.** Click 'Ok' to confirm your entries or 'Cancel' to reject your entries.

### <span id="page-275-0"></span>**Set the 'Spool threshold'**

#### **Introduction**

When the job memory is full the printer can not receive new jobs. You can tune the 'Spool threshold' to define the spool capacity for specific job types. Allow a higher capacity for small jobs if you select Low. Select High if you want to reduce the risk of aborting file transfer of large print jobs if the job memory is full.

You can choose one of following values.

 $\blacksquare$  'Low'

Select this value if you want to allow a higher capacity for small print jobs.

• 'Normal'

This is the default setting.

• 'High'

Select this value if you want to reduce the risk of aborting file transfer of large print jobs when the job memory is full.

#### **Before you begin**

This setting is editable for the Key operator or Power user.

#### **How to set the Spool threshold**

- **1.** Click 'Preferences' 'System properties'.
- 2. Click 'Edit' in the 'Printer properties' bar or click the value of the 'Spool threshold' setting.
- **3.** Select the correct value.

Select 'Low' if print productivity is an important factor.

**4.** Click 'Ok' to confirm your entries or 'Cancel' to reject your entries.

### <span id="page-276-0"></span>**Set the 'Print while RIP' setting**

#### **Introduction**

This setting is a performance optimization setting. When "Print while RIP" is enabled, for 'Express' and 'Express Plus' prints, the printer starts to print an image during rasterization of the image. Occasionally the rasterization of the image cannot keep up with the print speed. In such cases, the print process will be aborted (error code 22801) and the print will be recovered afterwards. To prevent this you can disable this setting. Even when disabled, the printer still starts to print rasterized pages before all pages of a job are rasterized.

You can choose one of following values.

• 'Enabled' This is the default setting. • 'Disabled'

Select this value if you often encounter error code 22801.

#### **Before you begin**

This setting is editable for the Key operator or Power user.

#### **How to set the 'Print while RIP' setting**

- **1.** Click 'Preferences' 'System properties'.
- 2. Click 'Edit' in the 'Printer properties' bar or click the value of the 'Print while RIP' setting.
- **3.** Select the correct value. Select 'Enabled' if print productivity is an important factor.
- **4.** Click 'Ok' to confirm your entries or 'Cancel' to reject your entries.

### <span id="page-277-0"></span>**Set the 'Rotation' mode**

#### **Introduction**

The 'Rotation' setting allows you to rotate the image according to predefined rotation values or you can let the printer perform the rotation automatically.

Choose one of the following values.

- 'No rotation'
- $\blacksquare$   $^{'}90^{\circ}$
- $\blacksquare$   $^{180^{\circ}}$
- $\blacksquare$   $270^{\circ}$
- 'Auto rotate portrait'
- 'Auto rotate landscape'
- 'Auto rotate portrait with additional 180° rotation'
- 'Auto rotate landscape with additional 180° rotation'
- 'Auto rotate media saving'
- 'Auto rotate media saving with additional 180° rotation'

#### **When to do**

If you want to give preference to a productive print setup and an efficient use of media, configure the system for 'Auto rotate media saving'.

#### **Before you begin**

This setting is editable for the Key operator or Power user.

#### **How to set the rotation mode**

- **1.** Click 'Preferences' 'Print job defaults'.
- **2.** Click 'Edit' in the 'Layout' bar or click the value of the 'Rotation' setting.
- **3.** Select the correct value. Select 'Auto rotate media saving' or 'Auto rotate media saving with additional 180° rotation' if the print productivity is an important factor.
- **4.** Click 'Ok' to confirm your entries or 'Cancel' to reject your entries.

#### **Result**

The output will be printed with minimal waste of media. In most cases this means that the output will be printed in landscape orientation, provided the output fits on the media in this orientation.

### <span id="page-278-0"></span>**Set the 'Alignment' mode**

#### **Introduction**

If you want to optimize the print productivity, you can reduce the distance the print carriage has to travel. You can, for instance, align the image to the top right-hand corner of the sheet.

You can choose the following alignment settings:

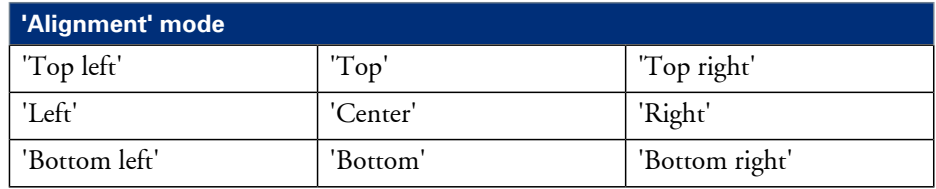

#### **Before you begin**

This setting is editable for the Key operator or Power user.

#### **How to set the alignment mode**

- **1.** Click 'Preferences' 'Print job defaults'.
- **2.** Click 'Edit' in the 'Layout' bar or click the value of the 'Alignment' setting.
- **3.** Select 'Top right' if the print productivity is the most important factor.
- **4.** Click 'Ok' to confirm your entries or 'Cancel' to reject your entries.

# **Color Management**

### **What is Color management?**

#### **Definition**

The color management settings help you to reproduce the colors of your input as precisely as possible on the printed output.

With the color management settings you define how to convert the color-information of the file you want to print (input color space; RGB or CMYK color space) to the output color space of the Océ ColorWave 650 Poster Printer (CMYK color space). This conversion can require approximations in order to preserve the image's most important color qualities.

To be able to reproduce colors it is important to define the following.

- Input profile / Standardization
- **•** Color feel / Rendering intents
- Output profile

### **What is an input profile / standardization?**

#### **Definition**

An input profile / standardisation defines what colour space you must use to interpret the colour information of the file you want to print in a correct manner.

The two main input profiles (colour spaces) are the following.

#### • **RGB**

The RGB colour space is based on the RGB colour model. RGB (Red, Green, Blue) is a suitable colour model for computer graphics because the human visual system operates in a similar manner.

The RGB colour space is an **additive** colour space, where you can mix colours based on light. You can create white light if you add equal parts of each of the three primary colours: Red, green and blue All three colours are required to produce white and the absence of all three produces black. In additive mixing, the RGB colours are the primary colours and cyan, magenta, and yellow (CMY) are the secondary colours.

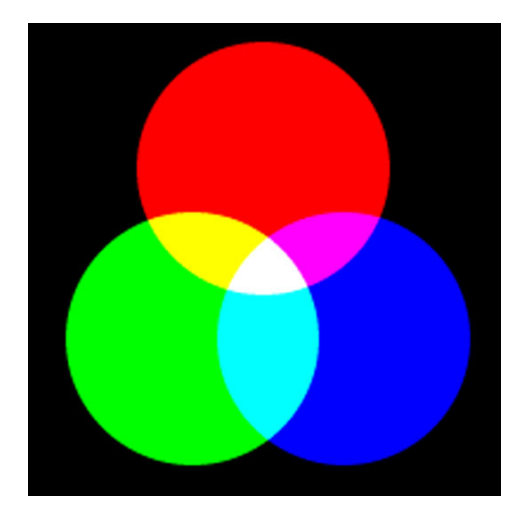

#### • **CMYK (Colours you print)**

The CMYK colour space is based on the CMYK colour model. The CMYK (Cyan, Magenta, Yellow and Black colour space is a **subtractive** colour space, where you can mix colours based on subtracting light energy from the spectrum. The CMY toners are used to create RGB colours. All three inks are required to produce black and the absence of all three produces white. In subtractive colour mixing the CMY colours are the primary colours and RGB are the secondary colours.

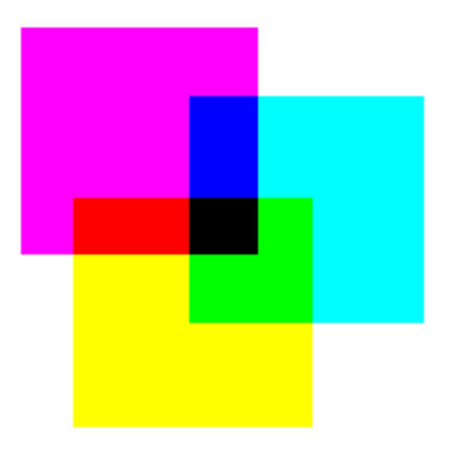

You can define the input profile if you use the 'Color feel' setting 'Océ enhanced colors'. The table below gives an overview of the possible input profiles / standardisation settings.

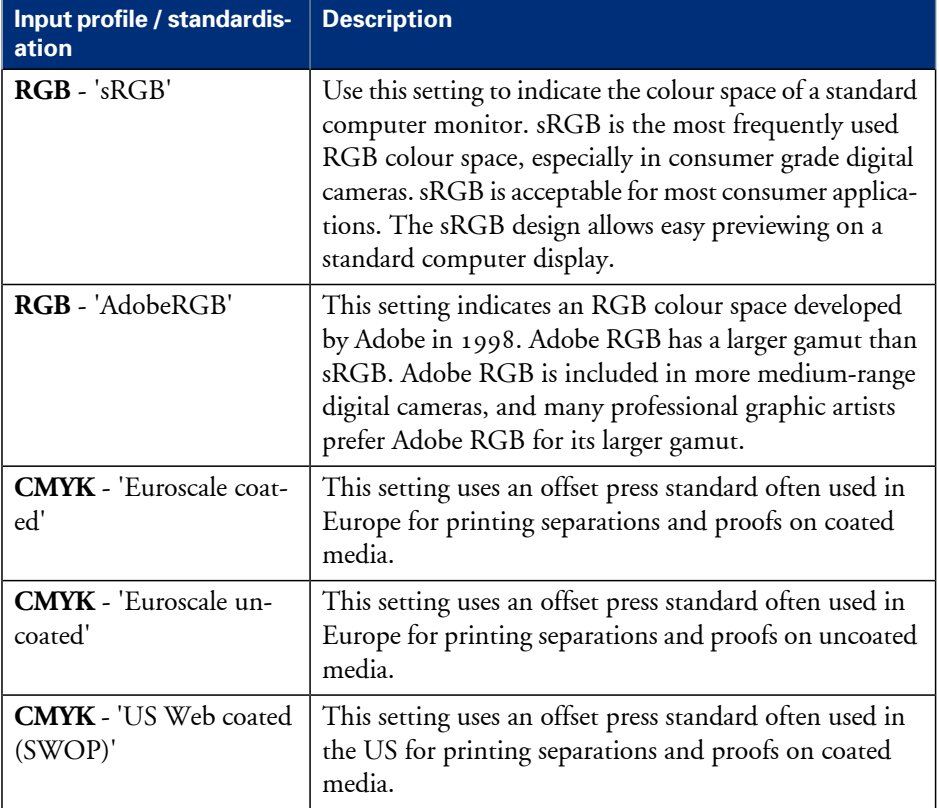

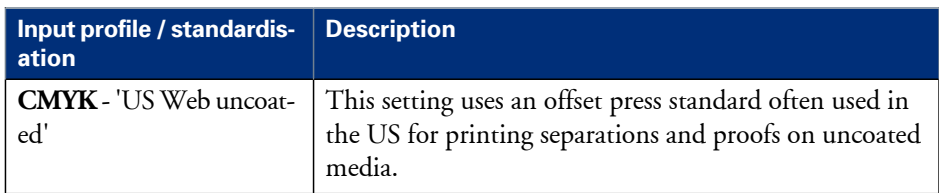

### <span id="page-283-0"></span>**What is Color feel?**

#### **Definition**

With the 'Color feel' setting you can fine-tune the **look and feel** of the printed colors. The 'Color feel' setting defines the color space conversion method.

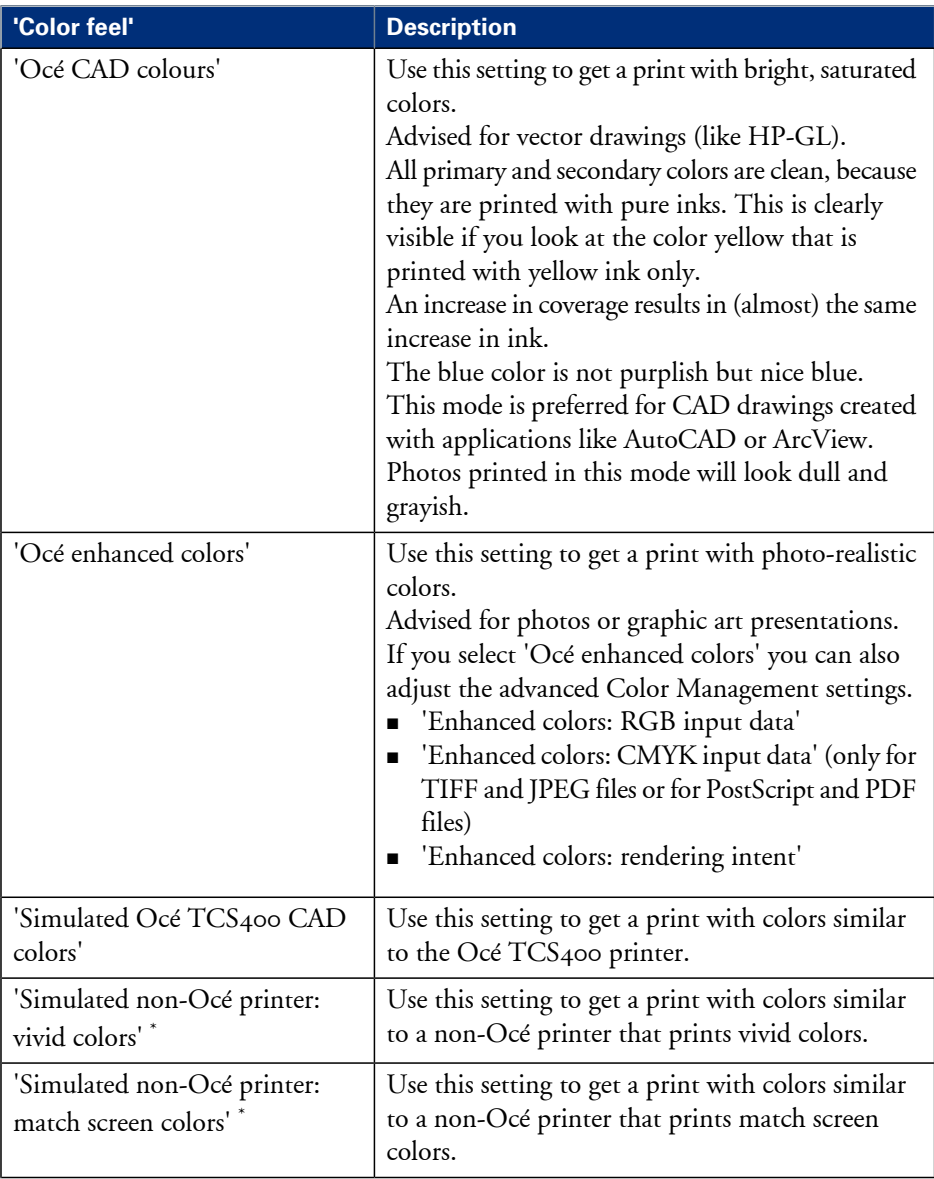

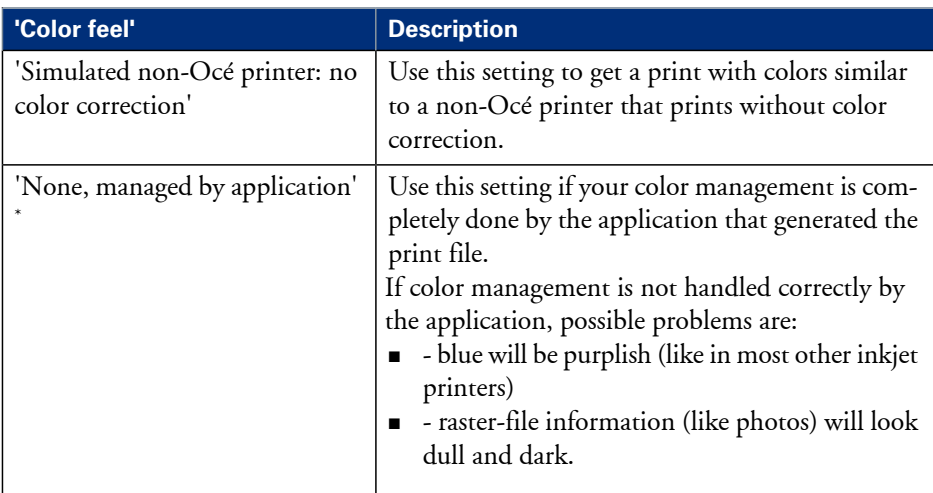

 $\,^*$  The output quality of a simulated non-Océ printer setting depends on the selected input profile for simulated printers. Make sure you use the correct input profile for simulated printers.

Océ ColorWave 650 Poster Printer path: **Support - Input profiles**.

# **What are Rendering intents?**

### **Definition of rendering intents**

Normally the color space of a print file is larger than the Océ ColorWave 650 Poster Printer color space. In other words, the input color space is larger than the output color space. Consequently some of the defined input colors will be outside the Océ ColorWave 650 Poster Printer color space. These "out-of-gamut colors" are called a gamut mismatch. When a gamut mismatch occurs, the rendering intent setting decides what qualities of the image it should prioritize. The rendering intent setting preserves one property of color at the expense of other color properties.

### **'Perceptual (photo)'**

This setting optimizes the output to produce best results for photos, artwork, GIS or images.

Perceptual rendering tries to preserve some relationship between out of gamut colors, even if this results in inaccuracies for in-gamut colors.

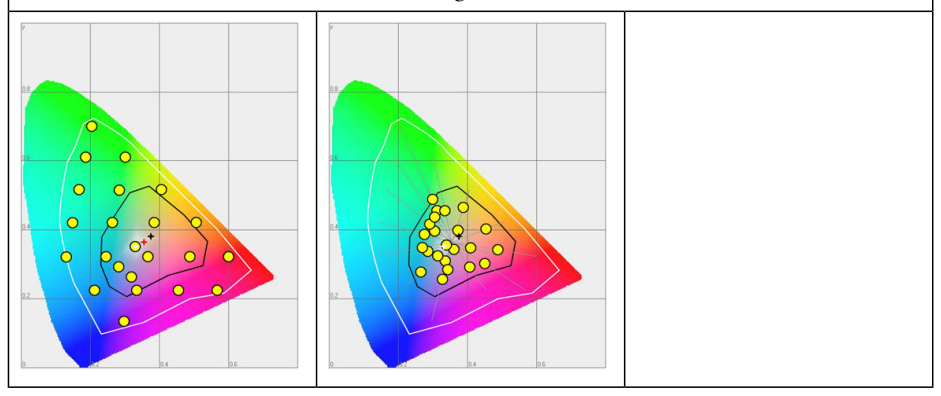

### **'Saturation (business graphics)'**

This setting optimizes the output of bright, saturated colors.

Saturation rendering intent preserves saturated colors, and is advised if you try to keep color purity in computer graphics. Pure saturated colors in the original RGB device will still be saturated colors in the output color space, even if this results in relatively more extreme colors.

Saturation rendering intent is not advised for photos, because this setting does not try to keep color realism. The color saturation can come at the expense of changes in hue and lightness, which is normally an unacceptable trade-off for photo reproduction.

You can also use saturation rendering intent to prevent visible dithering if you must print computer graphics on an inkjet printer. It is not possible to prevent all dithering, because inkjet printers never have an ink to match every color. Saturation rendering intent can minimize dithering if the color is very close to pure.

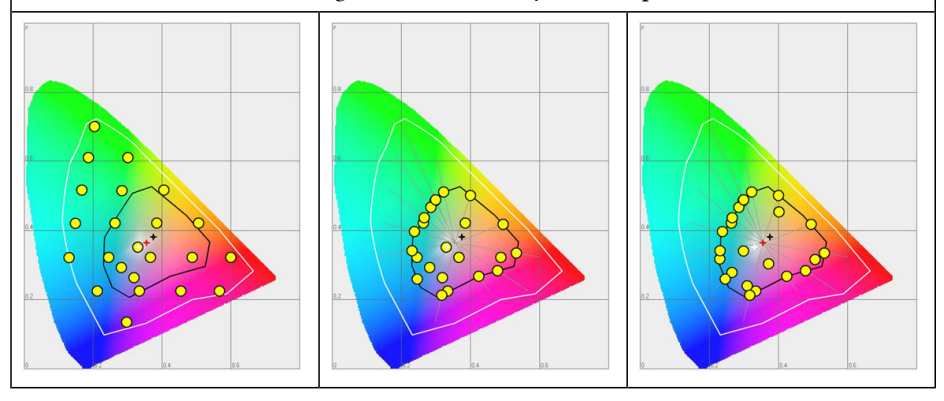
# **'Relative colorimetric'**

Relative colorimetric keeps an almost exact relationship between in gamut colors, even if this clips out of gamut colors.

The relative colorimetric rendering method replaces the colors to align the old white point (the location of the most pure and light white in a color space) with the new white point and to keep the relative positions of the colors. The Relative colorimetric rendering intent is advised for logos, spot colors or PowerPoint presentations, but the loss of contrast can be a problem with photos and images.

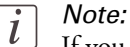

If you generate a color scan-to-file job in TIFF format on an Océ TCS400, an Océ TCS500 or an Océ TDS450, 'Relative colorimetric' gives the best result.

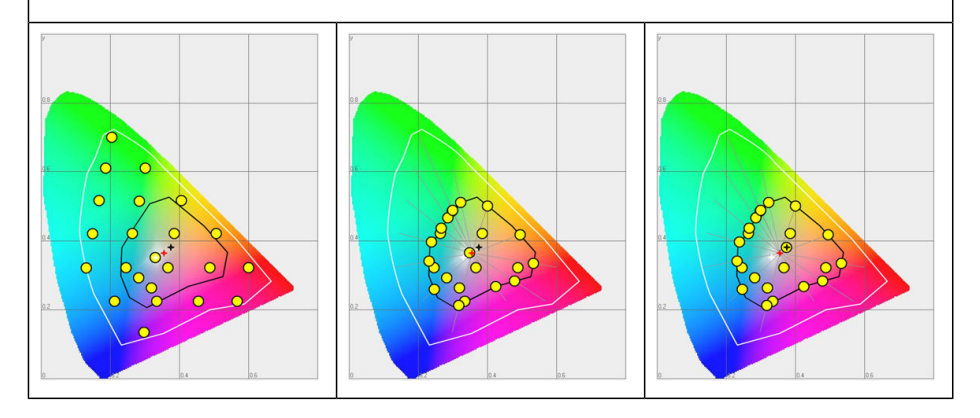

# **'Absolute colorimetric'**

Absolute colorimetric is similar to relative colorimetric, but uses a different method to handle the white point.

Absolute and relative colorimetric both keep gamut colors and clip those out of gamut, but absolute colorimetric also keeps the white point.

Absolute colorimetric is advised for "proofing" applications, that require a good color match, but also emulation of paper white. As a result of that, white areas can become yellowish, because the printer tries to emulate the whitepoint of the input profile.

This setting provides the highest accuracy in rendering RGB colors into CMYK colors, including rendering the source's white.

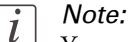

You can see the minor level of blue of the monitor background as a bluish white in the lightest tones of the printed output. A minor yellow tone can occur in the white tones of a PDF/TIFF original or an HP-GL type document.

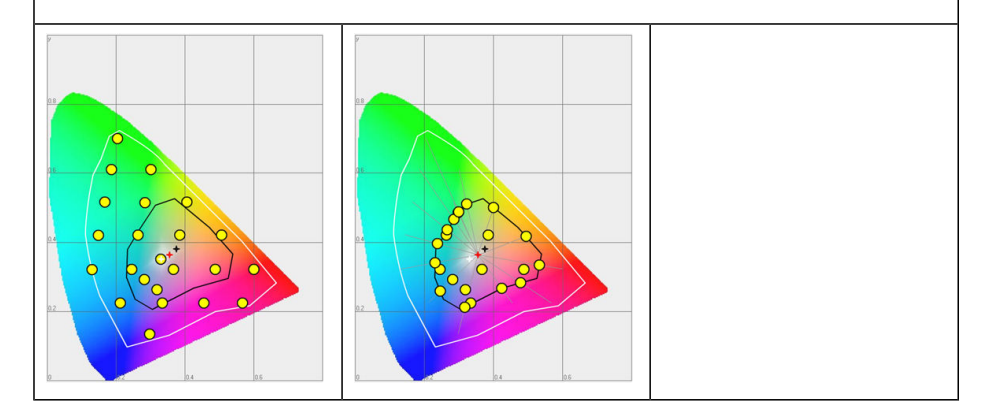

# **What is an output profile?**

The output profile is used to adjust the converted CMYK color space based on the output device (via the Océ ColorWave 650 Poster Printer Printer Calibration Module) and the media type you select (via the Océ Media Profile file).

The output profile is applied automatically, but it is important that you load the correct media on the Océ ColorWave 650 Poster Printer and that the correct OMP-file is available on the 'Océ PowerM Plus controller '.

(see *['Manage](#page-251-0) the media profiles'* on page 252)

(see *['Download](#page-253-0) a media profile from the Océ website'* on page 254) (see *'Install a media [profile'](#page-254-0)* on page 255)

## **Color management settings in the Océ Express WebTools**

Depending on the type of file you want to print, the Océ ColorWave 650 Poster Printer offers different color-information conversions. You can select the color management settings, that give the best results for the color-information conversion.

Open the 'Preferences' - 'Print job defaults' tab to define the default color management settings per file type 'Color management settings for TIFF and JPEG files' or 'Color management settings for PostScript and PDF files').

The Océ WPD and the Océ Publisher Select job submission application offer the same color management settings, but now file type independent.

# $\left| i\right|$

#### Note:

It is only important to know what the file type of your print job is, if you want to use or must use the color management settings defined in the Océ Express WebTools. If you define the color management settings in your Océ WPD or the Océ Publisher Select job submission application, the color management settings are automatically assigned to the correct file type (the color management settings defined in the Océ Express WebTools are overruled).

# **Color management settings and job submission**

The way in which you submit a print job to the printer defines in most cases the file type of the document. If you use a printer driver, the original file type will be changed by the driver into a standard file type. The printer checks the file type of the document and based on the file type the printer applies the default colour management settings of the Océ Express WebTools.

If you use FTP or LPR to send a job to the printer, the file type is not changed. The file is sent to the printer the way in which it was saved in the application you used to create or edit the file. If there is no embedded color profile present in the document, the printer checks the file type of the document and based on the file type the printer applies the default color management settings of the Océ Express WebTools.

If you want to use the embedded color profile for your print job (for example, embedded profile created with Adobe® Illustrator) you can choose between 2 options. You can use the WPD driver where you can indicate to follow the color settings managed by the application. You can also send the job via FTP or LPR. If the controller can recognize the embedded color profile, it will be applied. If the embedded color profile cannot be recognized, the controller applies the default color settings managed by the Océ Express WebTools.

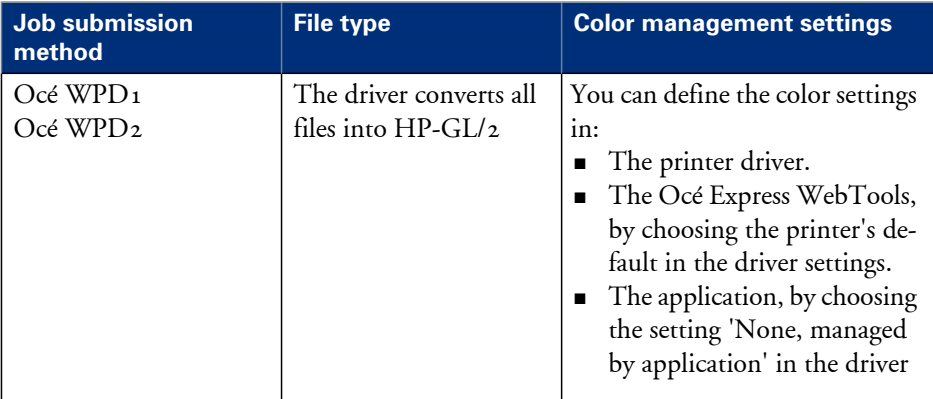

The table below gives an overview of the relation between the job submission method, the file type and the color management settings

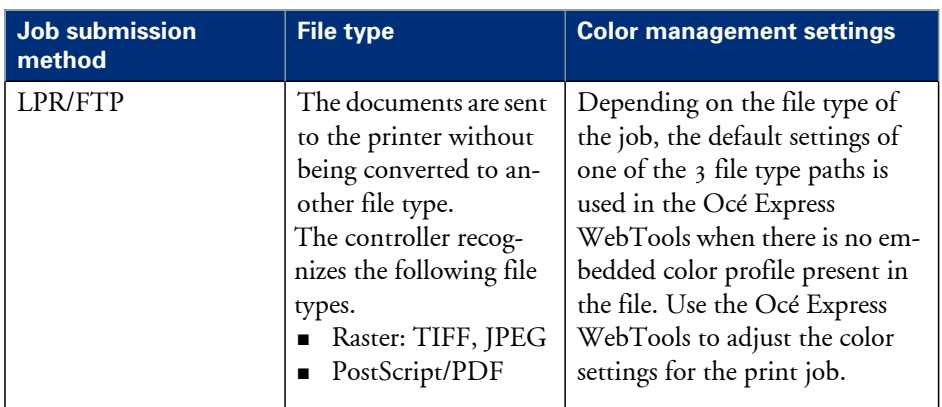

# **Priorities in the color management settings**

When you want to print a document in color on the Océ ColorWave 650 Poster Printer the color information that is defined in the files can be set in the different steps of the process from document creation to document production. In order to get the best output results you need to be aware of these methods to define the color information of the document you want to print.

The color information that you can create in the various steps described below each have a different priority. When you create a document that you want to print in color, the priority of the color settings is also illustrated in the table below.

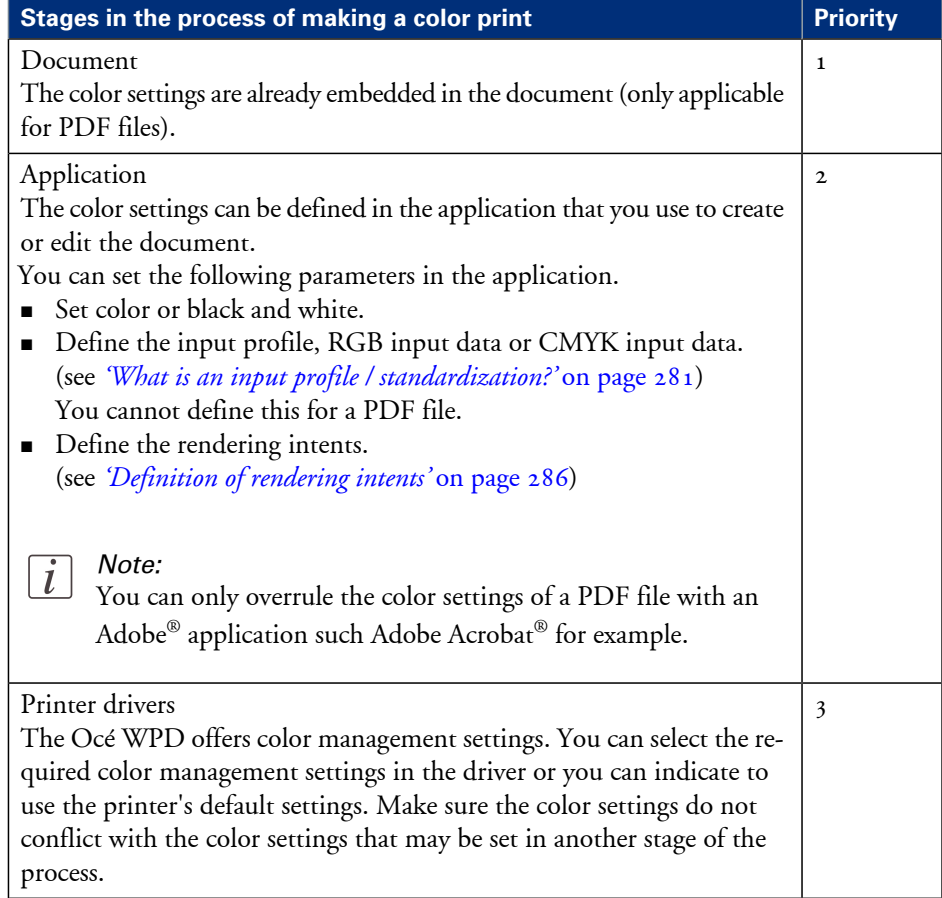

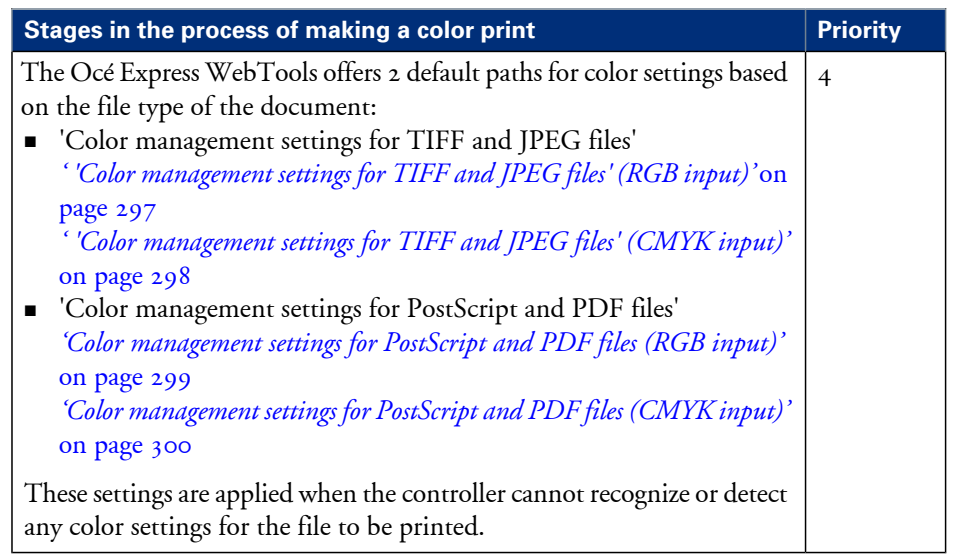

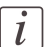

## Note:

It is advised to align the color management settings that have been made in the different stages before you start the print job. The color space of the document and the settings for the print have to match. This means that if you have set the color settings in more than 1 stage of the process described above, you must check if the color settings do not counteract with each other.

# <span id="page-296-0"></span>**'Color management settings for TIFF and JPEG files' (RGB input)**

The default settings are emphasized.

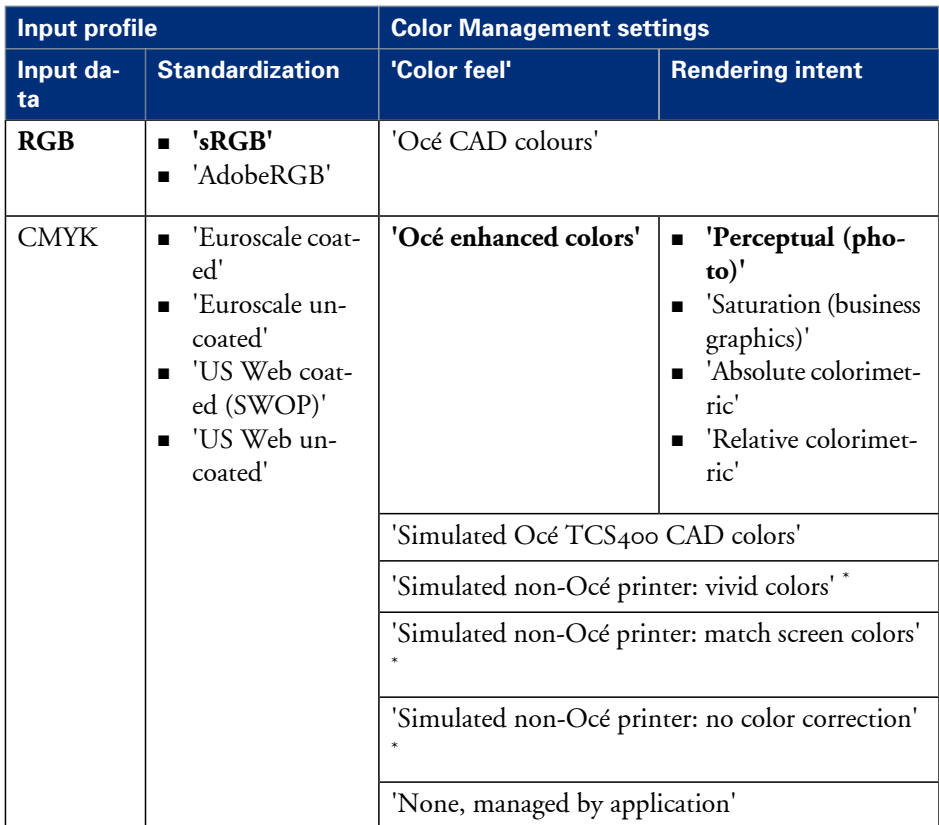

 $*$  The output quality of a simulated non-Océ printer setting depends on the selected input profile for simulated printers. Make sure you use the correct input profile for simulated printers.

# <span id="page-297-0"></span>**'Color management settings for TIFF and JPEG files' (CMYK input)**

The default settings are emphasized.

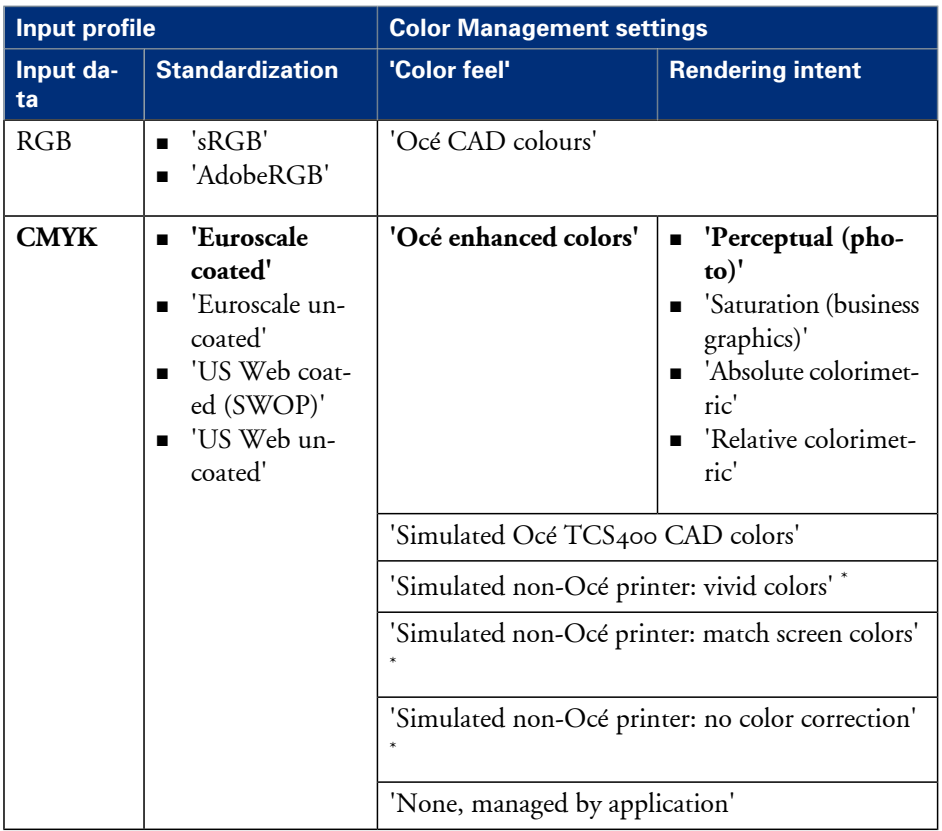

 $*$  The output quality of a simulated non-Océ printer setting depends on the selected input profile for simulated printers. Make sure you use the correct input profile for simulated printers.

# <span id="page-298-0"></span>**Color management settings for PostScript and PDF files (RGB input)**

The default settings are emphasized.

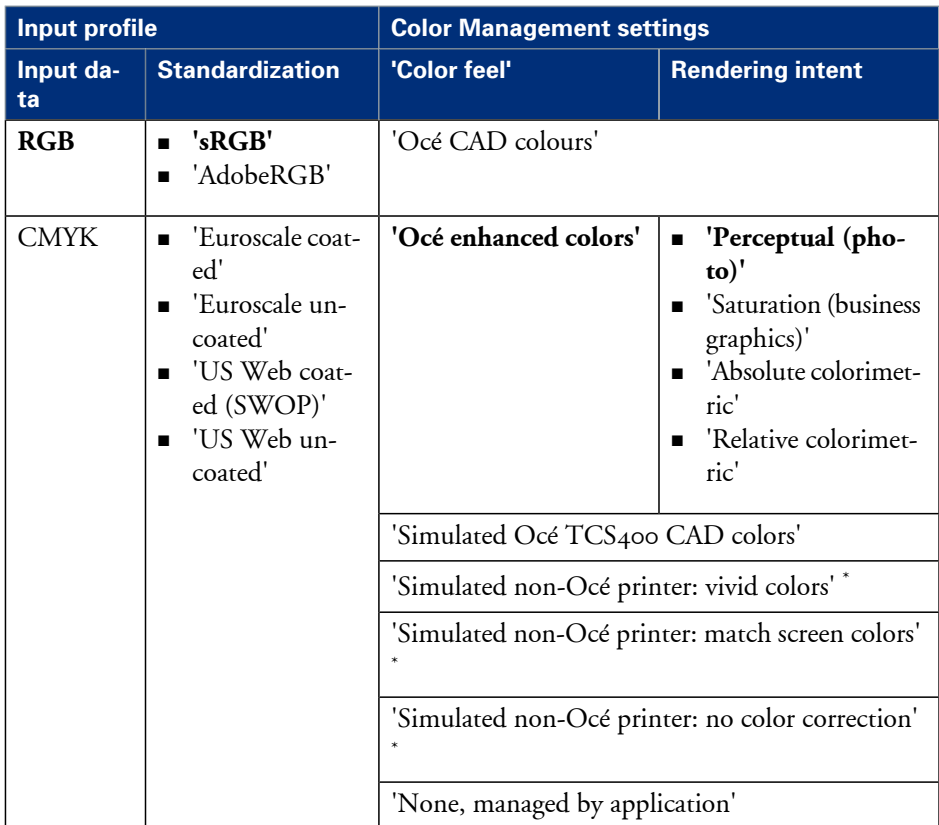

 $*$  The output quality of a simulated non-Océ printer setting depends on the selected input profile for simulated printers. Make sure you use the correct input profile for simulated printers.

# <span id="page-299-0"></span>**Color management settings for PostScript and PDF files (CMYK input)**

The default settings are emphasized.

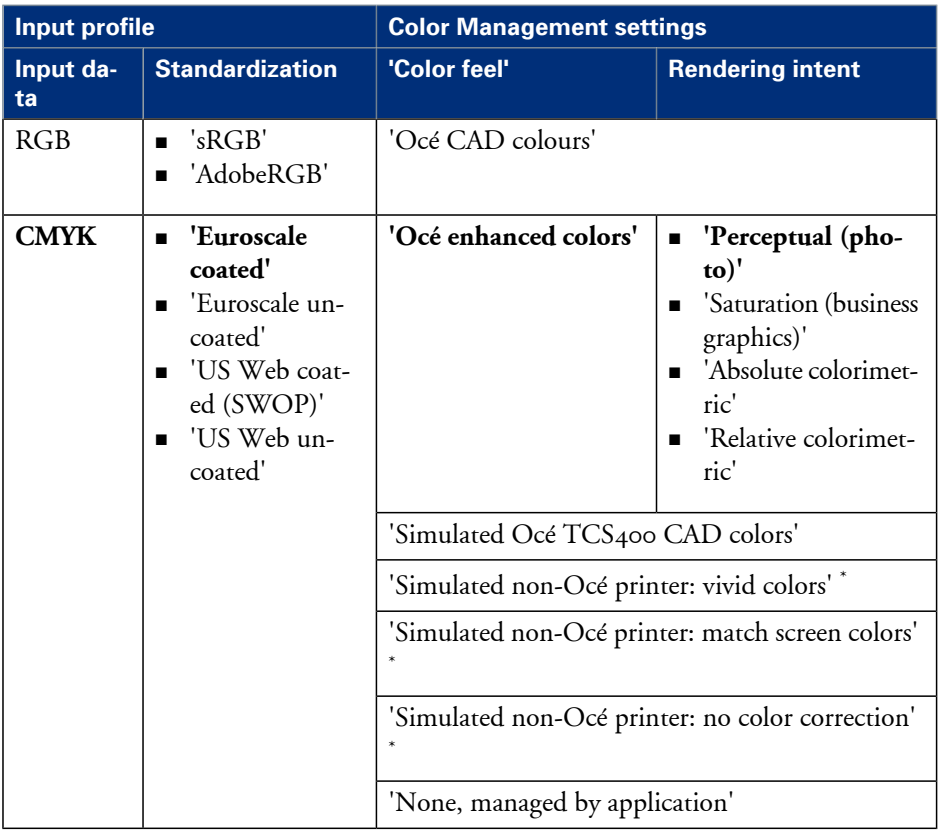

 $*$  The output quality of a simulated non-Océ printer setting depends on the selected input profile for simulated printers. Make sure you use the correct input profile for simulated printers.

# <span id="page-300-0"></span>**Check, analyze and solve output quality problems of print jobs**

# **Banding across the print with differences in color and gloss**

## **Description of the problem**

Your print contains a banding across the media with a difference in color and gloss. The intensity of the banding can vary from left to right or vice versa. A clear picture of banding is visible on the side edge of your print. Banding mostly occurs in Production mode at densely printed areas.

You can perform an additional check to identify the problem. Simply measure the width of the banding. Each print mode has a typical banding width. Thefollowing table describes the connection between the print modes and the banding widths.

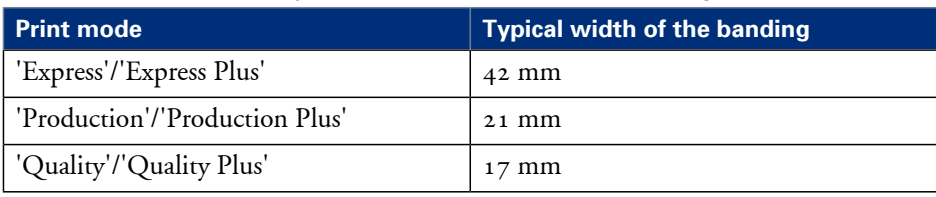

The connection between the print modes and the width of the banding#

## **Cause of the problem**

• There are time differences at the turning point of the carriage unit. At one side, the time between 2 swaths is short (short turn). At the other side, the crystallization time between 2 swaths is long (long turn). Differences in thecrystallization time of the toner can cause the banding patterns.

## **Illustration**

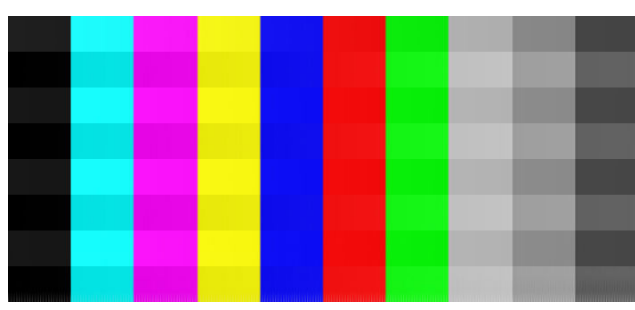

[299] Example of banding across the color print

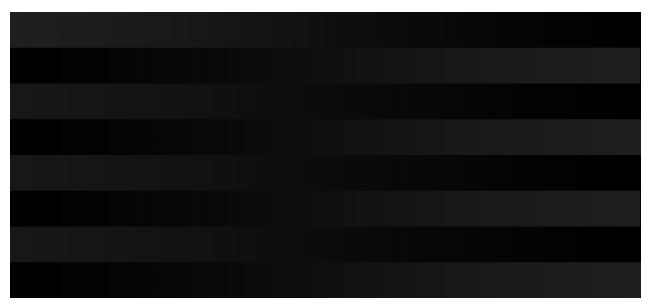

[300] Example of banding across the black/white print

### **How to solve the problem**

- **1.** Check if the media name on the printer operator panel matches the media that you currently use.
- **2.** Reprint in 'Quality Plus' mode.
- **3.** Check if the test print shows banding.
- 4. If yes, calibrate the media via the printer operator panel ('System' 'Setup' 'Calibration') *'Calibrate the [scannerOcé](#page-306-0) ColorWave 650 Poster Printer'* on page 307.
- **5.** Reprint the file.
- 6. If densely printed areas of the reprinted file still show banding, contact the Océ Helpdesk.

# <span id="page-302-0"></span>**Horizontal, wavy lines across your print**

## **Description of the problem**

Your print contains horizontal, wavy lines across the media.

These light or dark lines

- **•** appear in all colors
- can vary in thickness from left to right or vice versa
- can become lighter or darker across the media.

You can perform an additional check to identify the problem if you measure the distance between the wavy lines. Each print mode has a typical distance between the wavy lines. The following table describes the relation between the print modes and the distances.

The relation between the print modes and the distances between the lines

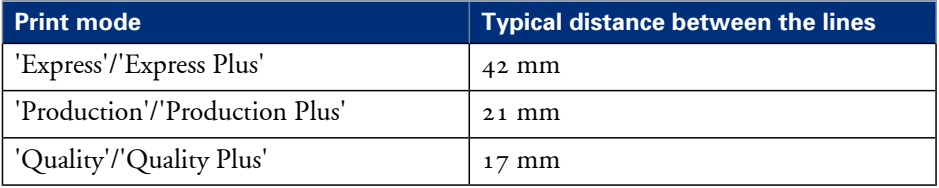

## **Cause of the problem**

The paper steps are not optimal. The following table describes the relation between the paper steps and the lines on your print.

The relation between the paper steps and the lines#

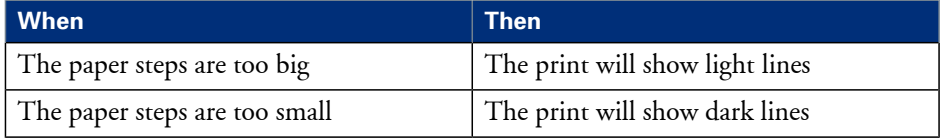

## **Illustration**

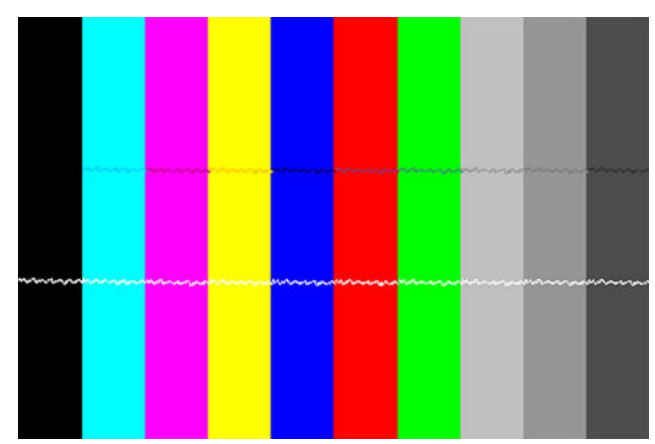

[301] Example of horizontal, wavy lines across the Customer Analysis Tool

### **How to solve the problem**

- **1.** Check if the correct media setting is used.
- **2.** Check if the media name on the printer operator panel matches the media that you currently use.
- **3.** Print the Customer Analysis Tool. This test print contains 10 colored bars.
- **4.** Check if the test print shows white or dark lines across all colors. The lines usually appear at equal distances from each other.
- 5. If yes, calibrate the media via the printer operator panel ('System' 'Setup' 'Calibration') *'Calibrate the [scannerOcé](#page-306-0) ColorWave 650 Poster Printer'* on page 307.
- **6.** Reprint the Customer Analysis Tool demo print.
- **7.** If thecolored bars of the Customer Analysis Tool demo print still show wavy lines,contact the Océ Helpdesk.

# <span id="page-304-0"></span>**Thin horizontal, coloued or white lines across your print**

## **Description of the problem**

Your print has one of the following problems.

- Thin horizontal, colored lines in the multiple color areas
- Thin horizontal, white lines in the CMYK mono color areas.

The thin lines are also visible as colored lines in RGB areas and gray areas.

### **Cause of the problem**

During a swath of the 'Imaging devices', a nozzle drops out or a poor functioning nozzle misdirects the droplets. It is possible that the system compensates for the nozzle dropout during the next swath.

### **Illustration**

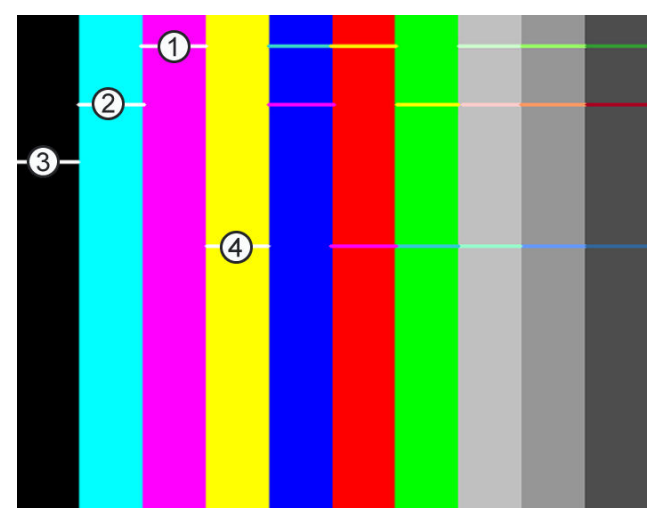

[302] Thin, colored lines in the multiple color areas'

#### Nozzle dropout#

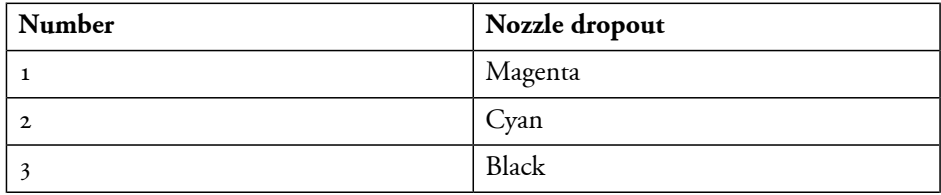

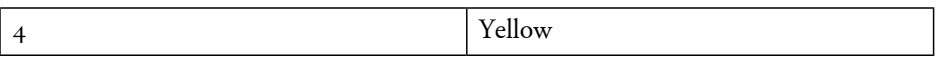

#### **How to solve the problem**

- **1.** Check if the system compensates for the nozzle dropout during the next swath.
- **2.** If the system does not compensate for the nozzle dropout, you must print the Customer Analysis Tool.
- **3.** Check the colored bars of the test print.

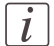

#### Note:

Either check the test print on the second half of the print or reprint the Customer Analysis Tool and check the second print. When the colored bars are OK, the system functions correctly. However, it is always advised to switch to a higher print mode.

- **4.** Select a higher print mode.
- **5.** Try to print on another media.
- **6.** If the colored bars of the Customer Analysis Tool demo print still show lines you must contact the Océ Helpdesk.

# <span id="page-306-0"></span>**Calibrate the scannerOcé ColorWave 650 Poster Printer**

## **When to do**

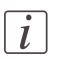

Note: Only roll position 1 can be used for calibrations.

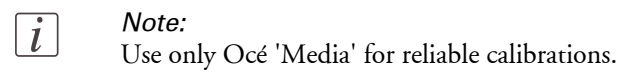

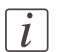

#### Note:

The printer will do the calibration automatically. You do not need to keep this printed calibration chart.

Evaluate the Customer Analysis Tool print. If the print shows any output quality problems, you can use this calibration wizard to check if the Océ ColorWave 650 Poster Printer works properly.

The calibration will take several minutes. The printed output is delivered at the back of the printer and led through the slot below the 'Top back cover'.

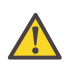

#### **Caution:**

If a delivery tray is installed, remove the delivery tray from the engine and remove its data cable from the controller before you start the calibration.

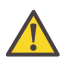

#### **Caution:**

Calibration of the Océ ColorWave 650 Poster Printer is not possible while the printer is in Roll-to-Roll mode. Make sure Roll-to-Roll mode is disabled.

## **How to calibrate the scannerOcé ColorWave 650 Poster Printer**

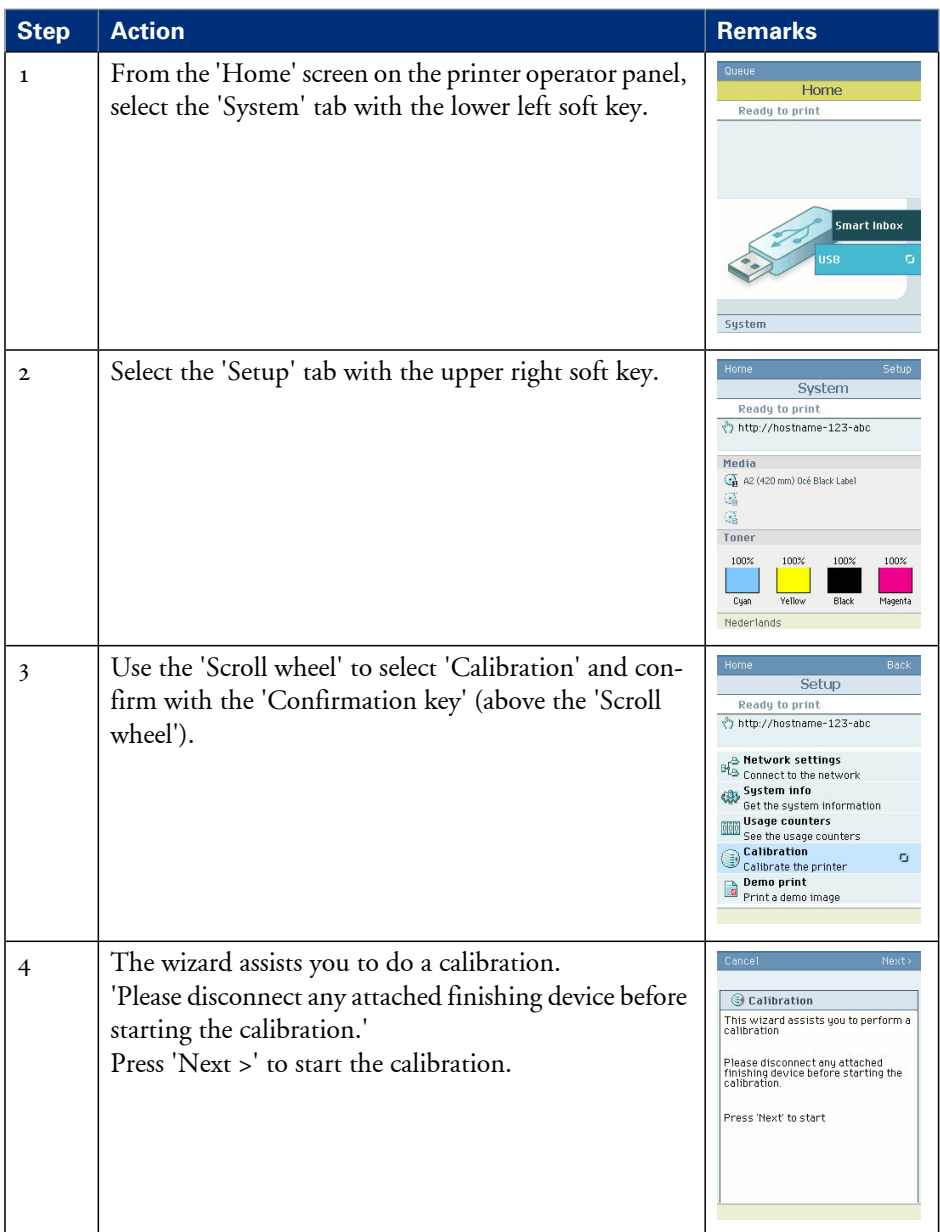

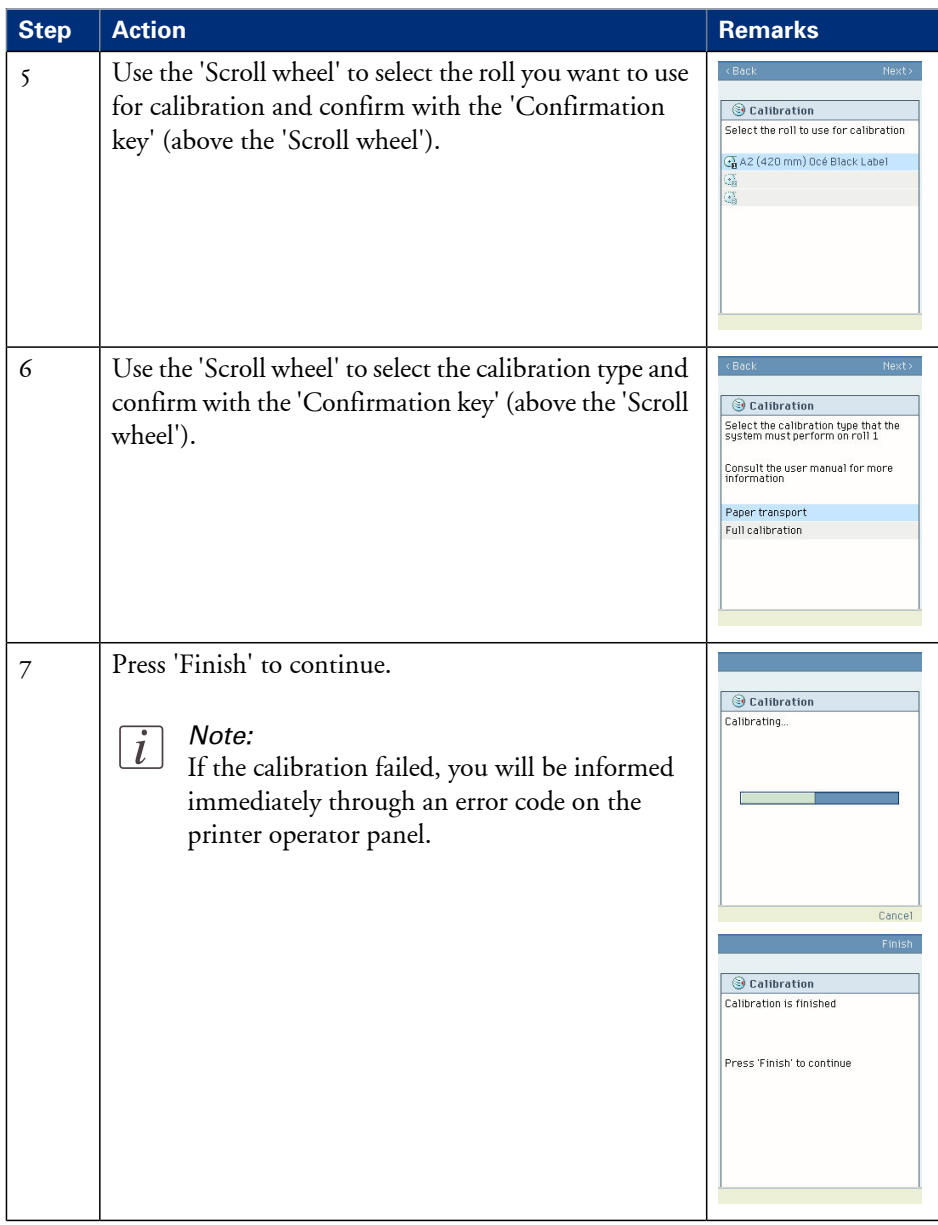

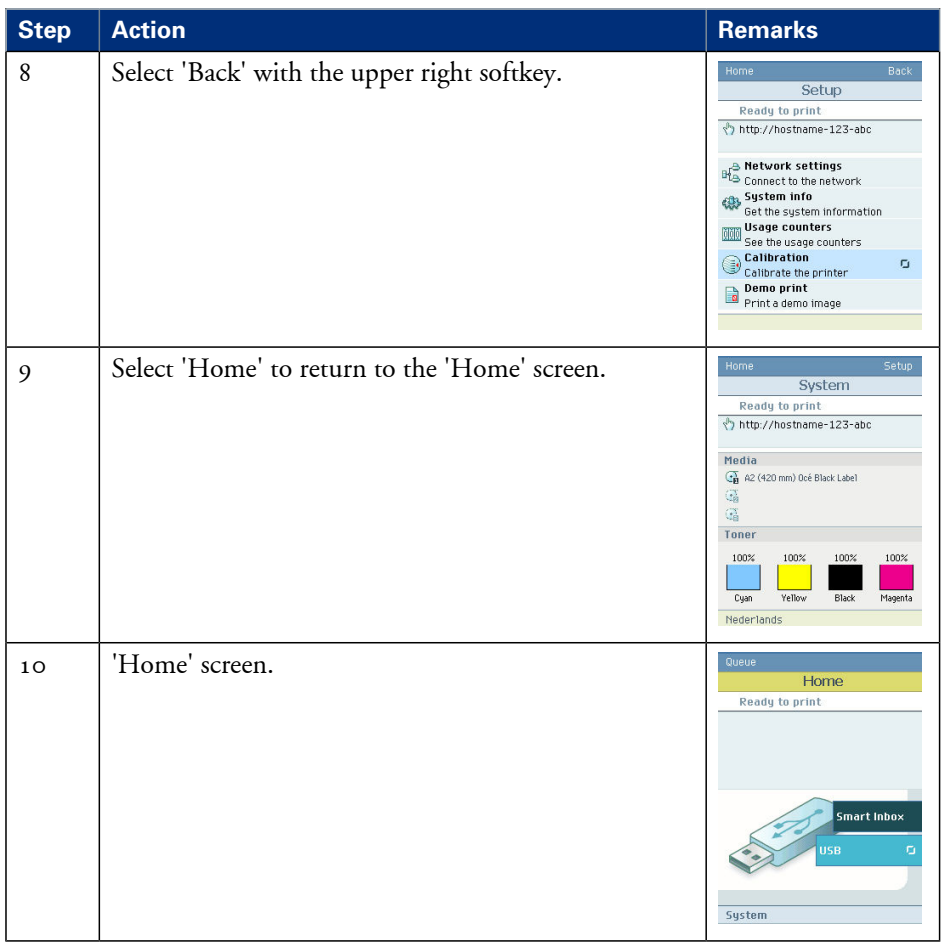

## **Result**

Evaluate the Customer Analysis Tool print. Check if the print does not show any of the following output quality problems:

- *'Banding across the print with [differences](#page-300-0) in color and gloss'* on page 301
- *['Horizontal,](#page-302-0) wavy lines across your print'* on page 303
- *'Thin [horizontal,](#page-304-0) coloued or white lines across your print'* on page 305

If no output quality problems occur, the installation procedure is finished and your Océ ColorWave 650 Poster Printer is ready for use.

# **Calibration error codes**

## **Introduction**

Before or during the calibration, it is possible that the calibration failed. If this is the case, you will be informed immediately through an error code on the printer operator panel.

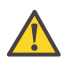

#### **Caution:**

Error codes are only displayed at the printer operator panel. If an error code is displayed that is not related to the calibration process, the user must follow the instructions on the printer operator panel to solve the problem.

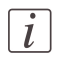

### Note:

For feedback about errors related to the processing of print jobs open the event list in the 'Jobs' tab.

## **Overview calibration error codes**

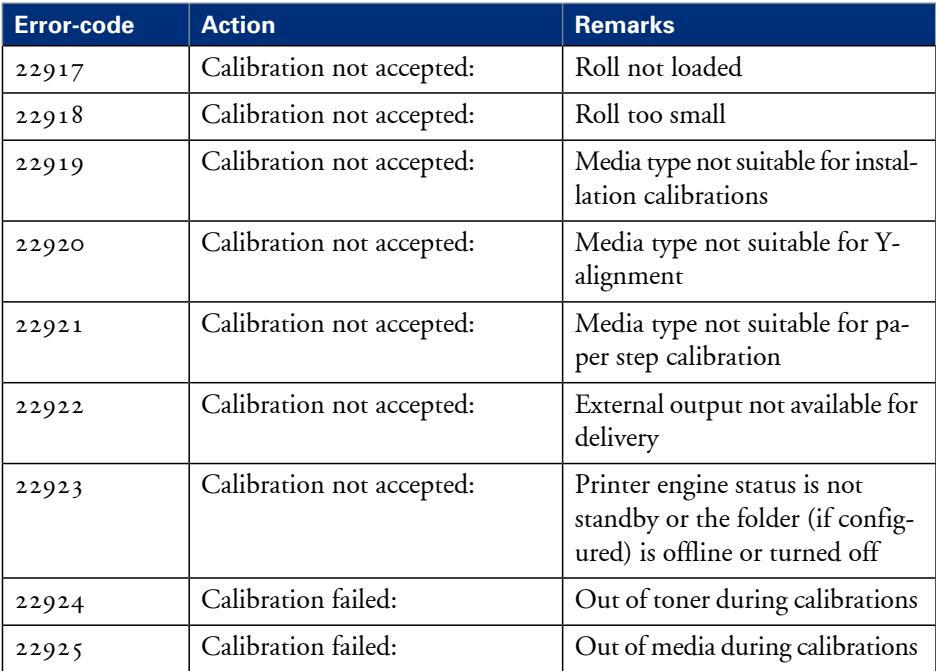

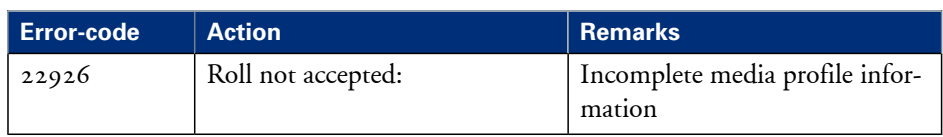

# Chapter 9 License management

# **Introduction to managing licenses**

## **Introduction**

The Océ applications and options are protected against unauthorized use. You need to activate the license to enable an application or option for use. The 'Support' - 'Licenses' tab in the Océ Express WebTools allows you to manage the licenses very easily.

This section describes the following.

- **•** The basic concept of the licenses.
- **•** How to manage the licenses.

# **The 'Licenses' tab in the Océ Express WebTools**

## **Introduction**

The 'Support' - 'Licenses' tab has the following possibilities.

## **Possibilities**

- View the currently active licenses.
- Get the host ID of the Océ system.
- Save the currently active licenses.
- **•** Activate new licenses or saved licenses.

# **The basic workflow of 'Support' - 'Licenses' activation**

## **Introduction**

Before you can work with licenses, you must access the 'Support' - 'Licenses' tab in Océ Express WebTools to activate the licenses. The following workflow describes the available actions during the activation of a license file.

## **The license activation workflow**

- **1.** View the current active licenses. You can make a list of new options you need and make a list of license numbers. Océ needs the list of new options and the license numbers to create a new license file.
- **2.** Get the host ID of the Océ system. Océ needs the host ID of your Océ system to create a new license file.
- **3.** Send the list of new options you need, the list of license numbers and the host ID to Océ. Océ creates and delivers one or more new license files.
- **4.** Create a back-up of the current active licenses if necessary. Save the current active licenses to do so.
- **5.** Activate the licenses.

The license activation job guides you through the following steps.

- 1. Locate the license file
- 2. Preview the new active licenses
- 3. Accept the end user license agreement
- 4. Finish the license activation job
- $\blacksquare$ , Restart the Océ system.

## **Check your licenses**

#### **About the licenses**

The 'Support' - 'Licenses' tab in the Océ Express WebTools allows you to manage the licenses that are active on your system. A license is needed to activate certain functions on your Océ ColorWave 650 Poster Printer.

You can use the 'Support' - 'Licenses' tab to perform the following tasks.

- View the current active licenses.
- Get the host id of the Océ system.
- Save the active licenses.
- **•** Perform a license activation job. You can activate new licenses or saved licenses.

#### **License information overview**

Click 'Support' - 'Licenses' to view the available licenses.

You can view the license information for the following purposes.

- Check the active licenses on license state, license type and license duration.
- Check how long a license is valid.
- View all options available for your Océ system. The list of options depends on the type and version of the Océ system.
- Make a list of new options you need.
- Make a list of license numbers.

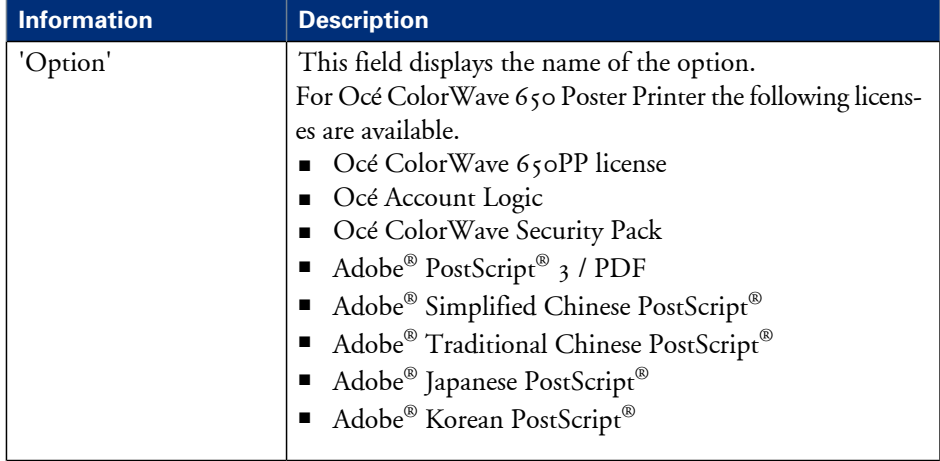

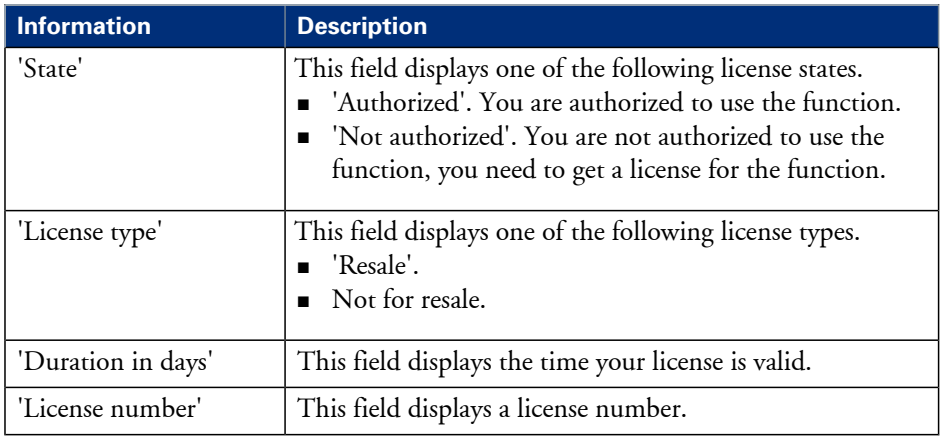

# **Save the currently active licenses**

## **Introduction**

You can save all active licenses into one single file.

#### **Purpose**

Save the currently active licenses, when you want to:

- Collect and save all active licenses of different types into one single file
- Create a back-up file before you start a license activation job.

#### **When to do**

Save the currently active licenses before starting a license activation job or if you want to save the current license situation.

## **How to save the license information**

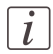

Note:

For this procedure, you need to log in as a System Administrator or Power User.

- **1.** Open the 'Support' 'Licenses' tab.
- **2.** Click on the 'Save' button. The 'Save licenses' window opens.
- **3.** Select a directory and enter the new file name you want to store the licenses under.
- **4.** Click the 'Save' button to back up the currently active licenses.

#### **Result**

All currently active resale and demo licenses are stored into one single file.

# **Install a new license**

#### **Introduction**

The Océ applications and optional functions are protected against unauthorized use. You need to activate a license to enable an application or optional function for use. The 'Support' - 'Licenses' tab enables you to upload new license files to activate a license.

#### **Purpose**

- Upload a new license file.
- **Extend the existing licenses on your printer.**

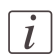

Note:

After the license is uploaded you must restart your system to activate the license file.

#### **How to get a new license file**

- **1.** Click 'Support' 'Licenses' to display the license information page.
- **2.** The login window appears. Log on as System administrator or Power user.
- **3.** Click the host id hyperlink to display the host id information.
- **4.** Copy the id and send the host id information to your Océ representative together with a list of options that you require.
- **5.** After receiving the license file, store the file on the network.

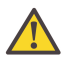

#### **Caution:**

It is advised to store the license information of the currently active license files in a backup file before you activate a new license file. Use the 'Save' button to store the current license files information.

## **Upload a new license**

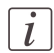

#### Note:

For this procedure, you need to log in as a System Administrator or Power User.

- **1.** Click 'Activate' to open a browser window to search for the license file on the network.
- **2.** Browse the network and select the license file.
- **3.** Click 'Ok' to start the activation of the license file. A message appears when the process is complete.
- **4.** Restart the system to activate the changes.

## **Result**

- If you update an expired license, the new license file overwrites the previous license file.
- If you upload a new license, the license state in the overview is changed from 'Not authorized' to 'Authorized'.

# Appendix A **Contact**

# **Online support for your product**

#### **Introduction**

Océ offers comprehensive support for your product on the website:

#### **http://global.oce.com/**

Here you can find the latest information that can help you to take full benefit of your product. You can also find answers to your questions.

Please visit the website regularly for updates on the following topics:

- **•** Downloads:
- Support
- **•** Supplies

#### **Downloads:**

User manuals, printer drivers and other resources can change without prior notice. To stay up-to-date, you are advised to download the latest resources from:

#### **http://global.oce.com/support**

Before using your product, you must always download the latest safety information for your product. Before using your product, make sure that you read and understand all safety information in the manual entitled "**Safety Instructions**".

#### **Support**

A Knowledge Base (OKB) with answers to your questions or problems is continuously being updated. To find an answer to your question or problem, please visit: **http://global.oce.com/support** and select your product.

In the Support section, use the search field to enter your question. You will get a list of possible answers.

#### **Supplies**

A media guide with the latest information is available on the website: **http://global.oce.com/supplies/**

Here you can find the media that your product supports, for example. You can also find more information about supplies for your product, such as toner. You can also order new supplies directly through the website.
#### **Addresses of local Océ organizations**

For the addresses of local Océ organizations, visit: **http://global.oce.com/contact/countries**

#### **Comments**

Send your comments by e-mail to: **itc-userdoc@oce.com**

# **Index**

#### **A**

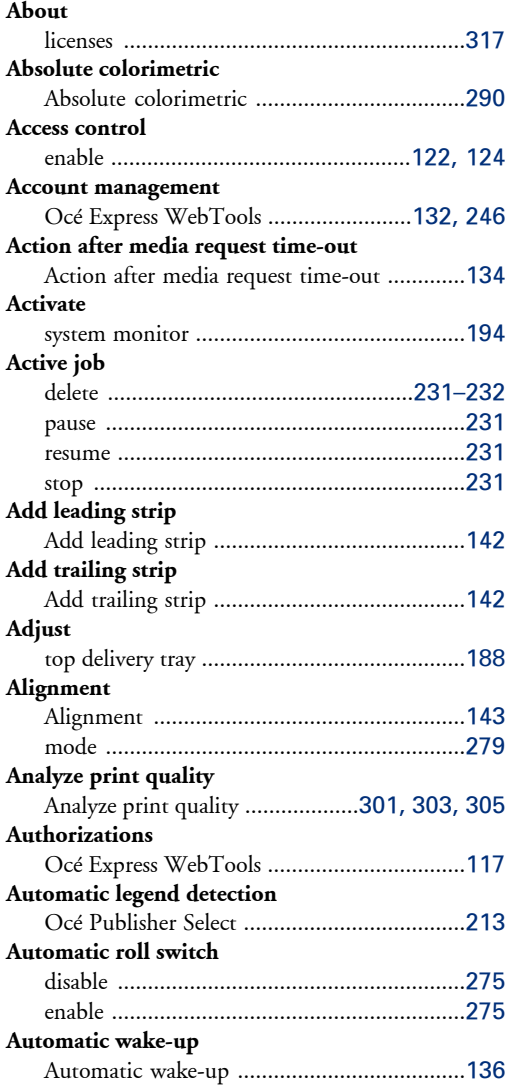

#### **B**

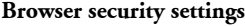

Browser security settings .................................[97](#page-96-0)

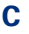

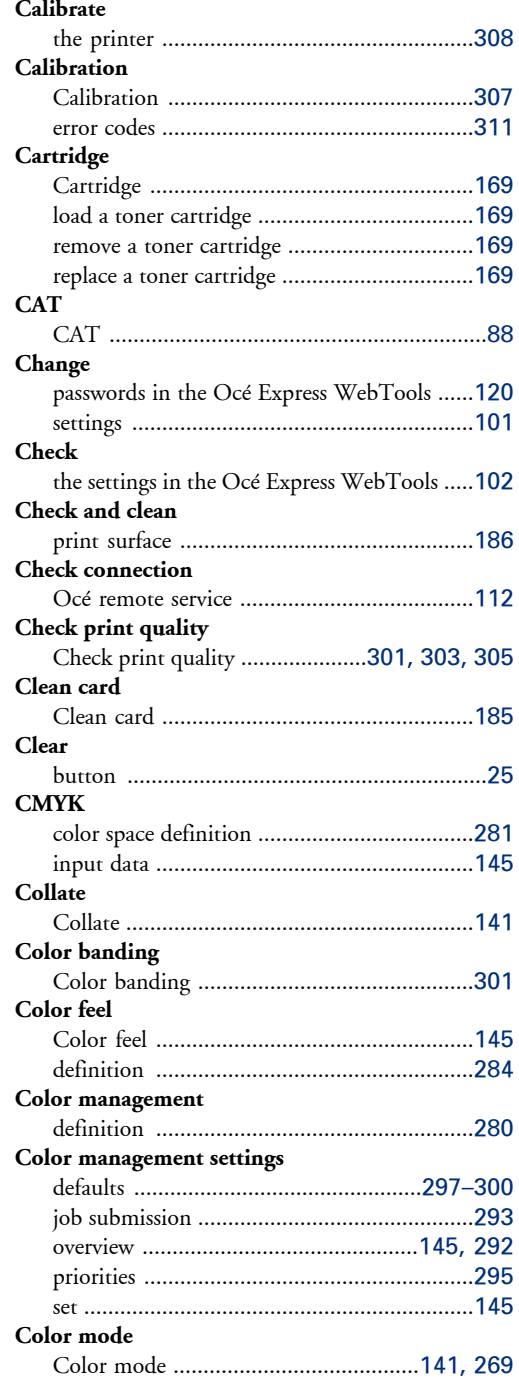

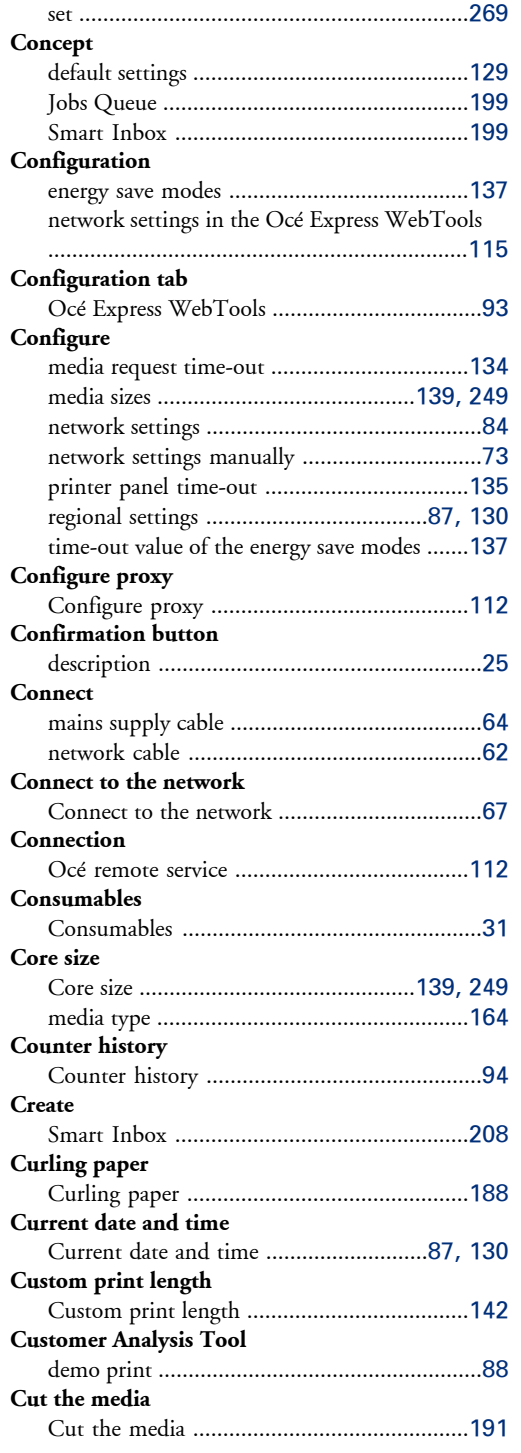

#### **D**

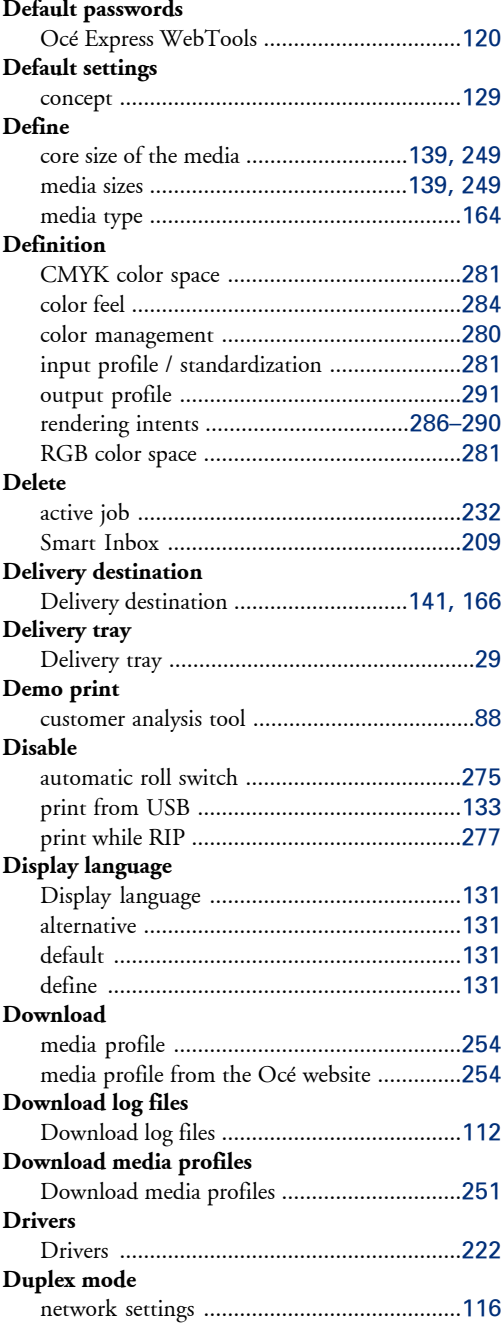

# **E**

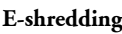

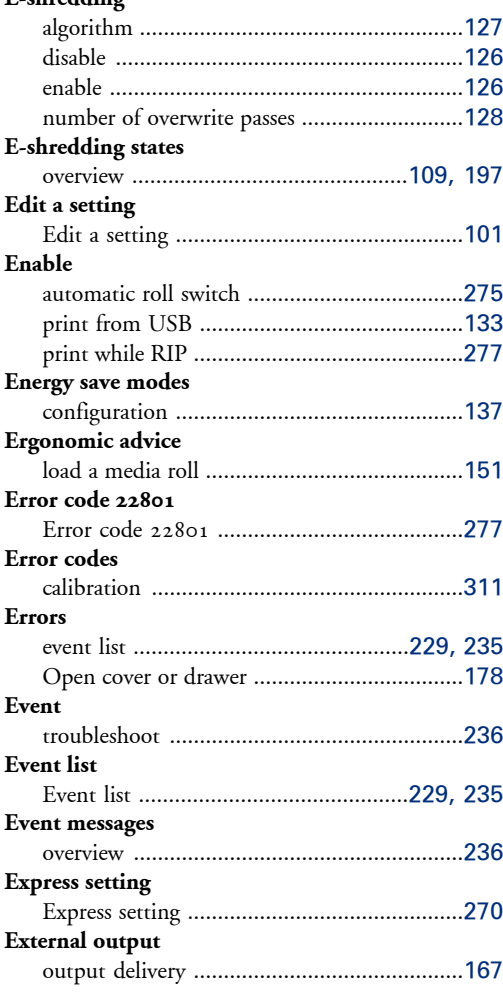

#### **F**

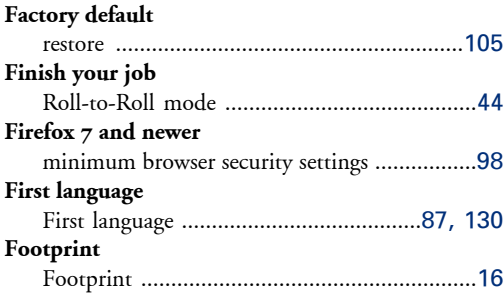

#### **FTP**

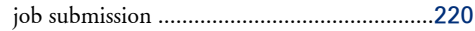

## **G**

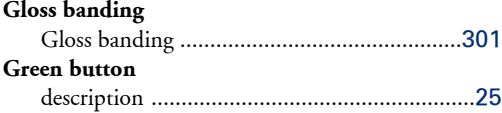

### **H**

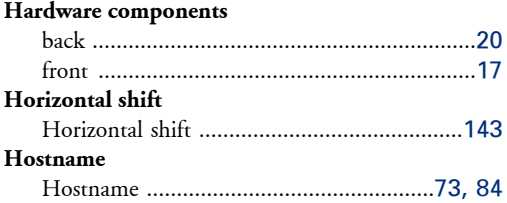

#### **I Icons**

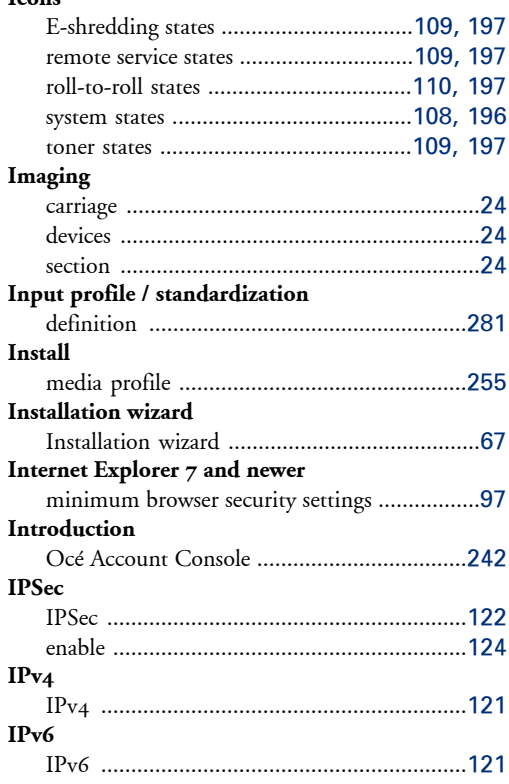

# **J**

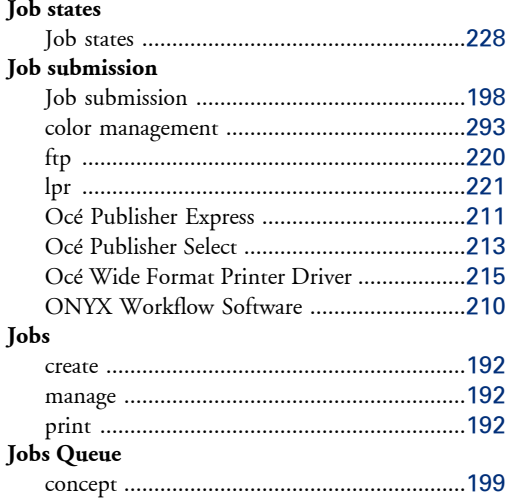

# **K**

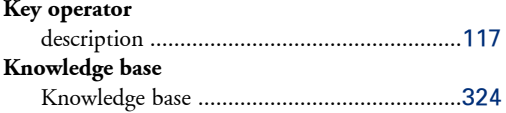

# **L**

#### **Licenses**

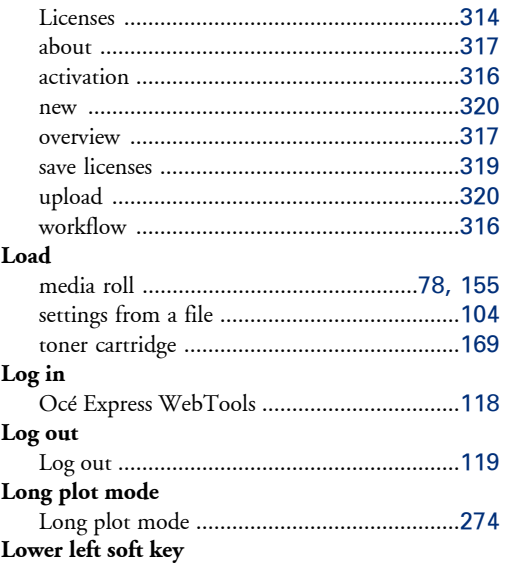

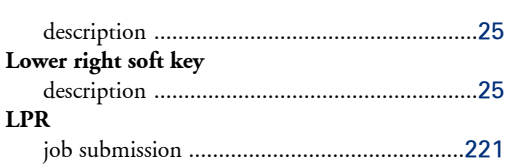

#### **M**

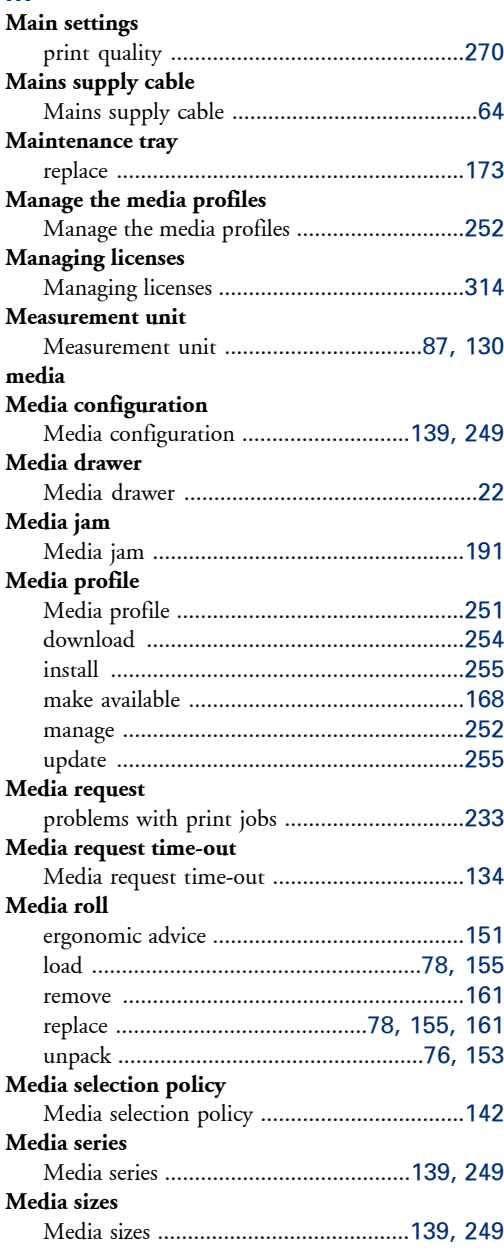

#### **Media source** Media source ................................................[142](#page-141-0) **Media type**

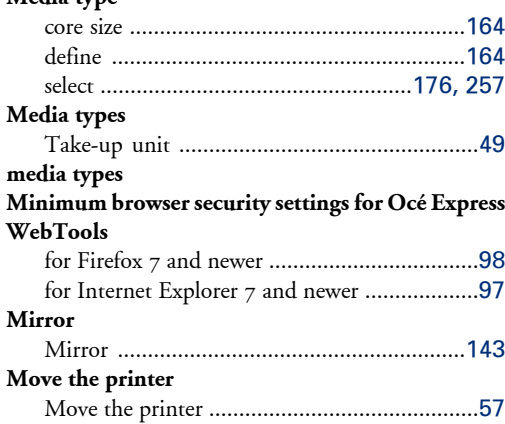

## **N**

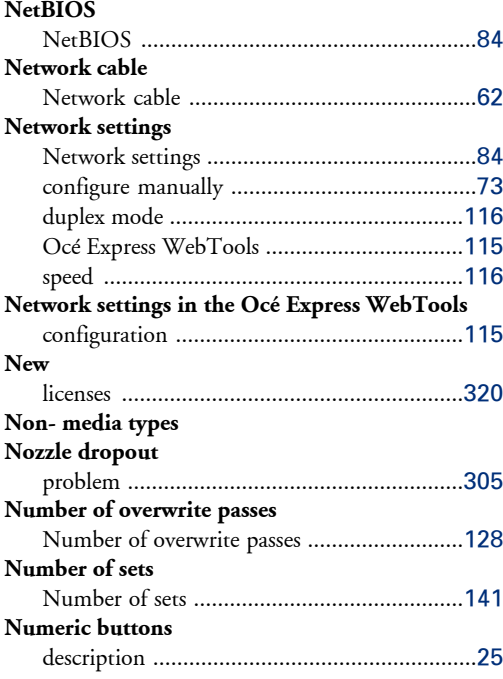

#### **O**

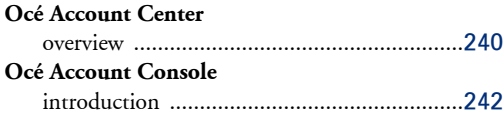

#### **Océ delivery tray** solve problems ................................................[51](#page-50-0) **Océ Express WebTools** account management ...........................[132,](#page-131-0) [246](#page-245-0) change the language ........................................[99](#page-98-0) configuration tab ............................................[93](#page-92-0) jobs tab ...........................................................[92](#page-91-0) load the settings from a file ...........................[104](#page-103-0) log in ............................................................[118](#page-117-0) network settings ...........................................[115](#page-114-1) overview .........................................................[92](#page-91-1) passwords .....................................................[120](#page-119-0) preferences tab ................................................[93](#page-92-1) print job defaults ..........................................[141](#page-140-1) restore factory defaults ..................................[105](#page-104-0) save the settings in a file ................................[103](#page-102-0) support tab .....................................................[94](#page-93-0) system requirements .......................................[97](#page-96-0) system tab .......................................................[95](#page-94-0) user roles and authorizations .........................[117](#page-116-0) view and check the settings ...........................[102](#page-101-0) **Océ Media Profile** Océ Media Profile ........................................[251](#page-250-0) **Océ PostScript® 3 Driver** job submission ..............................................[217](#page-216-0) **Océ Publisher Express** job submission ..............................................[211](#page-210-0) **Océ Publisher Select** automatic legend detection ...........................[213](#page-212-0) job submission ..............................................[213](#page-212-0) **Océ Remote Service** Océ Remote Service .....................................[112](#page-111-0) check connection ..........................................[112](#page-111-0) connection ...................................................[112](#page-111-0) **Océ TonerPearls** Océ TonerPearls ...........................................[169](#page-168-0) **Océ Wide Format Printer Driver** job submission ..............................................[215](#page-214-0)

OKB ............................................................[324](#page-323-0)

OMP file ......................................................[251](#page-250-0)

Omp.file .......................................................[254](#page-253-0)

On/Off switch .......................................[65,](#page-64-0) [148](#page-147-0)

ONYX Workflow Software ..........................[210](#page-209-0)

Smart Inbox .................................................[208](#page-207-0)

**OKB**

**OMP file**

**Omp.file**

**Open**

**On/Off switch**

**ONYX Workflow Software**

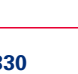

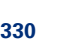

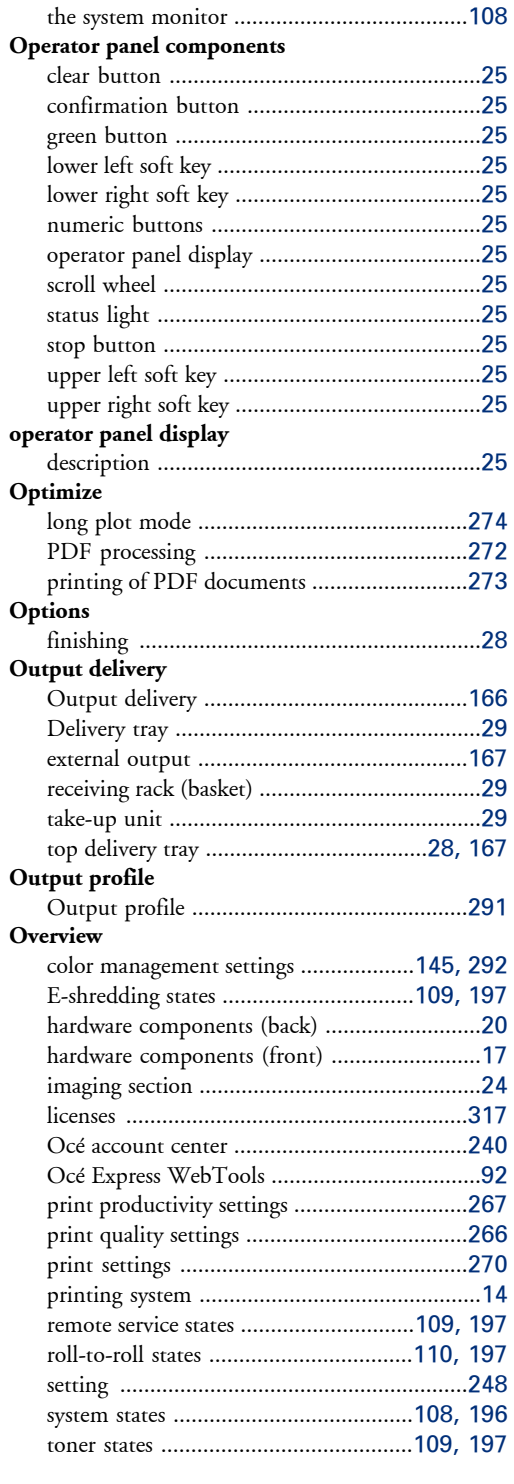

# **P**

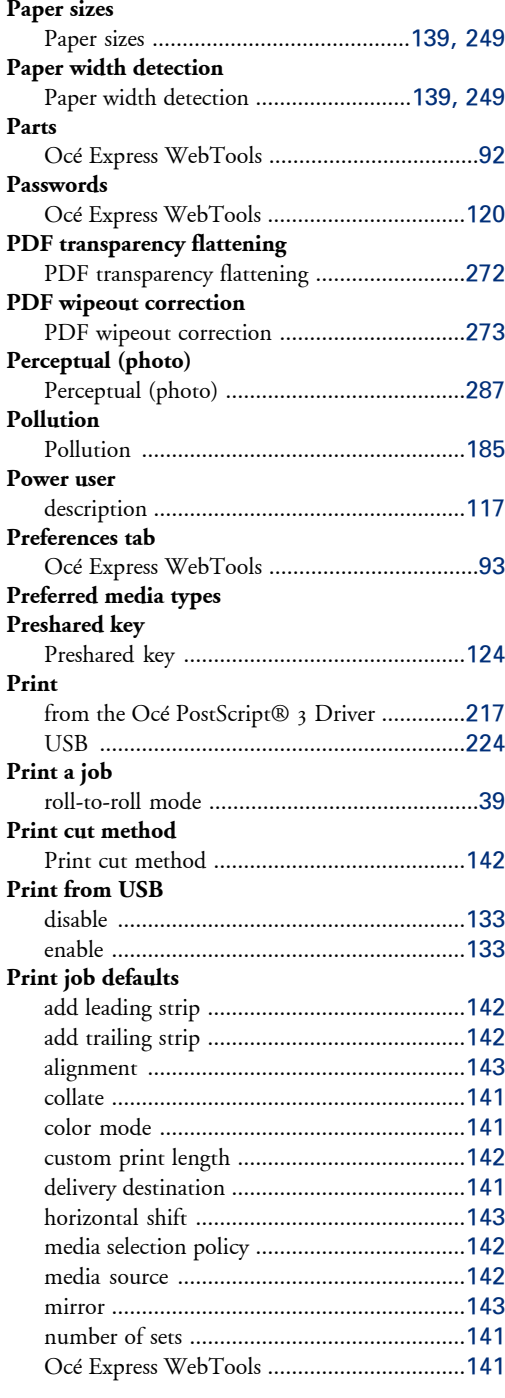

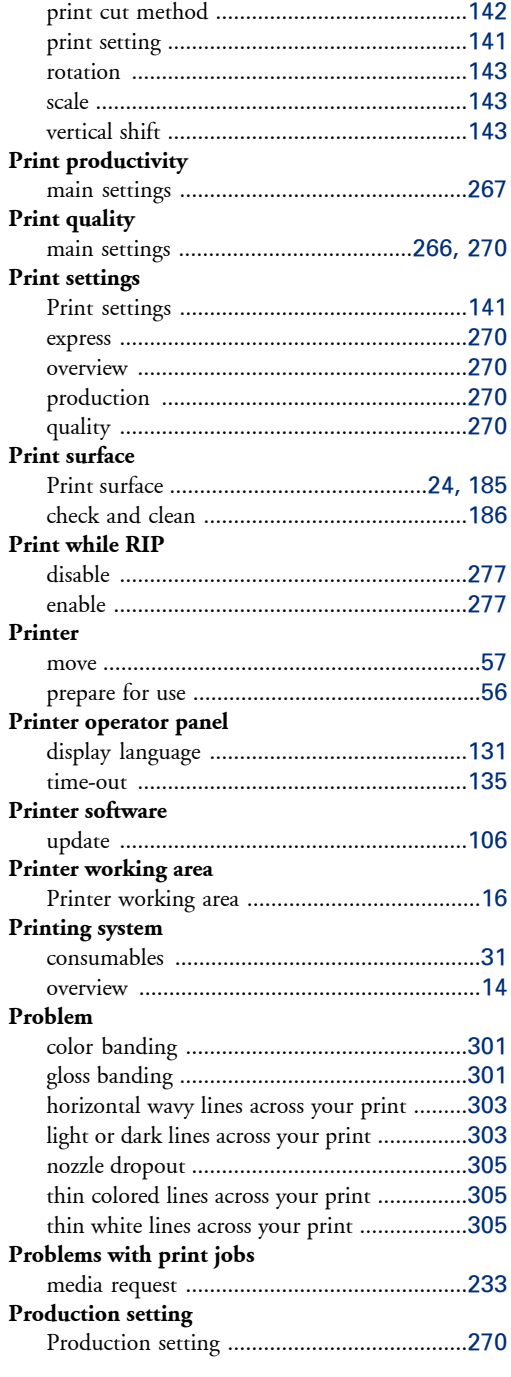

#### **Q**

**Quality setting**

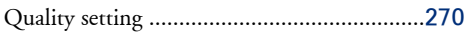

#### **R**

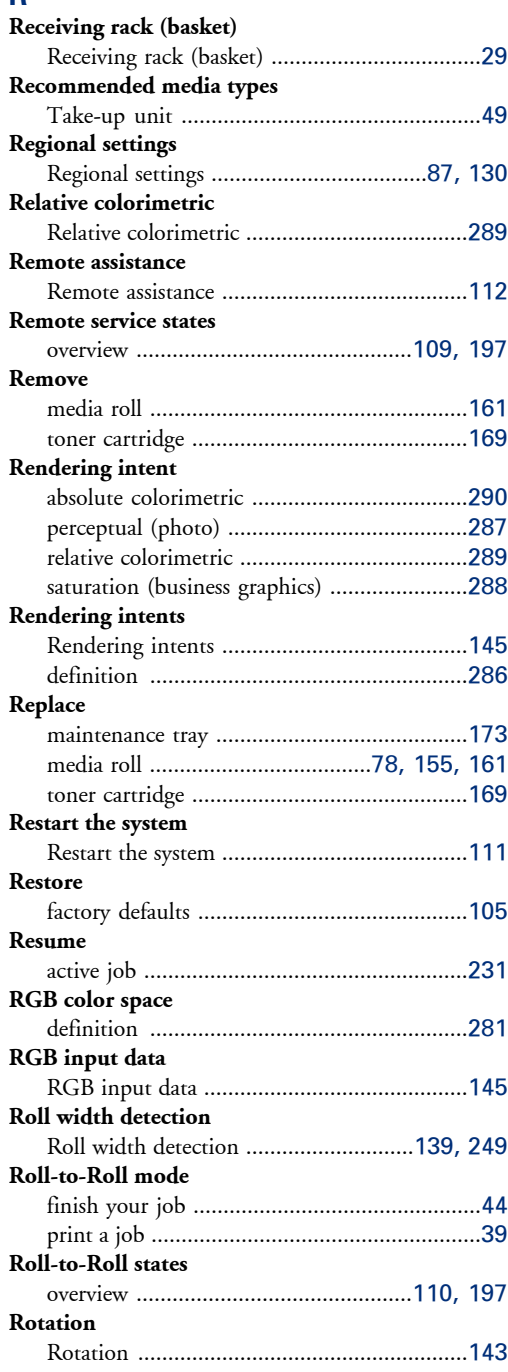

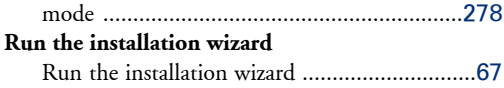

# **S**

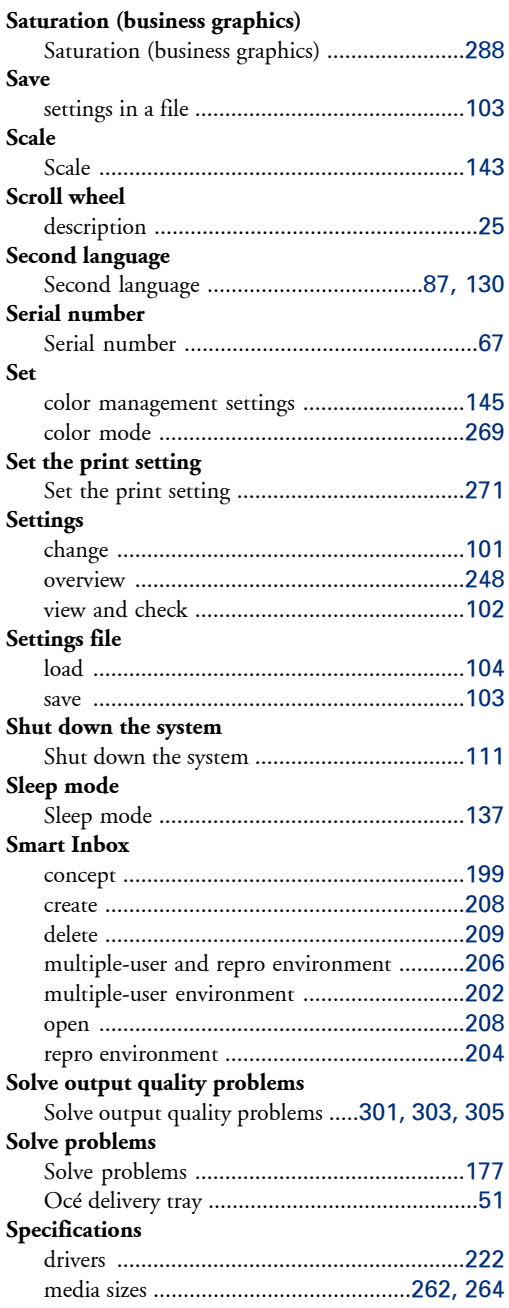

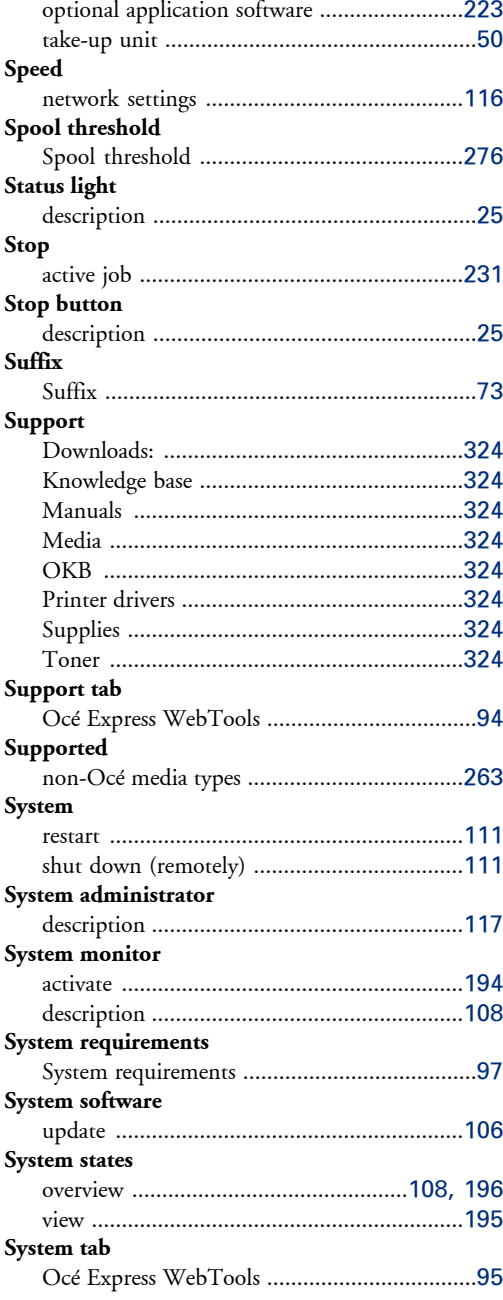

# **T**

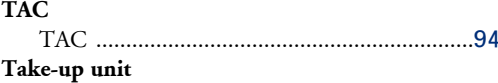

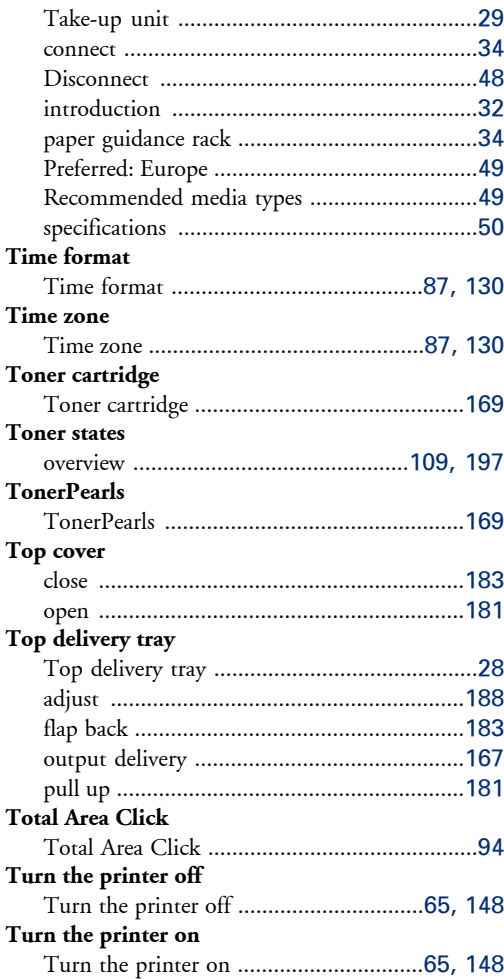

# **U**

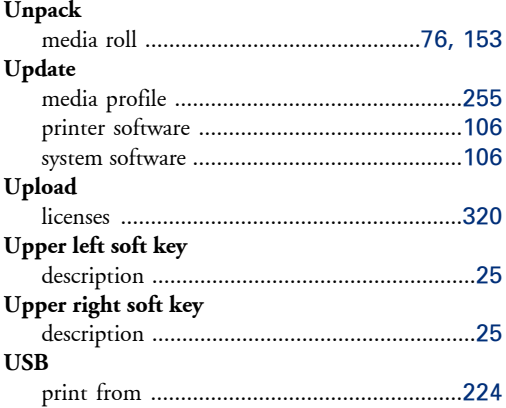

#### **User roles**

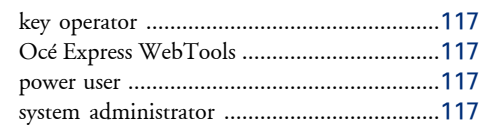

### **V**

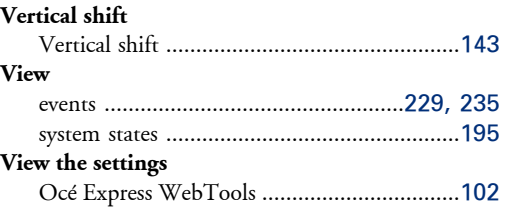

#### **W**

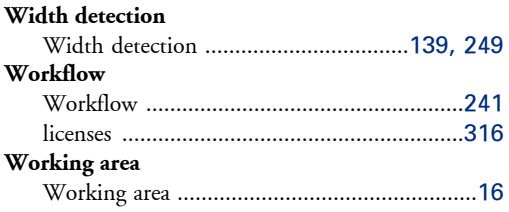

# Beyond the Ordinary

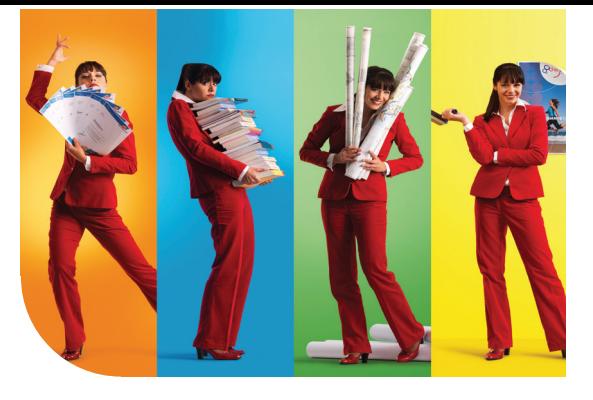

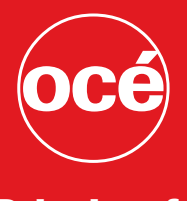

# Printing for **Professionals**

#### Creating global leadership in printing

Canon and Océ have joined forces to create the global leader in the printing industry. Our customers can choose from one of the industry's broadest range of products backed by best-in-class service and support organizations. Look to the newCanon-Océ combination for:

- Enterprise printing in the office and corporate printroom
- Large format printing of technical documentation, signage, and display graphics
- Production printing for marketing service bureaus and graphic arts
- Business Services for document process outsourcing

© 2013Océ. Illustrations and specifications do not necessarily apply to products and services offered in each local market. Technical specifications are subject to change without prior notice. Trademarks mentioned in this document are the property of their respective owners.

For more information visit us at:

2013-01 **US**

www.oce.com